71478543 2018-08-01 Válido a partir da versão 01.04.zz (Firmware do dispositivo)

BA01821D/38/PT/01.18

# Instruções de operação Proline Promass A 200 **HART**

Medidor de vazão Coriolis

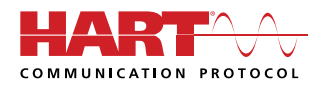

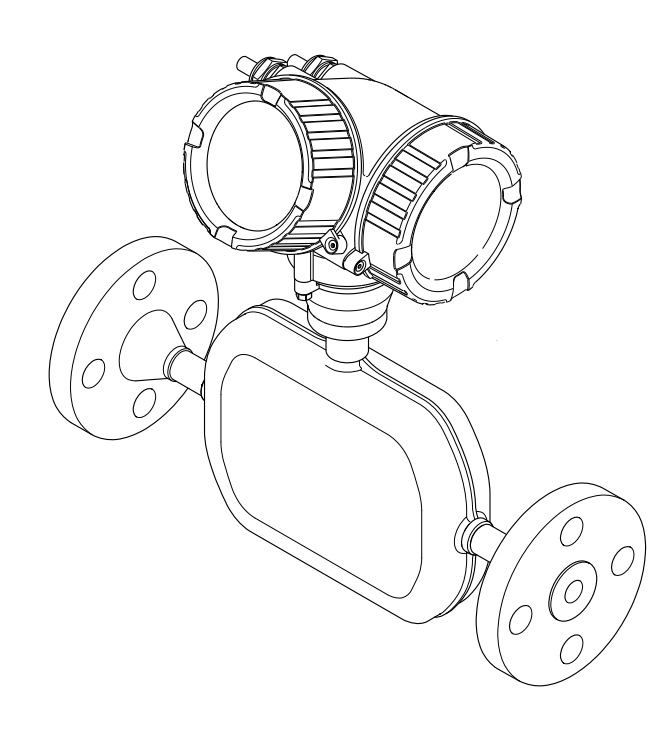

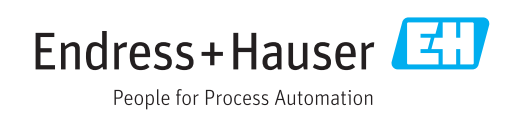

- Certifique-se de que o documento está armazenado em um local seguro, de modo que esteja sempre disponível ao trabalhar no equipamento ou com o equipamento.
- Para evitar perigo para os indivíduos ou instalações, leia atentamente a seção "Instruções básicas de segurança", bem como todas as demais instruções de segurança contidas no documento que sejam específicas dos procedimentos de trabalho.
- O fabricante reserva-se o direito de modificar dados técnicos sem aviso prévio. Seu centro de vendas da Endress+Hauser fornecerá informações recentes e atualizações destas instruções de operação.

# Sumário

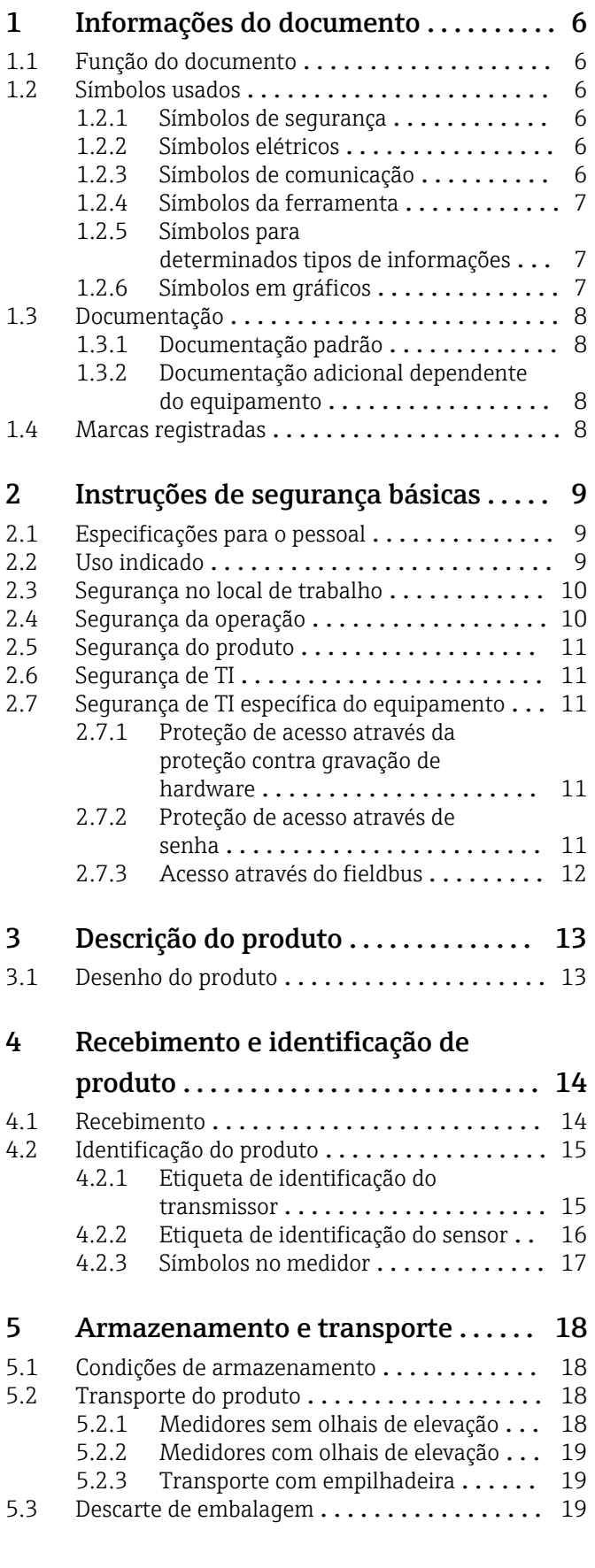

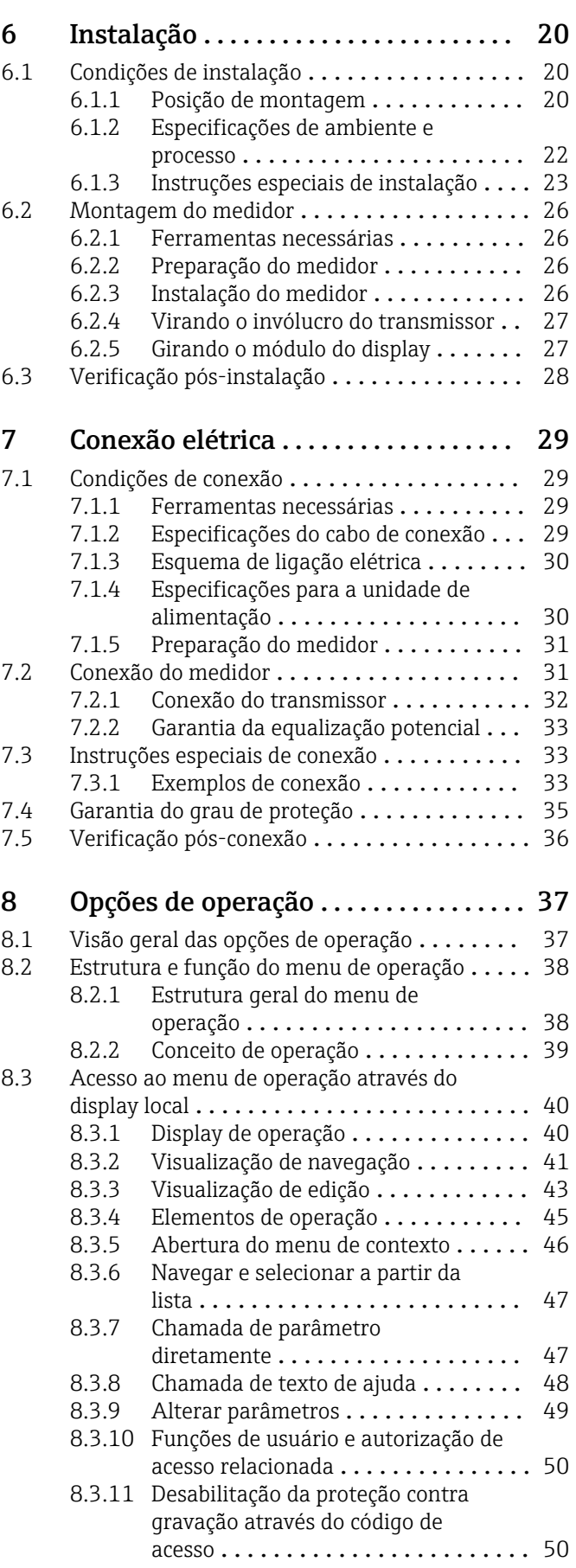

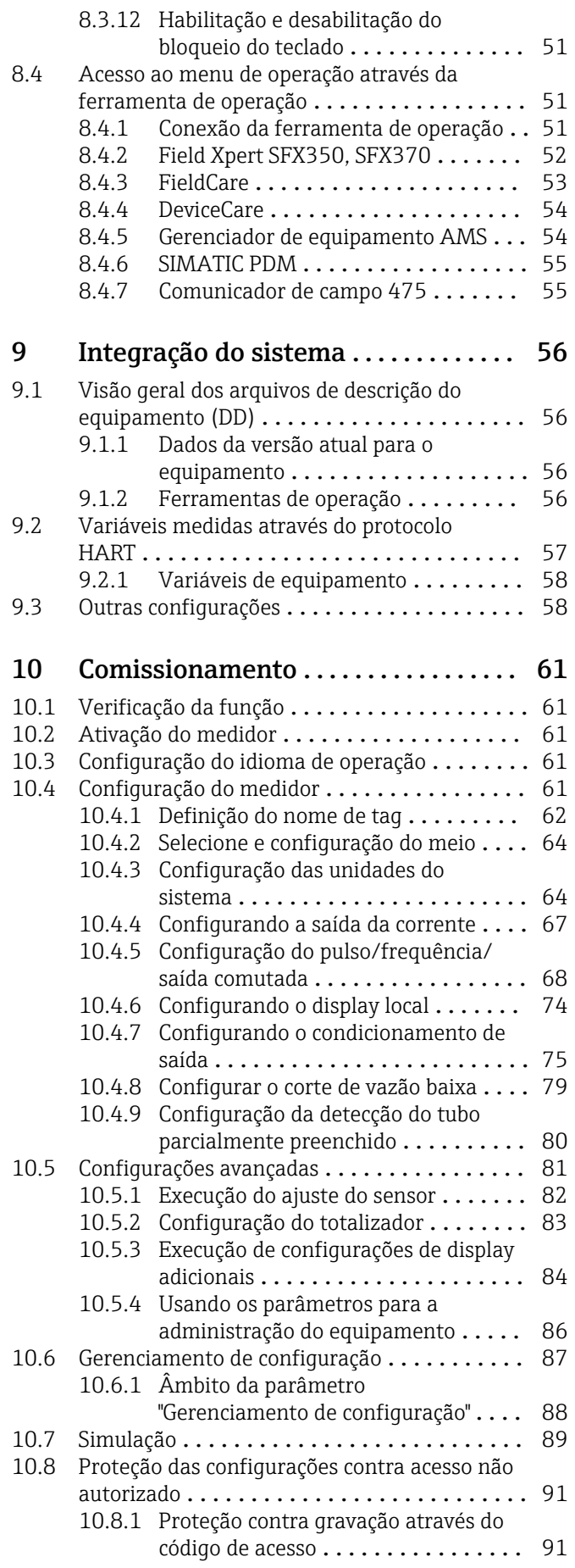

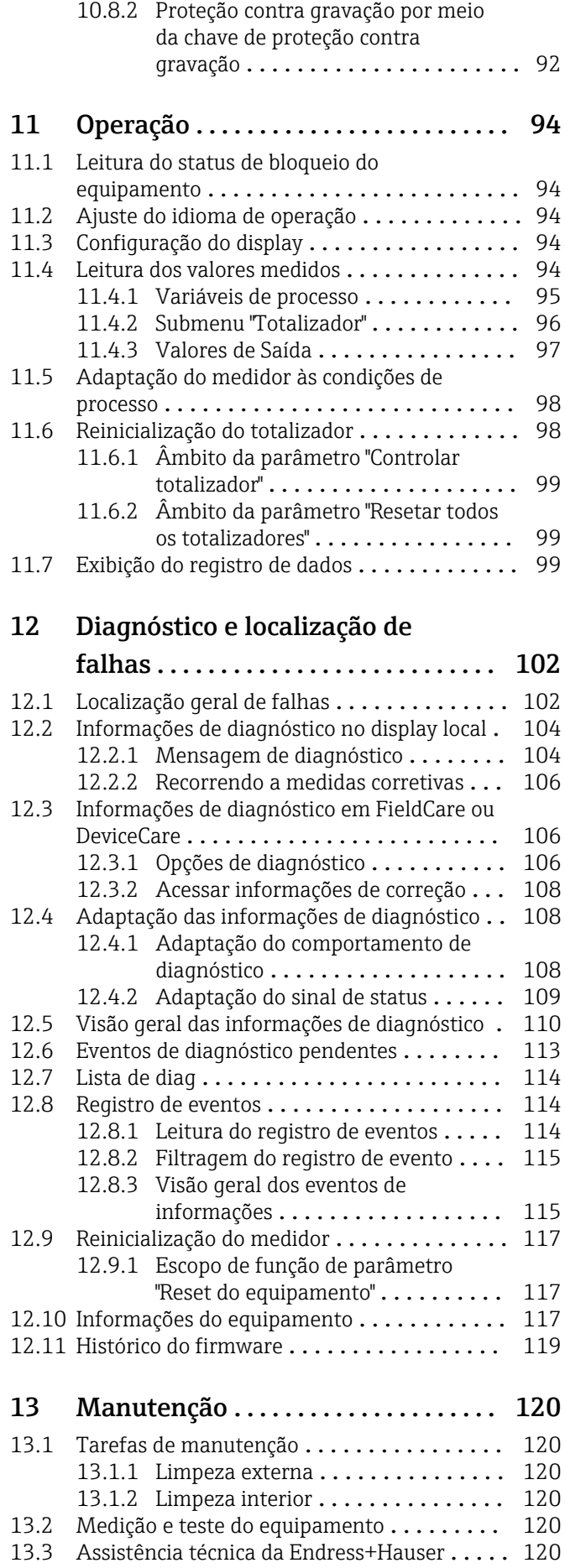

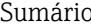

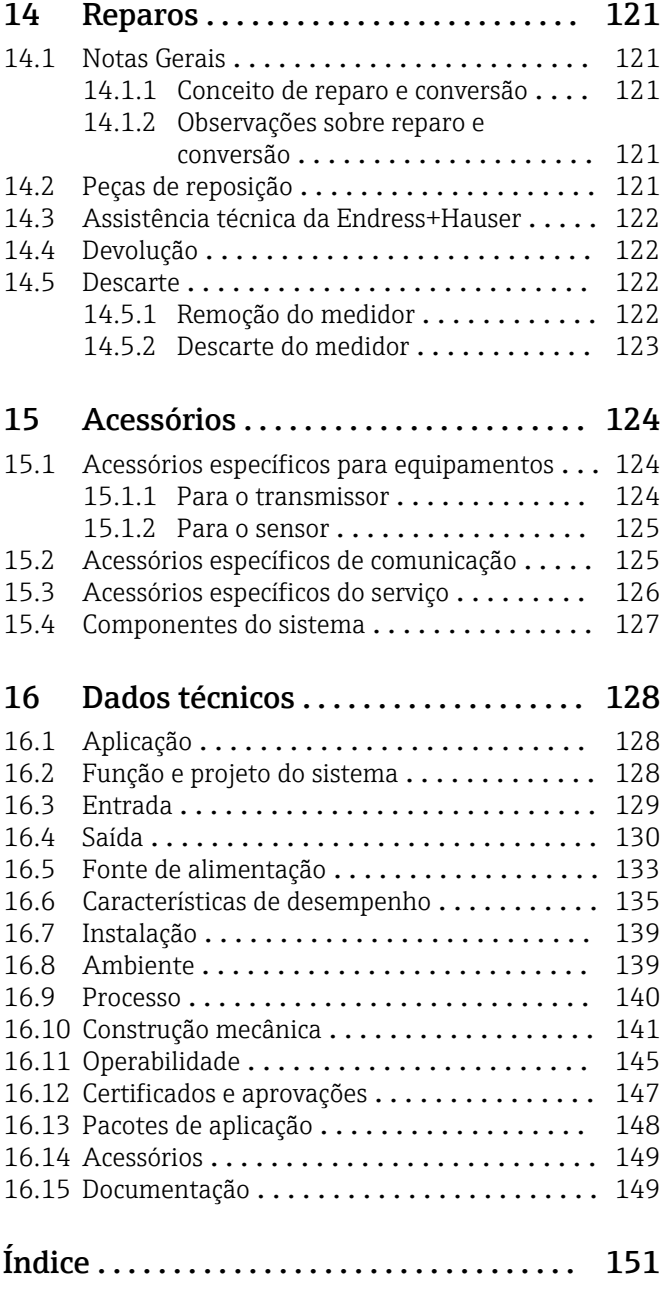

# <span id="page-5-0"></span>1 Informações do documento

# 1.1 Função do documento

Essas instruções de operação contêm todas as informações necessárias em várias fases do ciclo de vida do equipamento: da identificação do produto, recebimento e armazenamento, até a instalação, conexão, operação e comissionamento, incluindo a localização de falhas, manutenção e descarte.

# 1.2 Símbolos usados

# 1.2.1 Símbolos de segurança

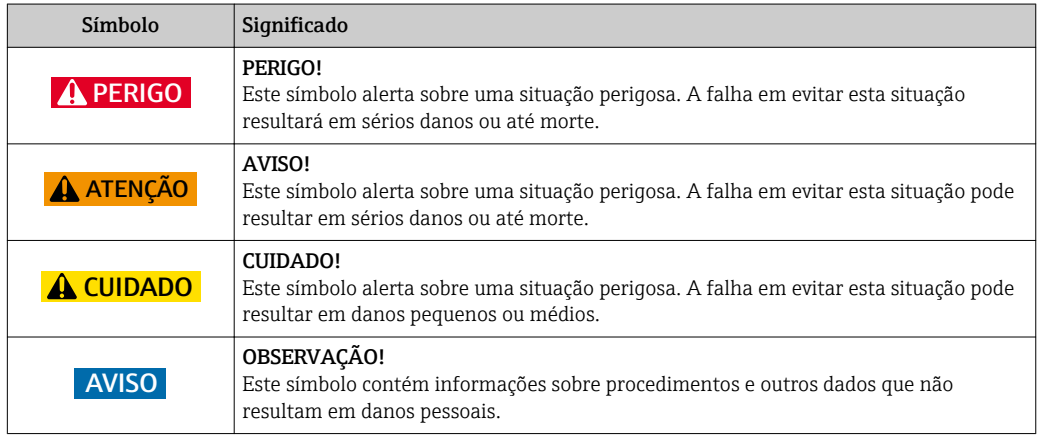

# 1.2.2 Símbolos elétricos

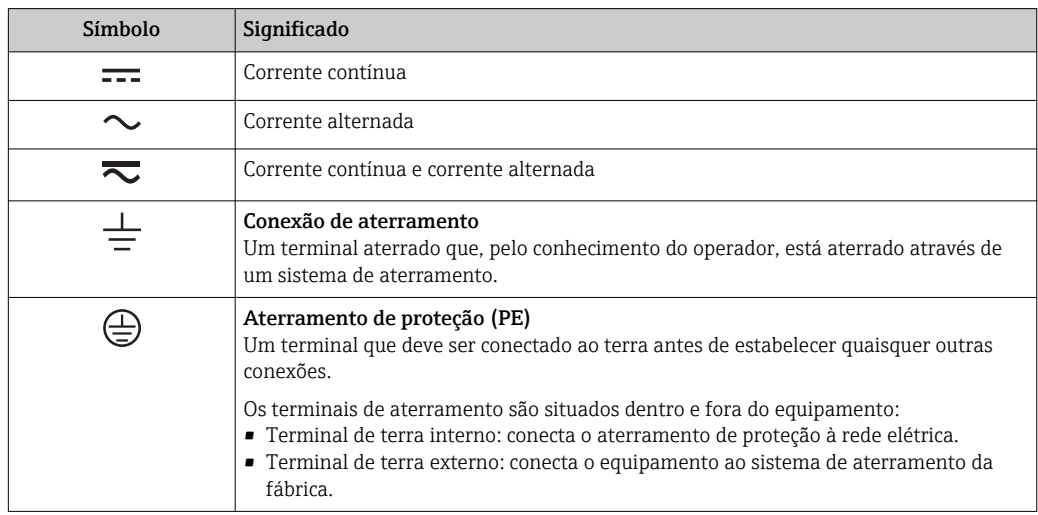

# 1.2.3 Símbolos de comunicação

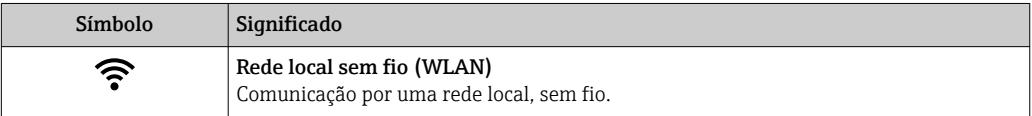

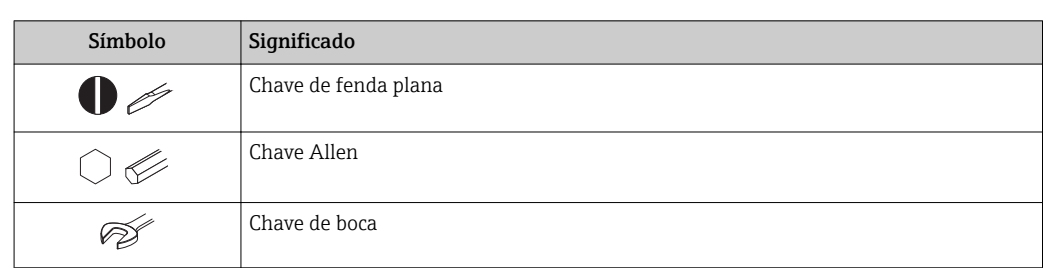

## <span id="page-6-0"></span>1.2.4 Símbolos da ferramenta

# 1.2.5 Símbolos para determinados tipos de informações

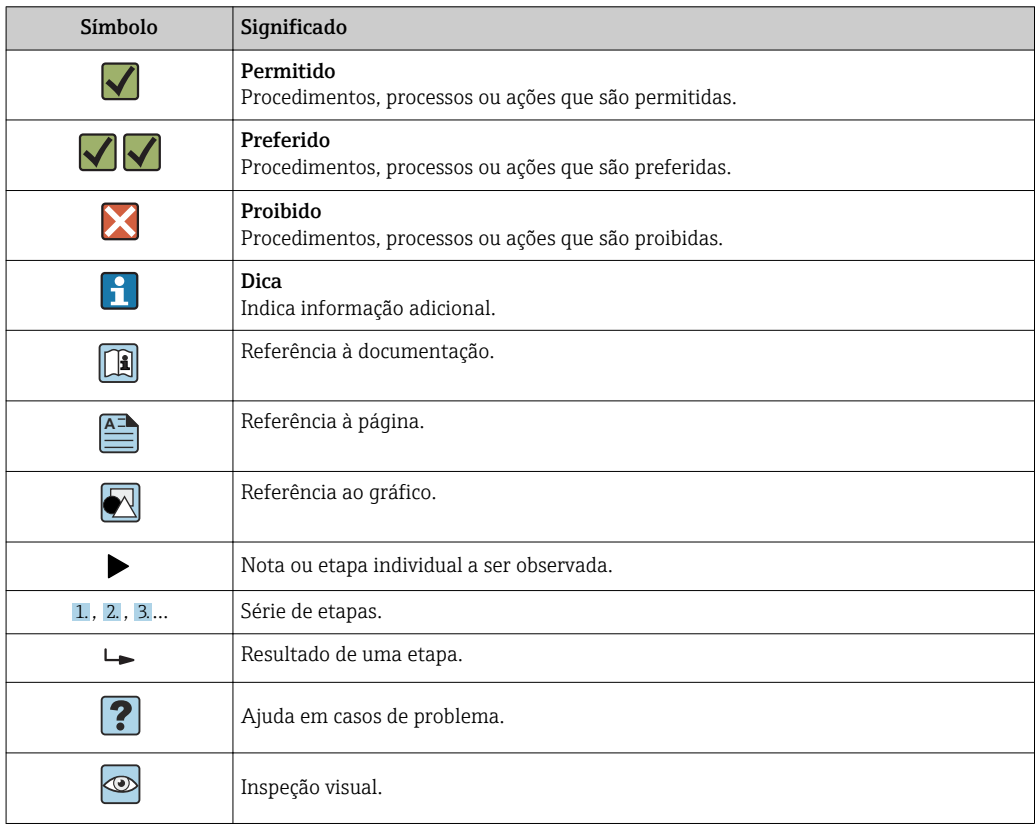

# 1.2.6 Símbolos em gráficos

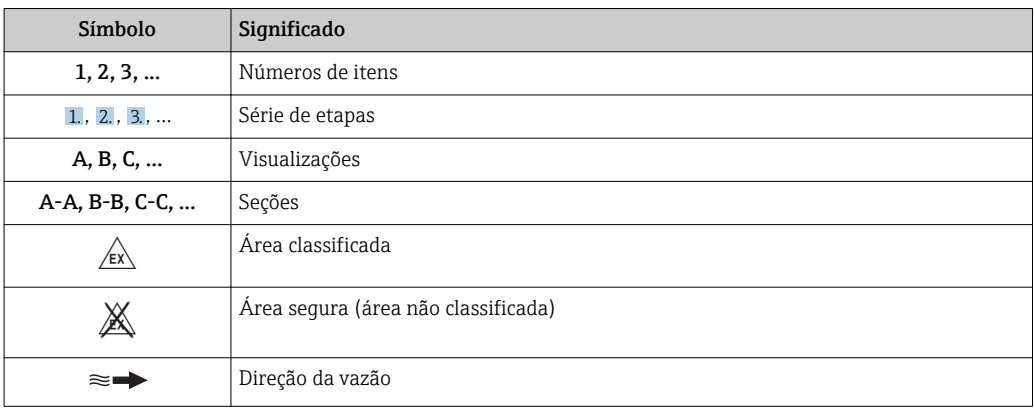

# <span id="page-7-0"></span>1.3 Documentação

Para as características gerais do escopo da documentação técnica associada, consulte o seguinte:

- *W@M Device Viewer* ([www.endress.com/deviceviewer\)](http://www.endress.com/deviceviewer): Insira o número de série da etiqueta de identificação
- O *Endress+Hauser Operations App*: digite o número de série da etiqueta de identificação ou analise o código da matriz 2-D (código QR) na etiqueta de identificação.

Lista detalhada dos documentos individuais junto com o código da documentação  $\rightarrow$   $\blacksquare$  149

# 1.3.1 Documentação padrão

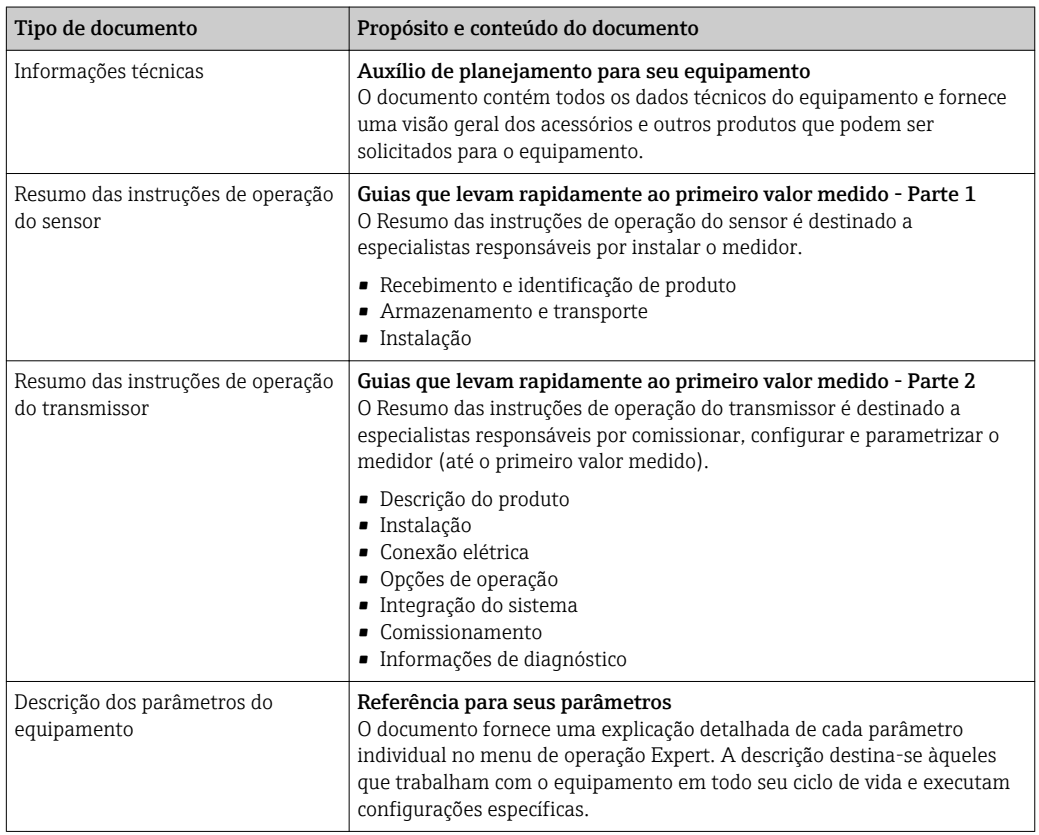

# 1.3.2 Documentação adicional dependente do equipamento

Os documentos adicionais são fornecidos de acordo com a versão do equipamento pedido: sempre siga as instruções à risca na documentação complementar. A documentação complementar é parte integrante da documentação do equipamento.

# 1.4 Marcas registradas

# HART®

Marca registrada do grupo FieldComm, Austin, Texas, EUA

# TRI-CLAMP®

Marca registrada da Ladish & Co., Inc., Kenosha, USA

# SWAGELOK®

Marca registrada da Swagelok & Co., Solon, USA

# <span id="page-8-0"></span>2 Instruções de segurança básicas

# 2.1 Especificações para o pessoal

O pessoal para a instalação, comissionamento, diagnósticos e manutenção deve preencher as seguintes especificações:

- ‣ Especialistas treinados e qualificados devem ter qualificação relevante para esta função e tarefa específica.
- ‣ Estejam autorizados pelo dono/operador da planta.
- ‣ Estejam familiarizados com as regulamentações federais/nacionais.
- ‣ Antes de iniciar o trabalho, leia e entenda as instruções no manual e documentação complementar, bem como nos certificados (dependendo da aplicação).
- ‣ Siga as instruções e esteja em conformidade com condições básicas.
- O pessoal de operação deve preencher as seguintes especificações:
- ‣ Ser instruído e autorizado de acordo com as especificações da tarefa pelo proprietáriooperador das instalações.
- ‣ Siga as instruções desse manual.

# 2.2 Uso indicado

### Aplicação e meio

O medidor descrito neste Resumo das Instruções de Operação destina-se somente para a medição de vazão de líquidos e gases.

Dependendo da versão solicitada, o medidor pode também medir meios potencialmente explosivos, inflamáveis, venenosos e oxidantes.

Os medidores para uso em áreas classificadas , em aplicações higiênicas locais onde há um risco maior devido à pressão de processo, estão etiquetados de acordo na etiqueta de identificação.

Para garantir que o medidor permaneça em condições adequadas para o tempo de operação:

- ‣ Mantenha dentro da faixa de pressão e temperatura especificadas.
- ‣ Somente use o medidor que atende plenamente os dados na etiqueta de identificação e as condições gerais listadas nas Instruções de operação e na documentação complementar.
- ‣ Com base na etiqueta de identificação, verifique se o equipamento solicitado é autorizado para ser utilizado em área classificada (por exemplo: proteção contra explosão, segurança de recipiente de pressão).
- ‣ Use o medidor apenas para meios em que as partes molhadas do processo sejam adequadamente resistentes.
- ‣ Se a temperatura ambiente do medidor estiver fora da temperatura atmosférica, é absolutamente essencial estar em conformidade com as condições básicas relevantes como especificado na documentação do equipamento.  $\rightarrow \Box$  8
- ‣ Proteja o medidor permanentemente contra a corrosão de influências ambientais.

### Uso incorreto

O uso não indicado pode comprometer a segurança. O fabricante não é responsável por danos causados pelo uso incorreto ou não indicado.

# **AATENÇÃO**

Risco de quebra devido a fluidos corrosivos ou abrasivos e às condições ambientes!

- ‣ Verifique a compatibilidade do fluido do processo com o material do sensor.
- ‣ Certifique-se de que há resistência de todas as partes molhadas pelo fluido no processo.
- ‣ Mantenha dentro da faixa de pressão e temperatura especificadas.

# <span id="page-9-0"></span>AVISO

### Verificação de casos limites:

‣ Para fluidos especiais ou fluidos para limpeza, a Endress+Hauser fornece assistência na verificação da resistência à corrosão de partes molhadas por fluido, mas não assume qualquer responsabilidade ou dá nenhuma garantia, uma vez que mudanças de minutos na temperatura, concentração ou nível de contaminação no processo podem alterar as propriedades de resistência à corrosão.

#### Risco residual

### **A ATENÇÃO**

#### Os componentes eletrônicos e o meio podem aquecer a superfície. Ela se torna um risco de queimadura!

‣ Para temperaturas de fluido elevadas, certifique-se de que haja proteção contra contato para evitar queimaduras.

## **A**ATENÇÃO

#### Perigo de quebra do invólucro devido à quebra do tubo de medição!

Se o tubo de medição se romper, a pressão interna do invólucro do sensor aumentará de acordo com a pressão do processo em operação.

‣ Use um disco de ruptura.

### **A**ATENÇÃO

#### Risco de vazamento do meio!

Para versões do equipamento com um disco de ruptura: o vazamento do meio sob pressão pode causar ferimentos ou danos materiais.

‣ Tome as precauções necessárias para evitar ferimentos ou danos materiais se o disco de ruptura for atuado.

# 2.3 Segurança no local de trabalho

Ao trabalhar no e com o equipamento:

► Use o equipamento de proteção individual de acordo com as regulamentações federais/ nacionais.

Para trabalho de solda no tubo:

‣ Não aterre a unidade de solda através do medidor.

Se trabalhar no e com o equipamento com mãos molhadas:

‣ Devido ao risco crescente de choque elétrico, é necessário usar luvas.

# 2.4 Segurança da operação

Risco de lesões.

- ‣ Somente opere o equipamento em condições técnicas adequadas e no modo seguro.
- ‣ O operador é responsável por fazer o equipamento funcionar sem interferências.

### Conversões para o equipamento

Não são permitidas modificações não-autorizadas no equipamento pois podem levar a riscos imprevistos.

‣ Se, apesar disso, for necessário realizar alterações, consulte a Endress+Hauser.

### Reparo

Para garantir a contínua segurança e confiabilidade da operação

- ‣ Faça reparos no equipamento somente se estes forem expressamente permitidos.
- ‣ Observe os regulamentos federais /nacionais relacionados com o equipamento elétrico.
- ‣ Use somente peças sobressalentes e acessórios originais da Endress+Hauser.

# <span id="page-10-0"></span>2.5 Segurança do produto

Este medidor foi projetado em conformidade com as boas práticas de engenharia para atender aos requisitos de segurança da tecnologia de ponta, foi testado e deixou a fábrica em condições seguras de operação.

Atende as normas gerais de segurança e aos requisitos legais. Também está em conformidade com as diretrizes da CE listadas na Declaração de conformidade da CE específicas do equipamento. A Endress+Hauser confirma este fato fixando a identificação CE no equipamento.

# 2.6 Segurança de TI

Nossa garantia é válida somente se o produto for instalado e usado como descrito nas Instruções de Operação. O produto está equipado com mecanismos de segurança para protegê-lo contra quaisquer alterações inadvertidas nas configurações.

As medidas de segurança de TI, que fornecem proteção adicional para o produto e a transferência de dados associada, devem ser implementadas pelos próprios operadores de acordo com suas normas de segurança.

# 2.7 Segurança de TI específica do equipamento

O equipamento oferece uma gama de funções específicas para apoiar medidas de proteção para o operador. Essas funções podem ser configuradas pelo usuário e garantir maior segurança em operação, se usado corretamente. Uma visão geral das funções mais importantes é fornecida na seção a seguir.

# 2.7.1 Proteção de acesso através da proteção contra gravação de hardware

O acesso de escrita aos parâmetros do equipamento através do display local ou ferramenta de operação (ex. FieldCare, DeviceCare) pode ser desabilitado através de uma seletora de proteção contra gravação (minisseletora na placa-mãe). Quando a proteção contra gravação de hardware é habilitada, somente é possível o acesso de leitura aos parâmetros.

# 2.7.2 Proteção de acesso através de senha

Uma senha pode ser usada para proteger contra acesso aos parâmetros do equipamento.

Essa senha bloqueia o acesso de gravação dos parâmetros do equipamento através do display local ou outra ferramenta de operação (ex. FieldCare, DeviceCare) e, em termos de funcionalidade, é equivalente à proteção de gravação de hardware. Se a interface de operação CDI RJ-45 é utilizada, o acesso à leitura só é possível com o uso da senha.

## Código de acesso específico do usuário

O acesso de escrita aos parâmetros do equipamento através do display local ou ferramenta de operação (ex. FieldCare, DeviceCare) pode ser protegido pelo código de acesso modificável, específico do usuário (→  $\triangleq$  91).

Quando o equipamento é entregue, o equipamento não possui um código de acesso e é equivalente a *0000* (aberto).

### <span id="page-11-0"></span>Notas gerais sobre o uso de senhas

- O código de acesso e a chave de rede fornecidos com o equipamento deverão ser alterados durante o comissionamento.
- Siga as regras gerais para a geração de uma senha segura ao definir e gerenciar o código de acesso ou a chave de rede.
- O usuário é responsável pelo gerenciamento e pelo manuseio cuidadoso do código de acesso e chave de rede.
- Para informações sobre a configuração do código de acesso ou sobre o que fazer em caso de perda da senha, consulte a seção "Proteção de leitura através de código de acesso"  $\rightarrow$  91

# 2.7.3 Acesso através do fieldbus

A comunicação cíclica fieldbus (leitura e gravação, por ex., transmissão do valor medido) com um sistema de ordem superior não é afetada pelas restrições mencionadas acima.

# <span id="page-12-0"></span>3 Descrição do produto

O equipamento consiste em um transmissor e um sensor.

O equipamento está disponível como uma versão compacta: O transmissor e o sensor formam uma unidade mecânica.

# 3.1 Desenho do produto

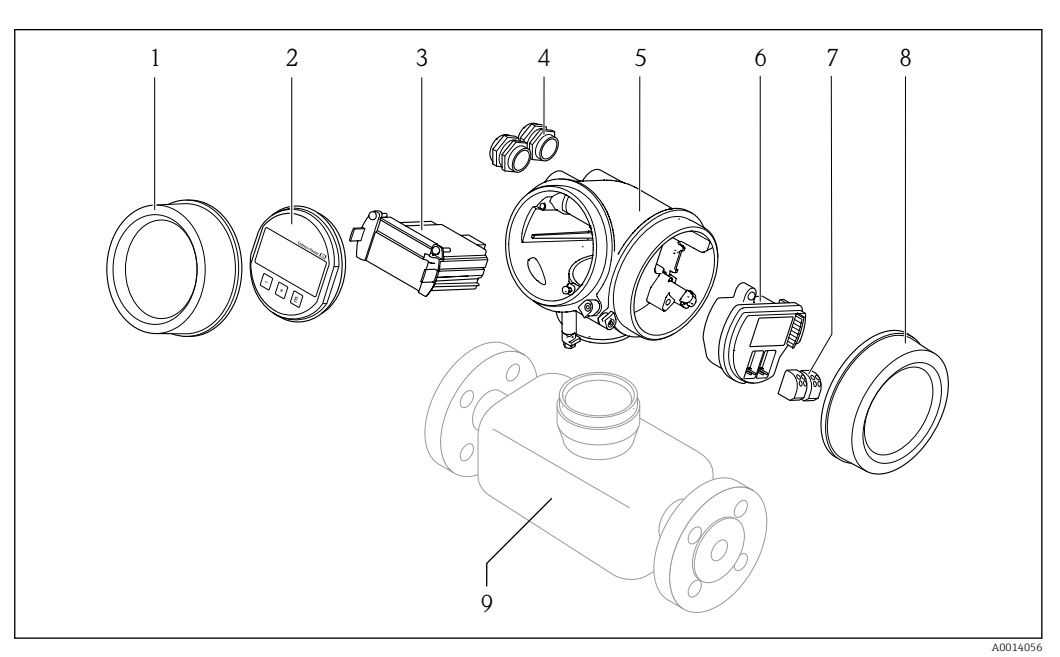

 *1 Componentes importantes de um medidor*

- *1 Tampa do compartimento dos componentes eletrônicos*
- *2 Módulo do display*
- *3 Módulo dos componentes eletrônicos principais*
- *4 Prensa-cabos*
- *5 Invólucro do transmissor (incluindo HistoROM integrado)*
- *6 Módulo dos componentes eletrônicos de E/S*
- *7 Terminais (conectáveis de mola)*
- *8 Tampa do compartimento de conexão*
- *9 Sensor*

# 4 Recebimento e identificação de produto

<span id="page-13-0"></span>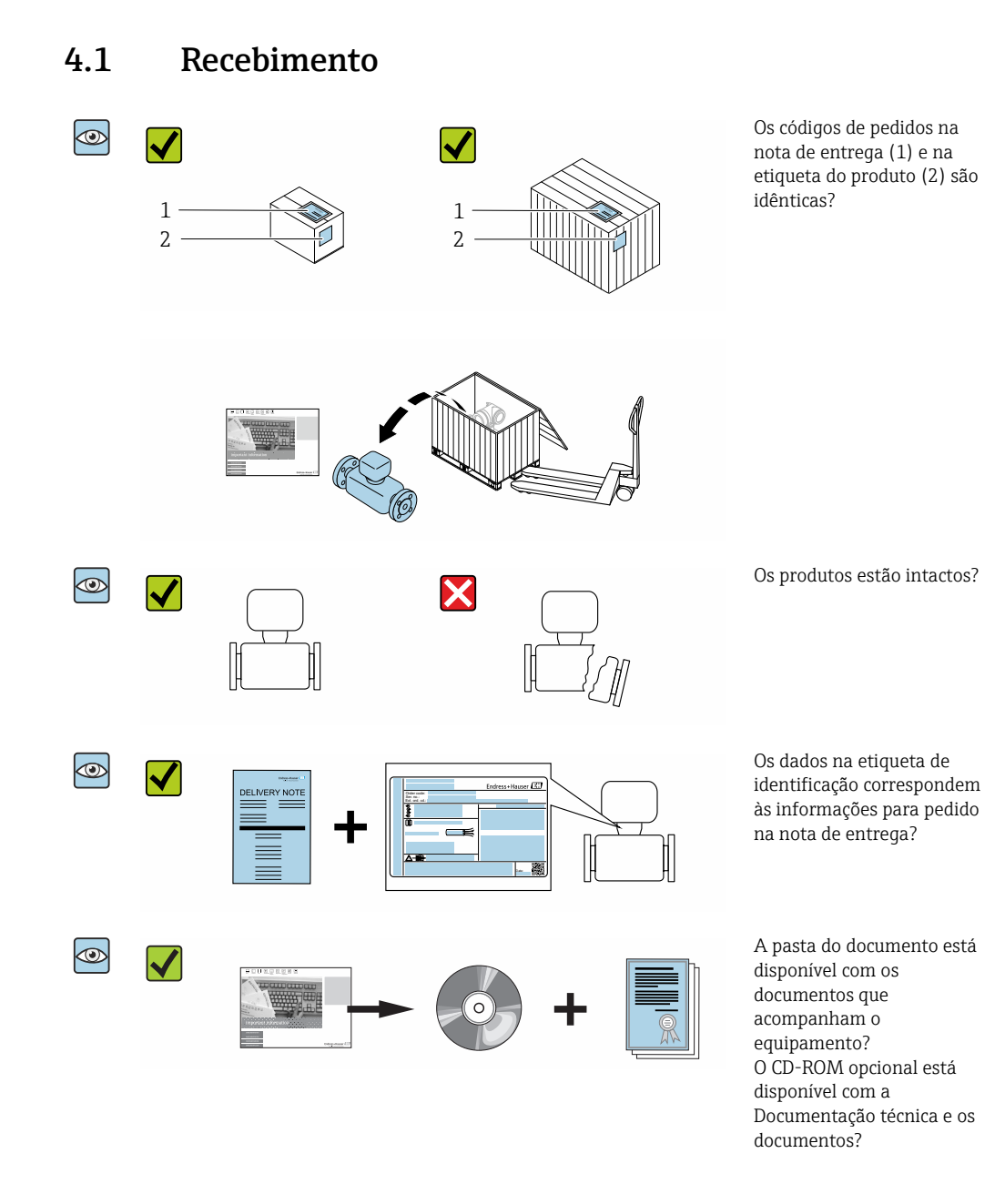

- Se alguma resposta às perguntas acima não estiver de acordo, contate seu centro de  $|\cdot|$ vendas Endress+Hauser.
	- Dependendo da versão do equipamento, o CD-ROM pode não estar incluído na entrega! A documentação técnica está disponível na Internet ou no *Endress+Hauser Operations App*, consulte a seção "Identificação do produto".[→ 15](#page-14-0)

# <span id="page-14-0"></span>4.2 Identificação do produto

As seguintes opções estão disponíveis para identificação do equipamento:

- Especificações da etiqueta de identificação
- O código do pedido do equipamento com avaria é apresentado na nota de entrega
- Insira os números de série das etiquetas de identificação no *W@M Device Viewer* [\(www.endress.com/deviceviewer](http://www.endress.com/deviceviewer)): Todas as informações sobre o medidor são exibidas.
- Insira o número de série das etiquetas de identificação no *Endress+Hauser Operations App* ou escaneie o código da matriz 2-D (QR code) na etiqueta de identificação usando o *Endress+Hauser Operations App*: todas as informações sobre o equipamento são exibidas.

Para as características gerais do escopo da documentação técnica associada, consulte o seguinte:

- As seções "Documentação padrão adicional sobre o equipamento["→ 8](#page-7-0) e "Documentação complementar conforme o equipamento"[→ 8](#page-7-0)
- O *W@M Device Viewer*: Insira o número de série da etiqueta de identificação [\(www.endress.com/deviceviewer](http://www.endress.com/deviceviewer))
- O *Endress+Hauser Operations App*: digite o número de série da etiqueta de identificação ou analise o código da matriz 2-D (código QR) na etiqueta de identificação.

# 4.2.1 Etiqueta de identificação do transmissor

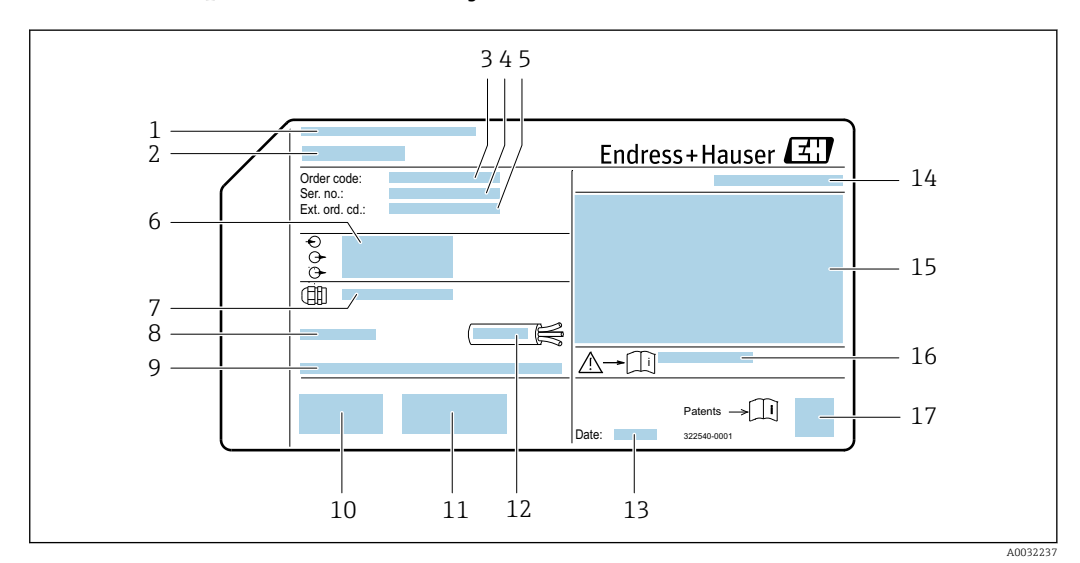

 *2 Exemplo de uma etiqueta de identificação de transmissor*

- *1 Local de fabricação*
- *2 Nome do transmissor*
- *3 Código de pedido*
- *4 Número de série (Nº de série)*
- *5 Código do pedido estendido (Cód. ped. est.)*
- *6 Dados de conexão elétrica como, por exemplo, entradas e saídas disponíveis, fonte de alimentação*
- *7 Tipo de prensa-cabo*
- *8 Temperatura ambiente permitida (T<sup>a</sup> )*
- *9 Versão de firmware (FW) e revisão do equipamento (Dev. Rev.) de fábrica*
- *10 Identificação CE, C-Tick*
- *11 Informações adicionais sobre a versão: certificados, aprovações*
- *12 Faixa de temperatura permitida para cabos*
- *13 Data de fabricação: ano-mês*
- *14 Grau de proteção*
- *15 Informações de aprovação para proteção contra explosão*
- *16 Número da documentação complementar relacionada à segurança [→ 150](#page-149-0)*
- *17 Código da matriz 2-D*

<span id="page-15-0"></span>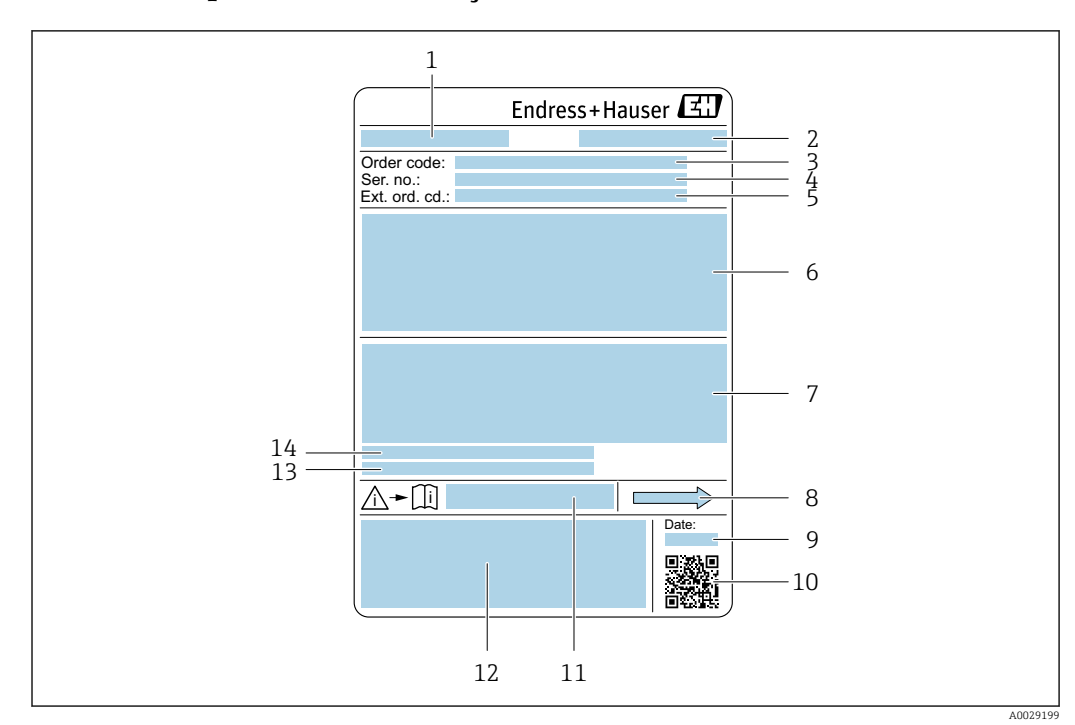

## 4.2.2 Etiqueta de identificação do sensor

- *3 Exemplo de uma etiqueta de identificação de sensor*
- *1 Nome do sensor*
- *2 Local de fabricação*
- *3 Código do pedido*
- *4 Número de série (Nº de série)*
- *5 Código estendido (Cód. ped. est.)*
- *6 Diâmetro nominal do sensor; diâmetro nominal/pressão nominal da flange; pressão de teste do sensor; faixa de temperatura da mídia; material do tubo de medição e manifold; informações específicas para o sensor: ex. faixa de pressão do invólucro do sensor, especificação de densidade de faixa abrangente (calibração especial de densidade)*
- *7 Informação de aprovação para proteção contra explosão, diretriz de equipamento de pressão e grau de proteção*
- *8 Direção da vazão*
- *9 Data de fabricação: ano-mês*
- *10 Código da matriz 2-D*
- *11 Número da documentação complementar relacionada à segurança*
- *12 Identificação CE, C-Tick*
- *13 Rugosidade da superfície*
- *14 Temperatura ambiente permitida (T<sup>a</sup> )*

#### Código do produto  $\mathbf{F}$

O medidor é encomendado novamente usando o código do produto.

#### Código do produto estendido

- O tipo de equipamento (raiz do produto) e as especificações básicas (características obrigatórias) sempre são listados.
- Das especificações opcionais (características opcionais), apenas as especificações relacionadas à aprovação e segurança são listadas (e.g. LA). Se outras especificações opcionais também forem encomendadas, as mesmas são indicadas coletivamente usando o símbolo de espaço reservado # (e.g. #LA#).
- Se as especificações opcionais não incluírem quaisquer especificações relacionadas à aprovação e segurança, elas são indicadas pelo símbolo de espaço reservado + (e.g. XXXXXX-ABCDE+).

# <span id="page-16-0"></span>4.2.3 Símbolos no medidor

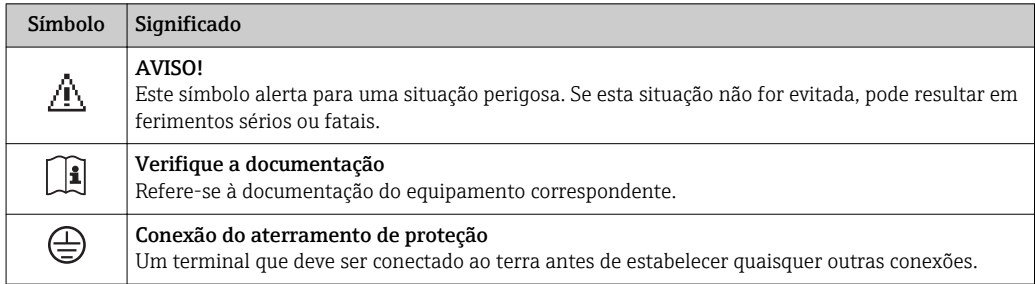

# <span id="page-17-0"></span>5 Armazenamento e transporte

# 5.1 Condições de armazenamento

Veja as observações seguintes durante o armazenamento:

- ‣ Armazene na embalagem original para garantir proteção contra choque.
- ‣ Não remova as coberturas de proteção ou as tampas de proteção instaladas nas conexões de processo. Elas impedem danos mecânicos às superfícies de vedação e contaminação do tubo de medição.
- ‣ Proteja contra luz solar direta para evitar altas temperaturas de superfície não aceitáveis.
- ‣ Armazene em um local seco e livre de poeira.
- ‣ Não armazene em local aberto.

Temperatura de armazenamento → ■ 139

# 5.2 Transporte do produto

Transporte o medidor até o ponto de medição em sua embalagem original.

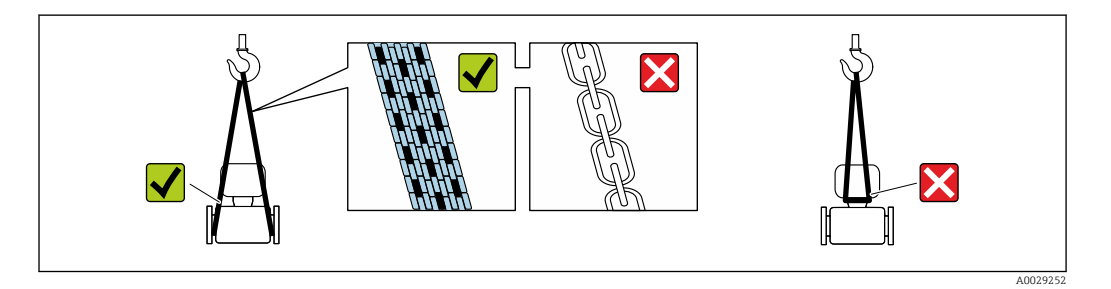

Não remova as tampas de proteção ou as tampas instaladas nas conexões de processo. Elas impedem danos mecânicos às superfícies de vedação e contaminação do tubo de medição.

# 5.2.1 Medidores sem olhais de elevação

## **AATENÇÃO**

Centro de gravidade do medidor é maior do que os pontos de suspensão das lingas de conexão em rede.

Risco de ferimento se o medidor escorregar.

- ‣ Fixe o medidor para que não gire ou escorregue.
- ‣ Observe o peso especificado na embalagem (etiqueta adesiva).

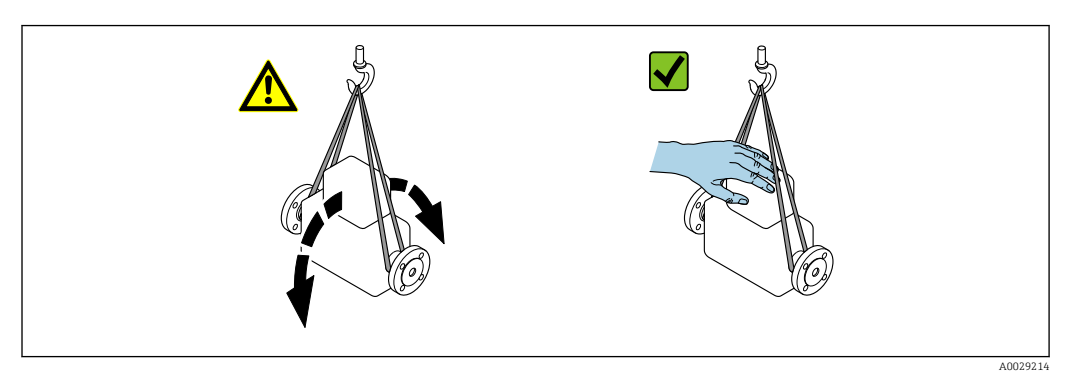

## <span id="page-18-0"></span>5.2.2 Medidores com olhais de elevação

### A CUIDADO

#### Instruções especiais de transporte para equipamentos com olhais de elevação

- ‣ Ao transportar o equipamento, use somente os olhais de elevação instalados no equipamento ou as flanges.
- ‣ O equipamento deve sempre ser preso em, pelo menos, dois olhais de elevação.

# 5.2.3 Transporte com empilhadeira

Se transportar em engradados, a estrutura do piso permite que as caixas sejam elevadas horizontalmente ou através de ambos os lados usando uma empilhadeira.

# 5.3 Descarte de embalagem

Todos os materiais de embalagem são sustentáveis e 100 % recicláveis:

- Embalagem exterior do dispositivo
- Envoltório de polímero que está em conformidade com a diretriz EU 2002/95/EC (RoHS) • Embalagem
	- Engradado de madeira tratado de acordo com o padrão ISPM 15, confirmado pelo logo IPPC
	- Caixa de papelão de acordo com a diretriz europeia de embalagens 94/62EC, reciclabilidade confirmada pelo símbolo Resy
- Transportando e protegendo materiais
	- Palete de plástico descartável
	- Tiras plásticas
- Tiras adesivas de plástico
- Material de enchimento

Almofadas de papel

# <span id="page-19-0"></span>6 Instalação

# 6.1 Condições de instalação

Nenhuma medida especial como suportes, pro exemplo, é necessária. As forças externas são absorvidas pela construção do equipamento.

# 6.1.1 Posição de montagem

### Local de instalação

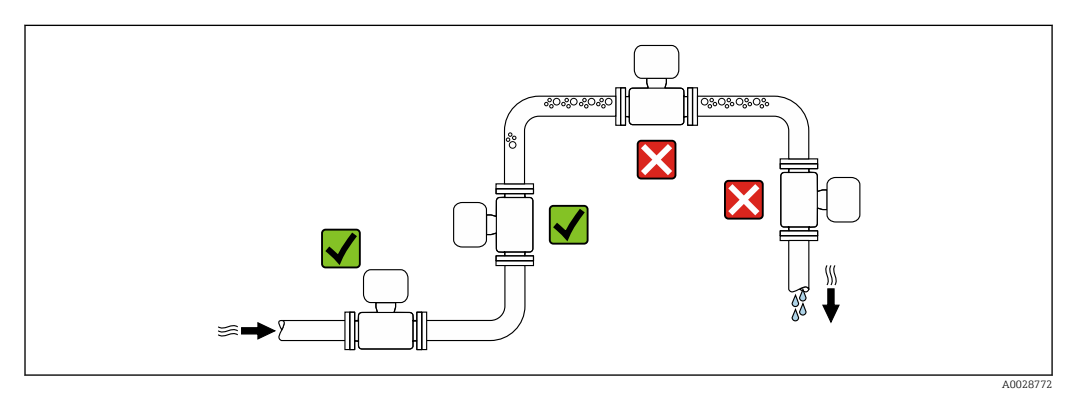

Para evitar erros de medição resultantes do acúmulo de bolhas de gás no tubo de medição, evite os seguintes locais de instalação no tubo:

- O ponto mais alto de um tubo.
- Diretamente ascendente em uma saída de tubo livre em um tubo descendente.

### *Instalação em tubos descendentes*

No entanto, a seguinte sugestão de instalação permite a instalação em um duto vertical aberto. As restrições de tubo ou o uso de um orifício com uma menor seção transversal do que o diâmetro nominal evita que o sensor execute vazio enquanto a medição está em andamento.

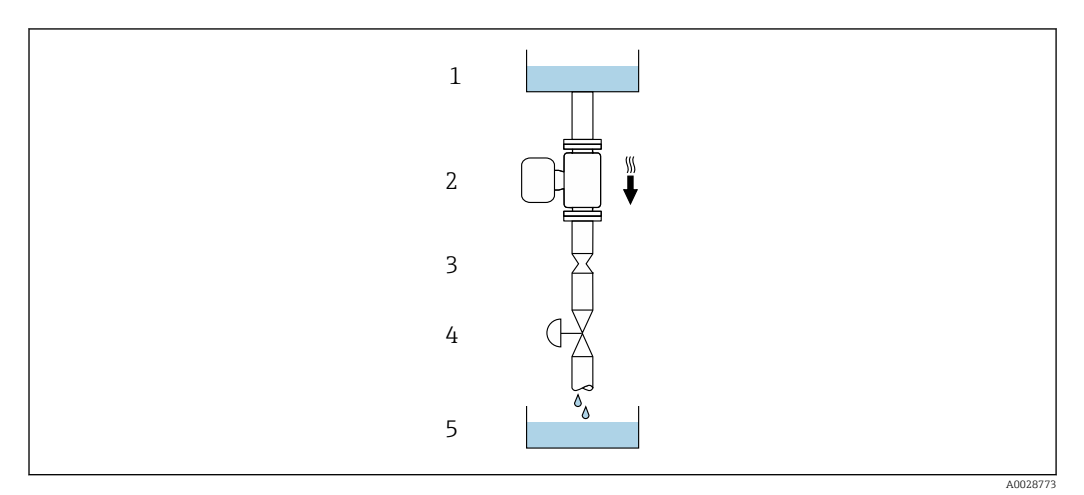

 *4 Instalação em um tudo descendente (por exemplo para aplicações de batelada)*

- *2 Sensor 3 Placa com orifícios, restrição do tubo*
- 
- *4 Válvula 5 Tanque de batelada*

*<sup>1</sup> Tanque de fornecimento*

<span id="page-20-0"></span>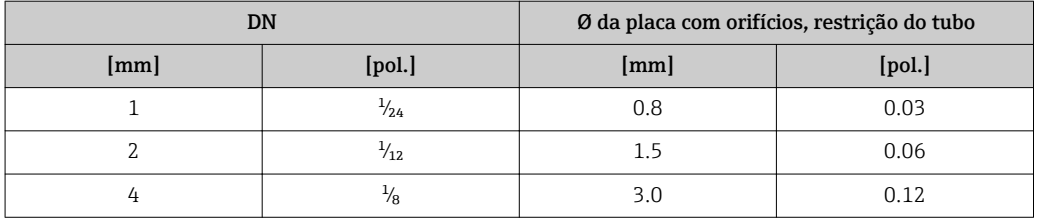

### Orientação

A direção da seta na etiqueta de identificação do sensor ajuda você a instalar o sensor de acordo com a direção da vazão (direção de vazão média pela tubulação).

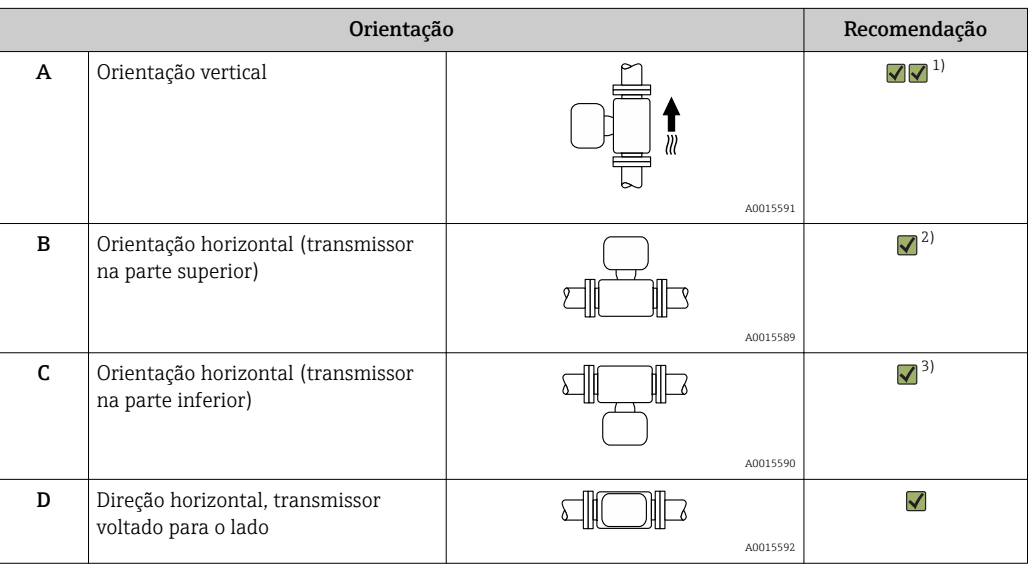

- 1) Esta orientação é recomendada para garantir autodrenagem.
- 2) Aplicações com baixas temperaturas de processo podem diminuir a temperatura ambiente. Recomenda-se esta direção para manter a temperatura ambiente mínima para o transmissor.
- 3) Aplicações com altas temperaturas de processo podem aumentar a temperatura ambiente. Recomenda-se esta direção para manter a temperatura ambiente máxima para o transmissor.

#### Passagens de admissão e de saída

Não são necessárias precauções especiais para guarnições que criam turbulência, como válvulas, cotovelos ou peças T, desde que não ocorram cavitações . $\rightarrow$  ■ 22

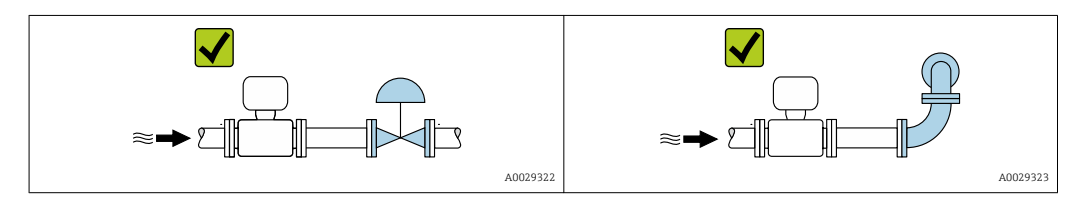

*Dimensões de instalação*

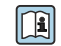

Para saber as dimensões e os comprimentos de instalação do equipamento, consulte o documento "Informações técnicas", seção "Construção mecânica"

# <span id="page-21-0"></span>6.1.2 Especificações de ambiente e processo

### Faixa de temperatura ambiente

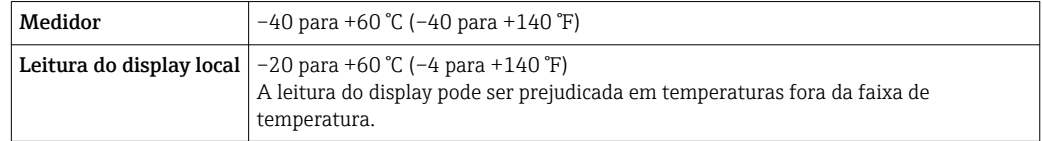

‣ Se em operação em áreas externas:

Evite luz solar direta, particularmente em regiões de clima quente.

Você pode pedir um tampa de proteção contra tempo da Endress+Hauser.  $\rightarrow \blacksquare$  124. H

## Pressão do sistema

É importante que não ocorra cavitação ou que o gás transportado nos líquidos não vaze.

- A cavitação é causada se a pressão cai abaixo da pressão do vapor:
- Em líquidos que têm um baixo ponto de ebulição (por exemplo hidrocarbonos, solventes, gases liquefeitos)
- Em linhas de sucção
- ‣ Certifique-se de que a pressão do sistema seja suficientemente alta para evitar a cavitação e liberação de fluidos.

Por este motivo, os seguintes locais para instalação são recomendados:

- No ponto mais baixo em um tubo vertical
- Nos circuitos seguintes após as bombas (sem perigo de vácuo)

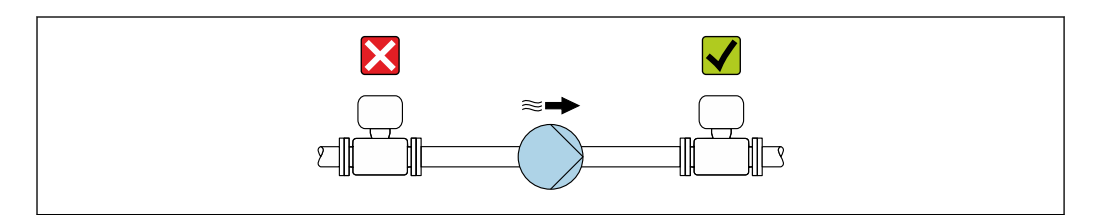

#### Isolamento térmico

No caso de alguns fluidos, é importante manter o calor irradiado do sensor para o transmissor a um nível baixo. Uma ampla gama de materiais podem ser usados para o isolamento especificado.

## AVISO

#### Superaquecimento dos componentes eletrônicos devido ao isolamento térmico!

- ‣ Orientação recomendada: orientação horizontal, invólucro do transmissor voltado para baixo.
- ‣ Não isole o invólucro de conexão do sensor do .
- ‣ Temperatura máxima permitida na extremidade inferior do invólucro do transmissor : 80 °C (176 °F)
- ‣ Isolamento térmico com pescoço estendido livre: o isolamento é omitido em torno do pescoço estendido. Recomendamos que não isole o pescoço estendido a fim de assegurar a dissipação de calor ideal.

A0028777

<span id="page-22-0"></span>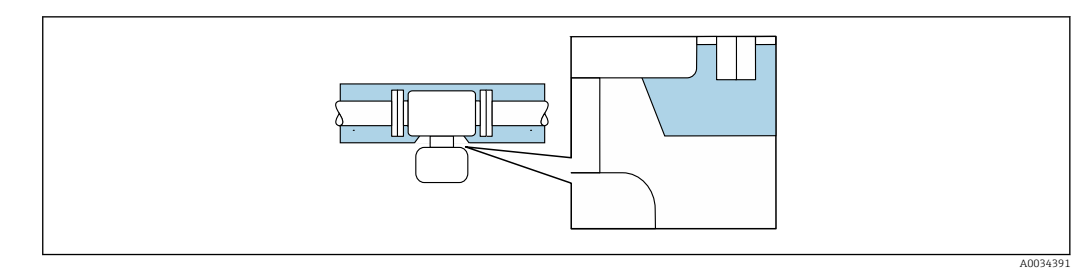

 *5 Isolamento térmico com pescoço estendido livre*

#### Aquecimento

### AVISO

#### Os componentes eletrônicos podem superaquecer devido à temperatura ambiente elevada!

- ‣ Observe a temperatura ambiente máxima permitida para o transmissor.
- ‣ Dependendo da temperatura do fluido, considere as especificações sobre a direção do equipamento .

### AVISO

#### Perigo de superaquecimento quando aquecendo

- ‣ Certifique-se de que a temperatura na extremidade inferior do invólucro do transmissor não exceda 80 °C (176 °F).
- ‣ Certifique-se de que uma convecção suficiente seja efetuada no pescoço do transmissor.
- ‣ Certifique-se de que uma área suficientemente grande do pescoço do transmissor permaneça exposta. A peça descoberta serve como um dissipador e protege os componentes eletrônicos do superaquecimento e frio excessivo.

#### *Opções de aquecimento*

Se um fluido necessitar que não ocorra perda de calor no sensor, os usuários dispõem das seguintes opções de aquecimento:

- Aquecimento elétrico, por exemplo com aquecedores de banda elétrica
- Através de canos que carreguem água quente ou vapor
- Através de invólucros de aquecimento

#### *Uso de um sistema de aquecimento de rastro elétrico*

Se o aquecimento é regulado através do controle de ângulo de fase ou pacotes de pulso, campos magnéticos podem afetar os valores medidos (= para valores que são superiores aos valores permitidos pela norma EN (seno 30 A/m)).

Por este motivo, o sensor deve ser blindado magneticamente: o invólucro do sensor pode ser blindado com placas de estanho ou placas elétricas sem uma direção privilegiada (por exemplo, V330-35A).

A folha deve ter as seguintes propriedades:

- Permeabilidade magnética relativa µr ≥ 300
- Espessura da placa d ≥ 0.35 mm (d ≥ 0.014 in)

#### Vibrações

A alta frequência de oscilação dos tubos de medição garante que a operação correta do sistema de medição não seja influenciado pelas vibrações da fábrica.

### 6.1.3 Instruções especiais de instalação

#### completa

Quando o equipamento é instalado em uma posição vertical, o tubo de medição pode ser completamente drenado e protegido contra o acúmulo de depósitos se essa é uma

característica do líquido medido. Além disso, como somente um tubo de medição é usado, o fluxo não é impedido e o risco de que o produto se mantenha no medidor é reduzido ao  $m\alpha$ imáximo. O maior diâmetro do tubo de medição  $1$ também reduz o risco de que partículas fiquem presas no sistema de medição. Devido ao corte transversal maior do tubo de medição individual, o tudo é geralmente menos suscetível ao entupimento.

#### Disco de ruptura

Informações referentes ao processo: →  $\triangleq$  141.

### **AATENÇÃO**

#### Risco de vazamento do meio!

- O vazamento do meio sob pressão pode causar ferimentos ou danos materiais.
- ‣ Tome os cuidados necessários para evitar danos e riscos às pessoas se o disco de ruptura for atuado.
- ‣ Observe as informações na etiqueta do disco de ruptura.
- ‣ Certifique-se de que a função e a operação do disco de ruptura não fiquem impedidas pela instalação do equipamento.
- ‣ Não remova ou danifique o disco de ruptura.

A posição do disco de ruptura é indicado na etiqueta aplicada sobre ele. Se o disco de ruptura for disparado, a etiqueta é destruída. O disco pode então ser monitorado visualmente.

Se o fixador do sensor for usado com um medidor equipado com um disco de ruptura, é importante certificar-se de que a abertura no pescoço não está coberta e que a cobertura do disco de ruptura não está danificada.

Para informações a respeito das dimensões, consulte a seção "Construção mecânica" do m documento "Informações técnicas"

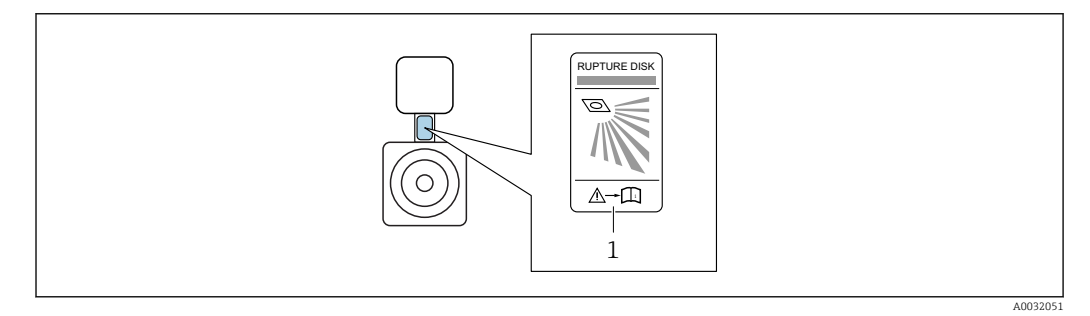

*1 Etiqueta do disco de ruptura*

#### Fixador do sensor

O fixador do sensor é usado para fixar o equipamento na parede, mesa ou cano (Código de pedido para "Acessórios adicionais", opção PR).

<sup>1)</sup> Comparado ao design duplo-tubo com capacidade de fluxo semelhante com tubos de medição e um diâmetro interno menor

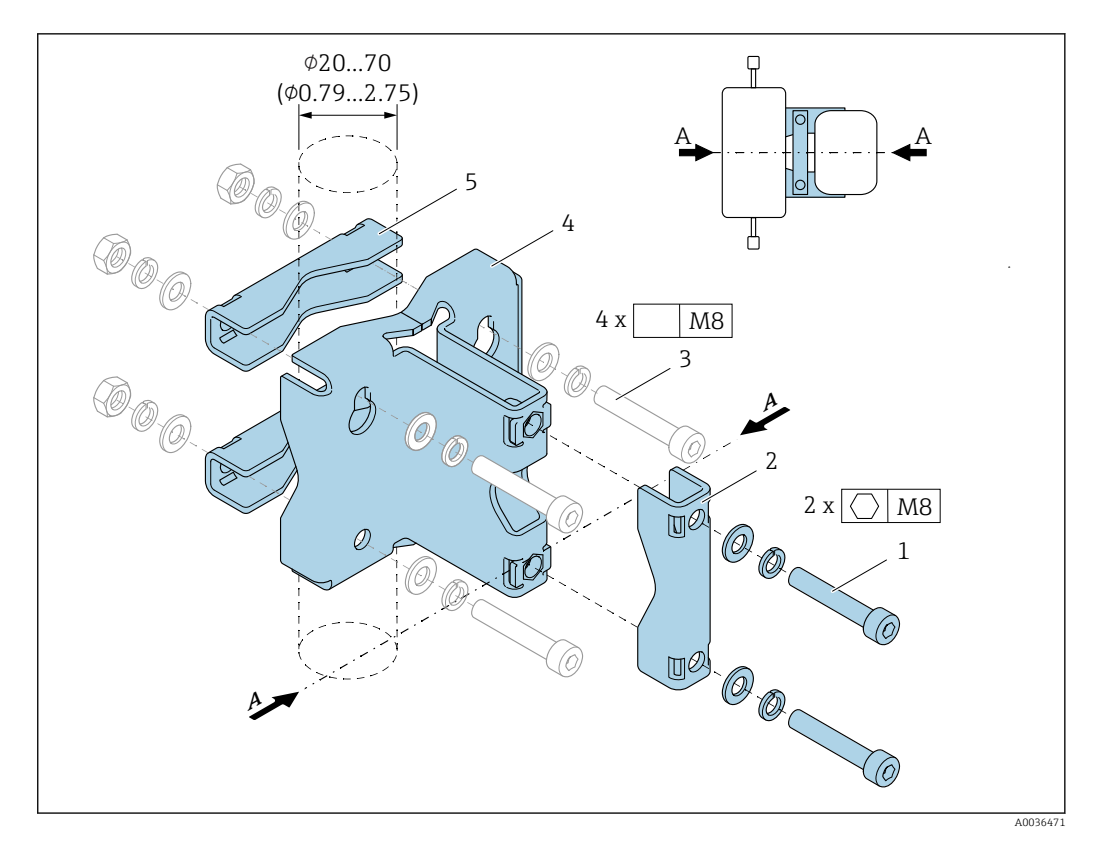

- *1 2 x parafusos Allen M8 x 50, arruela e arruela por mola A4*
- *2 1 x braçadeira (pescoço do medidor)*
- *3 4 x parafusos de fixação para parede, mesa ou montagem na tubulação (não fornecidos)*
- *4 1 x perfil base*
- *5 2 x braçadeiras (montagem na tubulação)*
- *A Linha central do medidor*

Se o fixador do sensor for usado com um medidor equipado com um disco de ruptura, é importante certificar-se de que o disco de ruptura do pescoço não está coberto e que a cobertura do disco de ruptura não está danificada.

Lubrificar todas as juntas com rosca antes da instalação. Os parafusos para parede, mesa ou montagem na tubulação não são fornecidos com o equipamento e devem ser escolhidos para adequarem-se à posição de instalação individual.

## **AATENÇÃO**

### Deformação nos canos!

Deformação excessiva nos canos sem suporte pode levar à ruptura do cano.

‣ Instalar o sensor em um cano adequadamente suportado.

As seguintes versões de instalação são recomendadas:

Uso do suporte do sensor.

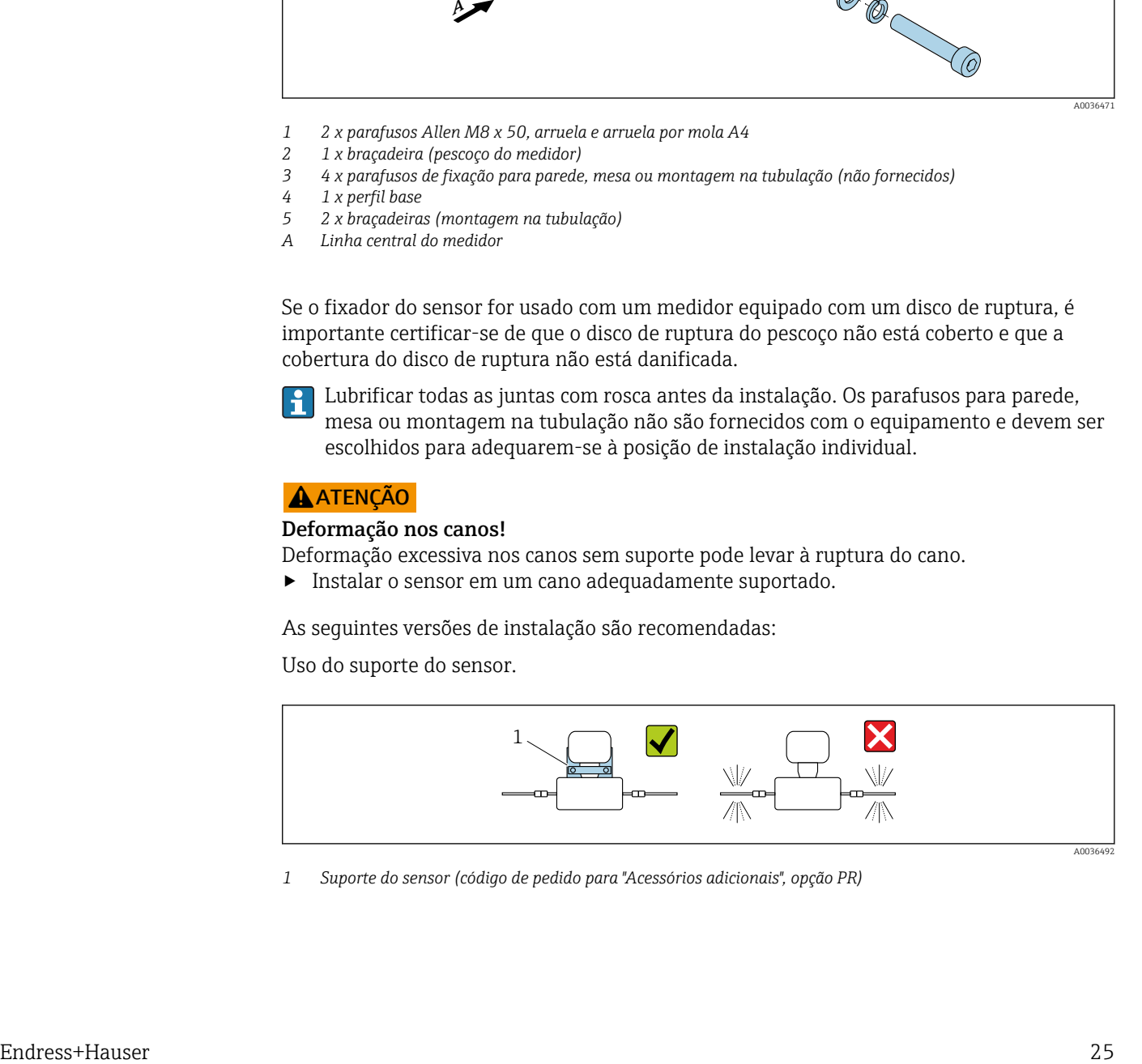

*1 Suporte do sensor (código de pedido para "Acessórios adicionais", opção PR)*

A0036492

#### <span id="page-25-0"></span>*Instalação na parede*

Aparafuse o suporte do sensor à parede com quatro parafusos. Dois dos quatro furos para fixar o suporte são designados para enganchar nos parafusos.

*Instalação em uma mesa*

Aparafuse o suporte do sensor na mesa com quatro parafusos.

*Instalação em um cano*

Fixe o suporte do sensor ao cano com duas braçadeiras.

#### Ajuste de ponto zero

Todos os medidores são calibrados de acordo com tecnologia de última geração. A calibração é efetuada nas condições de referência .  $\rightarrow \equiv 135$ Portanto, normalmente, não é necessário o ajuste de ponto zero no campo.

Por experiência, o ajuste de ponto zero é recomendado somente em casos especiais:

- Para obter a máxima precisão de medição mesmo com taxas de vazão de fluxo baixas.
- Em processos extremos ou condições de operação (ex.: temperatura de processo muito alta ou fluidos com viscosidade muito alta).

# 6.2 Montagem do medidor

### 6.2.1 Ferramentas necessárias

#### Para o transmissor

- Para girar o invólucro do transmissor: chave de boca8 mm
- Para abertura das braçadeiras de fixação: chave Allen3 mm

#### Para o sensor

Para flanges e outras conexões de processo: ferramentas de montagem correspondentes

## 6.2.2 Preparação do medidor

- 1. Remova toda a embalagem de transporte restante.
- 2. Remova qualquer cobertura ou tampa protetora presente no sensor.
- 3. Remova a etiqueta adesiva na tampa do compartimento de componentes eletrônicos.

## 6.2.3 Instalação do medidor

### **A ATENÇÃO**

#### Perigo devido à vedação incorreta do processo!

- ‣ Certifique-se de que os diâmetros internos das juntas sejam maiores ou iguais aos das conexões de processo e da tubulação.
- ‣ Certifique-se de que as juntas estejam limpas e não tenham dano.
- ‣ Instale as juntas corretamente.
- 1. Certifique-se de que a direção da seta na etiqueta de identificação do sensor corresponda à direção da vazão do fluido.

cabo não fiquem voltadas para cima.  $\rightarrow$  $\bm{\mathsf{X}}$ A0029263

<span id="page-26-0"></span>2. Instale o medidor ou gire o invólucro do transmissor de forma que as entradas para

# 6.2.4 Virando o invólucro do transmissor

Para proporcionar acesso mais fácil ao compartimento de conexão ou ao módulo do display, o invólucro do transmissor pode ser virado.

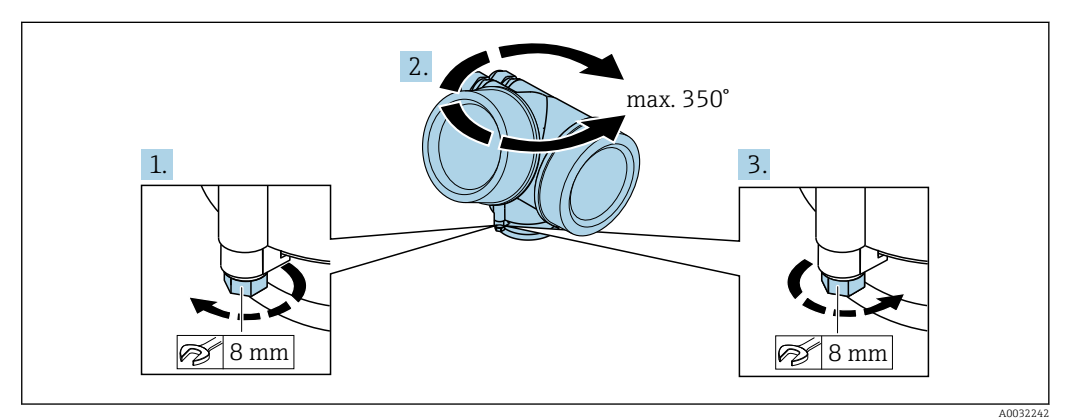

- 1. Libere o parafuso de fixação.
- 2. Gire o invólucro para a posição desejada.
- 3. Aperte com firmeza o parafuso de fixação.

## 6.2.5 Girando o módulo do display

O módulo do display pode ter a posição alterada para otimizar a leitura e capacidade de operação do display.

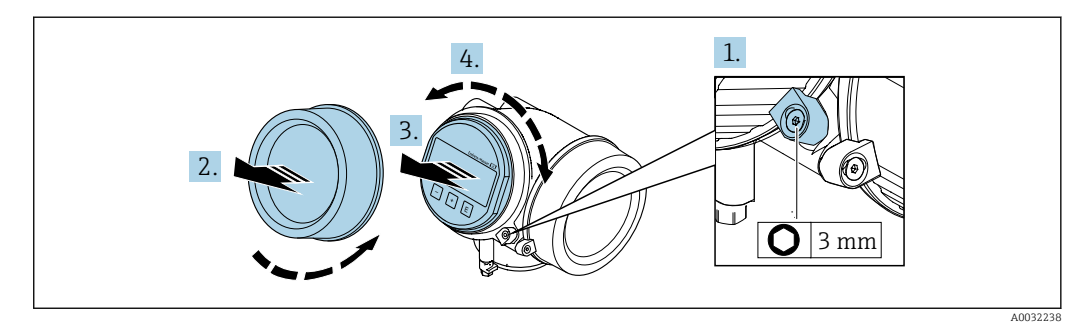

- 1. Solte a braçadeira de fixação da tampa do compartimento de componentes eletrônicos usando uma chave Allen.
- 2. Desparafuse a tampa do compartimento dos componentes eletrônicos do invólucro do transmissor.
- 3. Opcional: puxe o módulo do display para fora com um suave movimento de rotação.
- 4. Gire o módulo do display para a posição desejada: máx. 8 × 45° em cada direção.

<span id="page-27-0"></span>5. Sem o módulo do display puxado para fora: Permita que o módulo do display encaixe na posição desejada.

6. Com o módulo do display puxado para fora: Coloque o cabo no vão entre o invólucro e o módulo da eletrônica principal e conecte o módulo do display no compartimento dos componentes eletrônicos até encaixar.

7. Para reinstalar o transmissor, faça o procedimento reverso à remoção.

# 6.3 Verificação pós-instalação

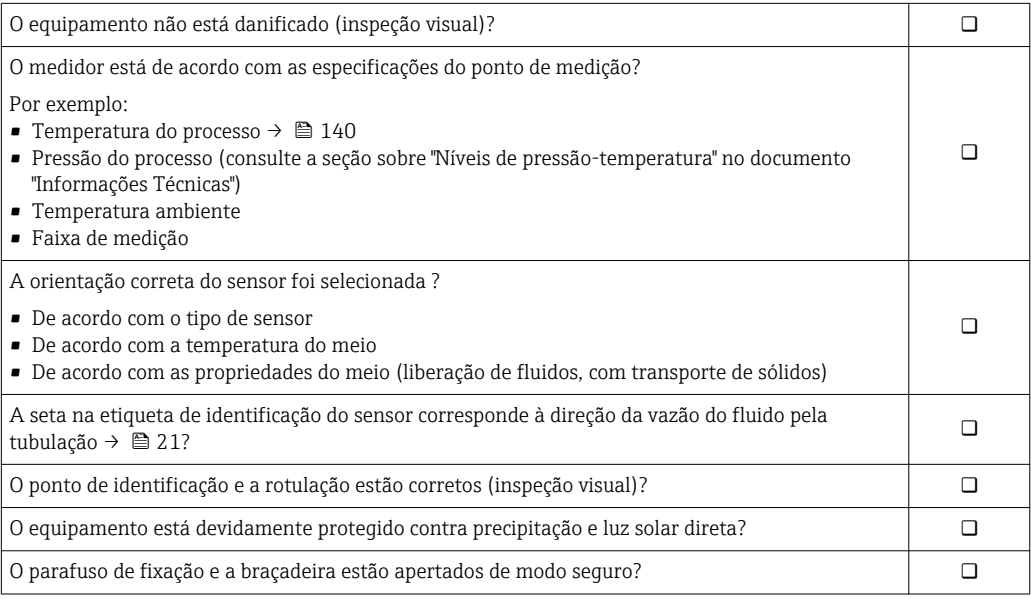

# <span id="page-28-0"></span>7 Conexão elétrica

O medidor não tem um disjuntor interno. Por essa razão, atribua ao medidor um  $|\cdot|$ interruptor ou disjuntor elétrico de modo que a linha da fonte de alimentação possa ser facilmente desconectada da rede elétrica.

# 7.1 Condições de conexão

## 7.1.1 Ferramentas necessárias

- Para entrada para cabo: use as ferramentas correspondentes
- Para braçadeiras de fixação: chave Allen3 mm
- Desencapador de fio
- Quando usar cabos trançados: Ferramenta de crimpagem para arruela de ponta de fio
- Para remoção de cabos do terminal: chave de fenda chata ≤ 3 mm (0.12 in)

# 7.1.2 Especificações do cabo de conexão

Os cabos de conexão fornecidos pelo cliente devem atender as especificações a seguir.

### Segurança elétrica

De acordo com as regulações federais/nacionais aplicáveis.

### Faixa de temperatura permitida

- As diretrizes de instalação que se aplicam no país de instalação devem ser observadas.
- Os cabos devem ser adequados para temperaturas mínimas e máximas a serem esperadas.

### Cabo de sinal

*Saída de corrente 4 a 20 mA HART*

É recomendado cabo blindado. Observe o conceito de aterramento da planta.

*Saída de corrente 4 a 20 mA*

Cabo de instalação padrão é suficiente.

*Saída de pulso/frequência/comutada*

Cabo de instalação padrão é suficiente.

### Diâmetro do cabo

- Prensa-cabos fornecido:
- $M20 \times 1,5$  com cabo  $\phi$  6 para 12 mm (0.24 para 0.47 in)
- Terminais de mola de encaixe para versão de equipamento sem proteção contra sobretensão integrada: seção transversal do fio 0.5 para 2.5 mm<sup>2</sup> (20 para 14 AWG)
- Terminais de parafuso para versão de equipamento com proteção contra sobretensão integrada: seção transversal do fio 0.2 para 2.5 mm2 (24 para 14 AWG)

# <span id="page-29-0"></span>7.1.3 Esquema de ligação elétrica

### Transmissor

*Versão de conexão de 4 a 20 mA HART com saídas adicionais*

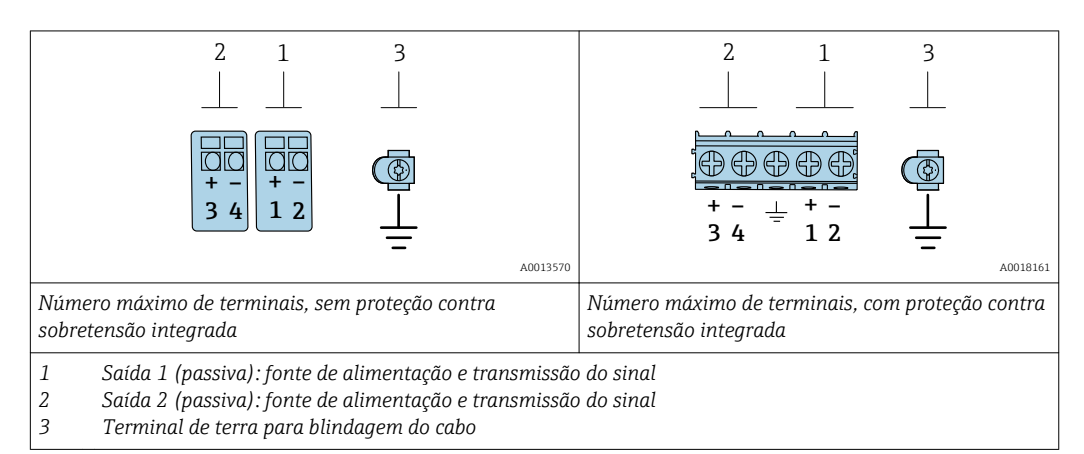

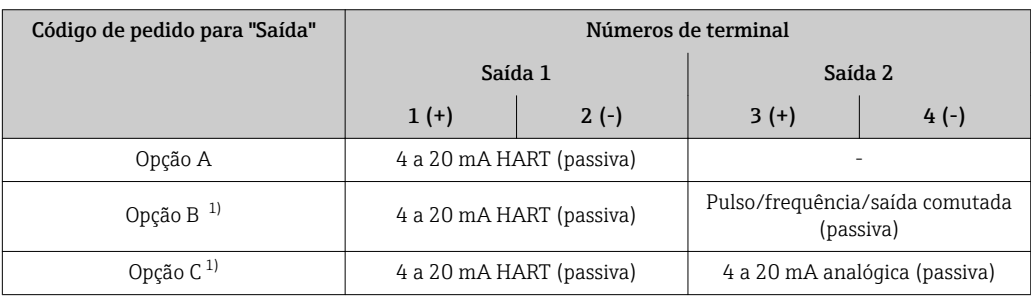

1) Saída 1 deve sempre ser usada; saída 2 é opcional.

# 7.1.4 Especificações para a unidade de alimentação

### Fonte de alimentação

### *Transmissor*

Uma fonte de alimentação externa é necessária para cada saída.

Os seguintes valores de fonte de alimentação aplicam-se às saídas disponíveis:

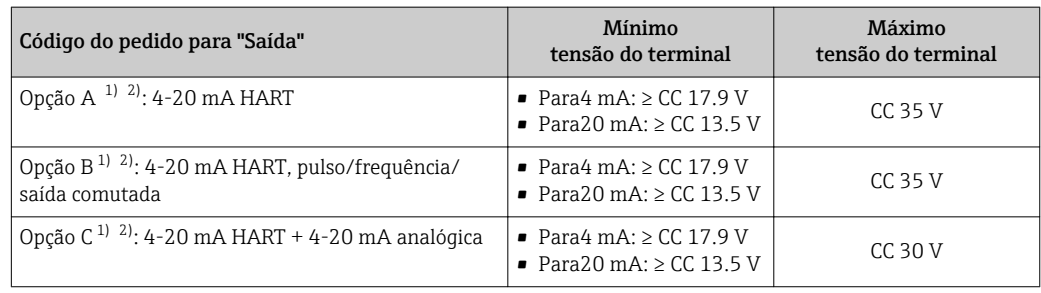

1) Fonte de alimentação externa da unidade de fonte de alimentação com carga.

2) Para versões de equipamento com display local SD03: a tensão do terminal deve ser aumentada em 2 VCC se for usada iluminação de fundo.

## Carga

Carga para saída de corrente: 0 para 500 Ω, dependendo da fonte de alimentação externa da unidade

#### <span id="page-30-0"></span>*Cálculo da carga máxima*

Dependendo da tensão de alimentação da unidade de fonte de alimentação (U<sub>S</sub>), a carga máxima  $(R_B)$  incluindo resistência de linha deve ser observada para garantir a tensão de terminal adequada no equipamento. Ao executar, observe a tensão de terminal mínima

- Para U<sub>S</sub> = 17.9 para 18.9 V: R<sub>B</sub> ≤ (U<sub>S</sub> 17.9 V): 0.0036 A
- Para  $U_S = 18.9$  para 24 V:  $R_B \leq (U_S 13 \text{ V})$ : 0.022 A
- Para  $U_S$  =  $\geq$  24 V: R<sub>B</sub>  $\leq$  500 Ω

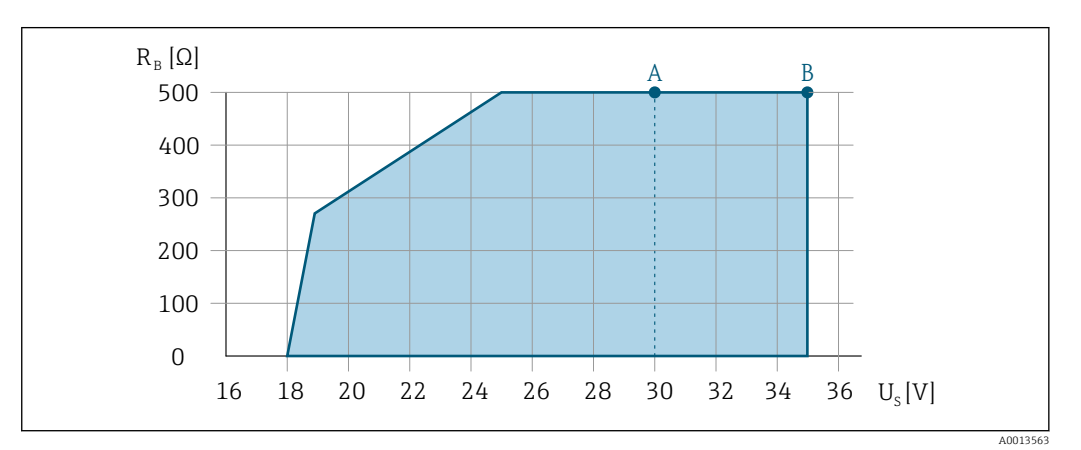

- *A Faixa de operação para código do pedido para "Saída", opção A "4-20 mA HART"/opção B "4-20 mA HART, saída de pulso/frequência/comutada" com Ex i e opção C "4-20 mA HART + 4-20 mA analógica"*
- *B Faixa de operação para código do pedido para "Saída", opção A "4-20 mA HART"/opção B "4-20 mA HART, saída por pulso/frequência/comutada" com Ex d e não Ex*

#### Amostra de cálculo

Fonte de alimentação da unidade de fonte de alimentação: U $_{\mathrm{S}}$  = 19 V Carga máxima:  $R_B \le (19 V - 13 V)$ : 0.022 A = 273 Ω

## 7.1.5 Preparação do medidor

### AVISO

#### Vedação insuficiente do invólucro!

A confiabilidade operacional do medidor pode estar comprometida.

- ‣ Use prensa-cabos adequados correspondendo ao grau de proteção.
- 1. Remova o conector de falso, se houver.
- 2. Se o medidor for fornecido sem os prensa-cabos:

Forneça um prensa-cabo adequado para o cabo de conexão correspondente.

3. Se o medidor for fornecido com os prensa-cabos: Observe as exigências para os cabos de conexão  $\rightarrow \Box$  29.

# 7.2 Conexão do medidor

## AVISO

#### Limitação da segurança elétrica devido à conexão incorreta!

- ‣ O serviço de conexão elétrica somente deve ser executado por especialistas adequadamente treinados.
- ‣ Observe os códigos e regulações federais/nacionais aplicáveis.
- ‣ Atenda as regulações de segurança do local de trabalho.
- Sempre conecte o cabo terra de proteção  $\oplus$  antes de conectar os cabos adicionais.
- ‣ Para uso em atmosferas potencialmente explosivas, observe as informações na documentação EX específica para o equipamento.

# <span id="page-31-0"></span>7.2.1 Conexão do transmissor

### Conexão através de terminais

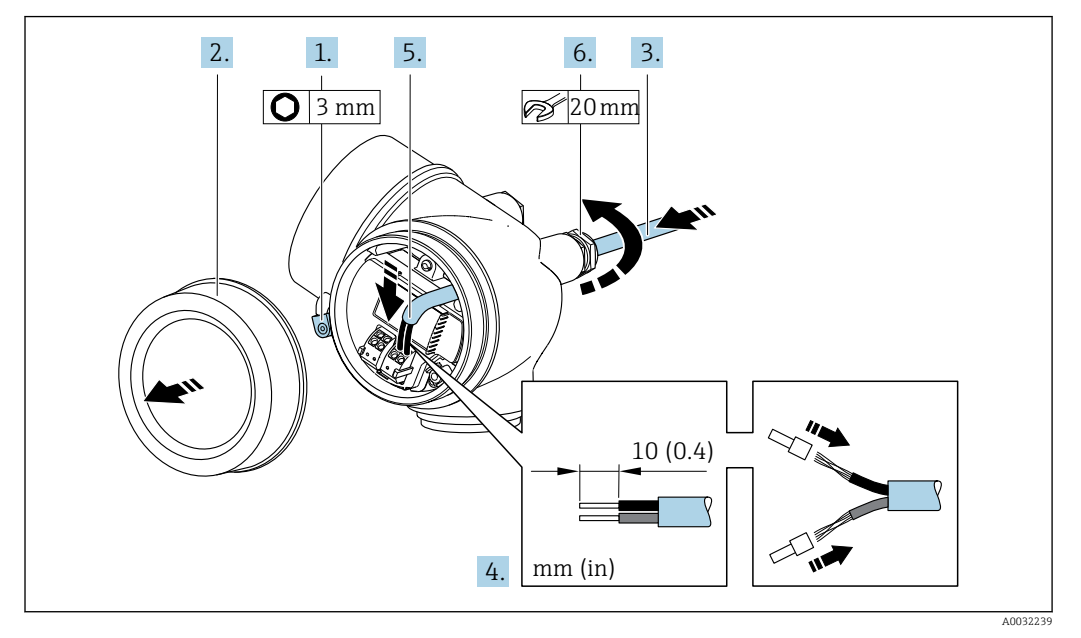

- 1. Solte a braçadeira de fixação da tampa do compartimento de conexão.
- 2. Desparafuse a tampa do compartimento de conexão.
- 3. Empurre o cabo através da entrada para cabo. Para assegurar total vedação, não remova o anel de vedação da entrada para cabo.
- 4. Desencape os cabos e as extremidades do cabo. No caso de cabos trançados, ajuste também as arruelas.
- 5. Conecte o cabo de acordo com o esquema de ligação elétrica . Para comunicação HART: ao conectar a blindagem do cabo ao terminal de terra, observe o conceito de aterramento da fábrica.
- 6. **A ATENÇÃO**

#### Grau de proteção do invólucro anulado devido à vedação insuficiente do invólucro.

‣ Fixe o parafuso sem usar lubrificante. As roscas na tampa são revestidas com um lubrificante seco.

Aperte os prensa-cabos com firmeza.

7. Para reinstalar o transmissor, faça o procedimento reverso à remoção.

### <span id="page-32-0"></span>Remoção do cabo

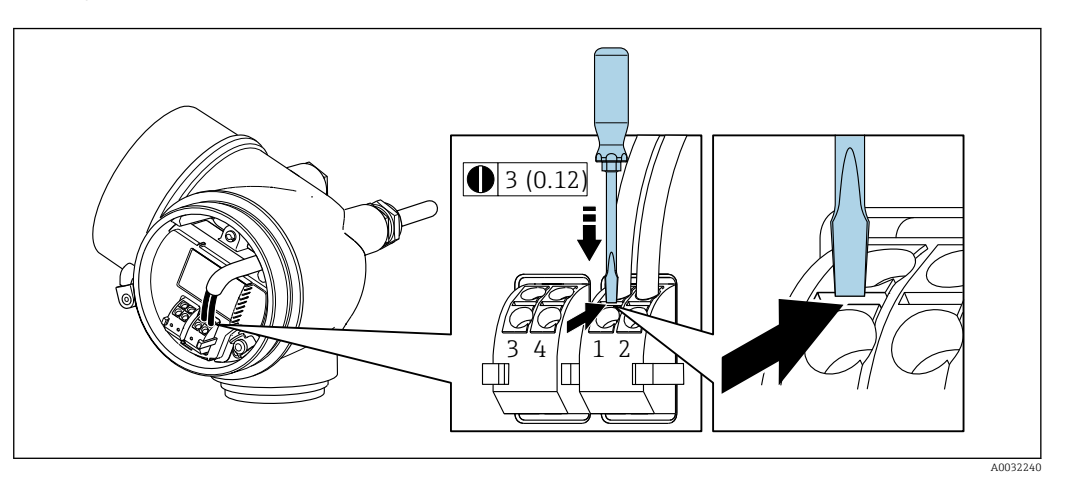

‣ Para remover um cabo do terminal, use uma chave de fenda de lâmina plana para empurrar o slot entre os dois furos de terminal enquanto simultaneamente puxa a extremidade do cabo para fora do terminal.

# 7.2.2 Garantia da equalização potencial

### Especificações

Não são necessárias medidas especiais para a equalização potencial.

Para equipamentos elaborados para uso em locais classificados, observe as diretrizes na Documentação Ex (XA).

# 7.3 Instruções especiais de conexão

# 7.3.1 Exemplos de conexão

Saída de corrente 4-20 mA HART

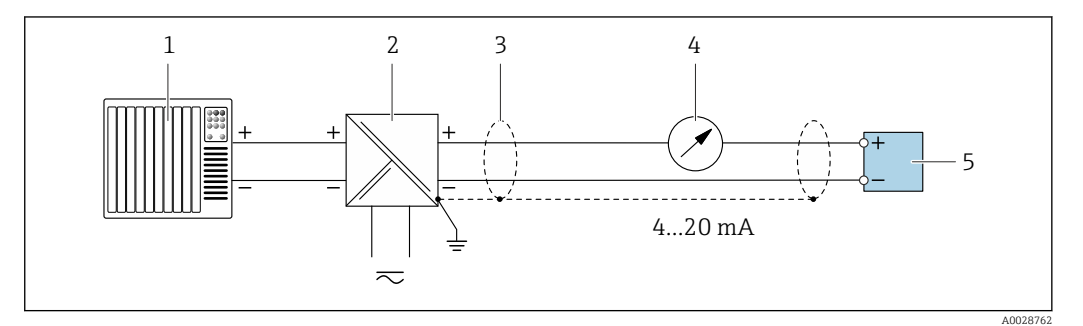

 *6 Exemplo de conexão para saída de corrente de 4 a 20 mA HART (passiva)*

- *1 Sistema de automação com entrada em corrente (por exemplo, PLC)*
- *2 Fonte de alimentação*
- *3 Blindagem de cabo: a blindagem do cabo deve ser aterrada em ambas as extremidades para que fiquem em conformidade com as exigências da EMC; observe as especificações do cabo*
- *4 Unidade de display analógico: observe a carga máxima*
- *5 Transmissor*

### Saída de pulso/frequência

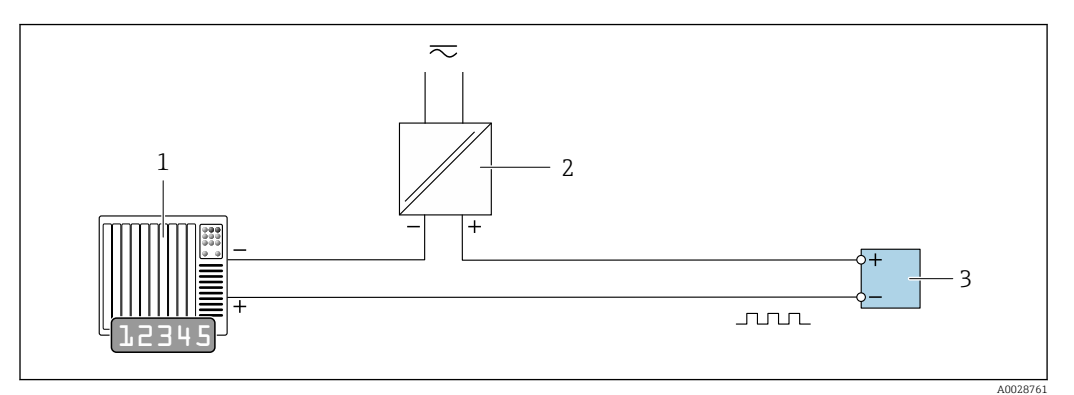

 *7 Exemplo de conexão para saída por pulso/frequência (passiva)*

- *Sistema de automação com entrada por pulso/frequência (ex*
- *Fonte de alimentação*
- *Transmissor: Observe os valores de entrada*

#### Saída comutada

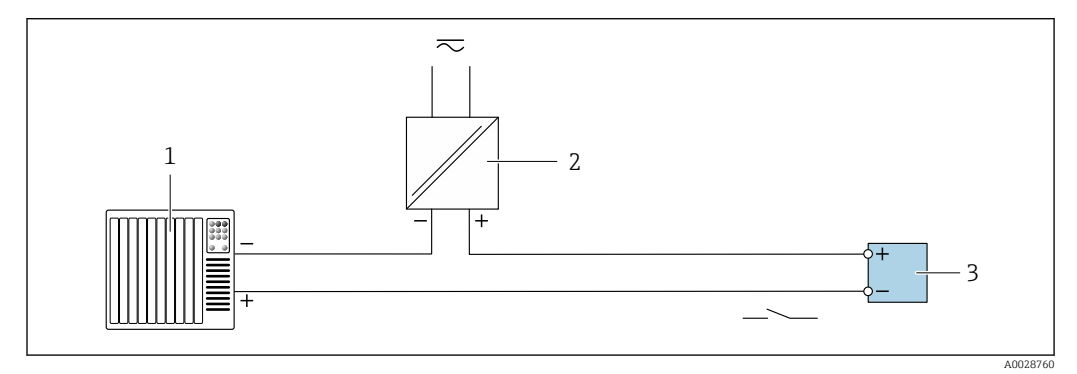

- *8 Exemplo de conexão para saída comutada (passiva)*
- *Sistema de automação com entrada comutada (ex.: PLC)*
- *Fonte de alimentação*
- *Transmissor: Observe os valores de entrada*

#### <span id="page-34-0"></span>Entrada HART

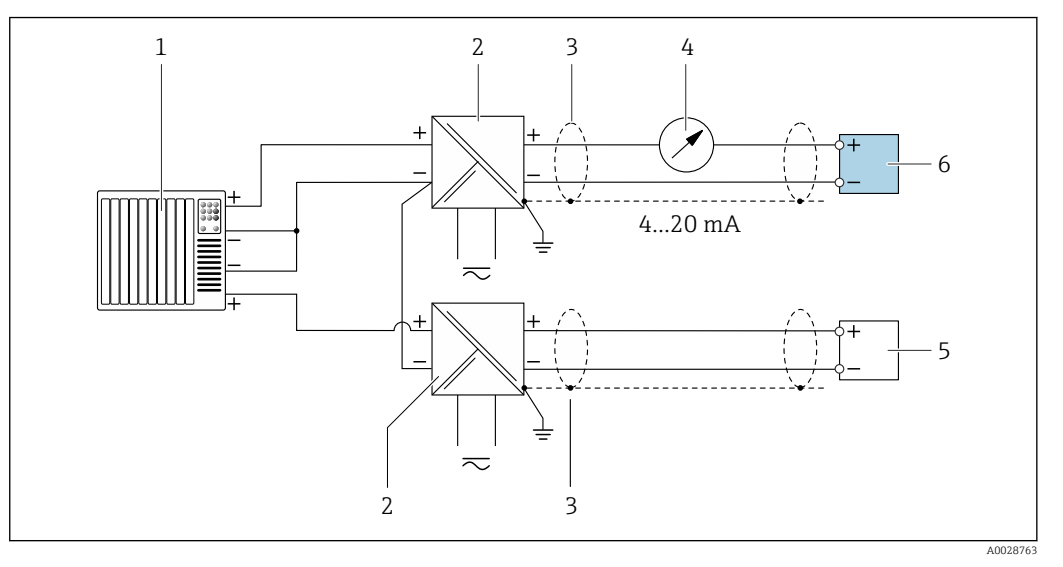

- *9 Exemplo de conexão entrada HART com um ponto comum negativo (passivo)*
- *1 Sistema de automação com saída HART (por exemplo, PLC)*
- *2 Barreira ativa para fonte de alimentação (ex.: RN221N)*
- *3 Blindagem de cabo: a blindagem do cabo deve ser aterrada em ambas as extremidades para que fiquem em conformidade com as exigências da EMC; observe as especificações do cabo*
	- *4 Unidade de display analógico: observe a carga máxima*
- *5 Medidor de pressão (por exemplo, Cerabar M, Cerabar S): vide exigências*
- *6 Transmissor*

# 7.4 Garantia do grau de proteção

O medidor atende as especificações gabinete tipo 4X, grau de proteção IP66/67.

Para garantir o grau de proteção IP66/67 do gabinete tipo 4X, execute as etapas a seguir após a conexão elétrica:

- 1. Verifique se as vedações do invólucro estão limpas e devidamente encaixadas.
- 2. Seque, limpe ou substitua as vedações, se necessário.
- 3. Aperte todos os parafusos do invólucro e as tampas dos parafusos.
- 4. Aperte os prensa-cabos com firmeza.
- 5. Para garantir que a umidade não penetre na entrada para cabo:

Direcione o cabo de tal forma que ele faça uma volta para baixo antes da entrada para cabo ("coletor de água").

 $L_{\bullet}$ 

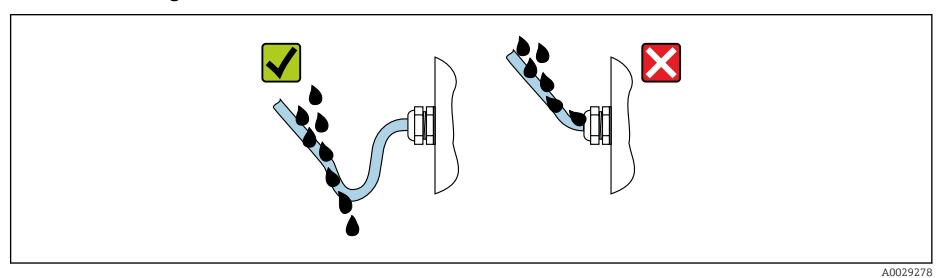

6. Insira conectores falsos nas entradas para cabo não usadas.

# <span id="page-35-0"></span>7.5 Verificação pós-conexão

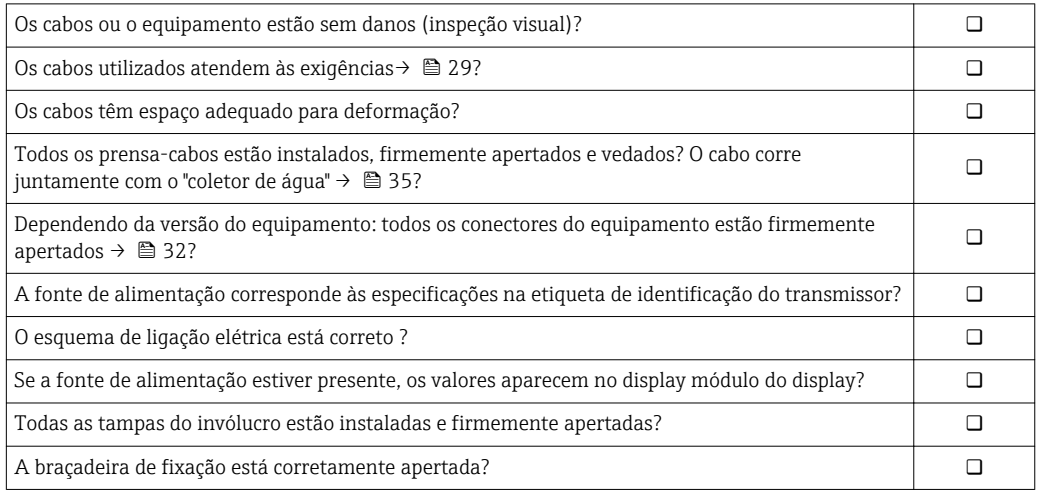
## 8 Opções de operação

## 8.1 Visão geral das opções de operação

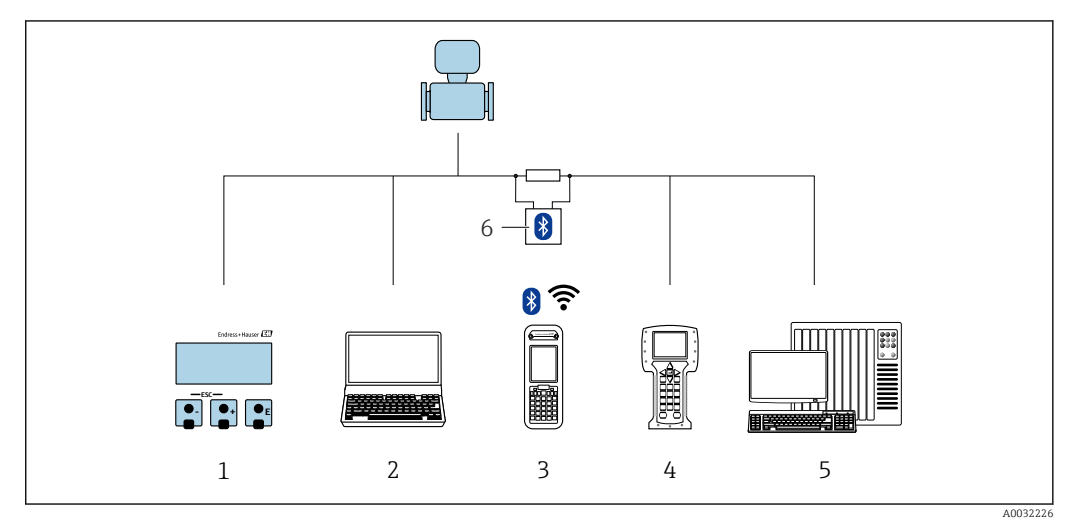

- *1 Operação local através do módulo do display*
- *2 Computador com ferramenta de operações (por exemplo, FieldCare, AMS Device Manager e SIMATIC PDM)*
- *3 Field Xpert SFX350 ou SFX370*
- *4 Comunicador de campo 475*
- *5 Sistema de controle (por exemplo CLP)*
- *6 Modem Bluetooth VIATOR com cabo de conexão*

## 8.2 Estrutura e função do menu de operação

## 8.2.1 Estrutura geral do menu de operação

Para uma visão geral do menu de operação por especialistas: "Descrição dos Parâmetros do Equipamento", um documento fornecido com o equipamento

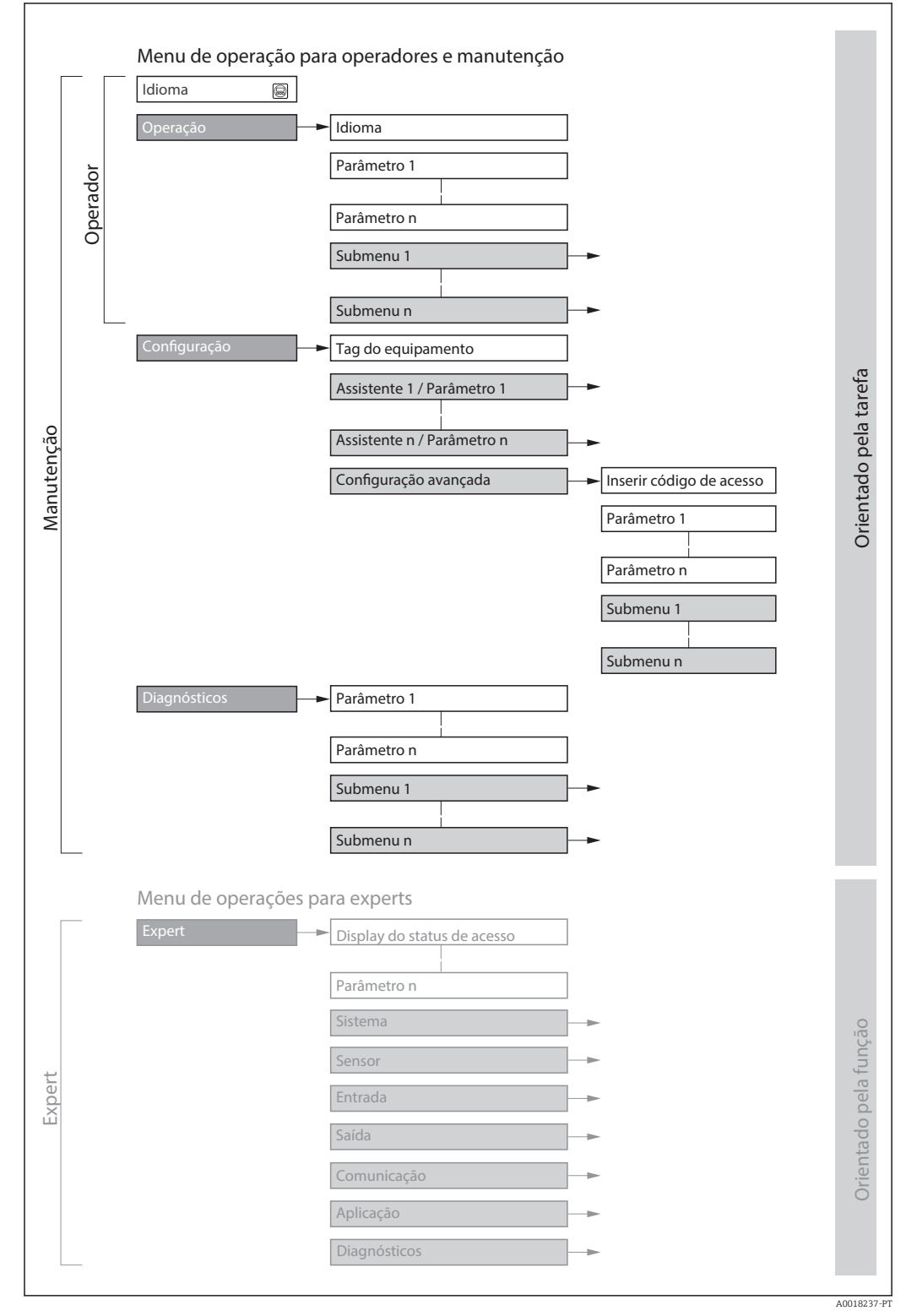

 *10 Estrutura esquemática do menu de operação*

## 8.2.2 Conceito de operação

As peças individuais do menu de operação são especificadas para certas funções de usuário (operador, manutenção etc.). Cada função de usuário contém tarefas típicas junto à vida útil do equipamento.

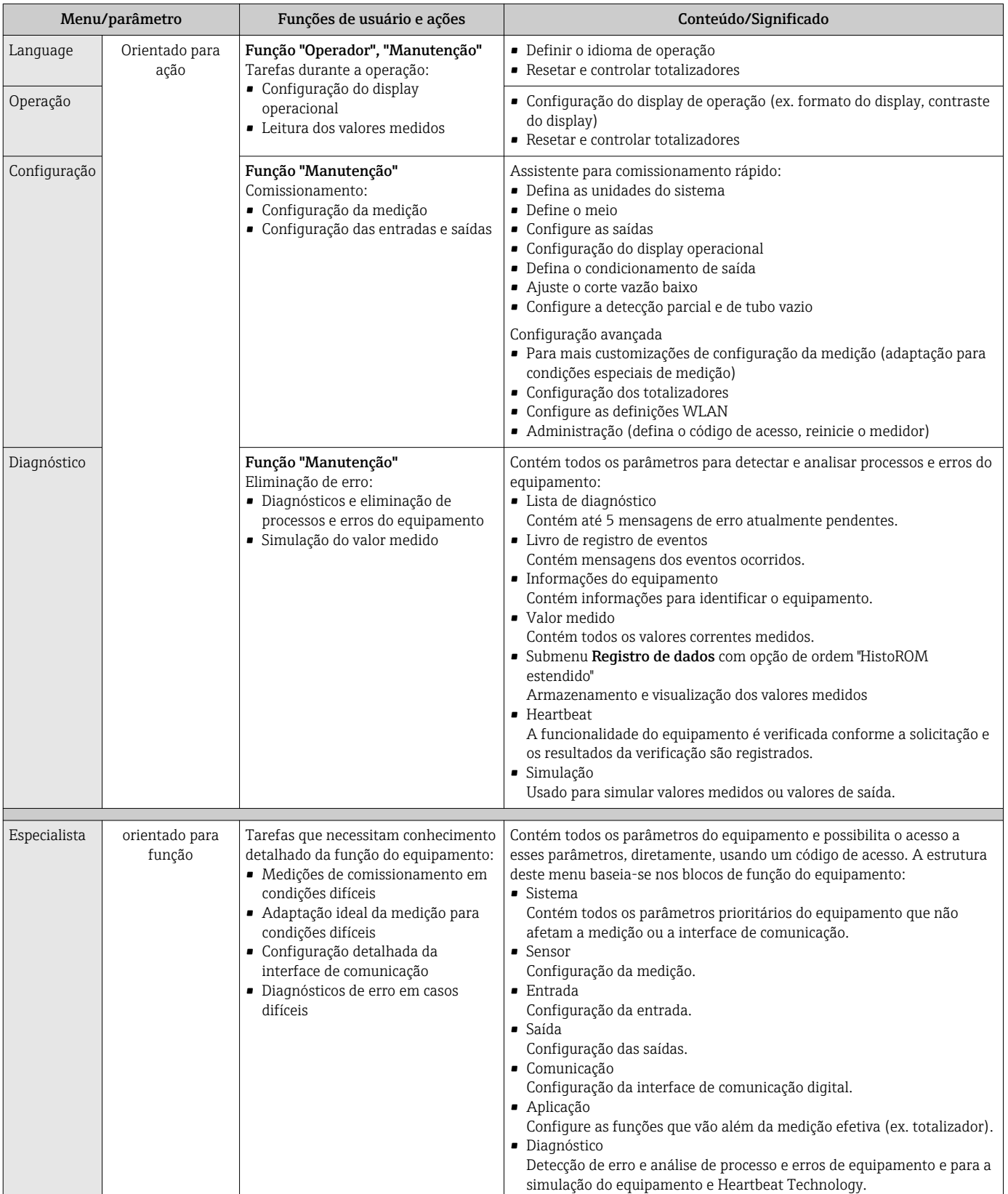

## 8.3 Acesso ao menu de operação através do display local

### 8.3.1 Display de operação

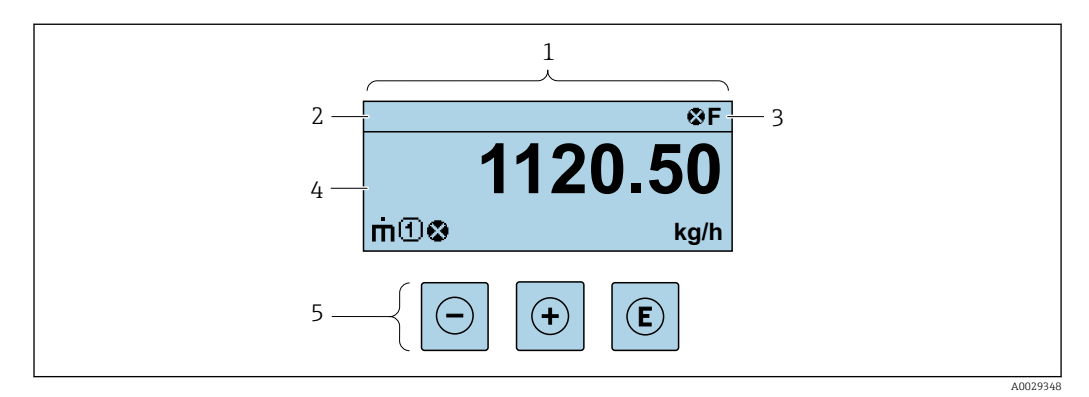

- *1 Display de operação*
- *2 Tag do equipamento*
- *3 Área de status*
- *4 Área de display para valores medidos (4 linhas)*
- *5 Elementos de operaçã[o→ 45](#page-44-0)*

#### Área de status

Os seguintes símbolos aparecem na área de status o display de operação no canto superior direito:

- Sinais de status $\rightarrow$   $\blacksquare$  104
	- F: Falha
	- C: Verificação da função
	- S: Fora da especificação
	- M: Manutenção necessária
- Comportamento de diagnóstic[o→ 105](#page-104-0)
	- $\bullet$   $\bullet$ : Alarme
	- $\blacksquare$   $\wedge$ : Aviso
- $\hat{a}$ : Bloqueio (o equipamento é travado pelo hardware )
- : Comunicação (comunicação através da operação remota está ativa)

#### Área do display

Na área do display, cada valor medido é antecedido por determinados tipos de símbolos para uma descrição mais detalhada:

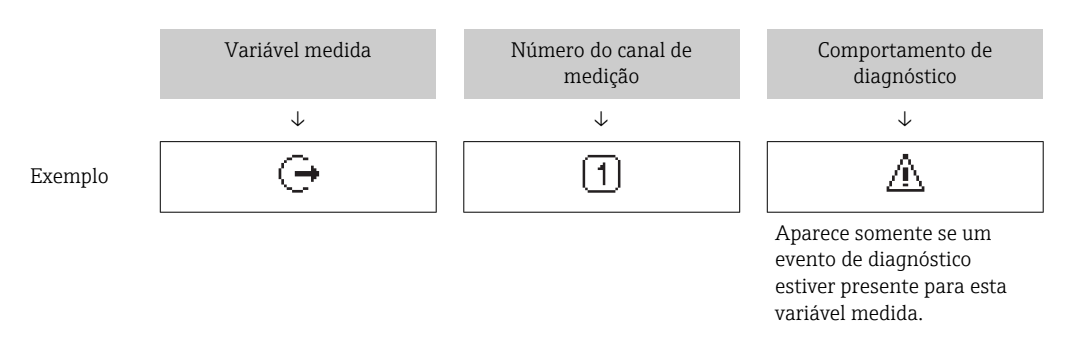

*Valores medidos*

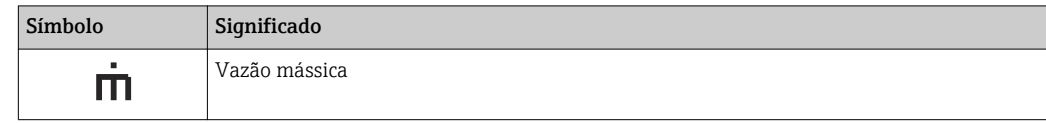

<span id="page-40-0"></span>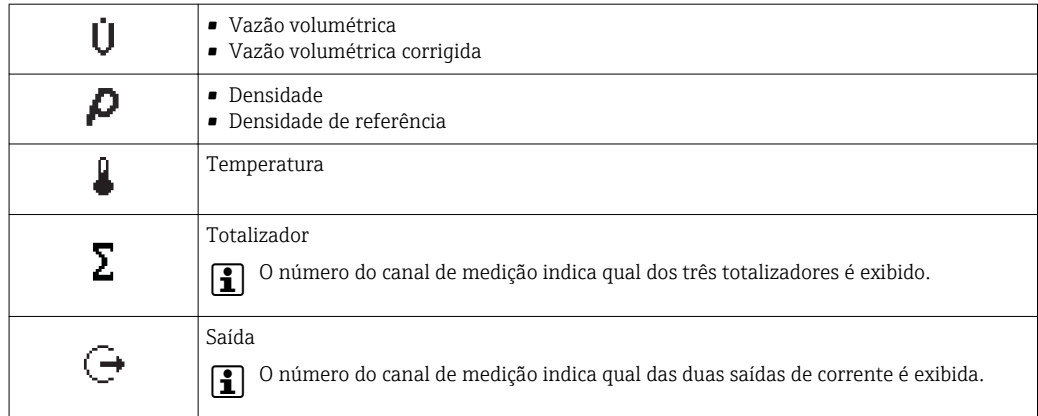

#### *Números do canal de medição*

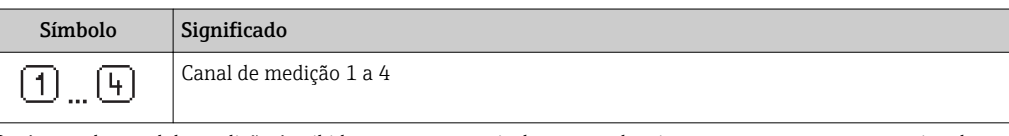

O número do canal de medição é exibido somente se mais de um canal estiver presente para o mesmo tipo de variável medida (por exemplo, Totalizador 1 a 3).

*Comportamento de diagnóstico*

O comportamento de diagnóstico refere-se a um evento de diagnóstico que seja relevante à variável medida exibida.

Para mais informações sobre os símbolos →  $\triangleq$  105

O formato de número e exibição dos valores medidos podem ser configurados através do parâmetro **Formato de exibição** ( $\rightarrow \Box$  75).

### 8.3.2 Visualização de navegação

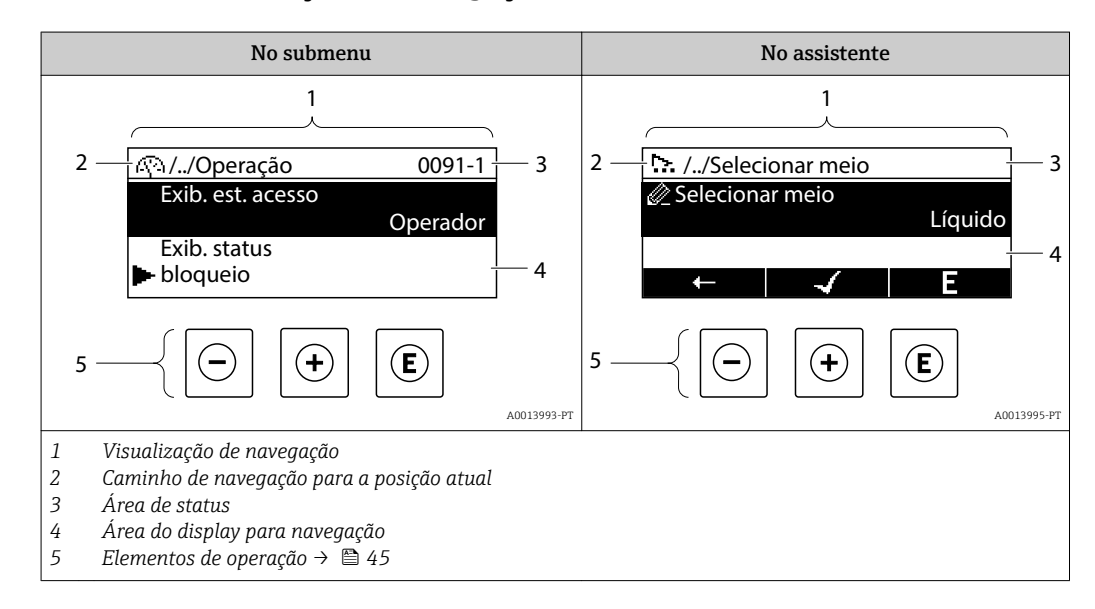

#### Caminho de navegação

O caminho de navegação - exibido no canto superior esquerdo da visualização de navegação - é formado pelos seguintes elementos:

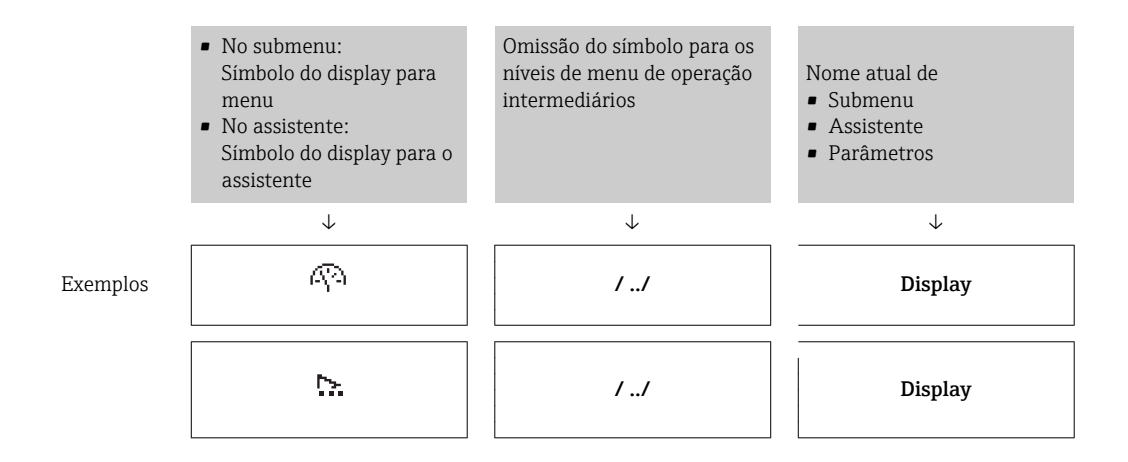

Para mais informações sobre os ícones de menu, consulte a seção "Área do Display"  $\rightarrow$   $\oplus$  42

#### Área de status

I÷

O seguinte aparece na área de status da visualização de navegação no canto superior direito:

- No submenu
	- O código de acesso direto para o parâmetro no qual está navegando (por exemplo 0022-1)
	- Se um evento de diagnóstico estiver presente, o comportamento de diagnóstico e o sinal de status
- No assistente

Se um evento de diagnóstico estiver presente, o comportamento de diagnóstico e o sinal de status

• Para informações sobre o comportamento de diagnóstico e o sinal de status  $\mathbf{H}$  $\rightarrow$   $\blacksquare$  104

**• Para informações sobre a função e a entrada do código de acesso direto →**  $\triangleq$  **47** 

#### Área do display

*Menus*

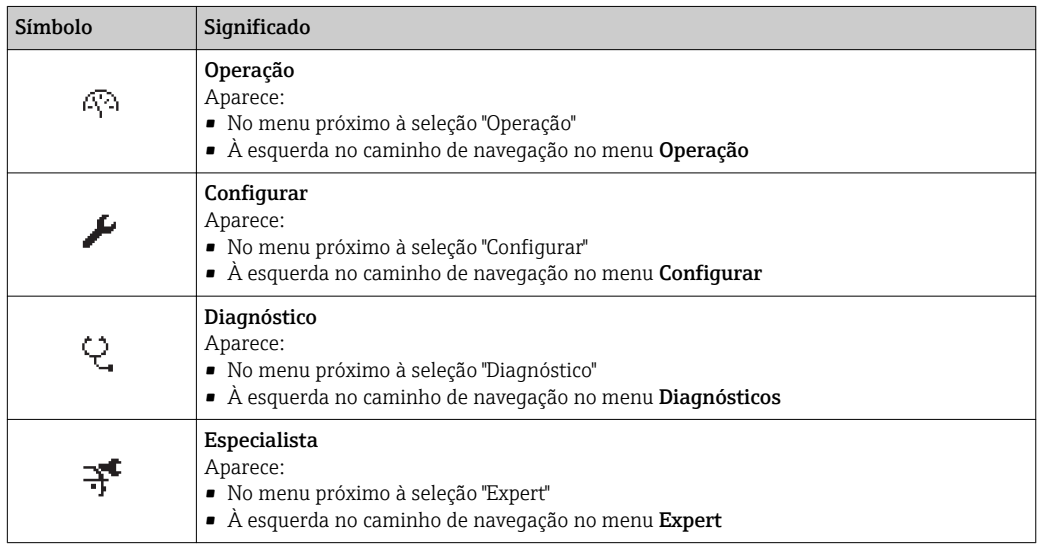

#### <span id="page-42-0"></span>*Submenus, assistentes, parâmetros*

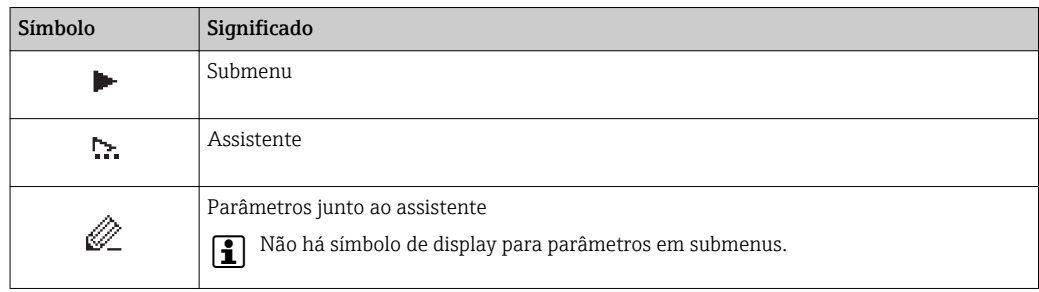

#### *bloqueio*

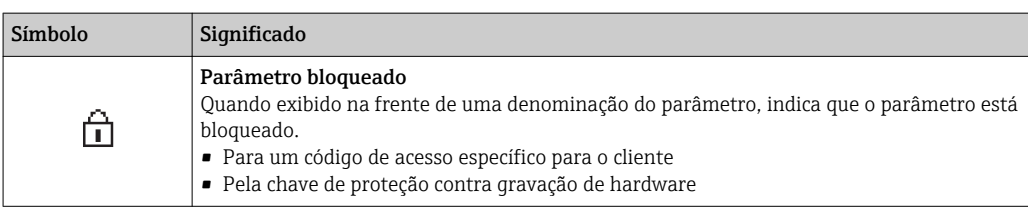

#### *Operação do assistente*

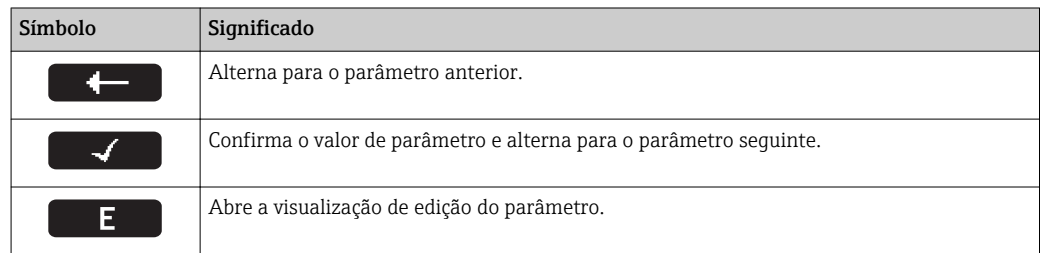

## 8.3.3 Visualização de edição

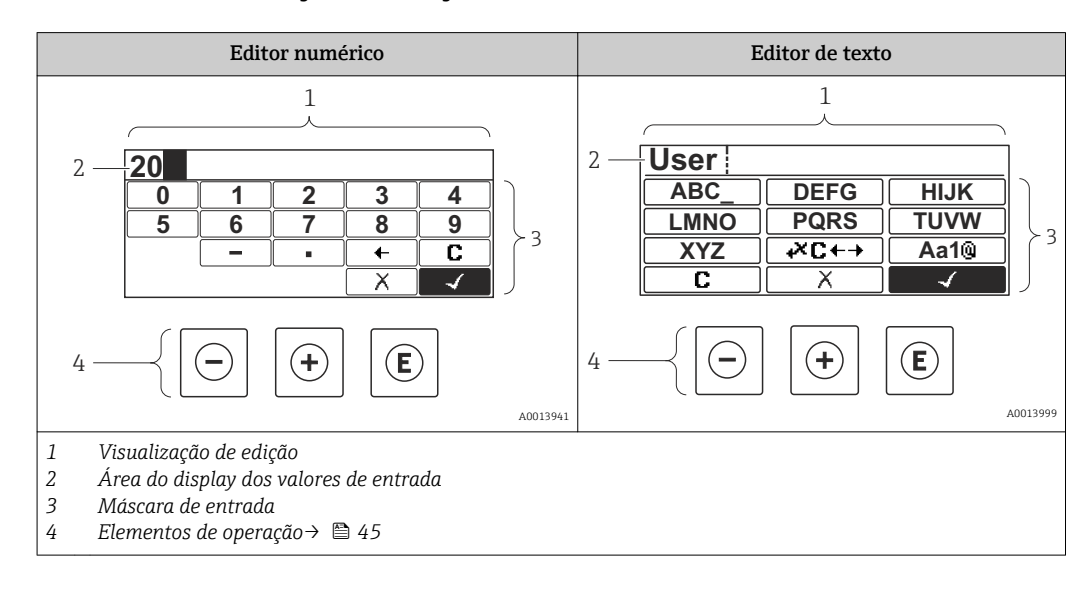

#### Máscara de entrada

Os seguintes símbolos de entrada estão disponíveis na máscara de entrada do editor numérico e de texto:

#### *Editor numérico*

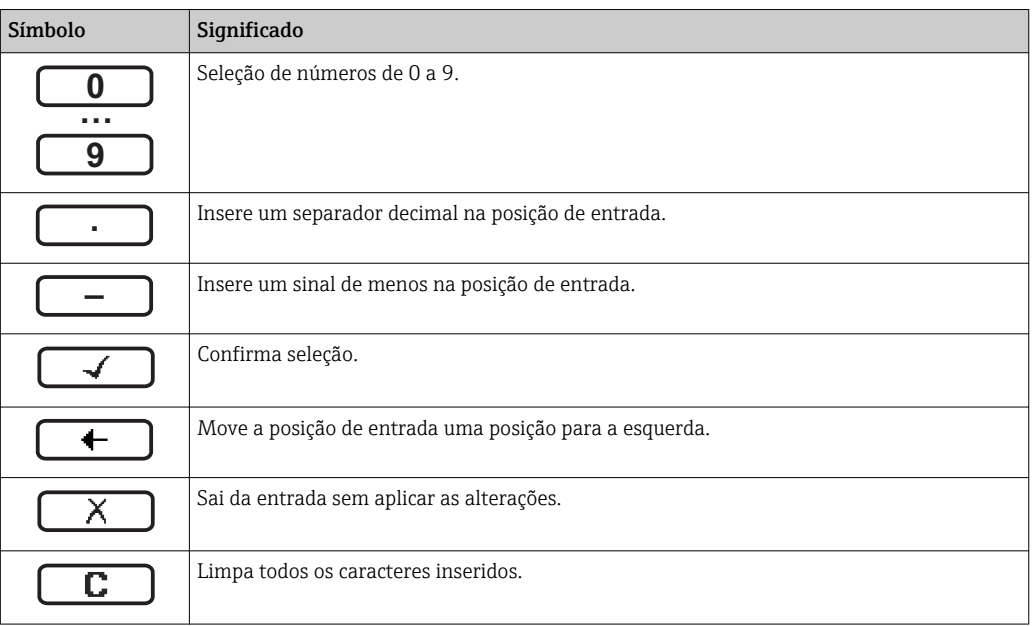

#### *Editor de texto*

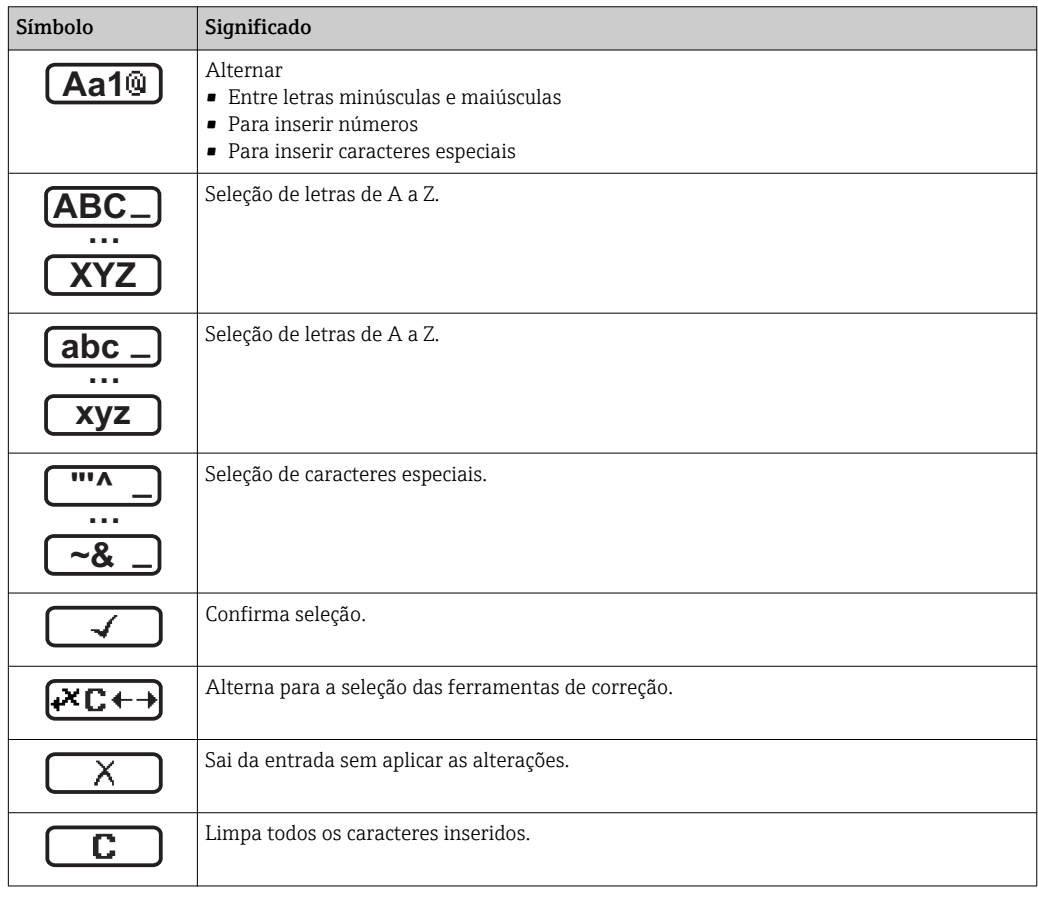

*Símbolos de correção em*

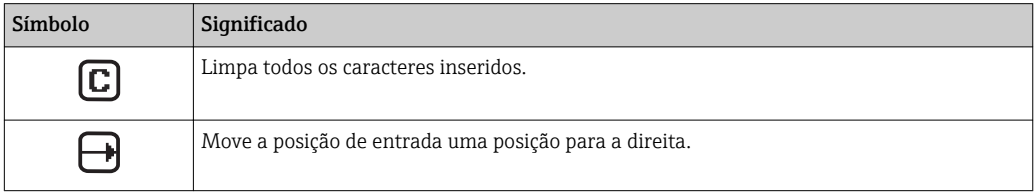

<span id="page-44-0"></span>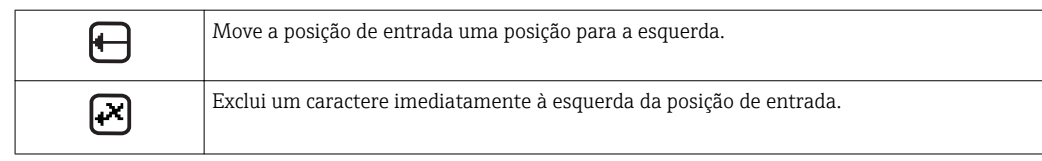

## 8.3.4 Elementos de operação

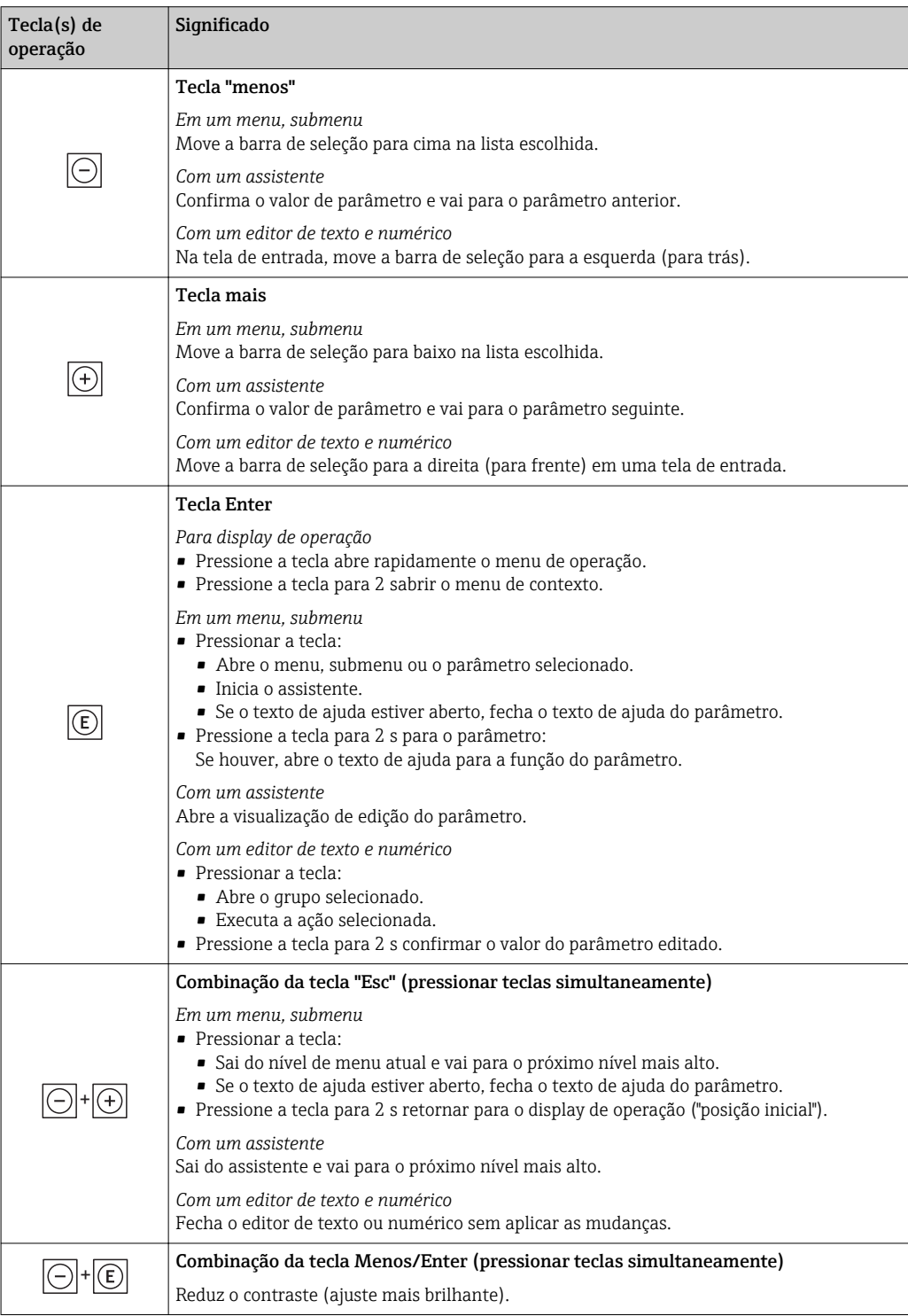

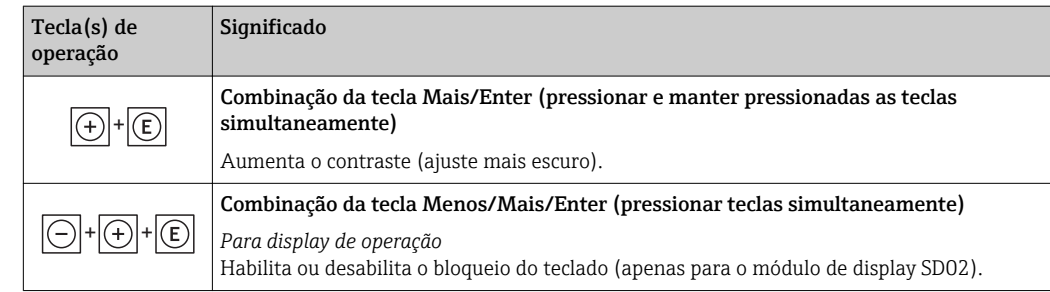

## 8.3.5 Abertura do menu de contexto

Usando o menu de contexto, o usuário pode acessar os seguintes menus rápida e diretamente a partir do display operacional:

- Configurar
- Configuração do display reserva
- Simulação

#### Acessar e fechar o menu de contexto

O usuário está no display operacional.

1. Pressione  $\mathbb E$  para 2 s.

O menu de contexto abre.

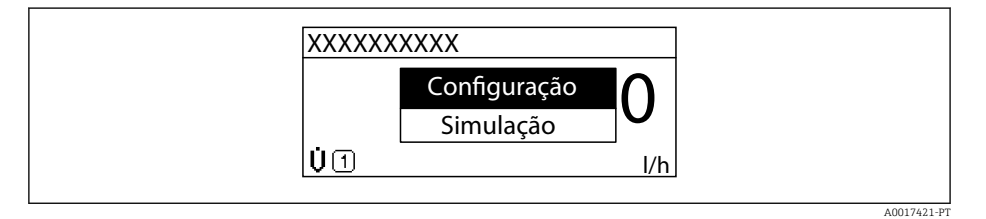

2. Pressione  $\Box$  +  $\boxplus$  simultaneamente.

O menu de contexto é fechado e o display operacional aparece.

#### Acessando o menu por meio do menu de contexto

- 1. Abra o menu de contexto.
- 2. Pressione  $\boxplus$  para navegar no menu desejado.
- 3. Pressione **E** para confirmar a seleção.
	- O menu selecionado abre.

#### <span id="page-46-0"></span>8.3.6 Navegar e selecionar a partir da lista

Elementos de operação diferentes são utilizados para navegar através do menu de operação. O caminho de navegação é exibido à esquerda no cabeçalho. Os ícones são exibidos na frente dos menus individuais. Esses ícone também são exibidos no cabeçalho durante a navegação.

Para uma explicação da visão de navegação com símbolos e elementos de operação  $\rightarrow$   $\blacksquare$  41

Exemplo: Definir o número de valores medidos exibidos em "2 valores"

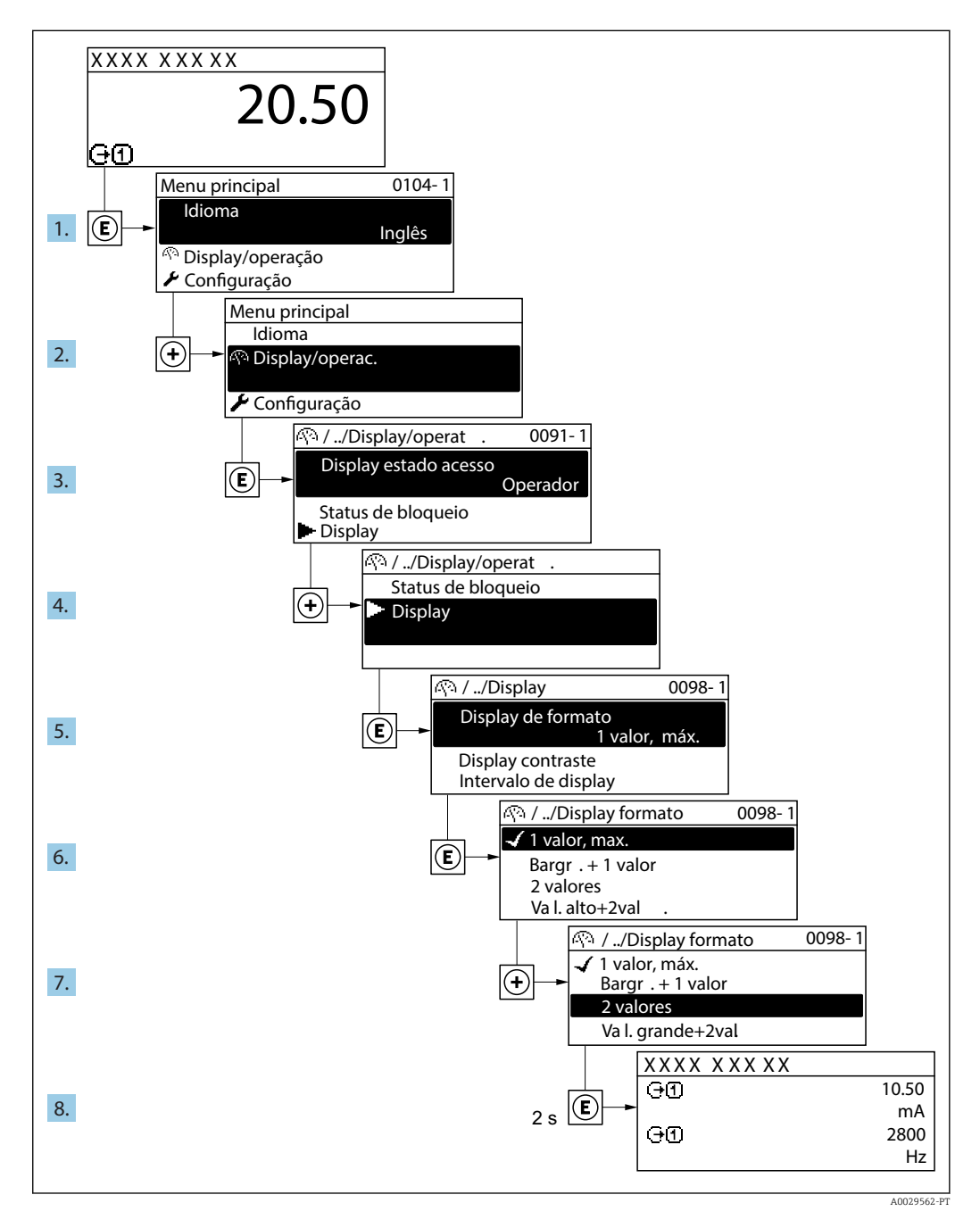

### 8.3.7 Chamada de parâmetro diretamente

Um número de parâmetro é atribuído a cada parâmetro para que possa acessar um parâmetro diretamente através do display local. Inserir este código de acesso no parâmetro Acesso direto chama o parâmetro desejado diretamente.

A0029414

#### Caminho de navegação

Especialista → Acesso direto

O código de acesso direto é formado por um número de 5 dígitos (no máximo) e o número do canal, o qual identifica o canal de uma variável de processo: ex. 00914-2. Na visualização de navegação, ele aparece do lado direito do cabeçalho no parâmetro selecionado.

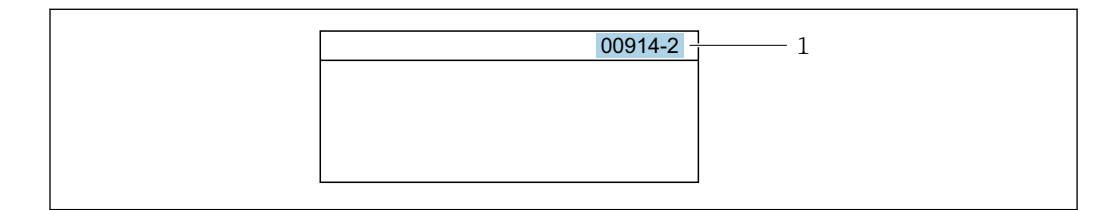

*1 Código de acesso direto*

Observe o seguinte ao inserir o código de acesso direto:

- Os zeros à esquerda no código de acesso direto não precisam ser inseridos. Exemplo: Insira "914" ao invés de "00914"
- Se não for inserido nenhum número do canal, o canal 1 é acessado automaticamente. Exemplo: Insira 00914 → parâmetro Atribuir variável do processo
- Se for acessado um canal diferente: Insira o código de acesso direto com o número do canal correspondente.

Exemplo: Insira 00914-2  $\rightarrow$  parâmetro Atribuir variável do processo

**Fal** Para o código de acesso direto dos parâmetros individuais, consulte o documento "Descrição dos parâmetros do equipamento" para o equipamento

### 8.3.8 Chamada de texto de ajuda

O texto de ajuda está disponível para alguns parâmetros e pode ser convocado na visualização do navegador. O texto de ajuda fornece uma breve explicação da função do parâmetro e fornecendo suporte para comissionamento rápido e seguro.

#### Chamada e fechamento de texto de ajuda

O usuário está na visualização de navegação e a barra de seleção está em um parâmetro.

- 1. Pressione  $\mathbb E$  para 2 s.
	- O texto de ajuda para o parâmetro selecionado abre.

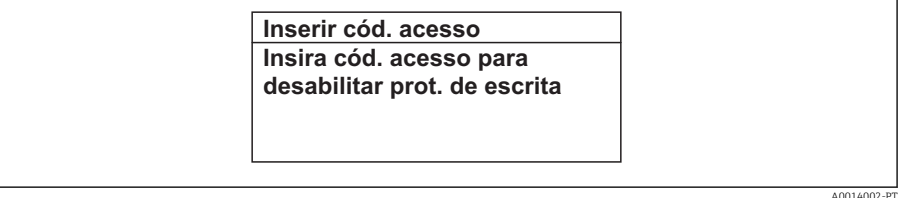

 *11 Exemplo: texto de ajuda para o parâmetro "Inserir código de acesso"*

- 2. Pressione  $\Box$  +  $\Box$  simultaneamente.
	- ← O texto de ajuda é fechado.

### 8.3.9 Alterar parâmetros

Para uma descrição da visualização de edição - que consiste em editor de texto e editor <u>| - 1</u> numérico - com símbolos →  $\triangleq$  43, para uma descrição dos elementos de operação → ■ 45

Exemplo: Alteração do nome do tag no parâmetro "Descrição do tag" de 001-FT-101 à 001-FT-102

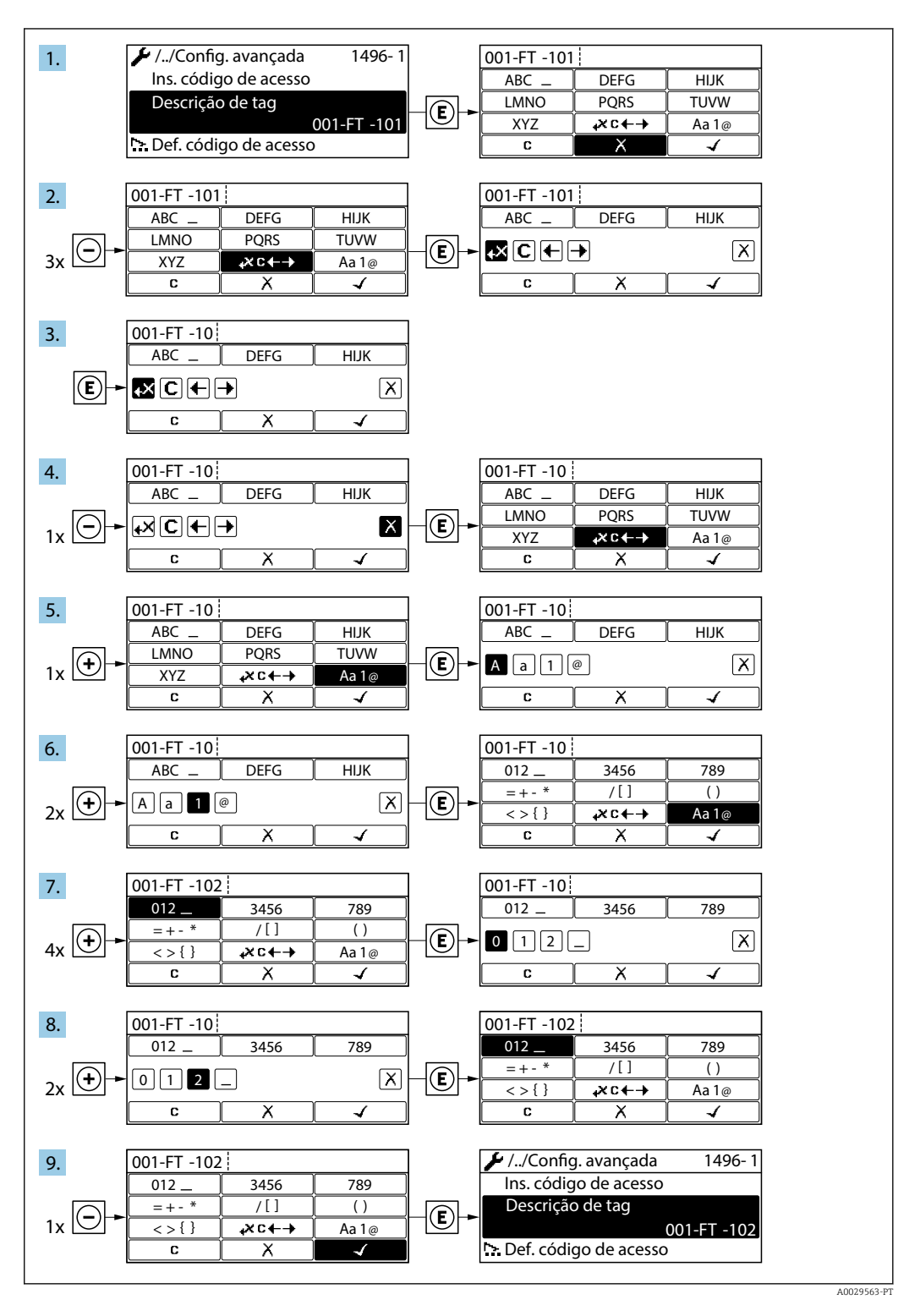

Uma mensagem é exibida se o valor inserido estiver fora da faixa permitida.

A0014049-PT

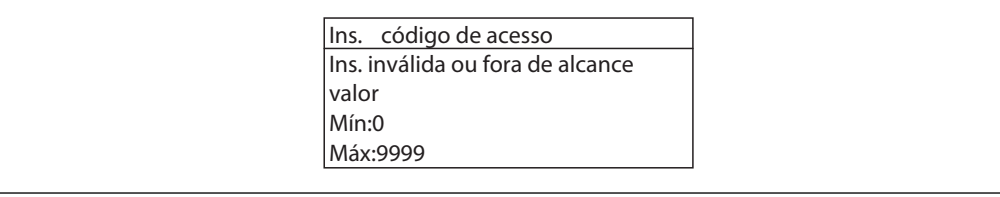

## 8.3.10 Funções de usuário e autorização de acesso relacionada

As duas funções de usuário "Operador" e "Manutenção" possuem acesso de escrita diferentes aos parâmetros se o cliente definir um código de acesso específico para o usuário. Isso protege a configuração do equipamento por meio do display local contra acesso não autorizado .

#### Definição da autorização de acesso para funções de usuário

Quando o equipamento é fornecido de fábrica, ainda não há um código de acesso definido . A autorização de acesso (acesso leitura e gravação) para o equipamento não é restrita e corresponde ao função do usuário "Manutenção" .

- ‣ Definir o código de acesso.
	- O função do usuário "Operador" é redefinido além do função do usuário "Manutenção". A autorização de acesso é diferente para as duas funções de usuário.

*Autorização de acesso para parâmetros: função do usuário "Manutenção"*

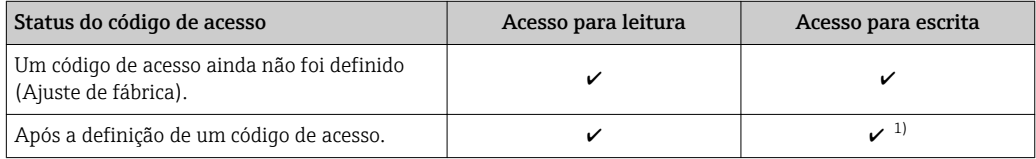

1) O usuário tem apenas acesso de gravação após inserir o código de acesso.

*Autorização de acesso para parâmetros: função do usuário "Operador"*

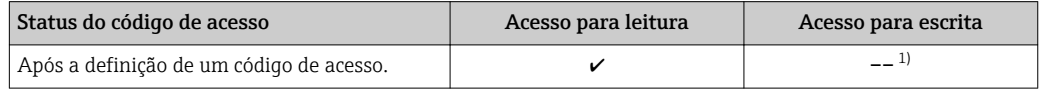

1) Apesar do código de acesso definido, alguns parâmetros podem sempre ser modificados e, assim, não precisam de proteção contra gravação, pois eles não afetam a medição. Consulte a seção "Proteção contra escrita por meio de código de acesso"

A função na qual o usuário está atualmente conectado é indicada pelo Parâmetro **Display de status de acesso** Caminho de navegação: Operação  $\rightarrow$  Display de status de acesso

### 8.3.11 Desabilitação da proteção contra gravação através do código de acesso

Se o símbolo @aparece no display local em frente a um parâmetro, o parâmetro é protegido contra gravação por um código de acesso específico do usuário e seu valor não pode ser mudado no momento usando a operação local→  $\triangleq$  91.

A proteção contra gravação do parâmetro através da operação local pode ser desabilitada inserindo o código de acesso específico para o usuário em parâmetro Inserir código de acesso através da respectiva opção de acesso.

1. Após pressionar  $\mathbb E$ , o prompt de entrada para o código de acesso aparece.

2. Insira o código de acesso.

 O símbolo na frente dos parâmetros desaparece, todos os parâmetros previamente protegidos contra gravação tornam-se reabilitados.

#### 8.3.12 Habilitação e desabilitação do bloqueio do teclado

O bloqueio do teclado permite bloquear o acesso a todo o menu de operação através de operação local. Como resultado, não se torna mais possível navegar pelo menu de operação ou mudar os valores dos parâmetros individuais. Os usuários podem somente ler os valores medidos no display de operação.

O bloqueio do teclado é ativado e desativado no menu de contexto.

#### Ativação do bloqueio do teclado

## **Somente para o display SD03**

- O bloqueio do teclado é ativado automaticamente:
- Se o equipamento não foi operado através do display por > 1 minuto.
- Sempre que o equipamento é reiniciado.

#### Para ativar o bloqueio manualmente:

1. O equipamento está no display do valor medido.

Pressione  $\mathbb E$  por pelo menos 2 segundos.

- Aparece o menu de contexto.
- 2. No menu de contexto, selecione Chave de bloqueio ativadaa opção .
	- O bloqueio do teclado está ativado.

Se o usuário tentar acessar o menu de operação enquanto o bloqueio estiver ativo, a Chave de bloqueio ativada mensagem aparece.

#### Desativação do bloqueio do teclado

1. O bloqueio do teclado está ativado.

Pressione  $E$  por pelo menos 2 segundos.

- Aparece o menu de contexto.
- 2. No menu de contexto, selecione Chave de bloqueio desativadoa opção .
	- O bloqueio do teclado está desativado.

## 8.4 Acesso ao menu de operação através da ferramenta de operação

A estrutura do menu operacional nas ferramentas de operação é a mesma para operação através do display local.

### 8.4.1 Conexão da ferramenta de operação

#### Através do protocolo HART

Essa interface de comunicação está disponível em versões do equipamento com uma saída HART.

<span id="page-51-0"></span>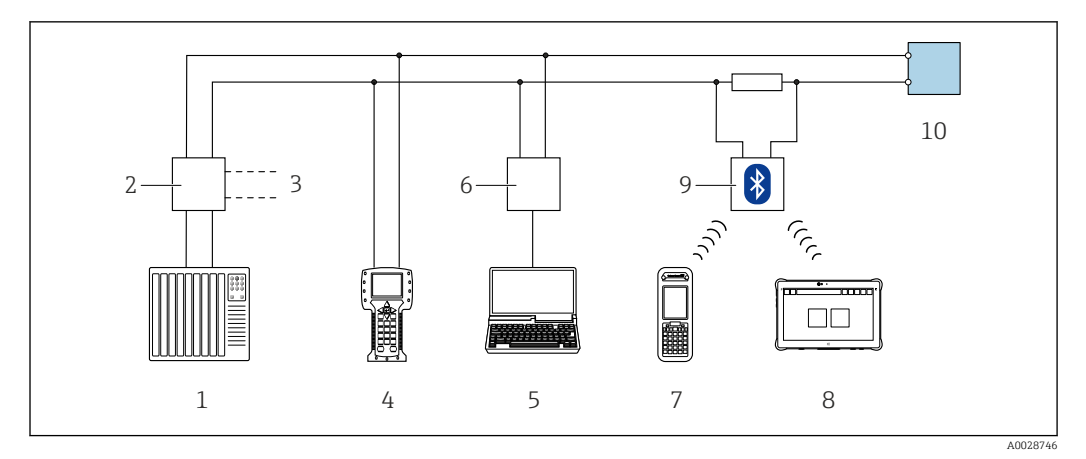

 *12 Opções para operação remota através do protocolo HART (passiva)*

- *1 Sistema de controle (por exemplo CLP)*
- *2 Unidade da fonte de alimentação do transmissor, por exemplo RN221N (com resistor de comunicação)*
- *3 Conexão para Commubox FXA195 e Field Communicator , 475*
- *4 Comunicador de campo 475*
- *5 Computador com navegador da Web (p. ex., Internet Explorer) para acesso a computadores com ferramenta operacional (p. ex., FieldCare, DeviceCare, AMS Device Manager, SIMATIC PDM) com COM DTM "Comunicação CDI TCP/IP"*
- *6 Commubox FXA195 (USB)*
- *7 Field Xpert SFX350 ou SFX370*
- *8 Modem Bluetooth VIATOR com cabo de conexão*
- *9 Transmissor*

#### Através da interface de operação (CDI)

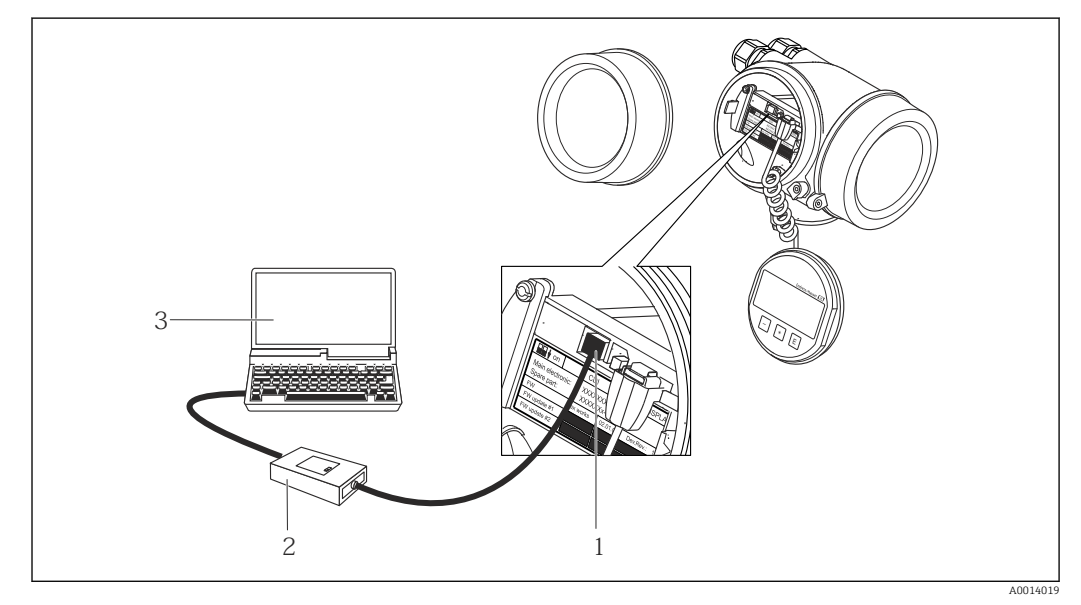

*1 Interface operacional (CDI = Interface de dados comuns Endress+Hauser) do medidor*

*2 Commubox FXA291*

*3 Computador com a ferramenta de operação FieldCare com COM DTM "CDI Comunicação FXA291*

### 8.4.2 Field Xpert SFX350, SFX370

#### Faixa de função

Field Xpert SFX350 e Field Xpert SFX370 são computadores portáteis para comissionamento e manutenção. Eles permitem configuração e diagnóstico eficientes do equipamento para equipamentos HART e FOUNDATION fieldbus em área não classificada (SFX350, SFX370) e em área classificada (SFX370).

Para detalhes, consulte Instruções de operação BA01202S  $\lceil \mathbf{r} \rceil$ 

#### Fonte para arquivos de descrição do equipamento

Consulte informação  $\rightarrow$   $\blacksquare$  56

### 8.4.3 FieldCare

#### Escopo de funções

Ferramenta de gerenciamento de ativos da planta baseado em FDT da Endress+Hauser. É possível configurar todos os equipamentos de campo inteligentes em um sistema e ajudálo a gerenciá-las. Através do uso das informações de status, é também um modo simples e eficaz de verificar o status e a condição deles.

Acesso através de:

- Protocolo HART
- Interface de operação CDI →  $\triangleq$  52

Funções típicas:

- Configuração de parâmetros dos transmissores
- Carregamento e armazenamento de dados do equipamento (carregar / baixar)
- Documentação do ponto de medição
- Visualização da memória de valor medido (registrador de linha) e registro de eventos

Para informações adicionais sobre FieldCare, consulte as Instruções de operação  $\boxed{1}$ BA00027S e BA00059S

#### Fonte para arquivos de descrição do equipamento

Consulte informação  $\rightarrow$   $\blacksquare$  56

#### Estabelecimento da conexão

Para informações adicionais, consulte as Instruções de operação BA00027S e BA00059S

#### <span id="page-53-0"></span>Interface de usuário

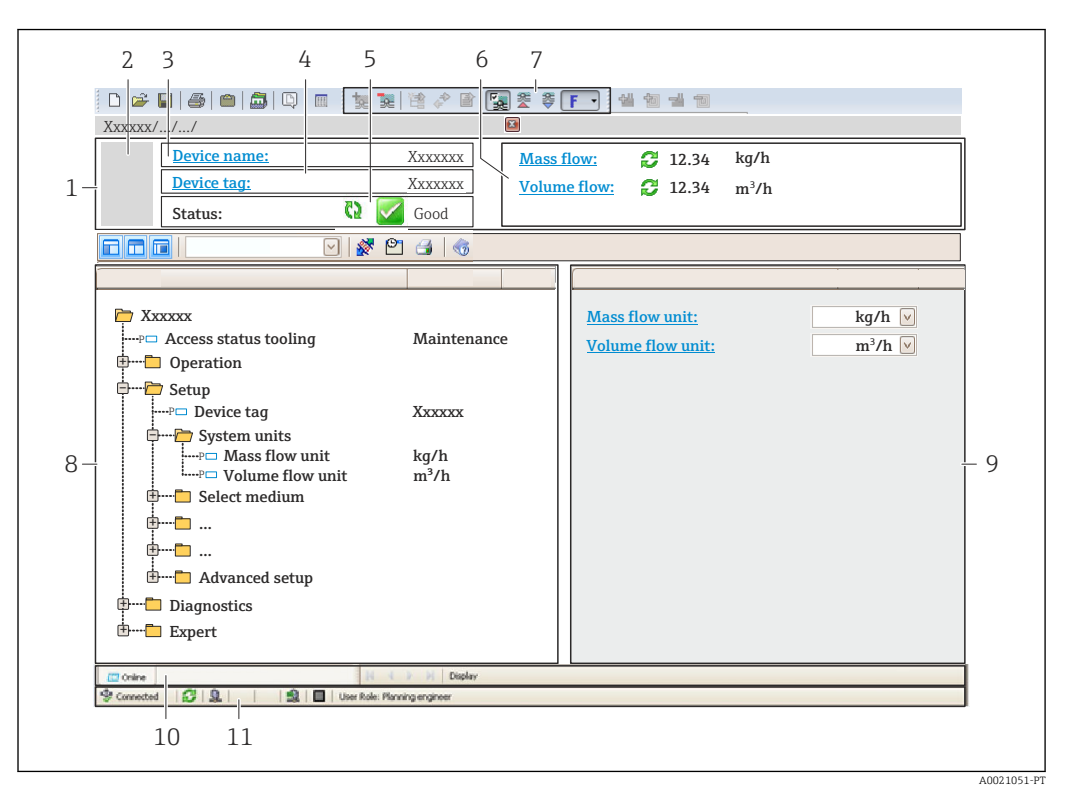

- *1 Cabeçalho*
- *2 Imagem do equipamento*
- *3 Nome do equipamento*
- *4 Nome de identificação*
- *5 Área de status com sinal de status[→ 107](#page-106-0)*
- *6 Área de display para valores de corrente medidos*
- *7 Edite a barra de ferramentas com funções adicionais, tais como salvar/restaurar, lista de eventos e criar documentação*
- *8 Área de navegação com estrutura do menu de operação*
- *9 Área de trabalho*
- *10 Faixa de ação*
- *11 Área de status*

## 8.4.4 DeviceCare

#### Escopo de funções

Ferramenta para conectar e configurar equipamentos de campo Endress+Hauser.

O modo mais rápido de configurar equipamentos de campo Endress+Hauser é com a ferramenta dedicada "DeviceCare". Junto com os gerenciadores de tipo de equipamento (DTMs), ele apresenta uma solução conveniente e abrangente.

Para detalhes, consulte o Catálogo de inovações IN01047S m

#### Fonte para arquivos de descrição do equipamento

Consulte informação  $\rightarrow$   $\blacksquare$  56

### 8.4.5 Gerenciador de equipamento AMS

#### Escopo de funções

Programa de gerenciamento de processos Emerson para operação e configuração de medidores através do protocolo HART.

#### Fonte para arquivos de descrição do equipamento

Consulte dados  $\rightarrow$  **■ 56** 

### 8.4.6 SIMATIC PDM

#### Escopo de funções

SIMATIC PDM é um programa padronizado, independente do fabricante da Siemens para operação, configuração, manutenção e diagnóstico de equipamentos de campo inteligentes através do protocolo HART.

#### Fonte para arquivos de descrição do equipamento

Consulte dados  $\rightarrow$  **■ 56** 

### 8.4.7 Comunicador de campo 475

#### Escopo de funções

Terminal industrial portátil do gerenciamento de processos Emerson para configuração remota e display de valor medido através do protocolo HART.

#### Fonte para arquivos de descrição do equipamento

Consulte dados  $→$   $\oplus$  56

## <span id="page-55-0"></span>9 Integração do sistema

## 9.1 Visão geral dos arquivos de descrição do equipamento (DD)

## 9.1.1 Dados da versão atual para o equipamento

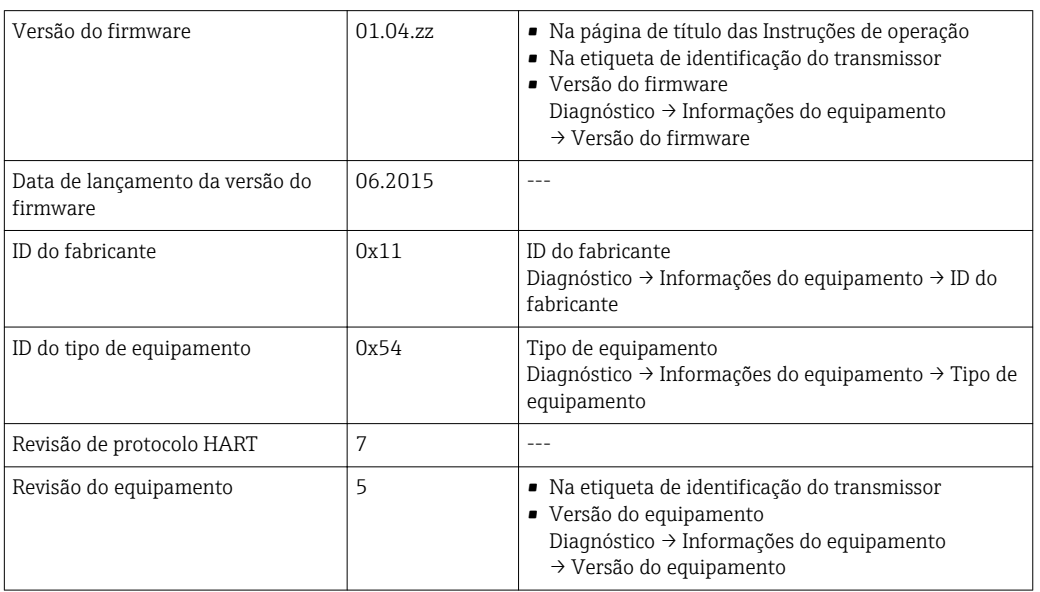

Para uma visão geral das diferentes versões de firmware para o equipamento → ■ 119

## 9.1.2 Ferramentas de operação

O arquivo de descrição do equipamento adequado para as ferramentas de operação individuais está listado abaixo, juntamente com a informação sobre onde o arquivo pode ser adquirido.

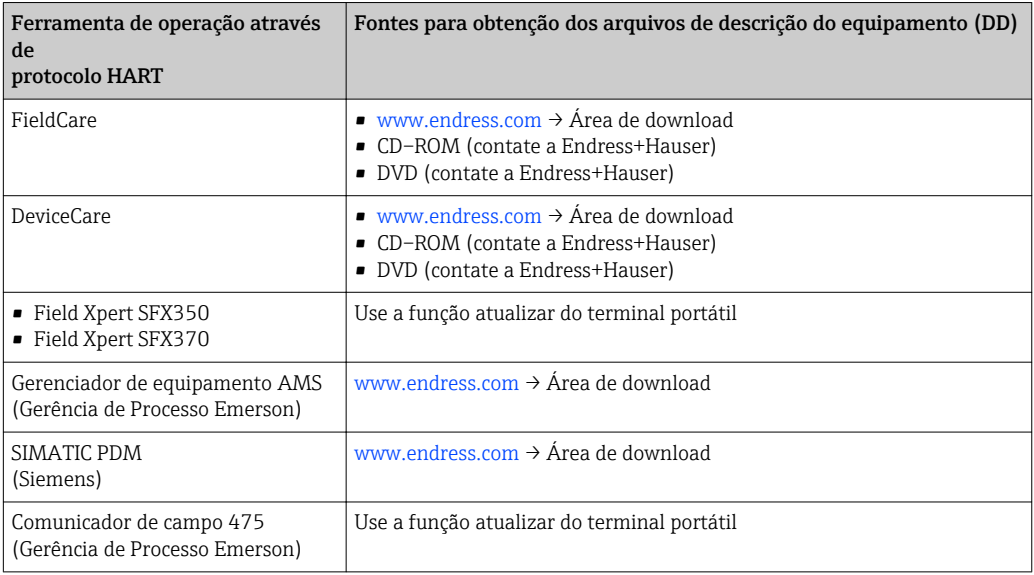

## 9.2 Variáveis medidas através do protocolo HART

As seguintes variáveis medidas (variáveis do equipamento HART) estão atribuídas às variáveis dinâmicas na fábrica:

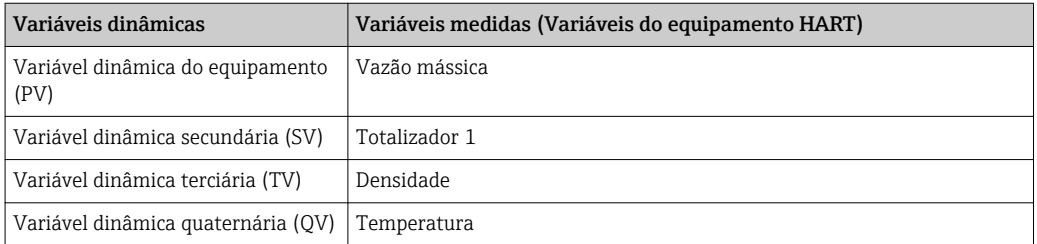

A atribuição das variáveis medidas às variáveis dinâmicas podem ser modificadas e atribuídas conforme desejadas por operação local e ferramenta de operação usando os seguintes parâmetros:

- Especialista → Comunicação → Saída HART → Saída → Atribuir PV
- Especialista → Comunicação → Saída HART → Saída → Atribuir SV
- Especialista → Comunicação → Saída HART → Saída → Atribuir TV
- Especialista → Comunicação → Saída HART → Saída → Atribuir QV

As seguintes variáveis medidas podem ser atribuídas às variáveis dinâmicas:

#### Variáveis medidas para PV (variável dinâmica primária)

- Desl.
- Vazão mássica
- Vazão volumétrica
- Vazão volumétrica corrigida
- Densidade
- Densidade de referência
- Temperatura
- Temperatura da eletrônica
- Frequência de oscilação
- Amplitude de oscilação
- Damping de oscilação
- Assimetria do sinal

#### Variáveis medidas para SV, TV, QV (variáveis dinâmicas secundárias, terciárias e quaternárias)

- Vazão mássica
- Vazão volumétrica
- Vazão volumétrica corrigida
- Densidade
- Densidade de referência
- Temperatura
- Temperatura da eletrônica
- Frequência de oscilação
- Amplitude de oscilação
- Damping de oscilação
- Assimetria do sinal
- Pressão externa
- Totalizador 1…3

## 9.2.1 Variáveis de equipamento

As variáveis de equipamento são permanentemente atribuídas. Um máximo de oito variáveis de equipamento podem ser transmitidas.

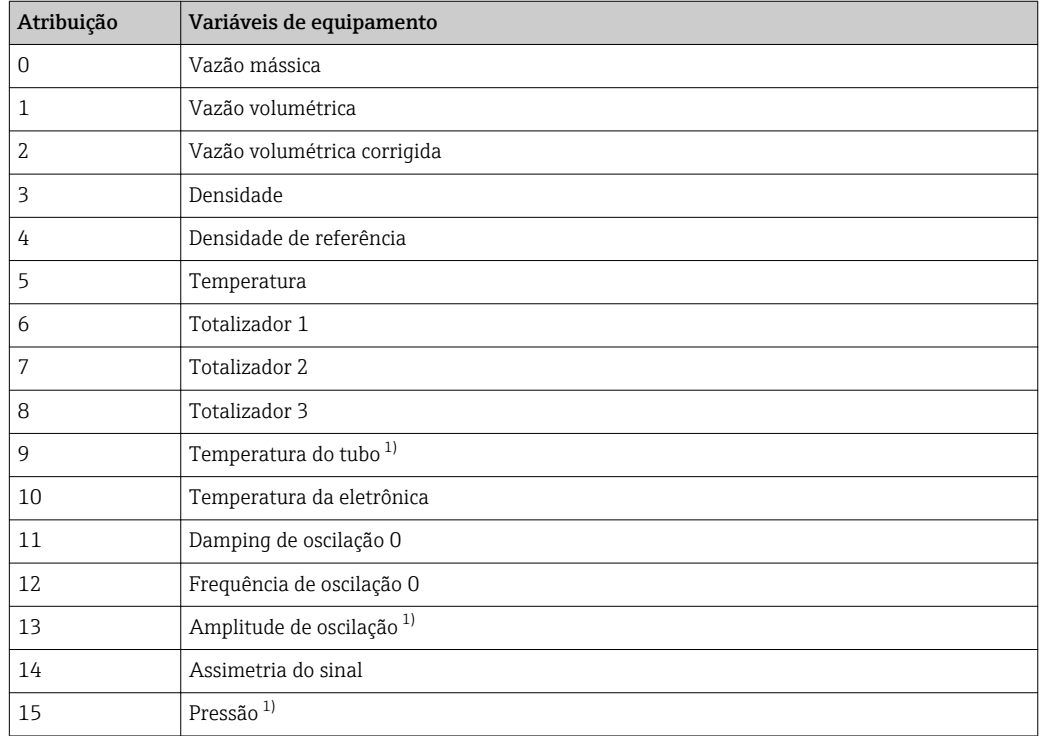

1) Visível dependendo das opções do pedido ou das configurações do equipamento

## 9.3 Outras configurações

A funcionalidade do modo Burst em conformidade com a Especificação HART 7:

#### Navegação

Menu "Especialista" → Comunicação → Saída HART → Configuração burst → Configuração burst 1 para n

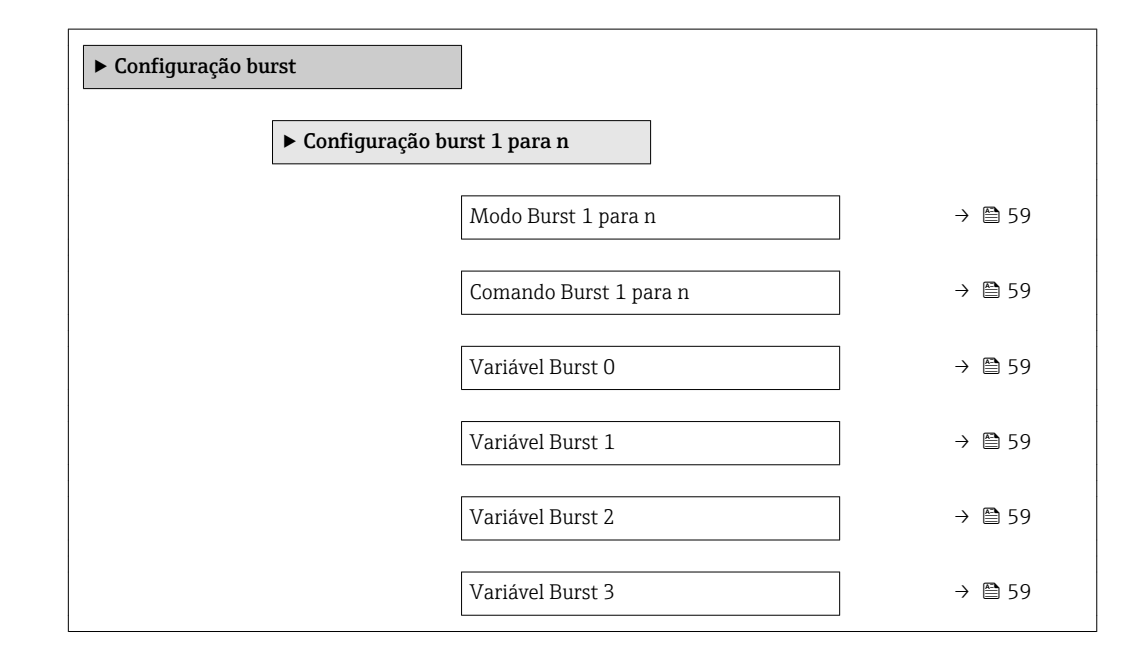

<span id="page-58-0"></span>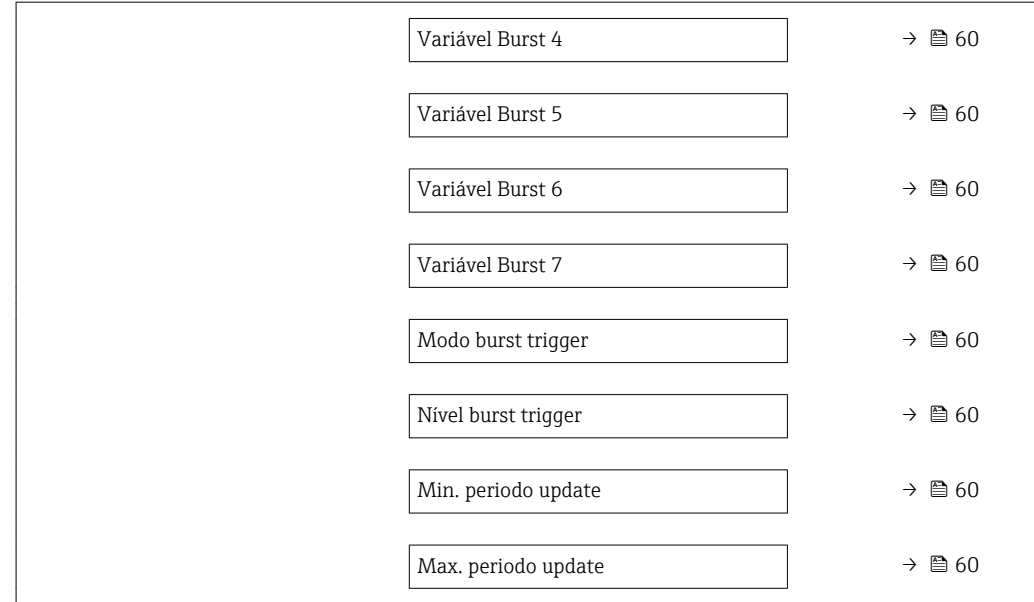

## Visão geral dos parâmetros com breve descrição

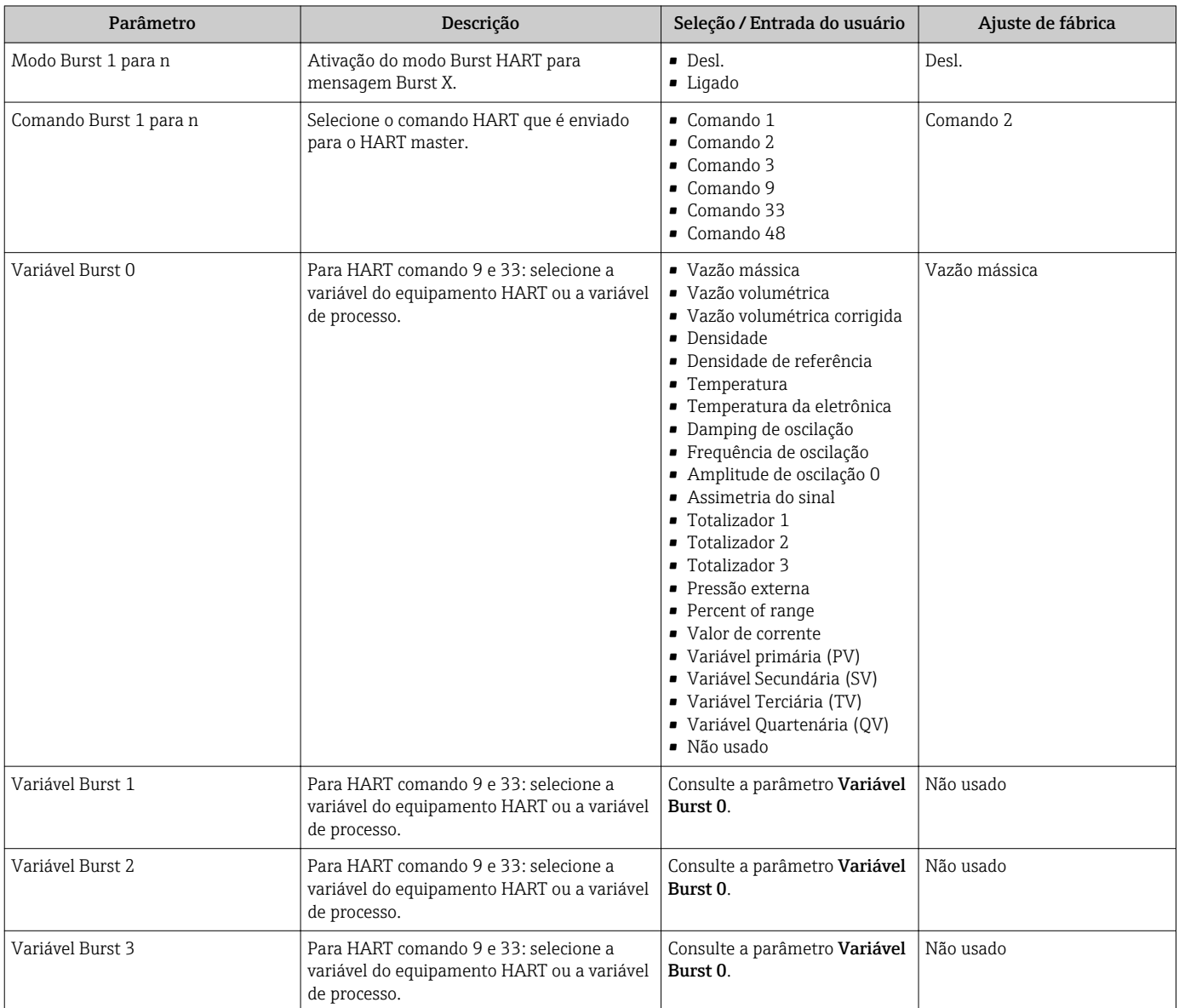

<span id="page-59-0"></span>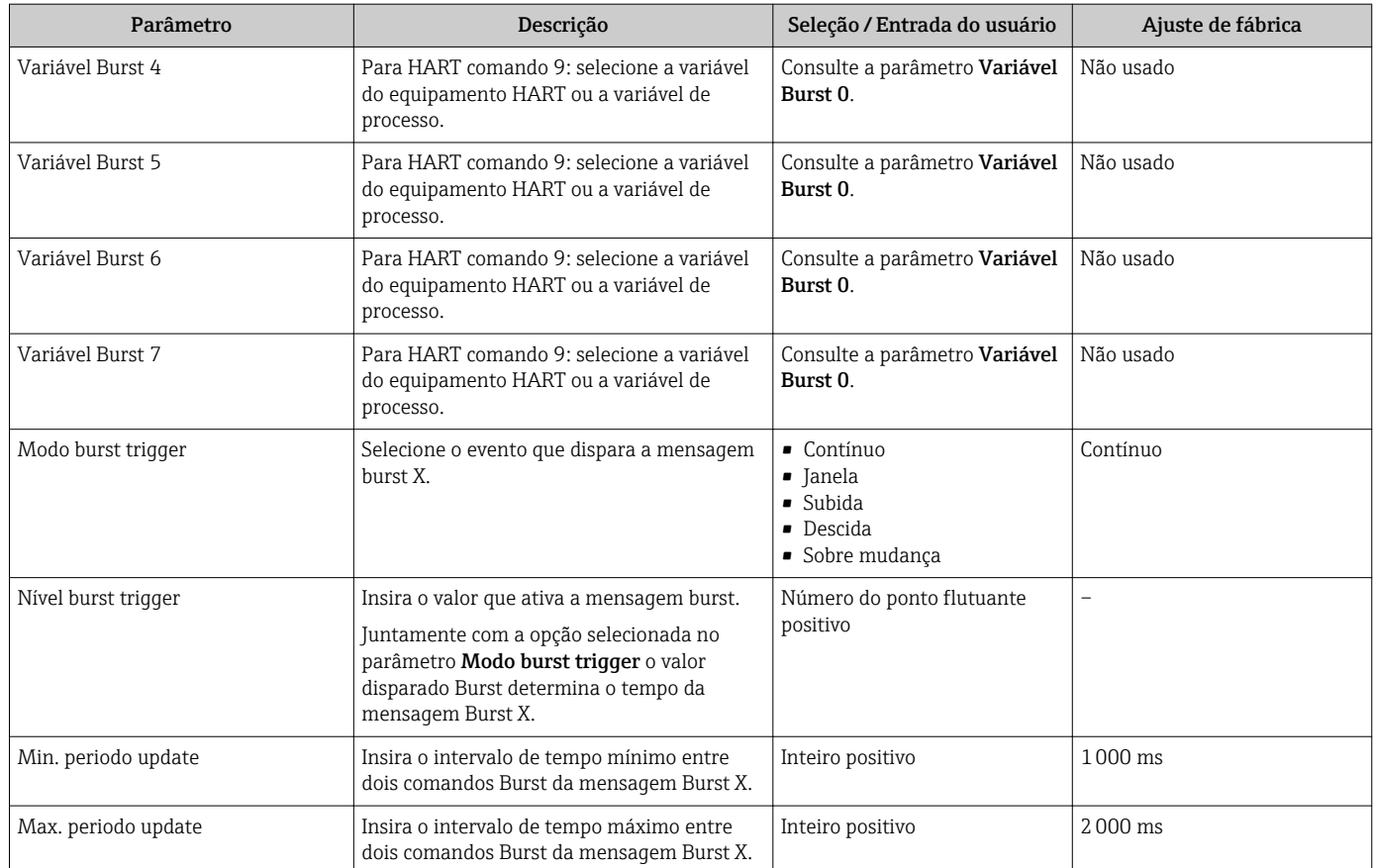

## 10 Comissionamento

## 10.1 Verificação da função

Antes do comissionamento do medidor:

- ‣ Certifique-se de que as verificações da pós-instalação e pós-conexão tenham sido executadas.
- "Verificação pós-instalação" lista de verificação[→ 28](#page-27-0)
- "Verificação pós-conexão" lista de verificação[→ 36](#page-35-0)

## 10.2 Ativação do medidor

- ‣ Após uma verificação de função bem-sucedida, acione o medidor.
	- Após uma inicialização correta, o display local alterna automaticamente do display de inicialização para o display operacional.

H

Se não aparecer nada no display local ou se for exibida uma mensagem de diagnóstico, consulte a seção "Diagnóstico e localização de falhas"  $\rightarrow$   $\blacksquare$  102.

## 10.3 Configuração do idioma de operação

Ajuste de fábrica: inglês ou solicitado com o idioma local

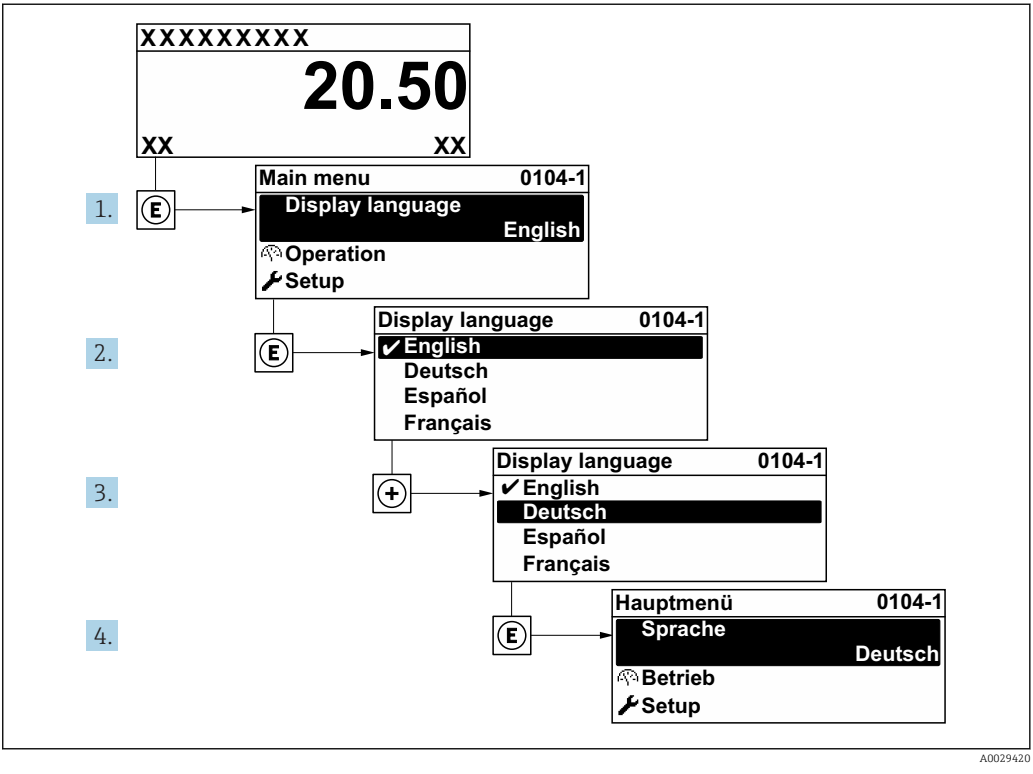

 *<sup>13</sup> Uso do display local como exemplo*

# 10.4 Configuração do medidor

- A menu Configuração com seus assistentes contém todos os parâmetros necessários para a operação padrão.
- Navegação até a menu Configuração

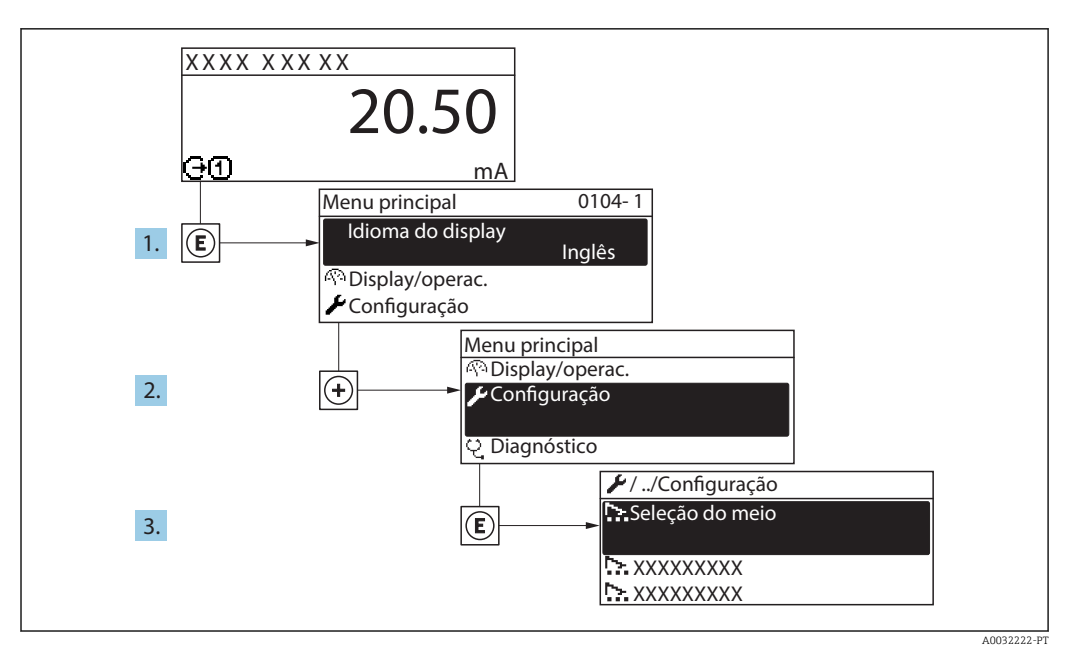

 *14 Uso do display local como exemplo*

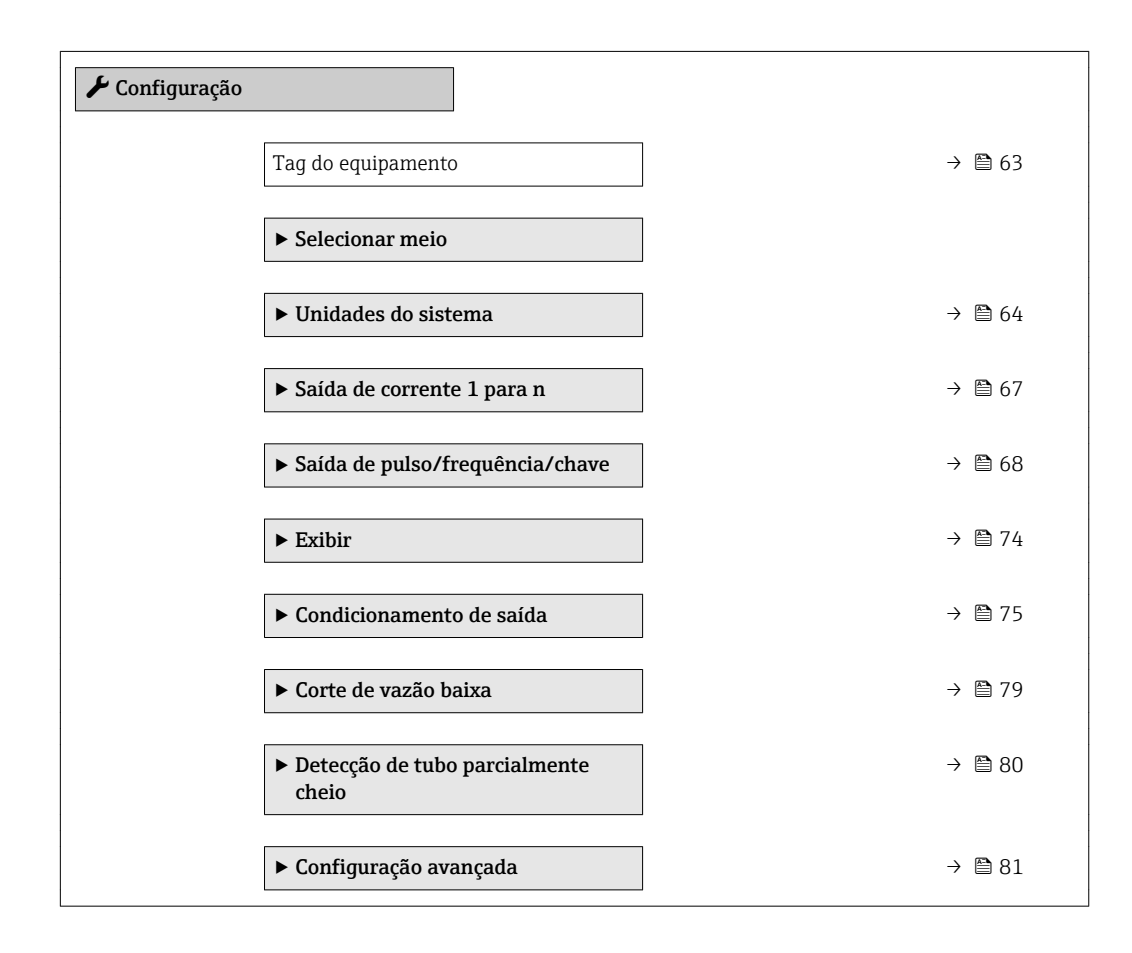

## 10.4.1 Definição do nome de tag

Para habilitar a rápida identificação do ponto de medição junto ao sistema, é possível inserir uma designação exclusiva usando o parâmetro Tag do equipamento para mudar o ajuste de fábrica.

<span id="page-62-0"></span>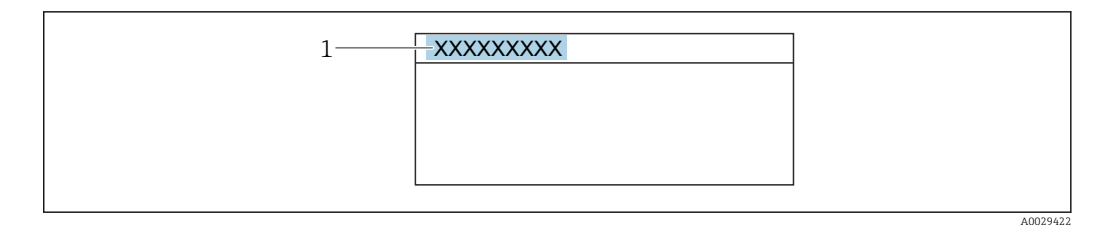

- *15 Cabeçalho do display de operação com nome de tag*
- *1 Nome de identificação*

Insira o nome do tag na ferramenta de operação "FieldCare" [→ 54](#page-53-0)

#### Navegação

Menu "Configuração" → Tag do equipamento

#### Visão geral dos parâmetros com breve descrição

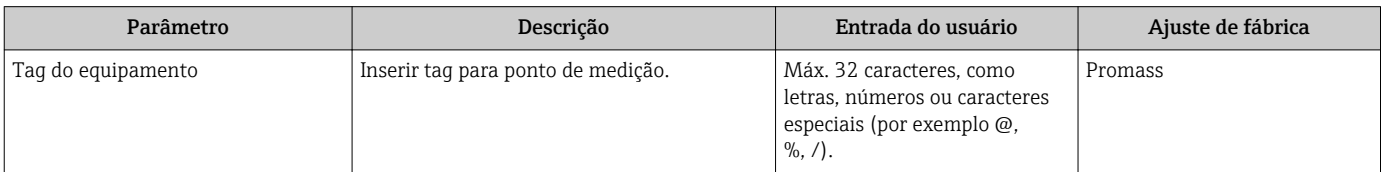

### <span id="page-63-0"></span>10.4.2 Selecione e configuração do meio

O assistente Selecionar o meio guia o usuário sistematicamente por todos os parâmetros que devem ser configurados a fim de selecionar e ajustar a mídia.

#### Navegação

Menu "Configuração" → Selecionar o meio

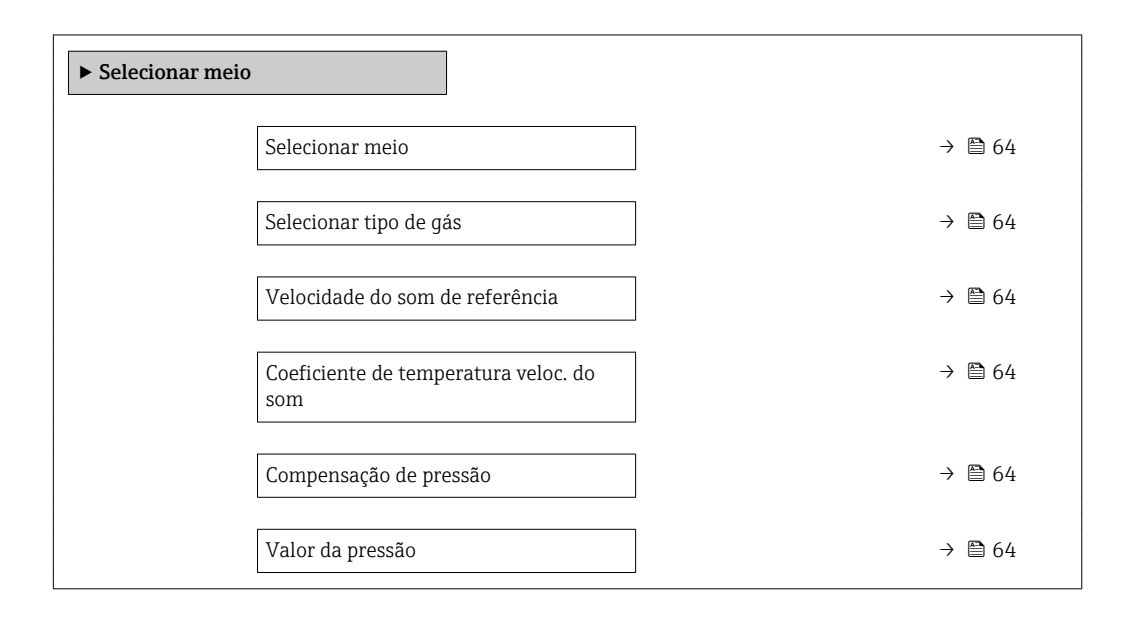

#### Visão geral dos parâmetros com breve descrição

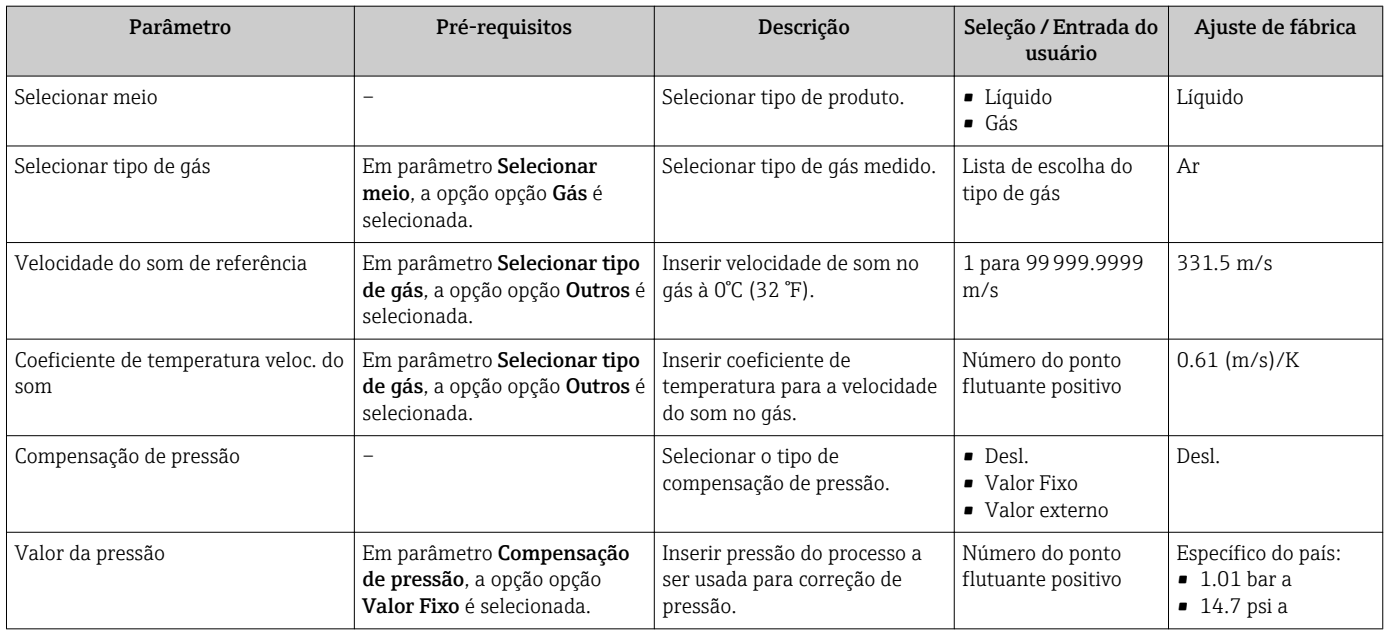

### 10.4.3 Configuração das unidades do sistema

Em submenu Unidades do sistema as unidades de todos os valores medidos podem ser ajustadas.

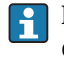

Dependendo da versão do equipamento, nem todos os submenus e parâmetros estão disponíveis. A seleção pode variar, dependendo do código do pedido.

#### Navegação

Menu "Configuração" → Unidades do sistema

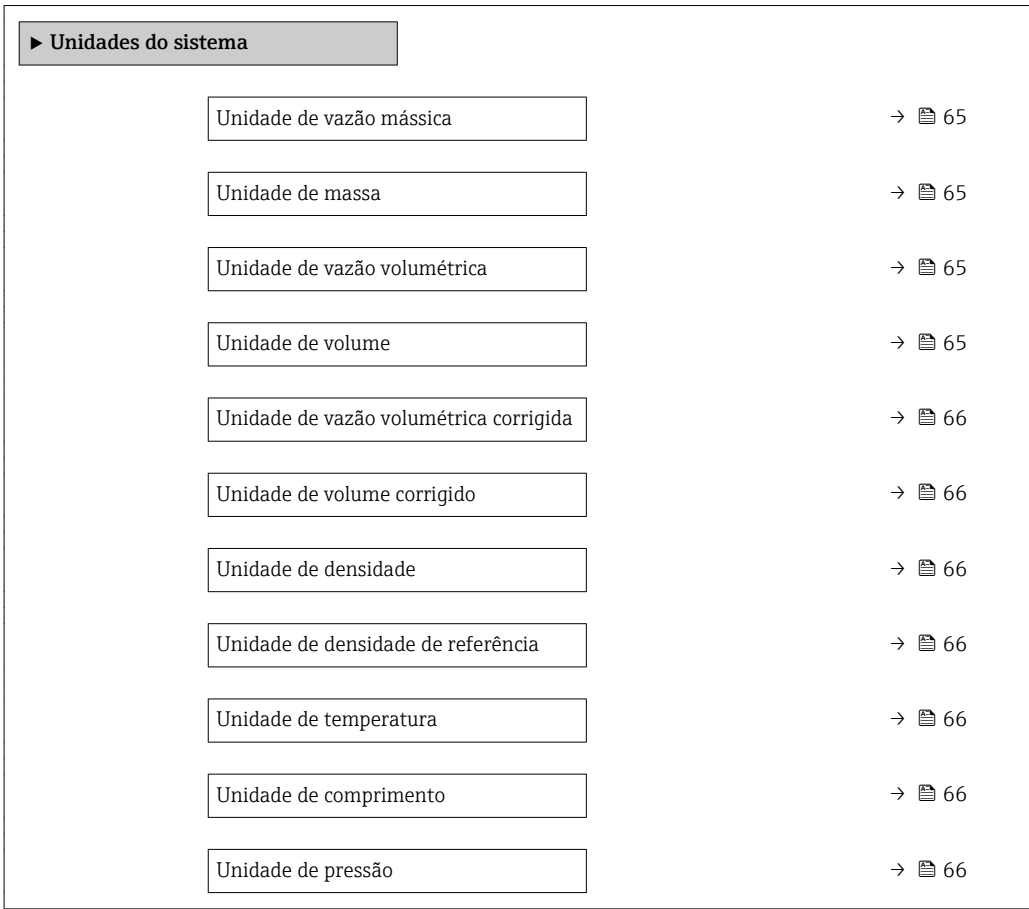

## Visão geral dos parâmetros com breve descrição

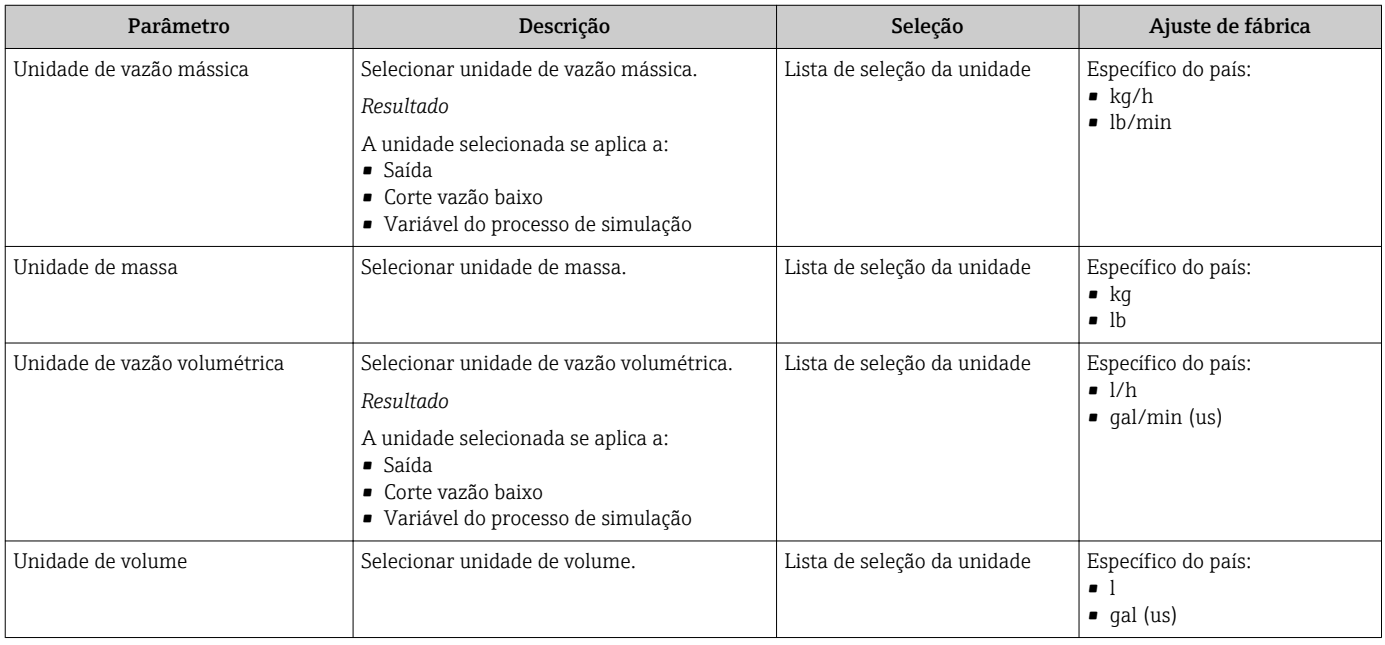

<span id="page-65-0"></span>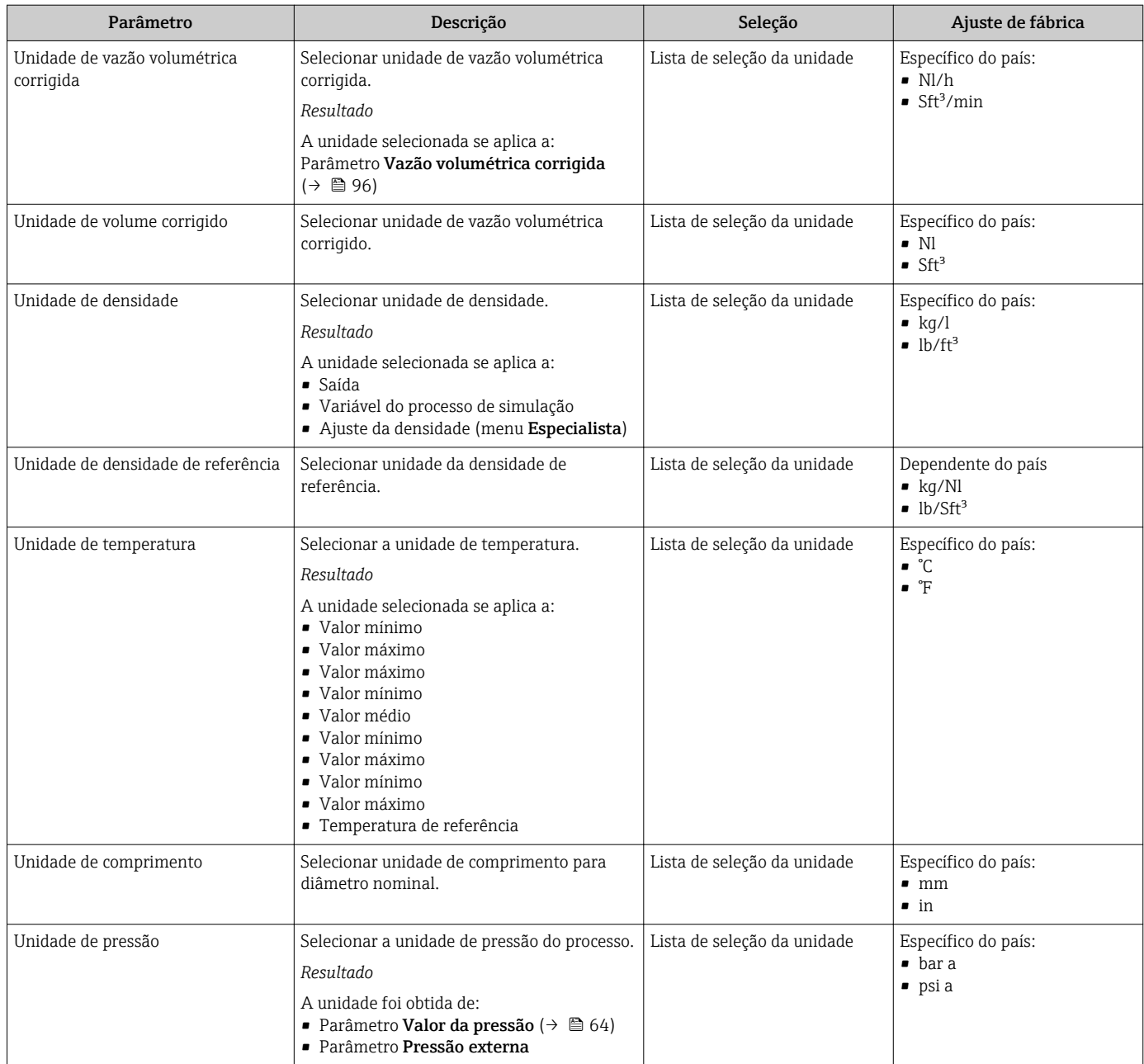

## <span id="page-66-0"></span>10.4.4 Configurando a saída da corrente

A assistente Saída de corrente orienta você sistematicamente por todos os parâmetros que precisam ser ajustados para a configuração da saída em corrente.

#### Navegação

Menu "Configuração" → Saída de corrente 1 para n

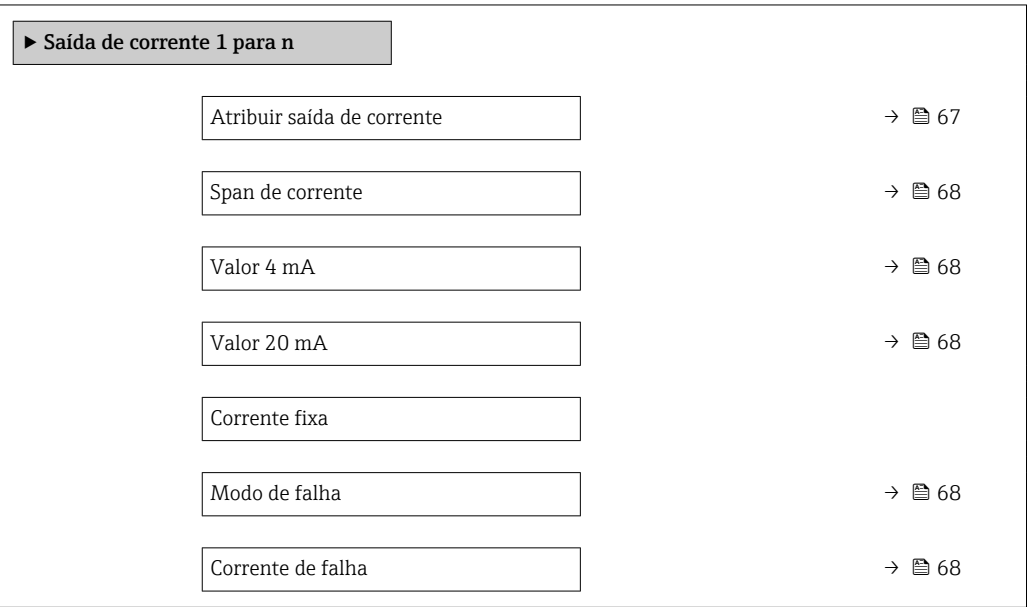

#### Visão geral dos parâmetros com breve descrição

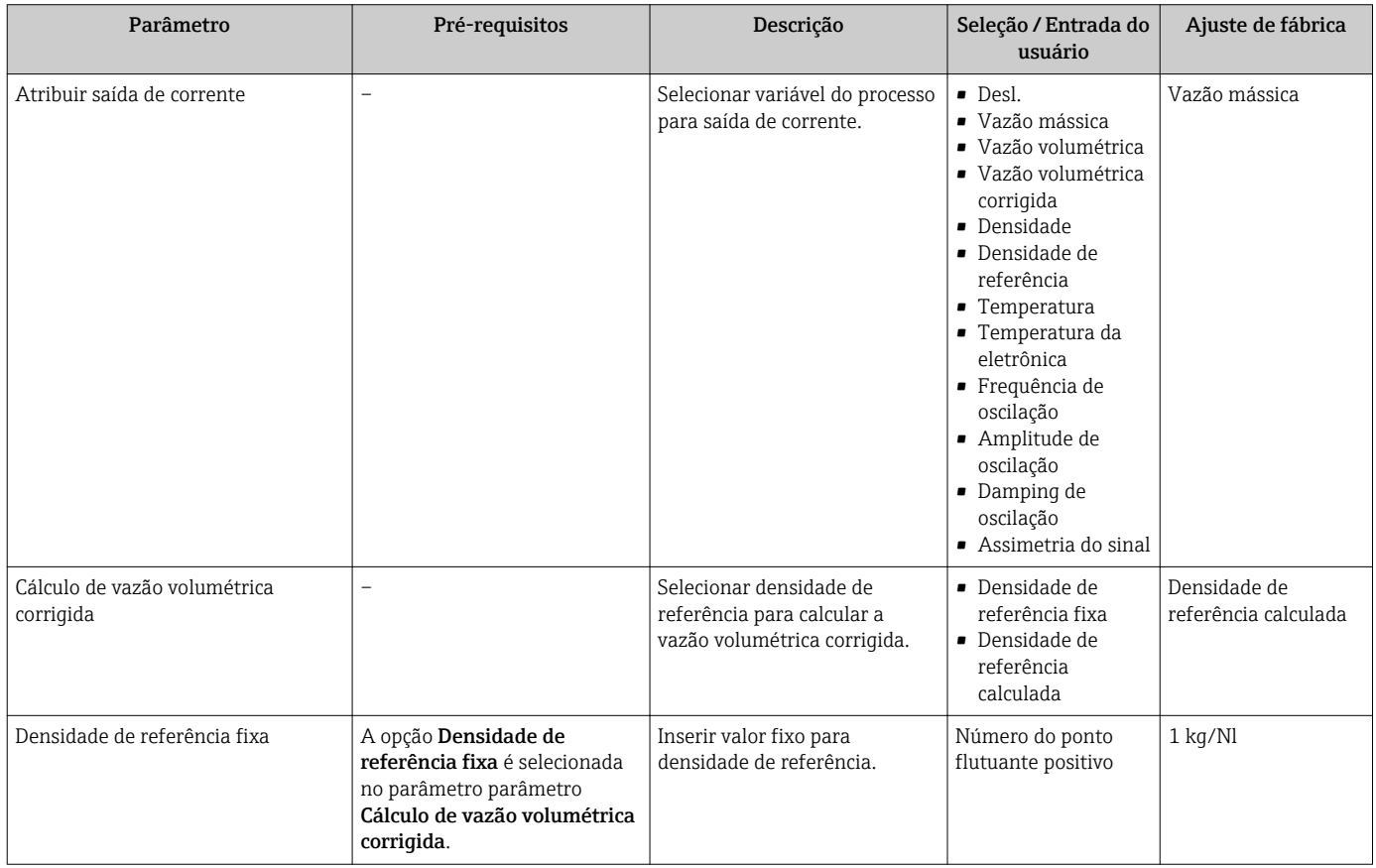

<span id="page-67-0"></span>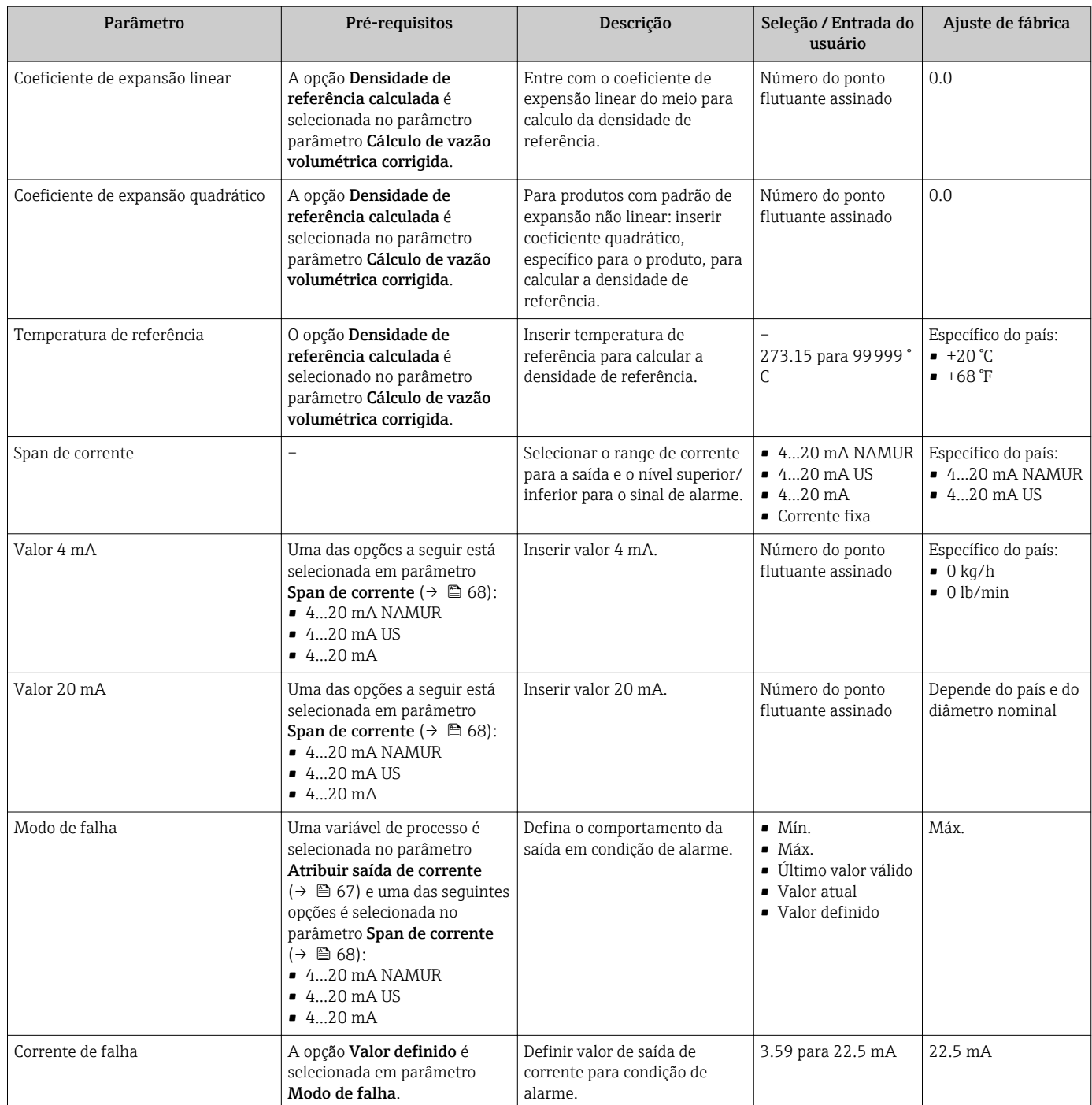

## 10.4.5 Configuração do pulso/frequência/saída comutada

A assistente Saída de pulso/frequência/chave orienta você sistematicamente por todos os parâmetros que podem ser ajustados para a configuração do tipo de saída selecionado.

#### Navegação

Menu "Configuração" → Saída de pulso/frequência/chave

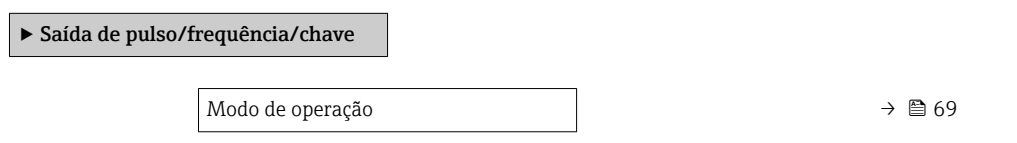

#### Visão geral dos parâmetros com breve descrição

<span id="page-68-0"></span>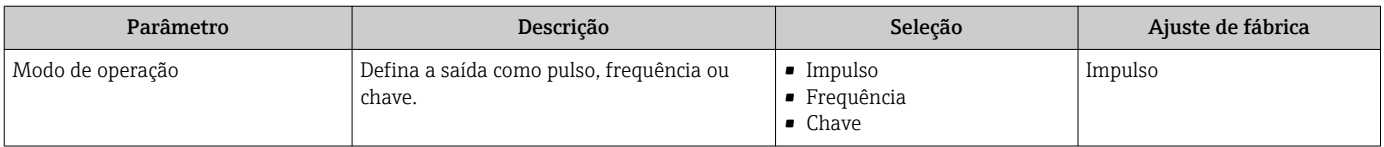

#### Configurando o pulso de saída

#### Navegação

Menu "Configuração" → Saída de pulso/frequência/chave

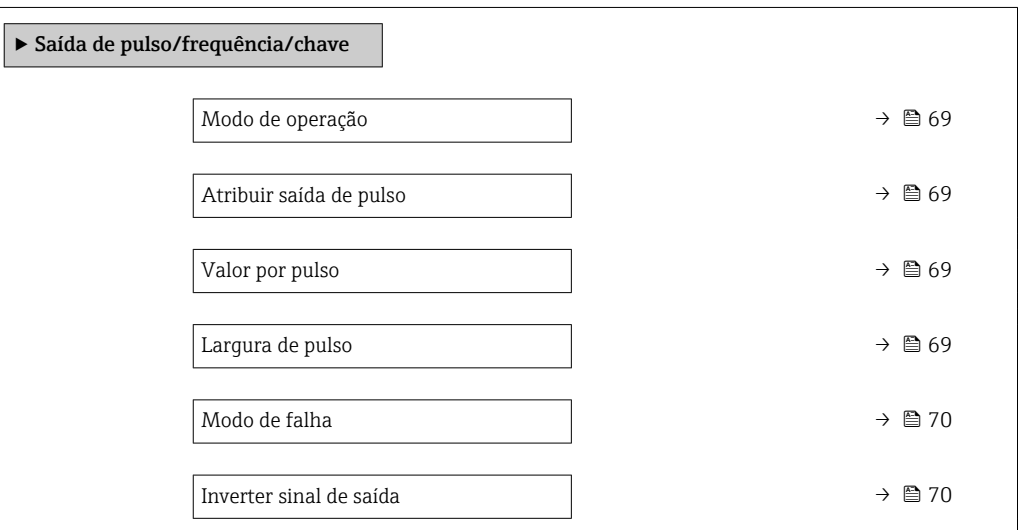

#### Visão geral dos parâmetros com breve descrição

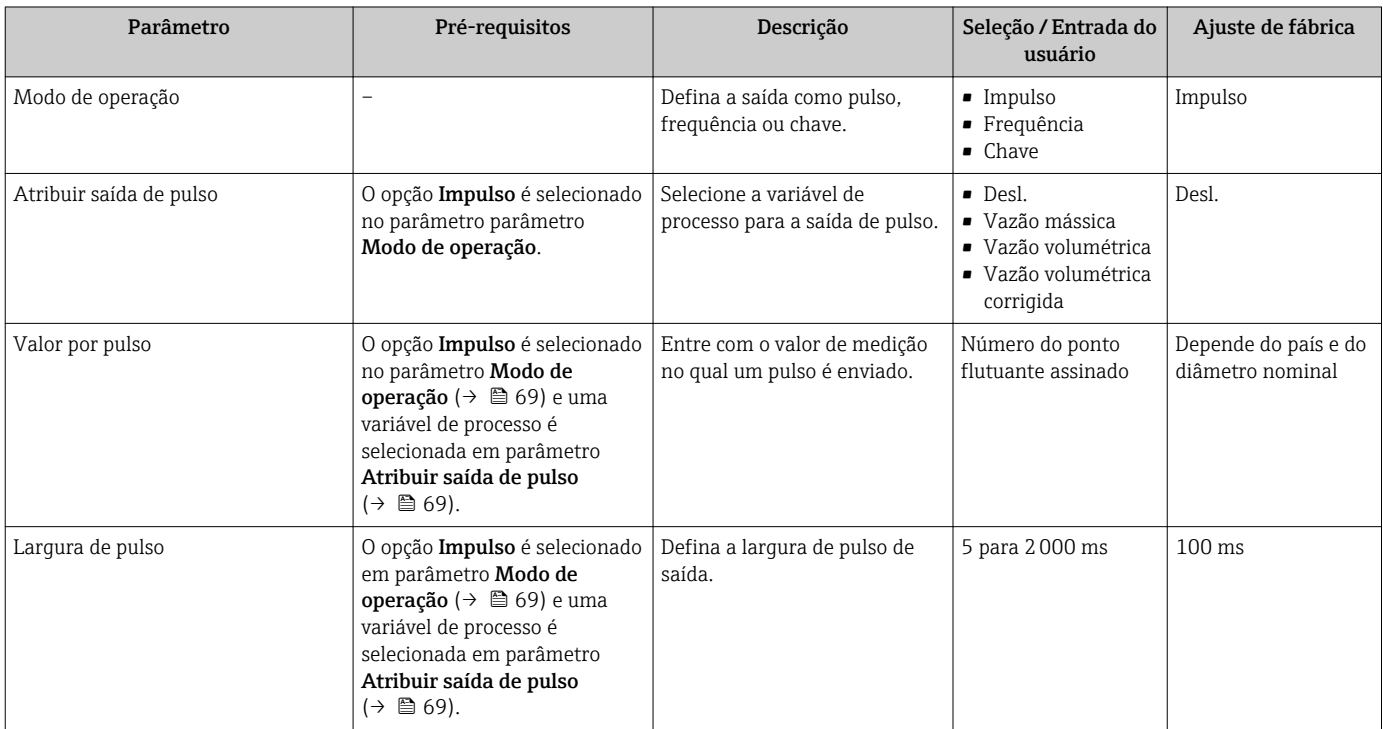

<span id="page-69-0"></span>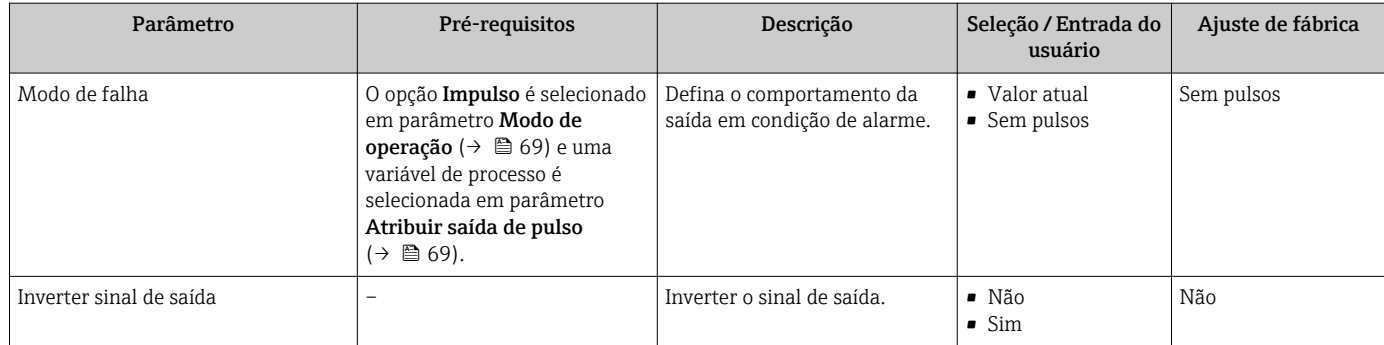

## Configuração da saída em frequência

## Navegação

Menu "Configuração" → Saída de pulso/frequência/chave

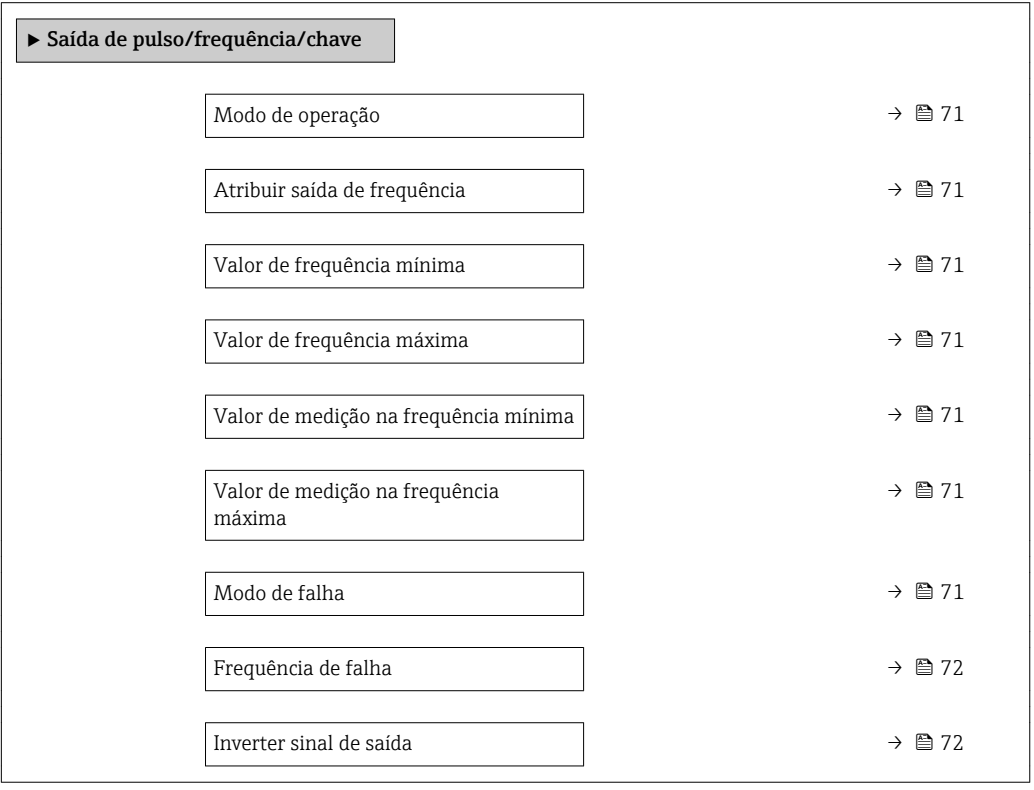

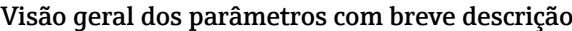

<span id="page-70-0"></span>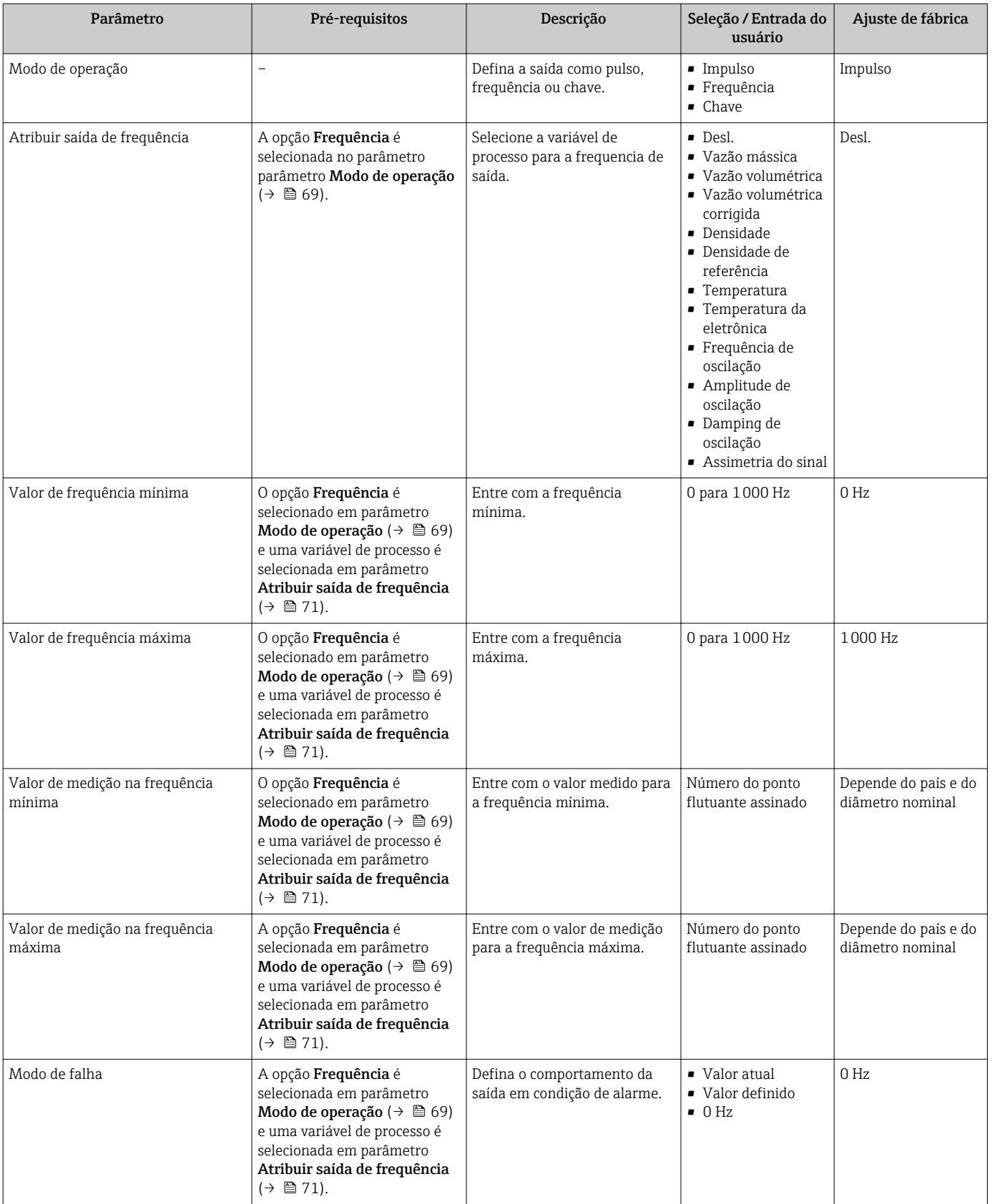

<span id="page-71-0"></span>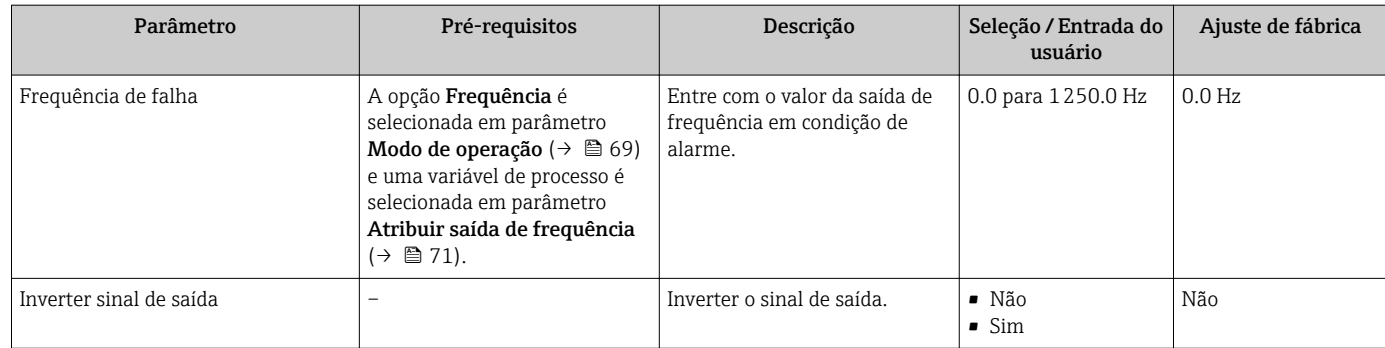

## Configurando a saída comutada

## Navegação

Menu "Configuração" → Saída de pulso/frequência/chave

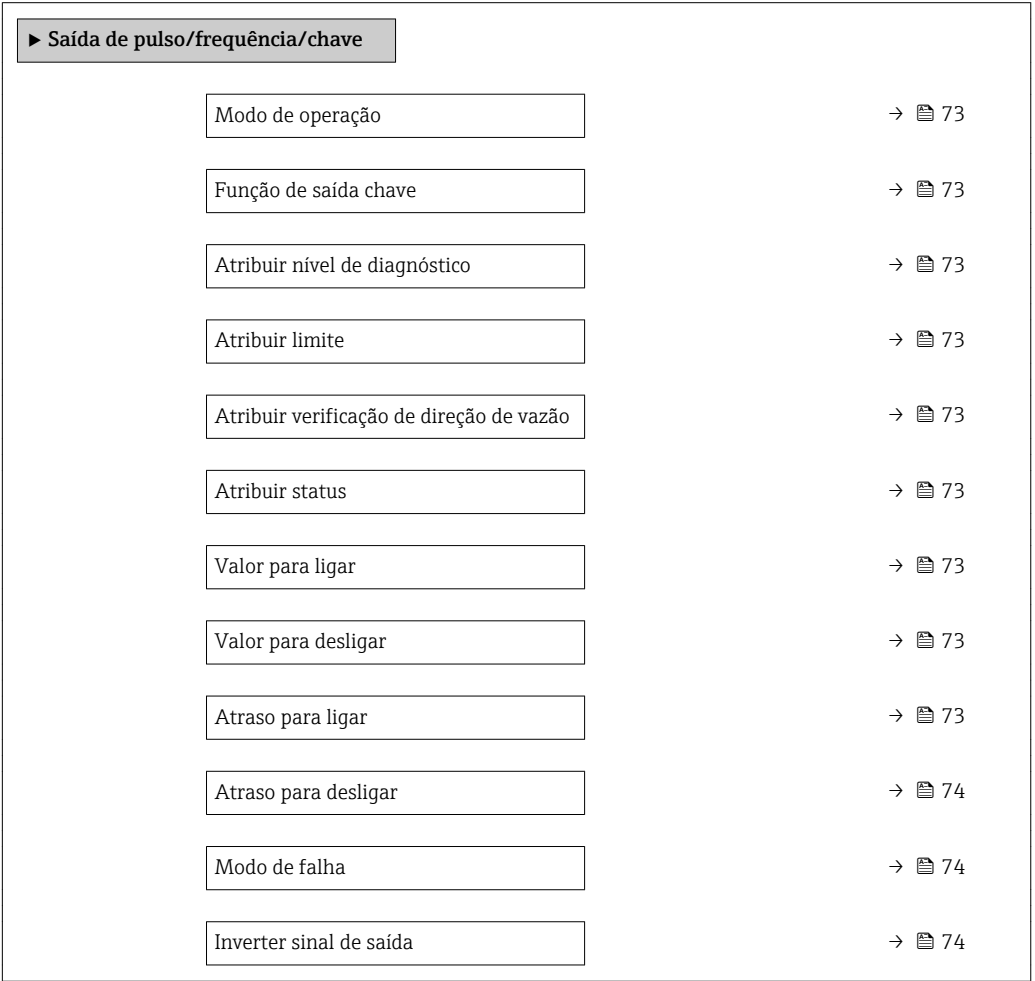
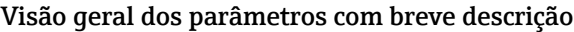

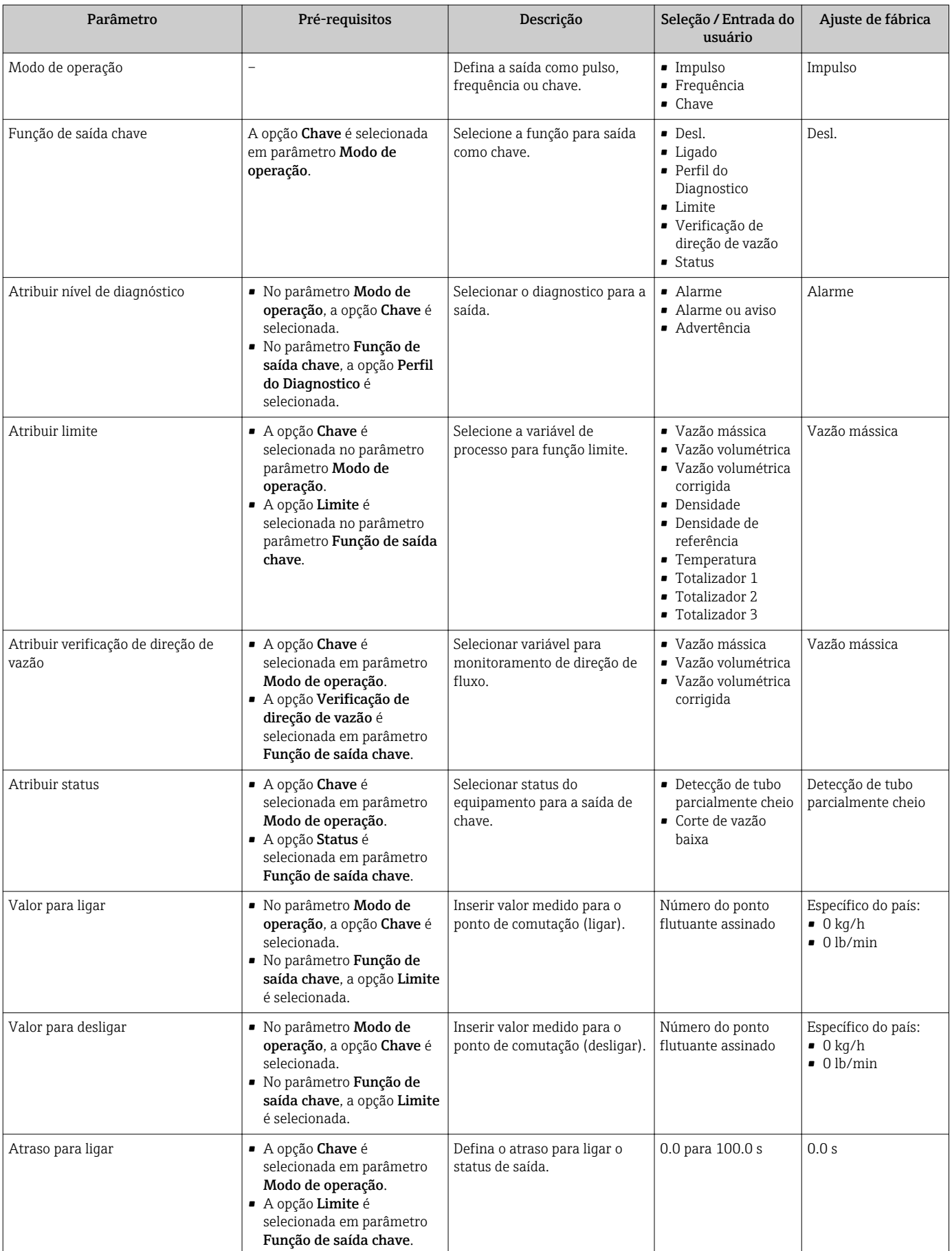

<span id="page-73-0"></span>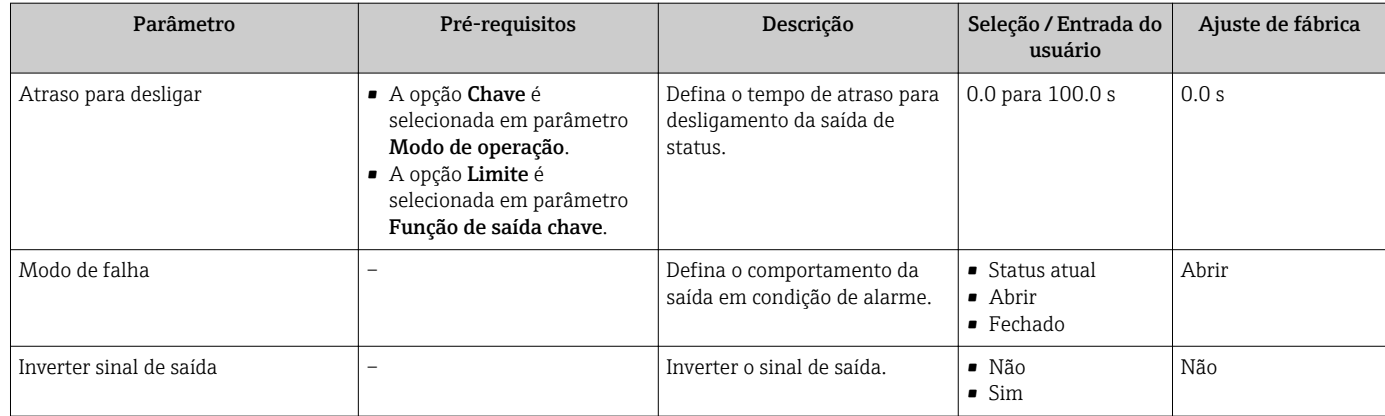

## 10.4.6 Configurando o display local

Assistente Exibir orienta você sistematicamente por todos os parâmetros que podem ser ajustados para a configuração do display local.

#### Navegação

Menu "Configuração" → Exibir

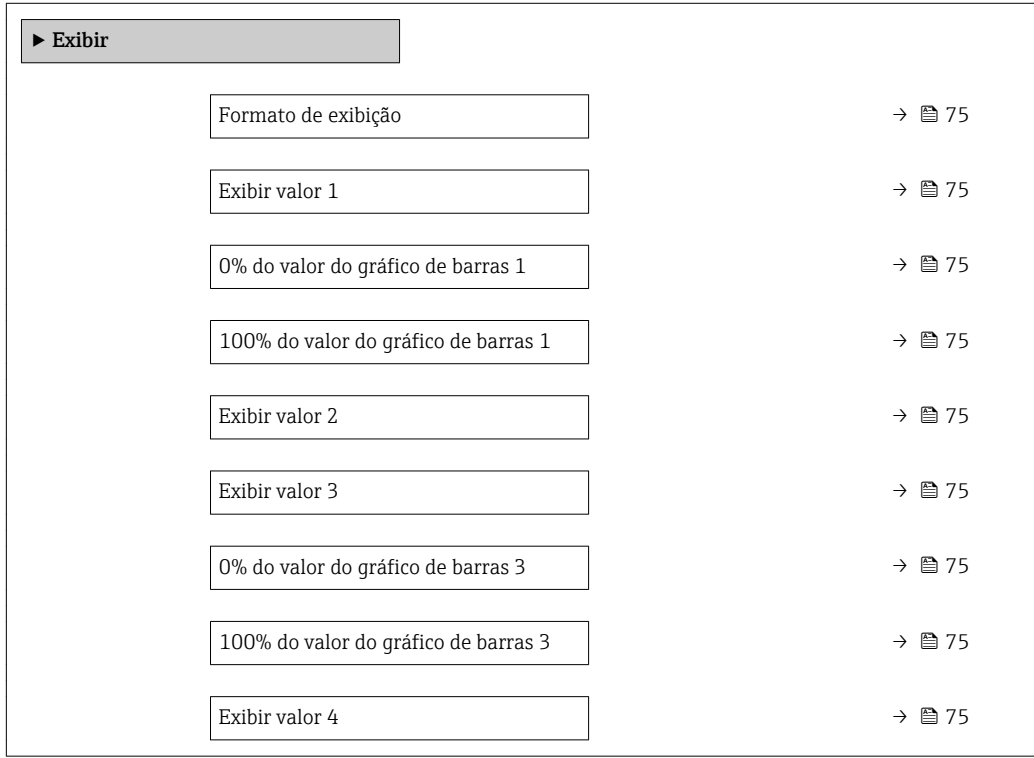

<span id="page-74-0"></span>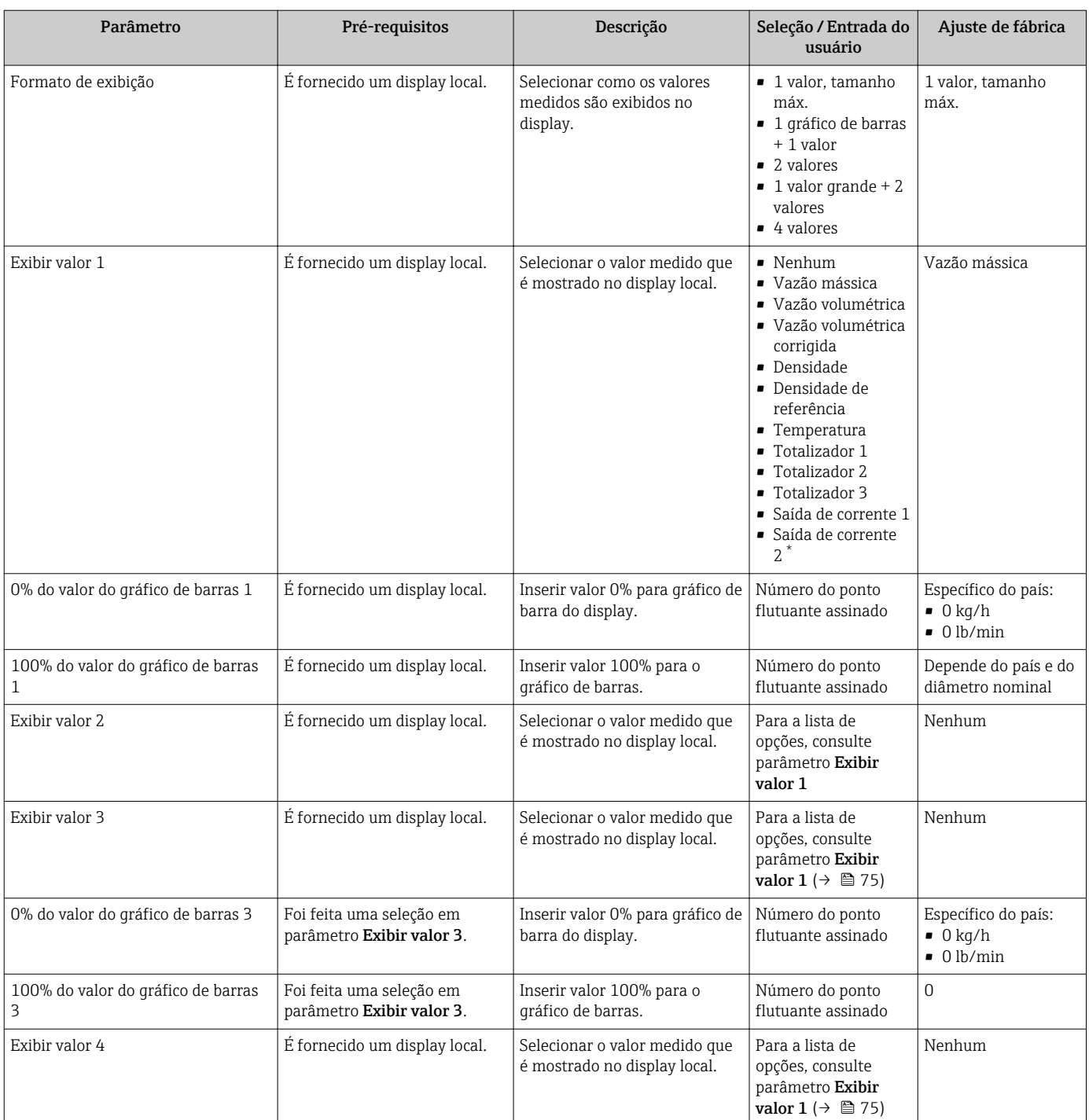

\* Visibilidade depende das opções ou configurações do equipamento.

## 10.4.7 Configurando o condicionamento de saída

O assistente Condicionamento de saída orienta você sistematicamente por todos os parâmetros que precisam ser ajustados para a configuração do condicionamento de saída.

#### Navegação

Menu "Configuração" → Condicionamento de saída

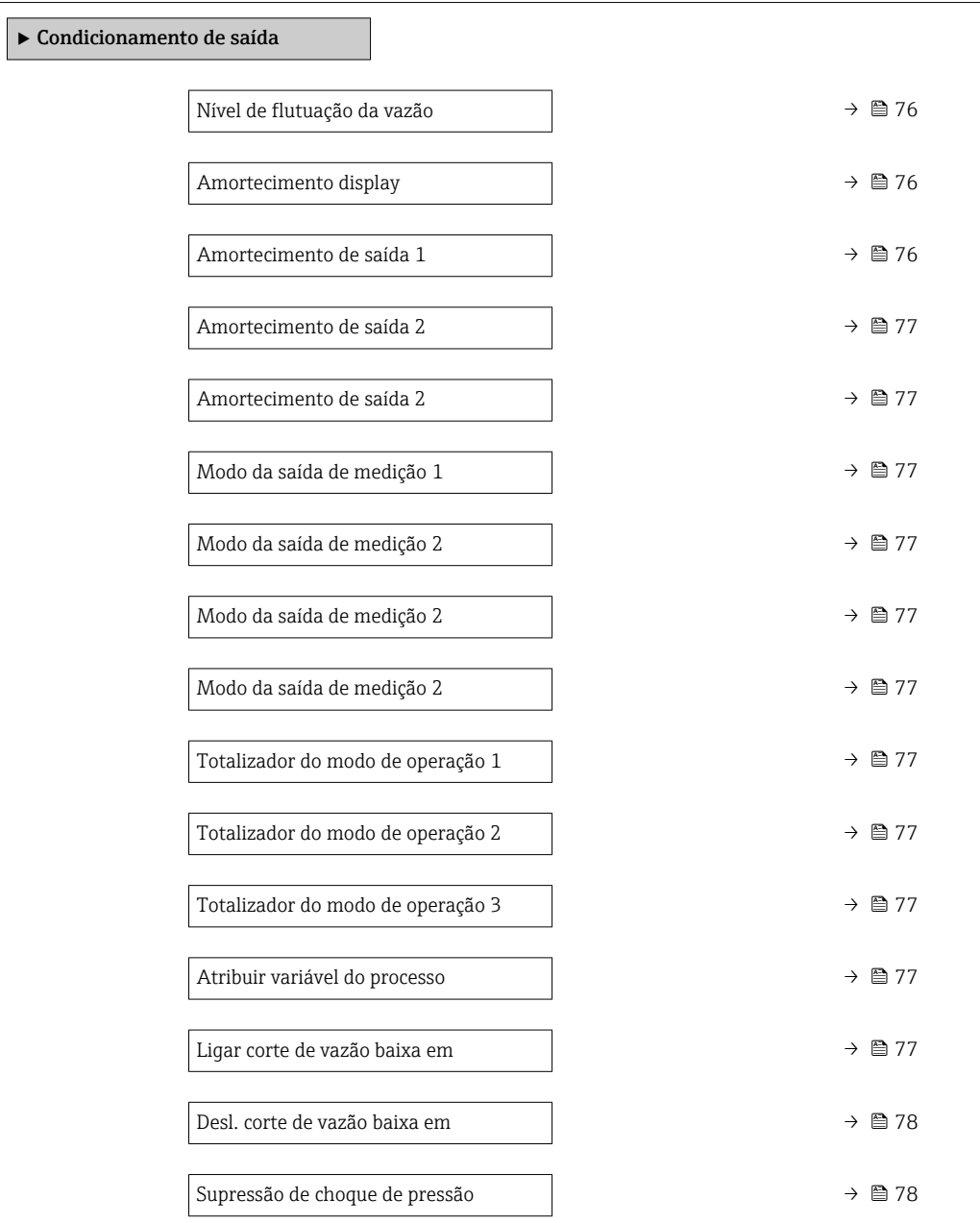

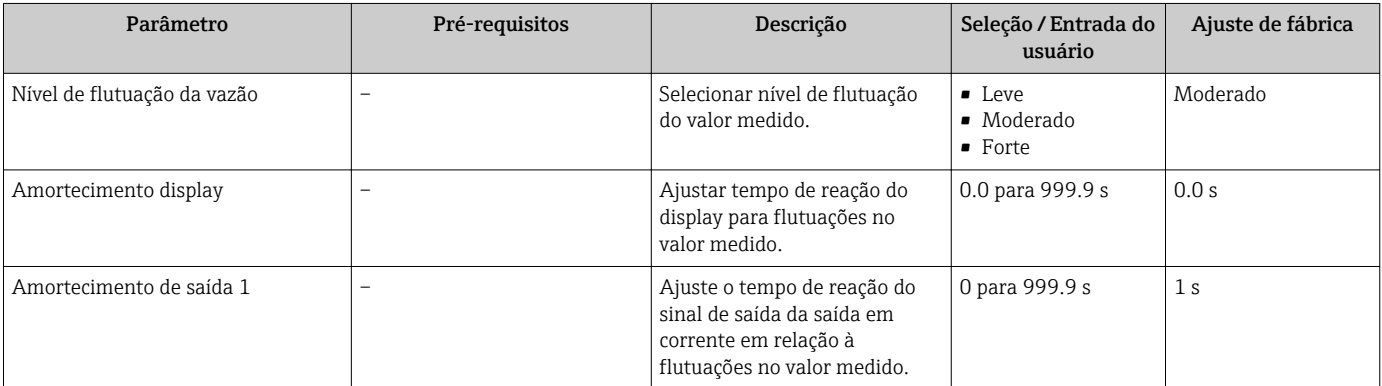

<span id="page-76-0"></span>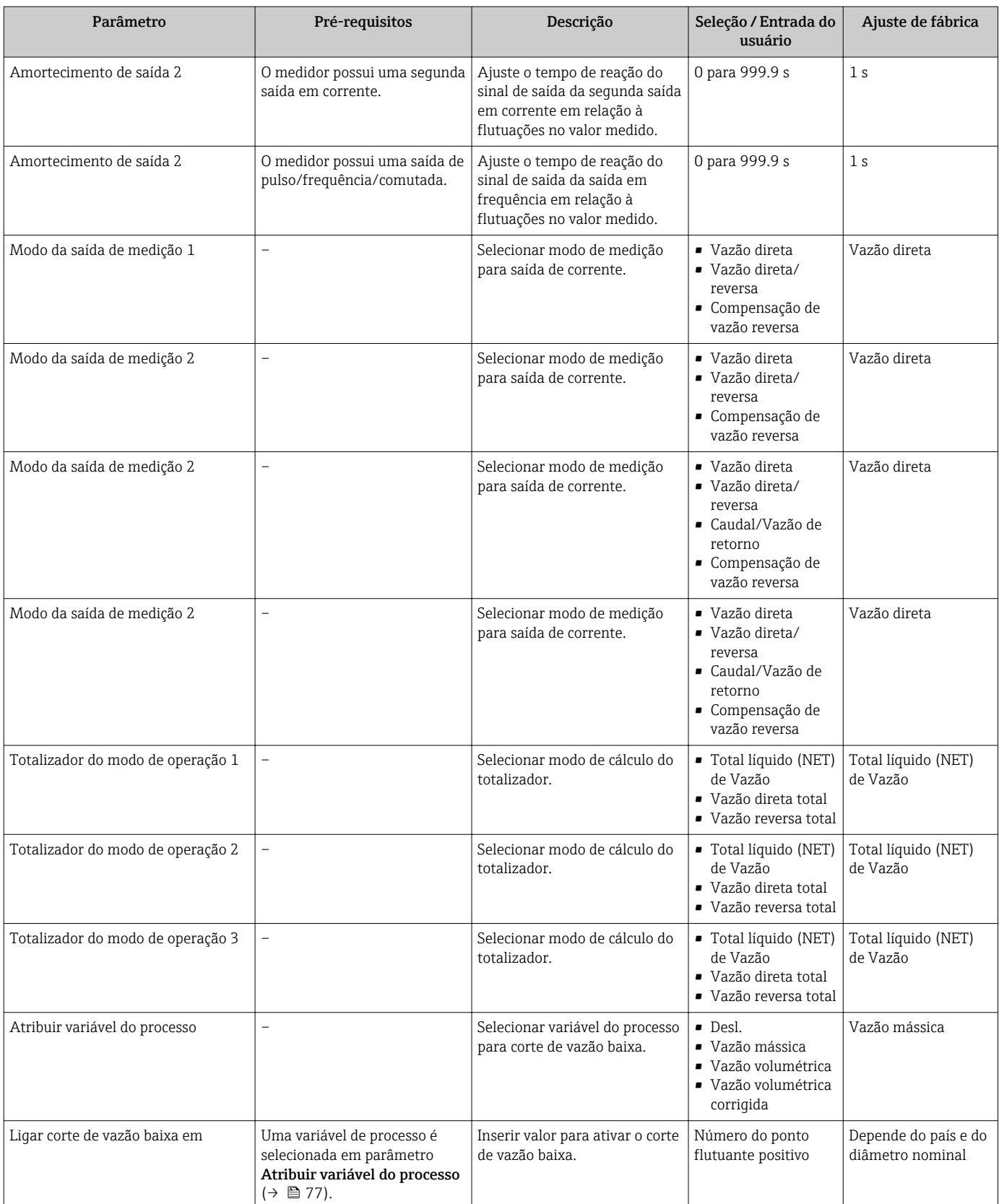

<span id="page-77-0"></span>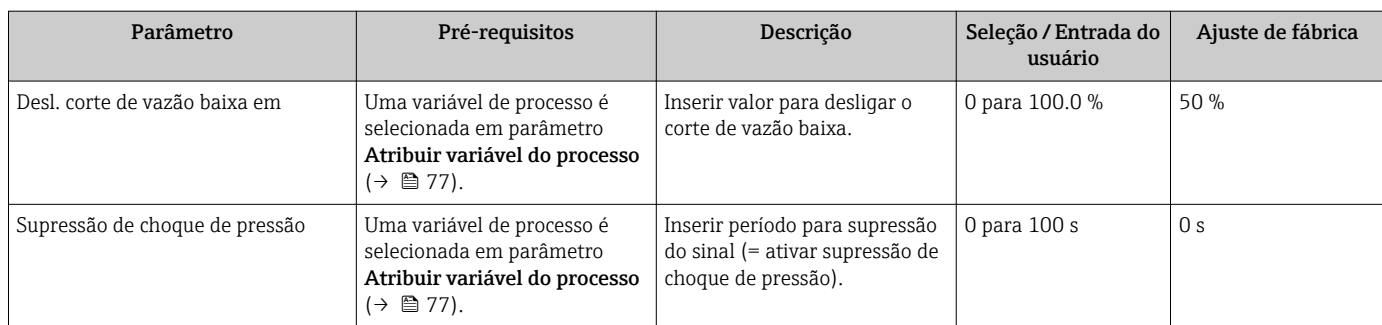

### 10.4.8 Configurar o corte de vazão baixa

O assistente Corte de vazão baixa guia o usuário sistematicamente por todos os parâmetros que devem ser definidos para configurar o corte de vazão baixa.

#### Navegação

Menu "Configuração" → Corte de vazão baixa

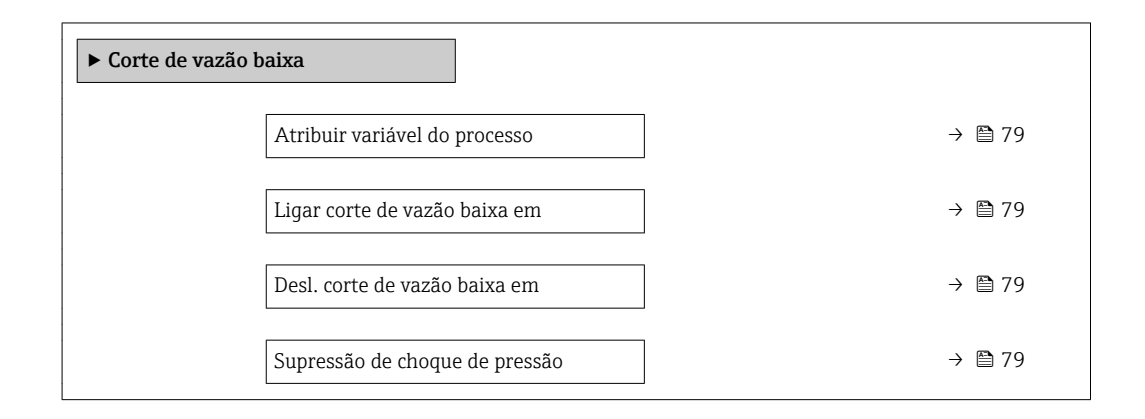

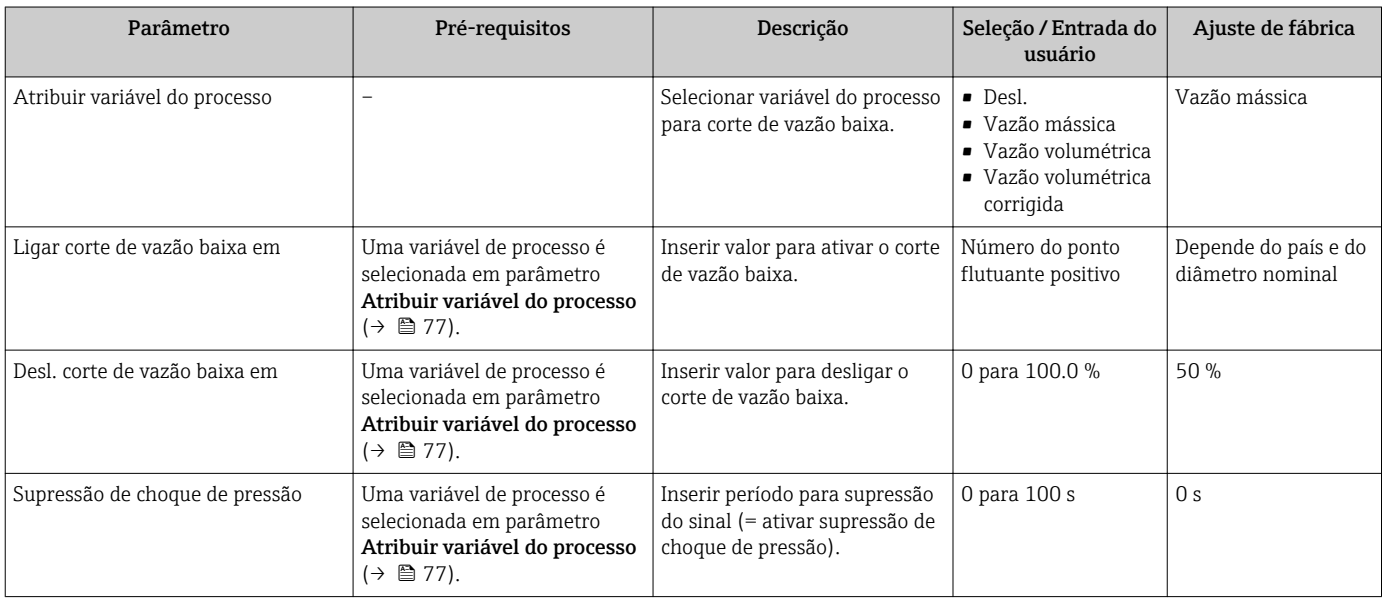

### 10.4.9 Configuração da detecção do tubo parcialmente preenchido

O assistente Detecção de tubo parcialmente cheio orienta você sistematicamente por todos os parâmetros que podem ser ajustados para a configuração do monitoramento do enchimento da tubulação.

#### Navegação

Menu "Configuração" → Detecção de tubo parcialmente cheio

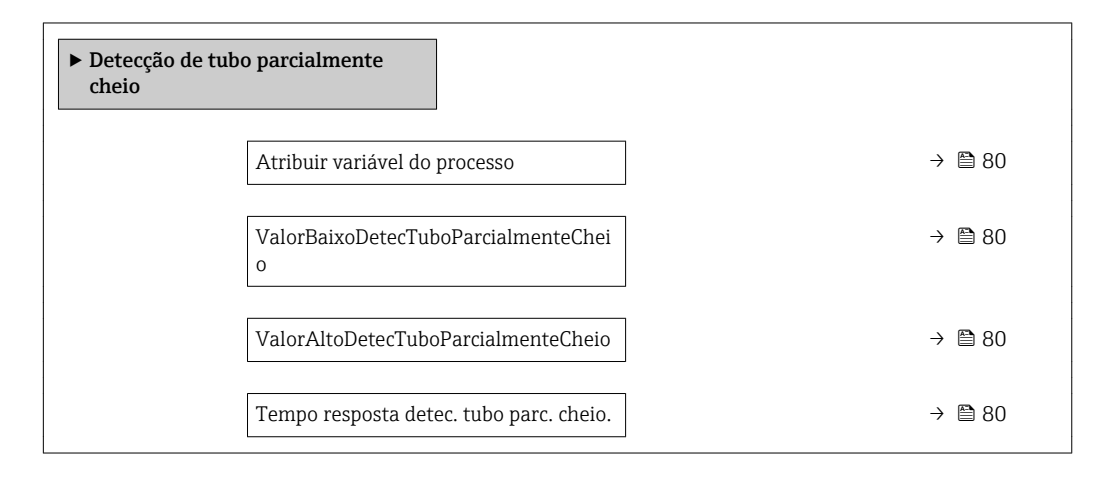

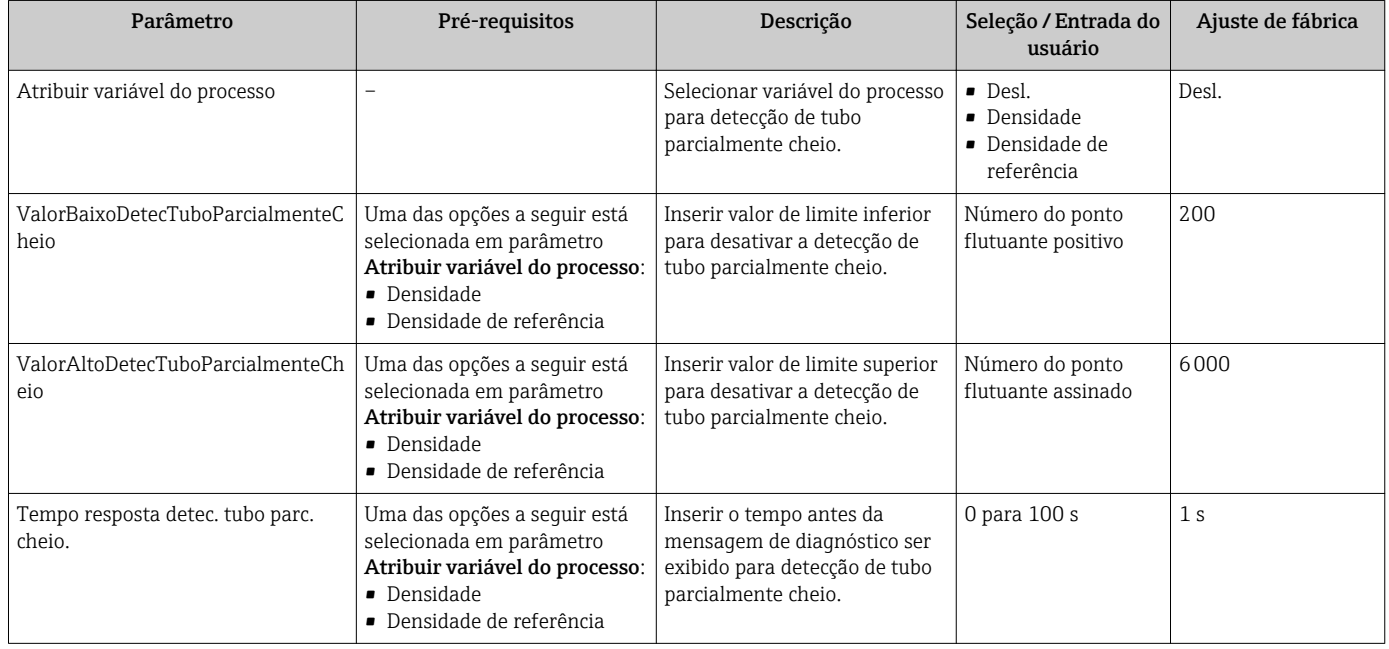

## <span id="page-80-0"></span>10.5 Configurações avançadas

A submenu Configuração avançada juntamente com seus submenus contém parâmetros para configurações específicas.

*Navegação até a submenu "Configuração avançada"*

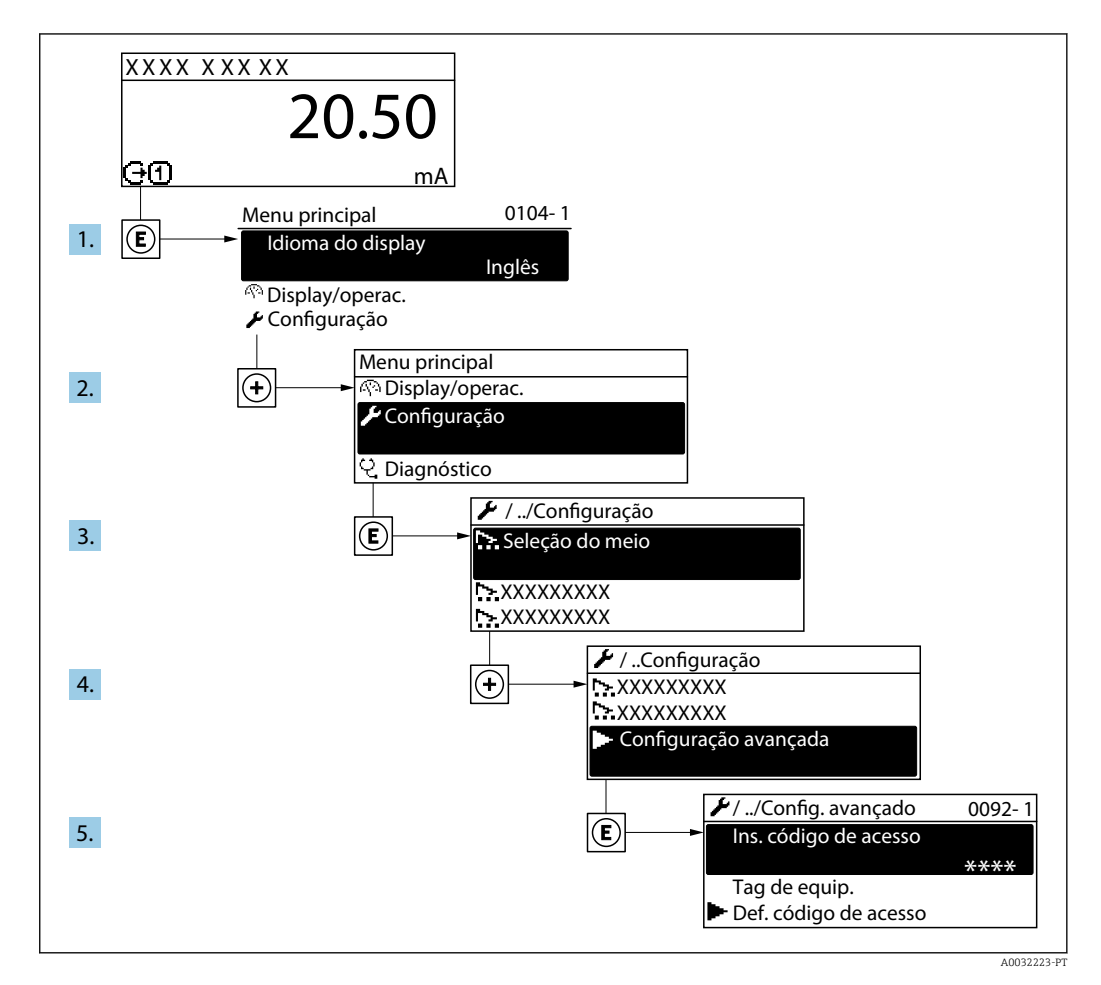

#### Navegação

Menu "Configuração" → Configuração avançada

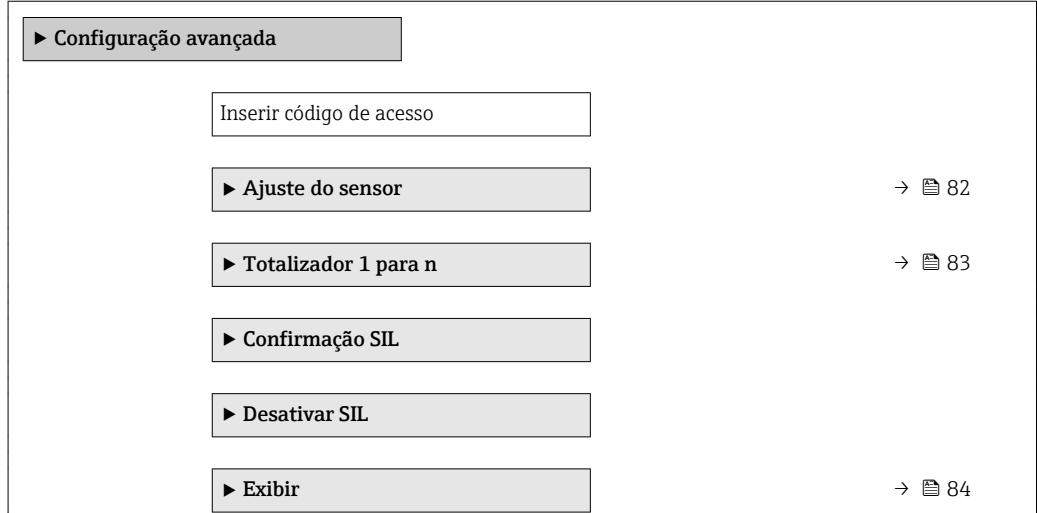

<span id="page-81-0"></span>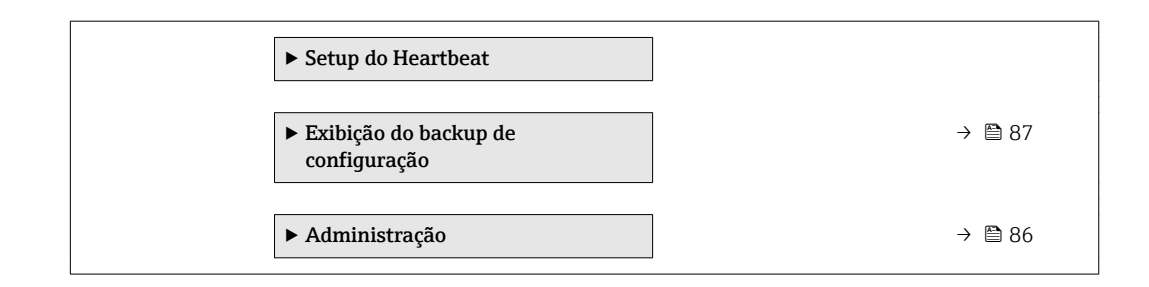

### 10.5.1 Execução do ajuste do sensor

O submenu Ajuste do sensor contém parâmetros que pertencem à funcionalidade do sensor.

#### Navegação

Menu "Configuração" → Configuração avançada → Ajuste do sensor

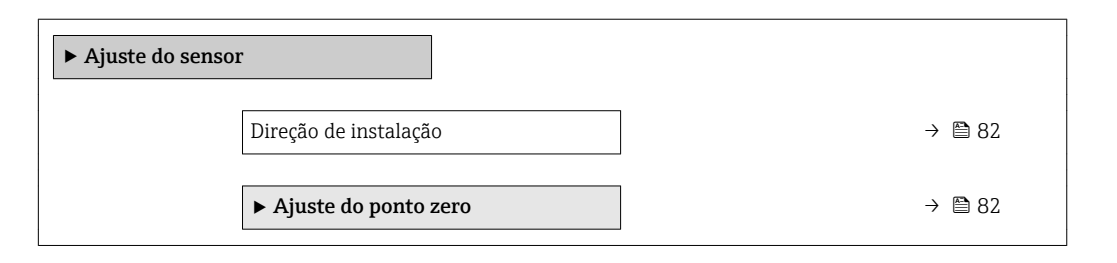

#### Visão geral dos parâmetros com breve descrição

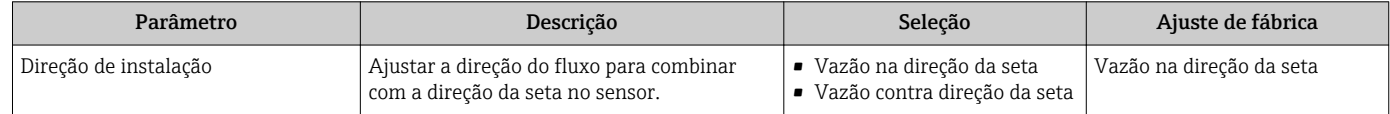

#### Ajuste de ponto zero

Todos os medidores são calibrados de acordo com tecnologia de última geração. A calibração é efetuada nas condições de referência .  $\rightarrow \blacksquare$  135Portanto, normalmente, não é necessário o ajuste de ponto zero no campo.

Por experiência, o ajuste de ponto zero é recomendado somente em casos especiais:

- Para obter a máxima precisão de medição mesmo com taxas de vazão de fluxo baixas.
- Em processos extremos ou condições de operação (ex.: temperatura de processo muito alta ou fluidos com viscosidade muito alta).

#### Navegação

Menu "Configuração" → Configuração avançada → Ajuste do sensor → Ajuste do ponto zero

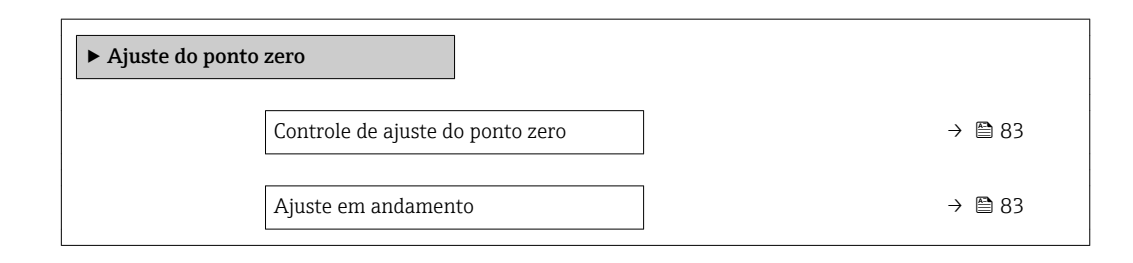

<span id="page-82-0"></span>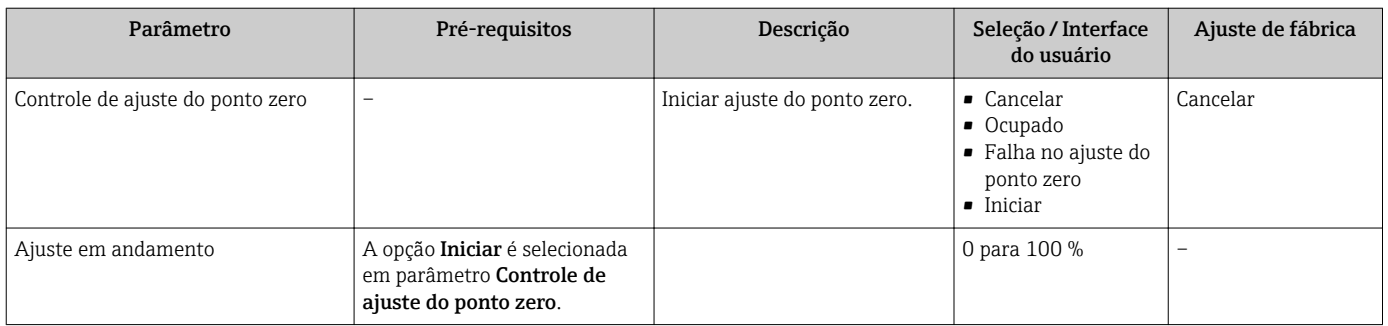

### 10.5.2 Configuração do totalizador

Emsubmenu "Totalizador 1 para n" é possível configurar o totalizador individual.

#### Navegação

Menu "Configuração" → Configuração avançada → Totalizador 1 para n

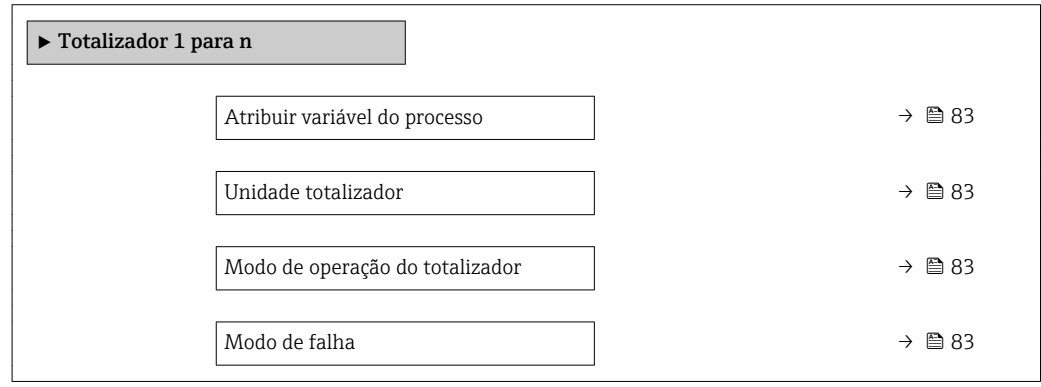

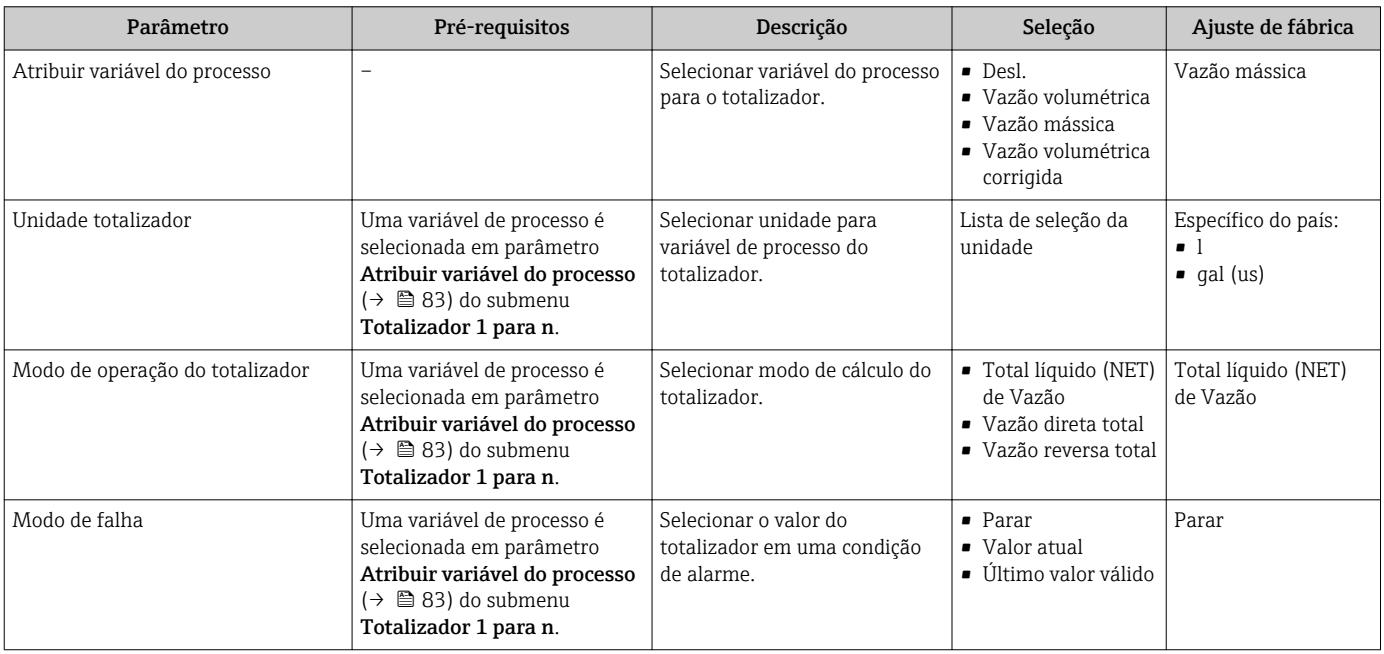

## <span id="page-83-0"></span>10.5.3 Execução de configurações de display adicionais

Em submenu Exibir é possível ajustar todos os parâmetros associados à configuração do display local.

#### Navegação

Menu "Configuração" → Configuração avançada → Exibir

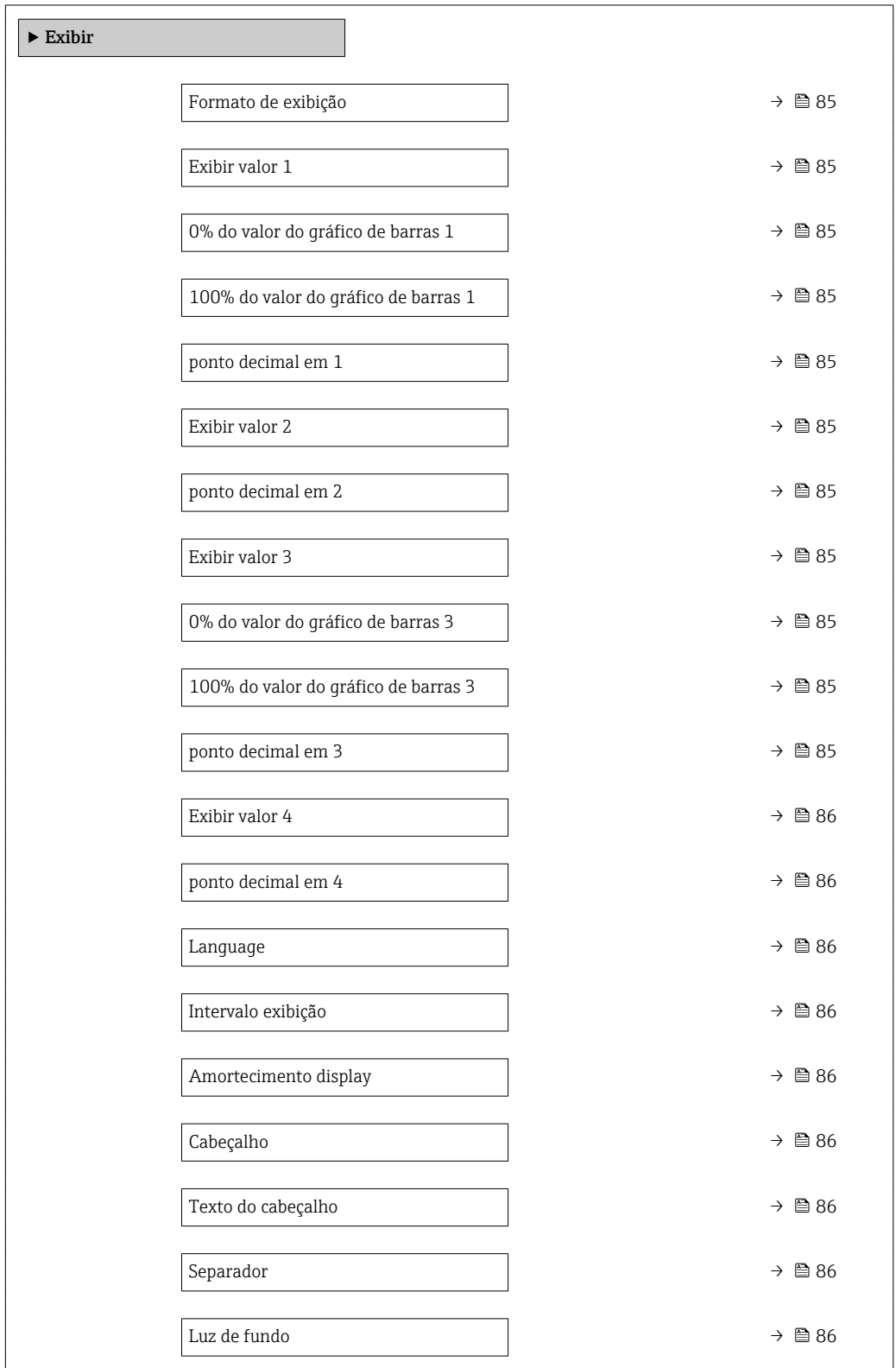

<span id="page-84-0"></span>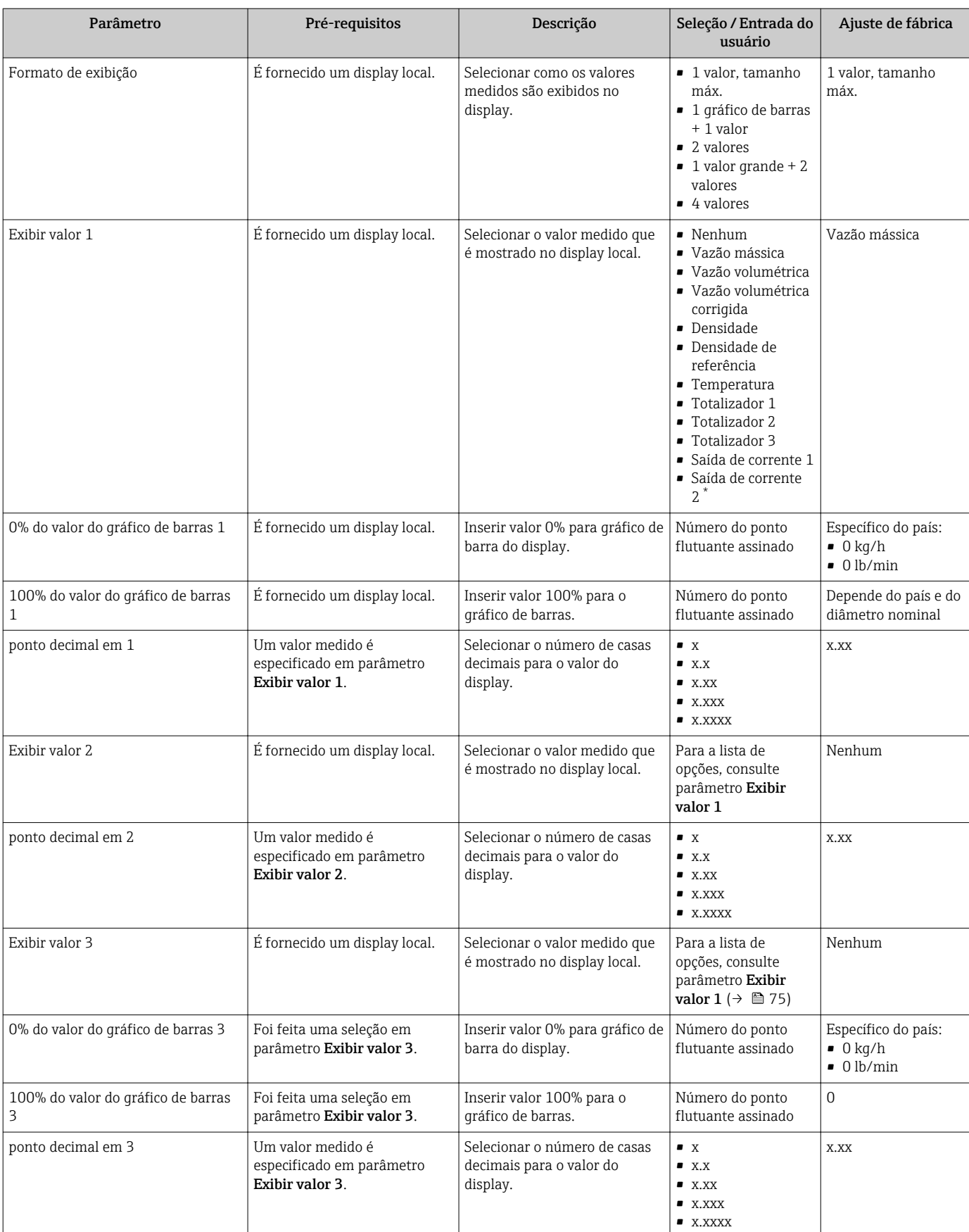

<span id="page-85-0"></span>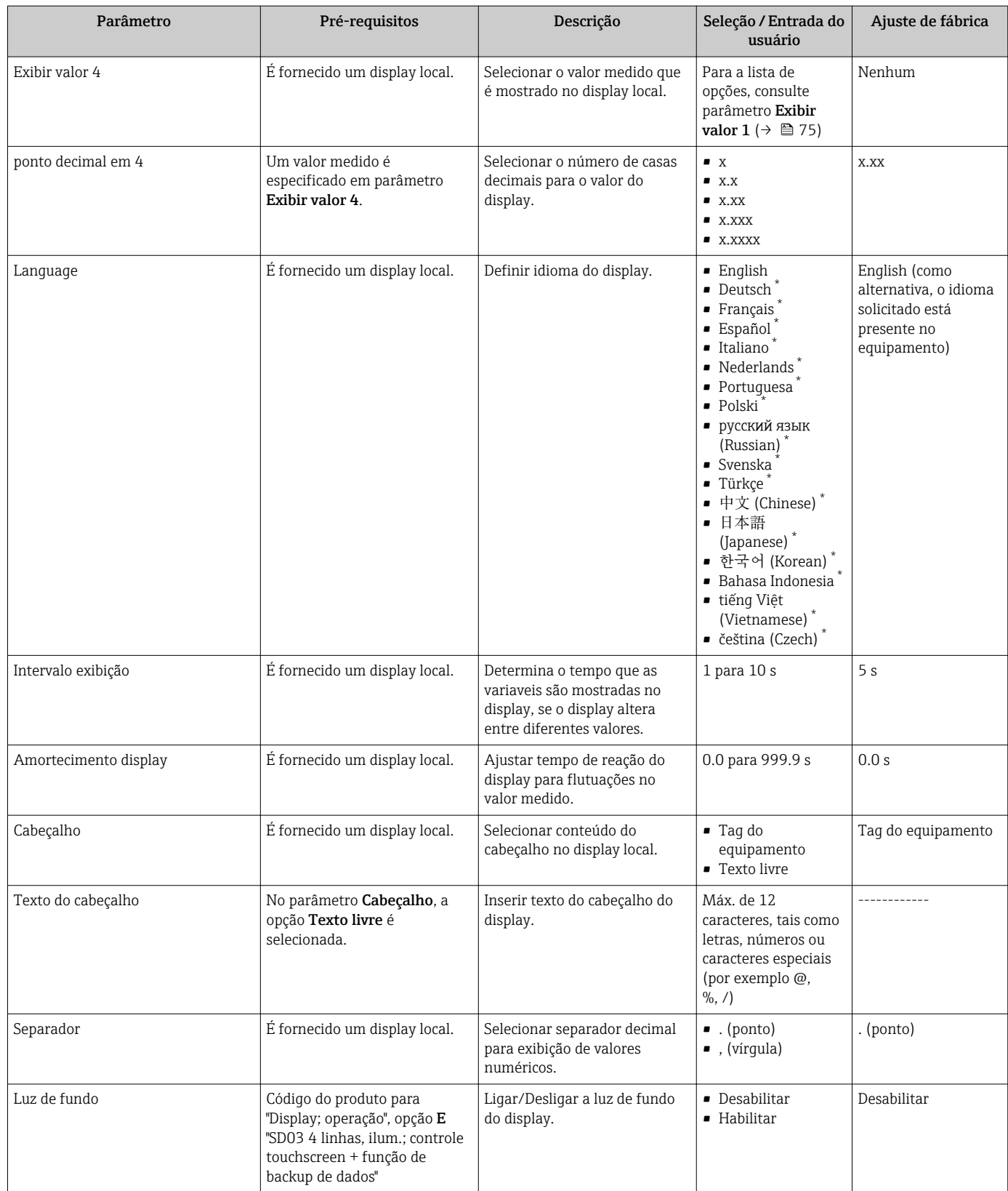

\* Visibilidade depende das opções ou configurações do equipamento.

### 10.5.4 Usando os parâmetros para a administração do equipamento

A submenu Administração guia o usuário sistematicamente por todos os parâmetro que podem ser usados para fins de administração do equipamento.

#### <span id="page-86-0"></span>Navegação

Menu "Configuração" → Configuração avançada → Administração

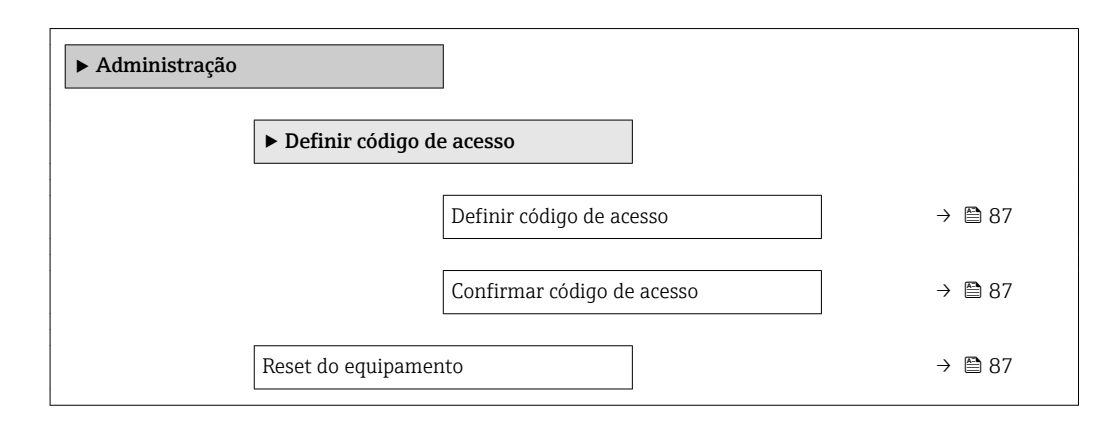

#### Visão geral dos parâmetros com breve descrição

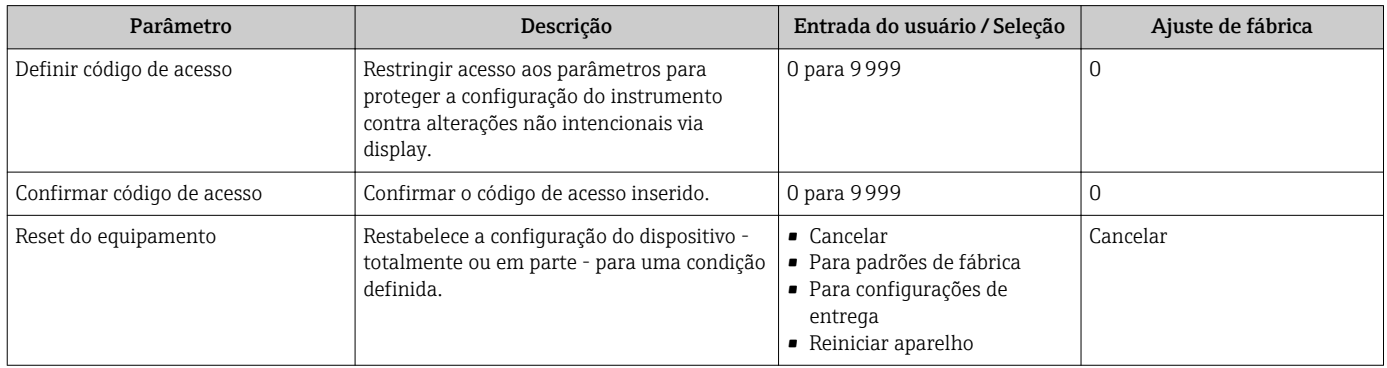

## 10.6 Gerenciamento de configuração

Após o comissionamento, é possível salvar a configuração do equipamento atual, copiá-la para outro ponto de medição ou restaurar a configuração de equipamento anterior.

É possível fazer isso usando o parâmetro Gerenciamento de configuração e as respectivas opções encontradas em Submenu Exibição do backup de configuração.

#### Navegação

Menu "Configuração" → Configuração avançada → Exibição do backup de configuração

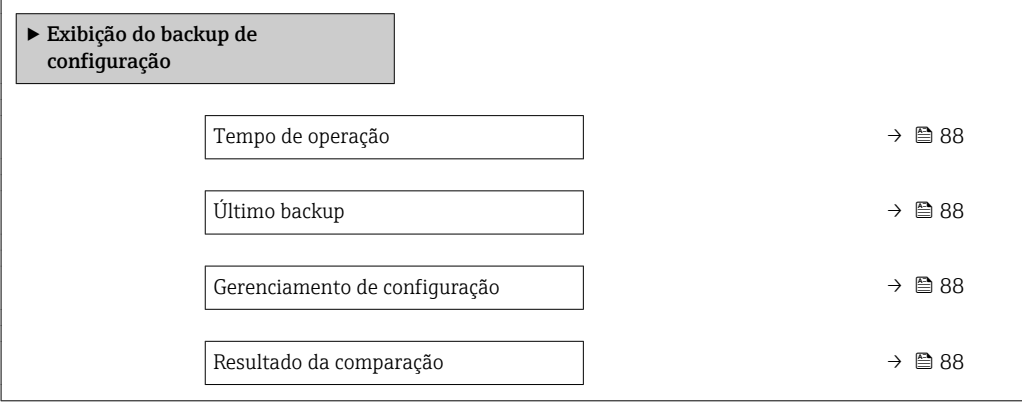

<span id="page-87-0"></span>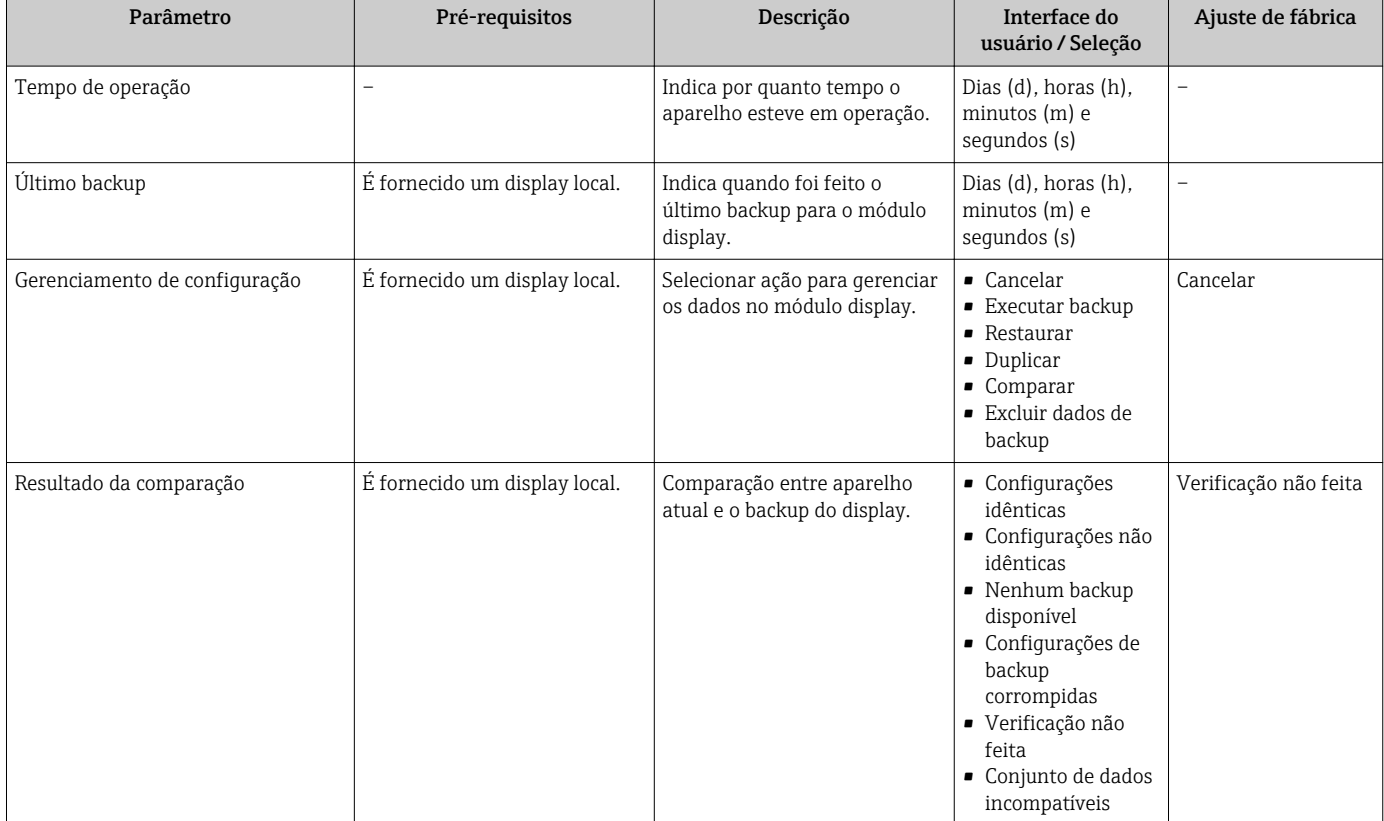

## 10.6.1 Âmbito da parâmetro "Gerenciamento de configuração"

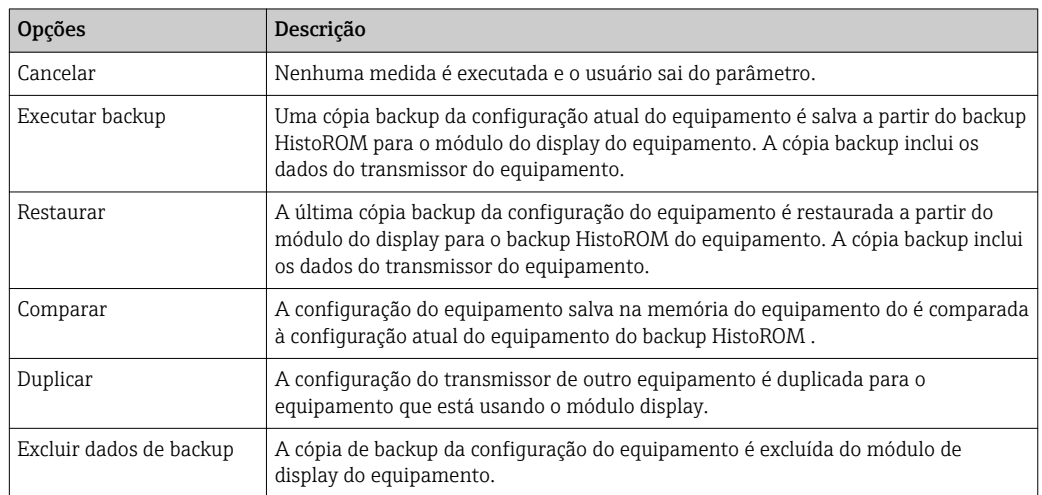

# *Backup HistoROM*

Um HistoROM é uma memória de equipamento "não-volátil" em forma de um EEPROM.

Enquanto a ação está em andamento, a configuração não pode ser editada através do  $|1|$ display local e uma mensagem do status de processamento aparece no display.

## 10.7 Simulação

A submenu Simulação permite simular, sem uma situação de vazão real, diversas variáveis de processo durante o processo e o modo de alarme do equipamento, além de verificar as correntes de sinal dos circuitos seguintes (válvulas de comutação ou malhas de controle fechado).

#### Navegação

Menu "Diagnóstico" → Simulação

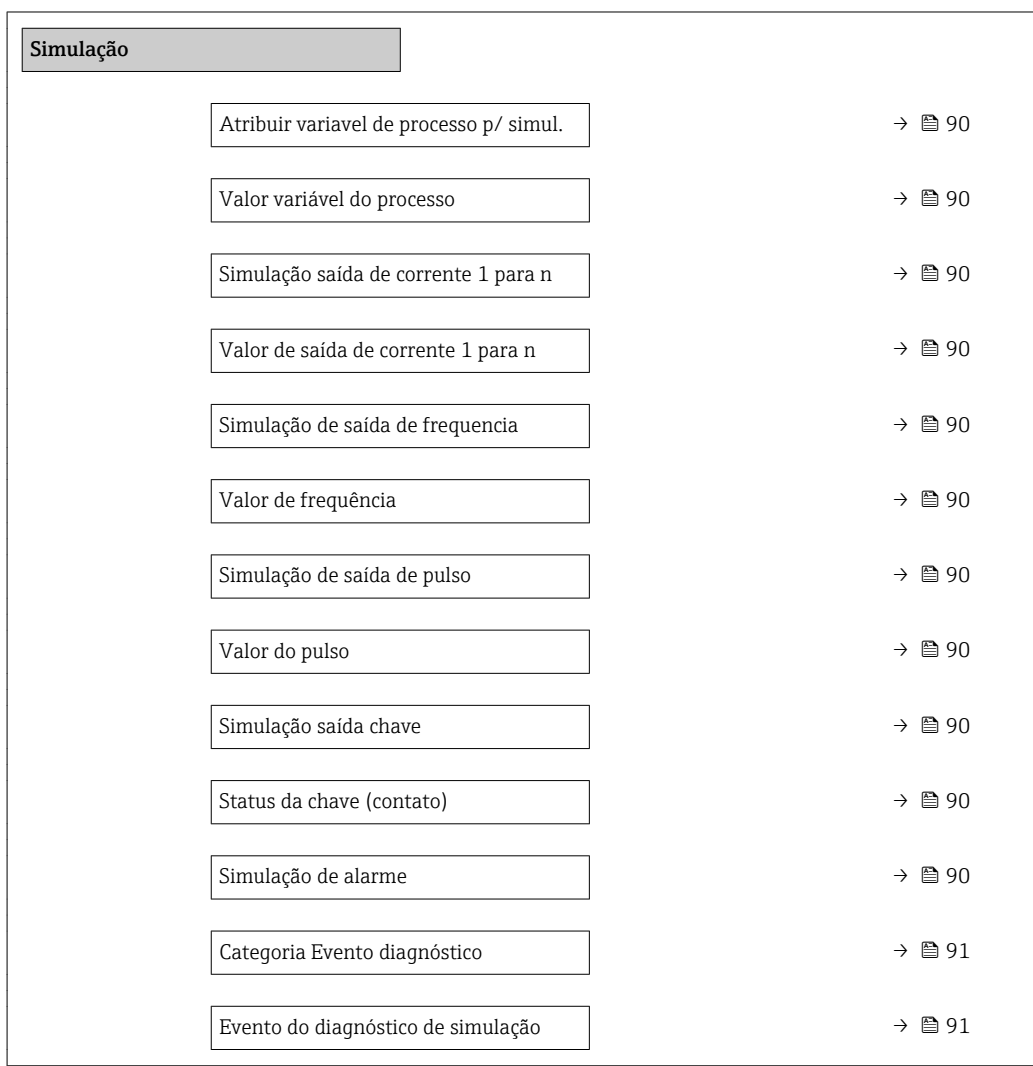

<span id="page-89-0"></span>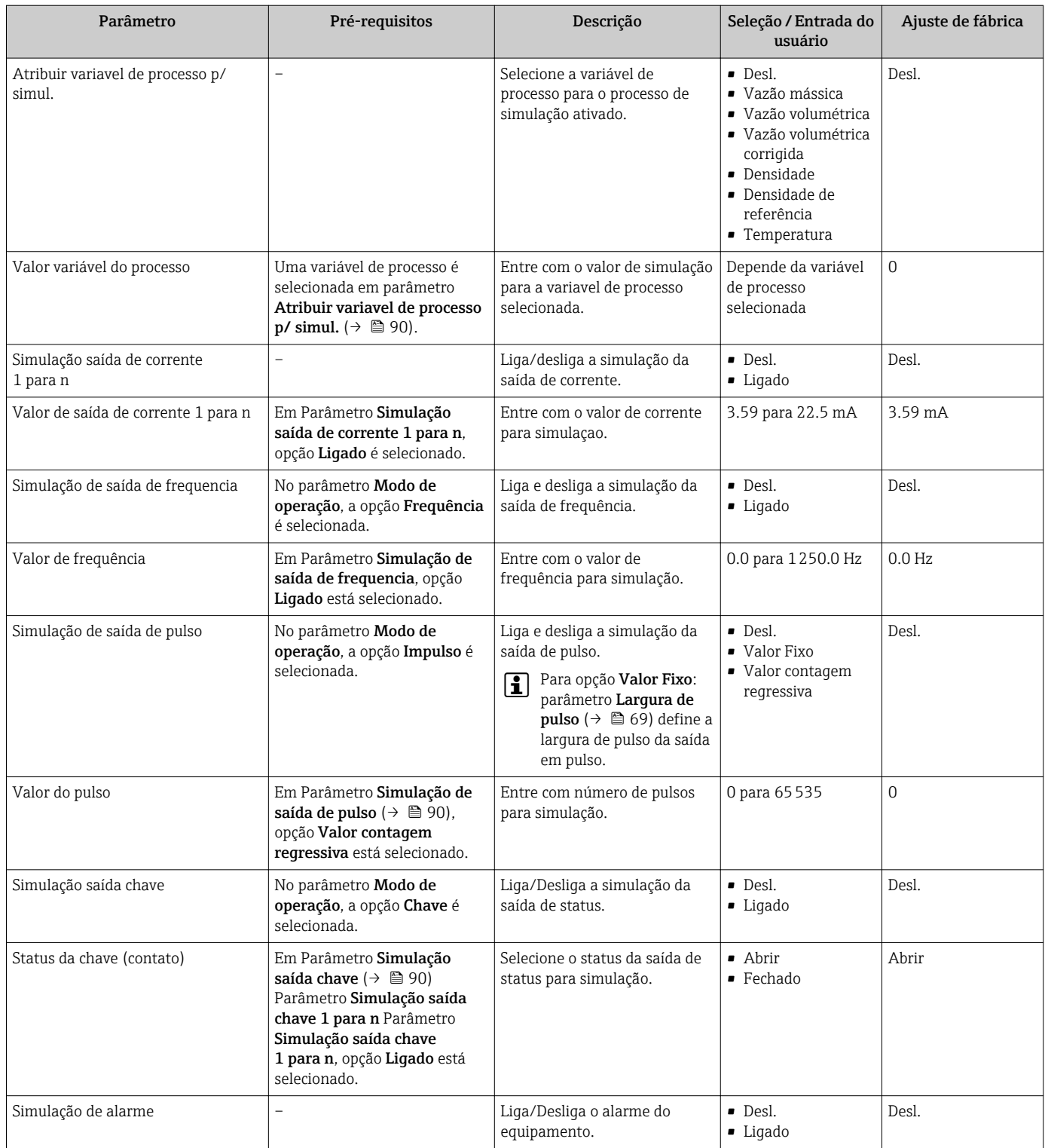

<span id="page-90-0"></span>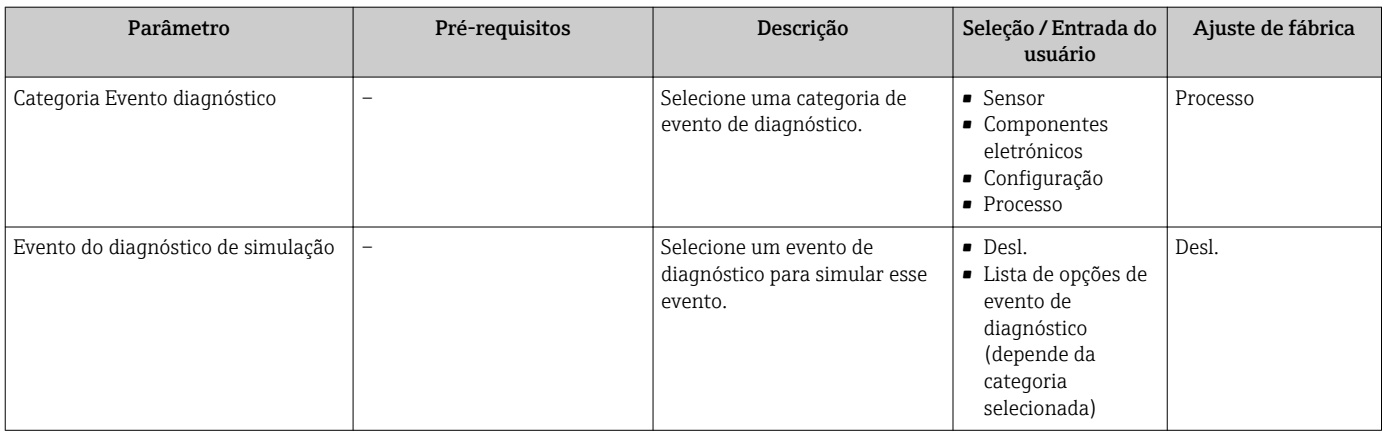

## 10.8 Proteção das configurações contra acesso não autorizado

A opção a seguir existe para proteção da configuração do medidor contra modificação acidental após a atribuição:

- Proteção contra gravação através do código de acesso
- Proteção contra gravação por meio da chave de proteção contra gravação
- Proteção contra gravação através do bloqueio do teclado

### 10.8.1 Proteção contra gravação através do código de acesso

Os efeitos do código de acesso específico para o usuário são os seguintes:

- Através da operação local, os parâmetros para a configuração do medidor são protegidos contra gravação e seus valores não podem mais ser mudados.
- O acesso ao medidor através de navegador de rede é protegido, assim como os parâmetros para a configuração do medidor.

#### Definição do código de acesso através do display local

- 1. Navegue atéParâmetro Inserir código de acesso .
- 2. Define um máx. de 16 caracteres formados por letras, números e caracteres especiais como o código de acesso.
- 3. Insira novamente o código de acesso em para confirmar o código.
	- $\rightarrow$  0  $\textcircled{1}$ -símbolo aparece na frente de todos os parâmetros protegidos contra gravação.

O equipamento automaticamente bloqueia os parâmetros protegidos contra gravação novamente se uma tecla não for pressionada por 10 minutos na visualização de navegação e de edição. O equipamento bloqueia os parâmetros protegidos contra gravação automaticamente após 60 s se o usuário voltar para o modo de display de operação a partir da visualização de navegação e de edição.

- Se a proteção contra gravação do parâmetro for ativado através do código de acesso, ele também pode ser desativado somente através do código de acesso →  $\triangleq$  50.
	- A função de usuário com a qual o usuário está conectado pelo display local é indicada pelo parâmetro  $\rightarrow \Box$  50 Parâmetro Display de status de acesso. Caminho de navegação: Operação → Display de status de acesso

#### Parâmetros que podem sempre ser modificados através do display local

Determinados parâmetros que não afetam a medição são excluídos da proteção contra gravação de parâmetro através do display local. Apesar do código de acesso específico para o usuário, estes parâmetros podem sempre ser modificados, mesmo que outros parâmetros estejam bloqueados.

<span id="page-91-0"></span>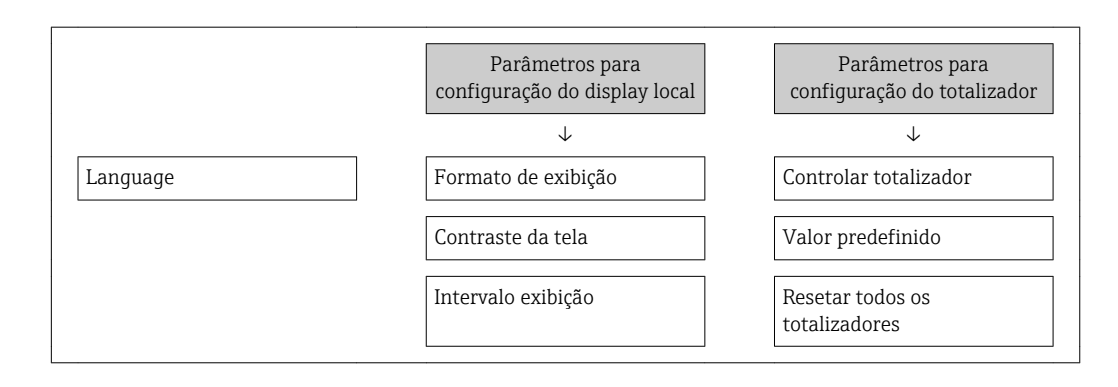

### 10.8.2 Proteção contra gravação por meio da chave de proteção contra gravação

Diferente da proteção contra gravação do parâmetro através do código de acesso específico para o usuário, isto permite que o acesso de gravação a todo o menu de operação - exceto porparâmetro "Contraste da tela" - seja bloqueado.

Os valores de parâmetro são agora somente leitura e não podem mais ser editados (exceto por parâmetro "Contraste da tela"):

- Através do display local
- Através da interface de operação (CDI)
- Através do protocolo HART

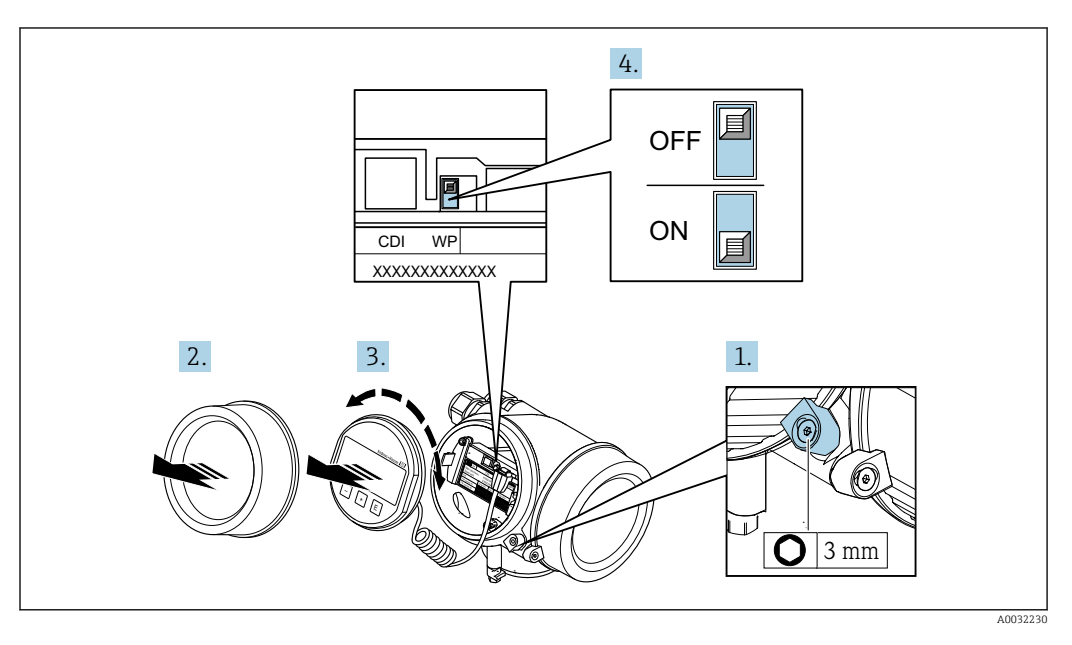

1. Solte a braçadeira de fixação.

2. Desaparafuse a tampa do compartimento de componentes eletrônicos.

- 3. Puxe o módulo do display para fora com um suave movimento de rotação. Para facilitar o acesso à seletora de proteção contra gravação, instale o módulo do display na borda do compartimento de componentes eletrônicos.
	- O módulo de display é instalado na borda do compartimento de componentes eletrônicos.

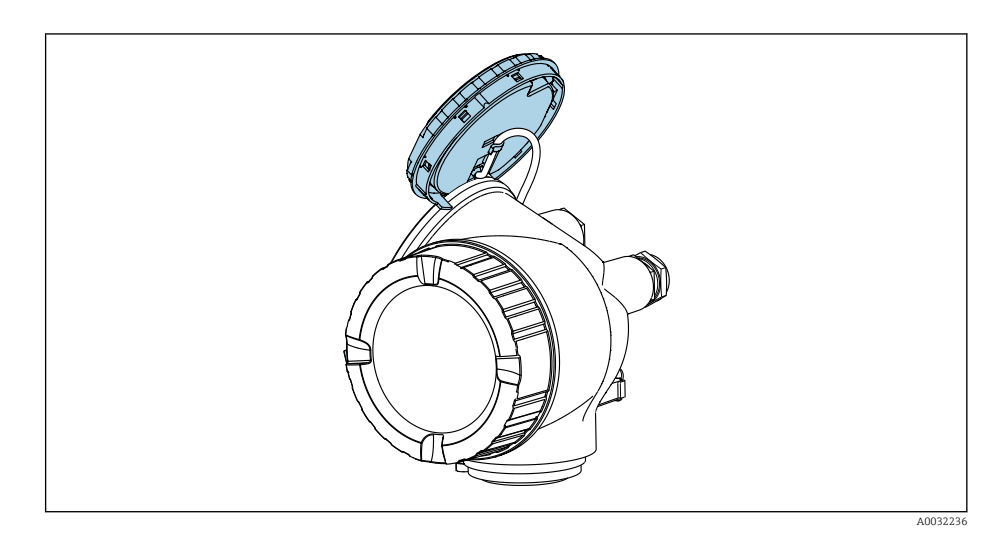

4. O ajuste da chave de proteção contra gravação (WP) no módulo de componentes eletrônicos principal para a posição ON habilita a proteção contra gravação de hardware. O ajuste da chave de proteção (WP) contra gravação no módulo de componentes eletrônicos principal para a posição OFF (ajuste de fábrica) desabilita a proteção contra gravação de hardware.

← Caso a proteção contra gravação de hardware esteja habilitada, opção Hardware bloqueado é exibido no parâmetro Status de bloqueio. Além disso, no display local o  $\blacksquare$ -símbolo aparece na frente dos parâmetros no cabeçalho do display de operação e na visualização de navegação.

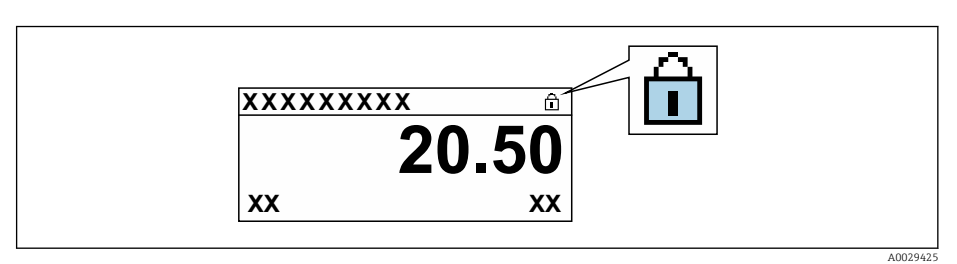

Caso a proteção contra gravação de hardware esteja desabilitada, nenhuma opção é exibida no parâmetro Status de bloqueio. No display local o  $\blacksquare$ -símbolo desaparece da frente dos parâmetros no cabeçalho do display de operação e na visualização de navegação.

- 5. Coloque o cabo no vão entre o invólucro e o módulo da eletrônica principal e conecte o módulo do display no compartimento dos componentes eletrônicos na direção desejada até encaixar.
- 6. Para reinstalar o transmissor, faça o procedimento reverso à remoção.

# 11 Operação

## 11.1 Leitura do status de bloqueio do equipamento

Proteção contra gravação no equipamento ativa: parâmetro Status de bloqueio

Operação → Status de bloqueio

*Âmbito da parâmetro "Status de bloqueio"*

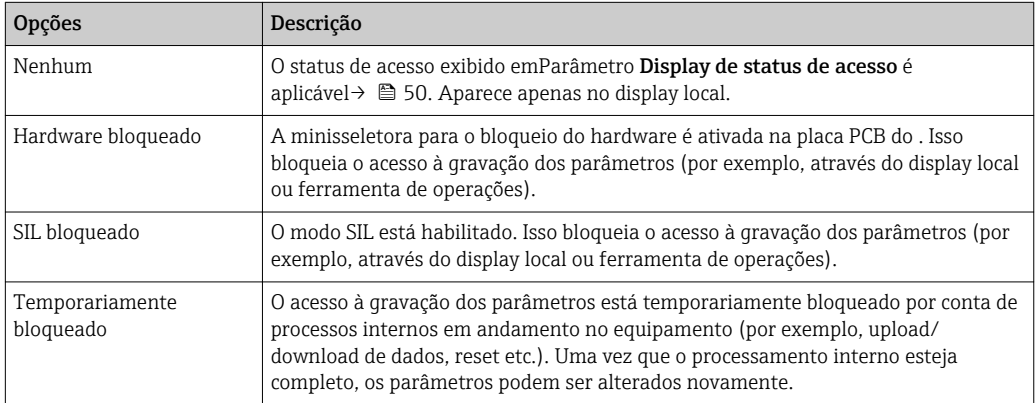

## 11.2 Ajuste do idioma de operação

Informações detalhadas: I÷

- **Para configurar o idioma de operação →**  $\mathfrak{b}$  **61**
- Para mais informações sobre os idiomas de operação compatíveis no medidor  $\rightarrow$   $\blacksquare$  145

## 11.3 Configuração do display

Informações detalhadas:

- Nas configurações básicas do display local  $\rightarrow \Box$  74
- Nas configurações avançadas do display local  $\rightarrow \boxplus 84$

## 11.4 Leitura dos valores medidos

Com o submenu Valor medido, é possível ler todos os valores medidos.

#### Navegação

Menu "Diagnóstico" → Valor medido

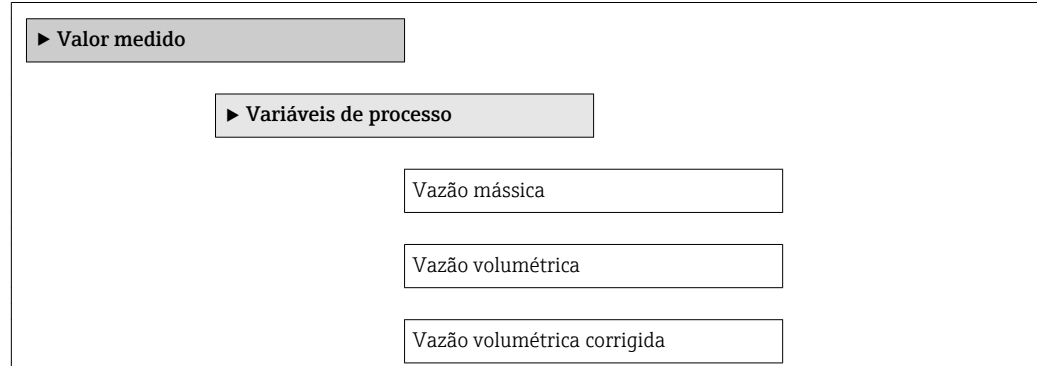

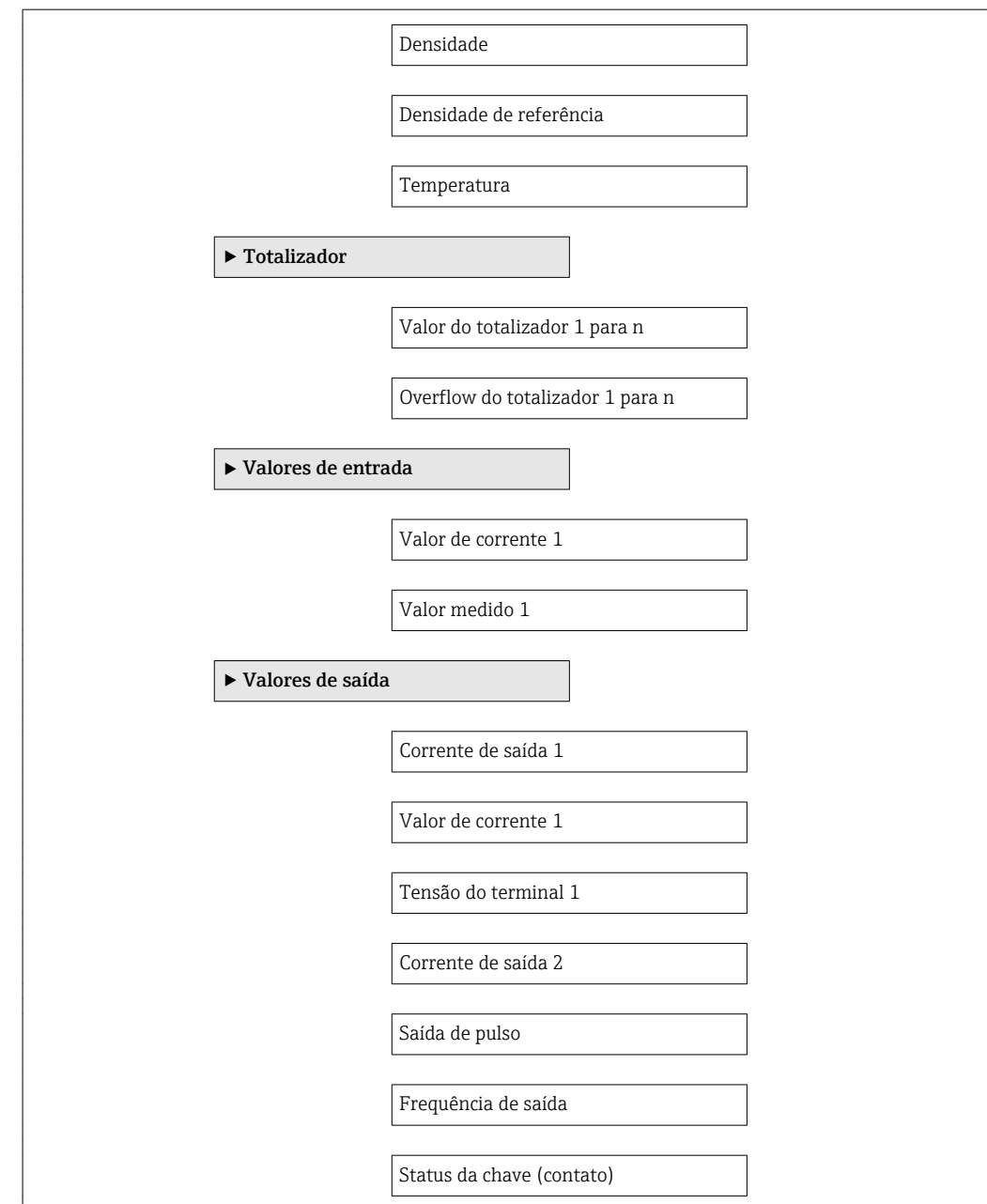

### 11.4.1 Variáveis de processo

AsSubmenu Variáveis de processo contém todos os parâmetros necessários para exibir os valores medidos da corrente para cada variável de processo.

#### Navegação

Menu "Diagnóstico" → Valor medido → Variáveis de processo

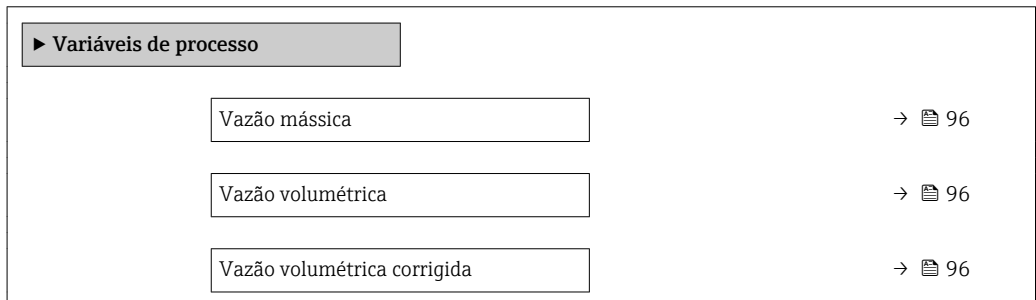

<span id="page-95-0"></span>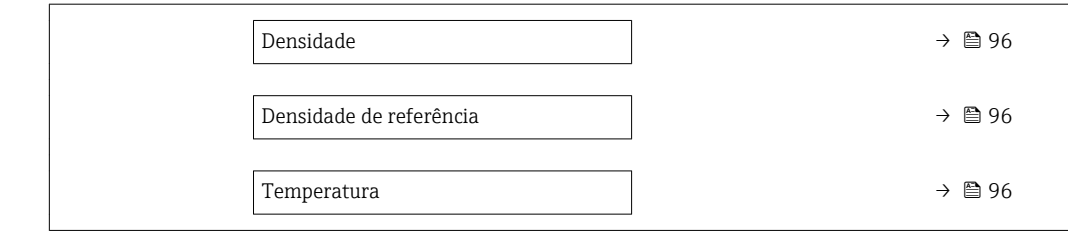

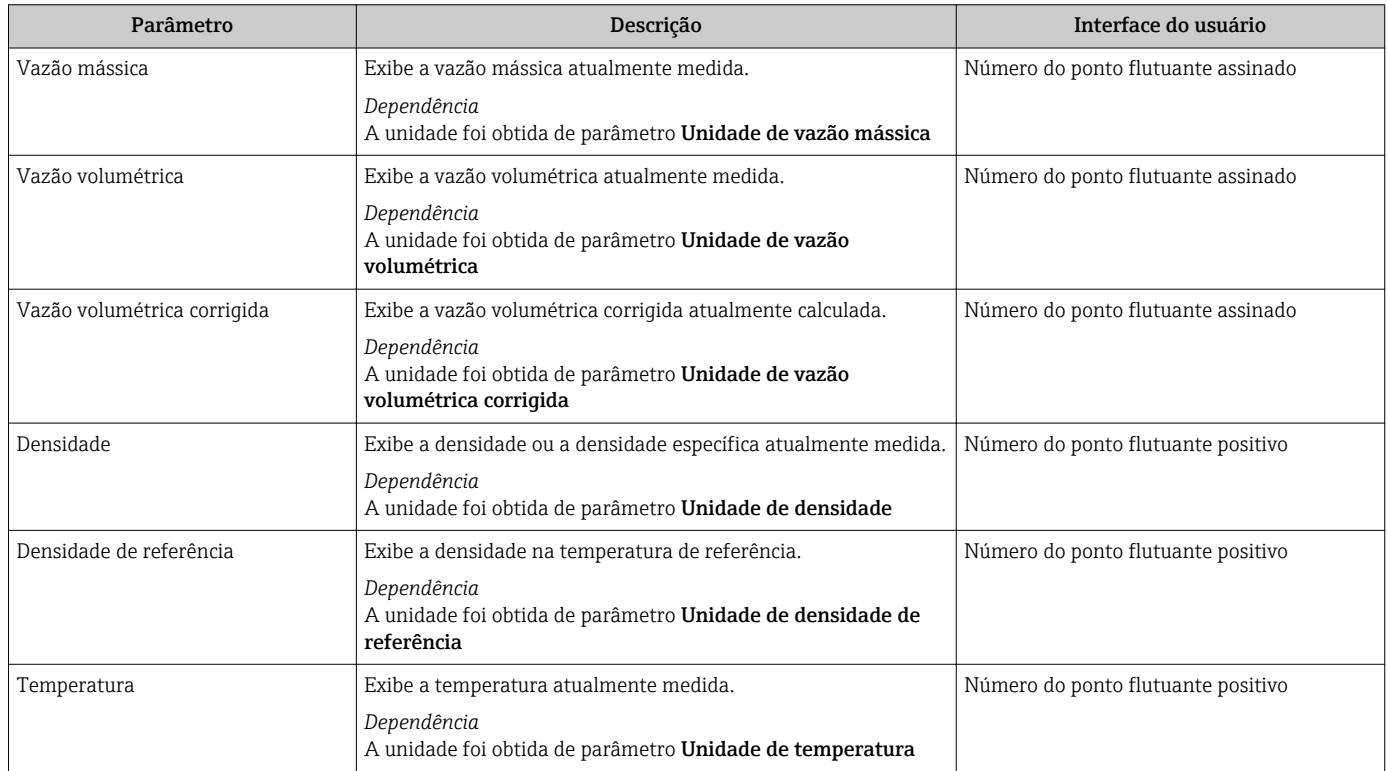

#### 11.4.2 Submenu "Totalizador"

O submenu Totalizador contém todos os parâmetros necessários para exibir os valores medidos da corrente para cada totalizador.

#### Navegação

Menu "Diagnóstico" → Valor medido → Totalizador

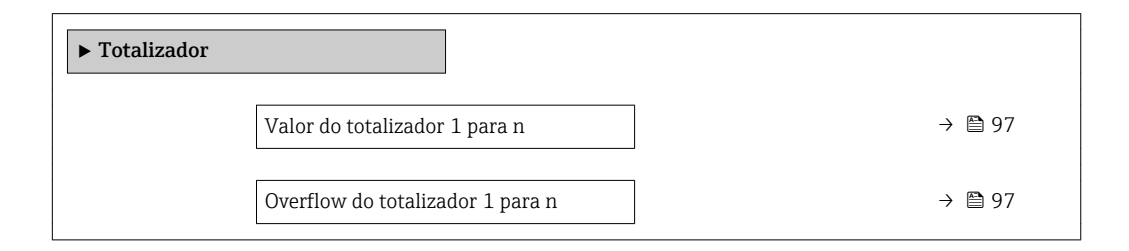

<span id="page-96-0"></span>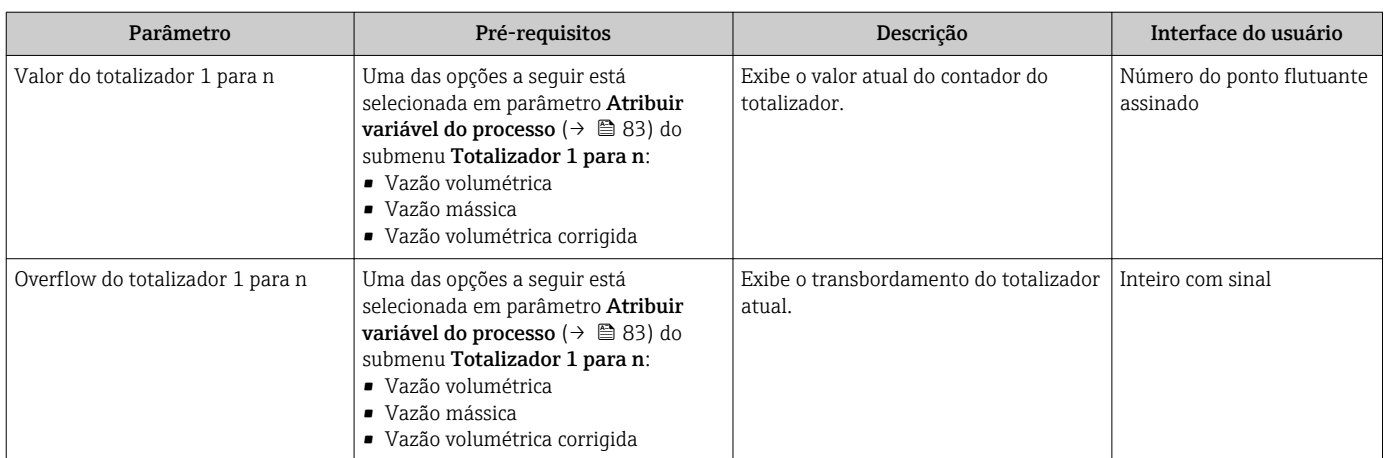

### 11.4.3 Valores de Saída

O submenu Valores de saída contém todos os parâmetros necessários para exibir os valores medidos da corrente para cada saída.

#### Navegação

Menu "Diagnóstico" → Valor medido → Valores de saída

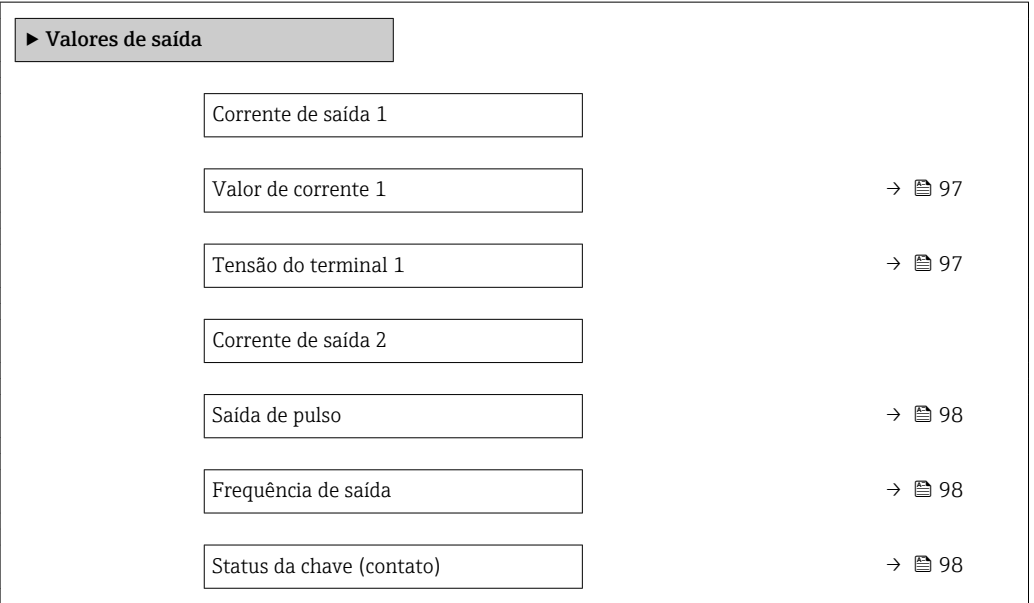

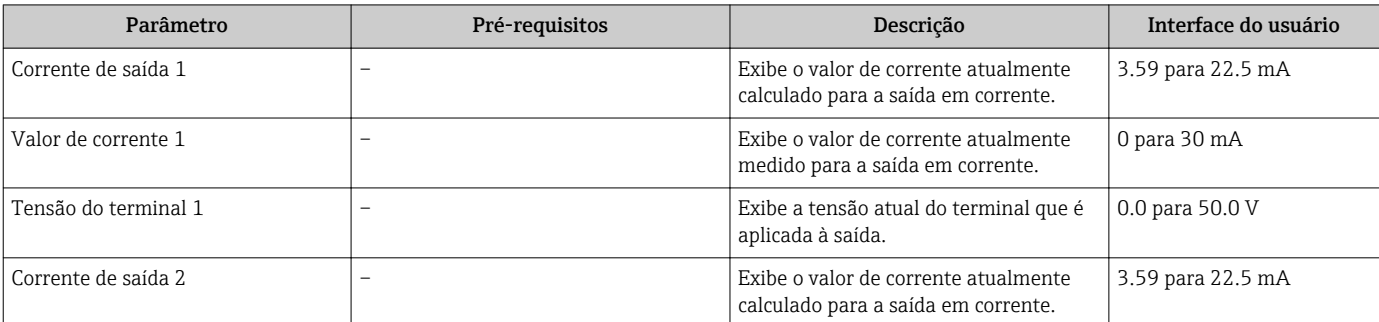

<span id="page-97-0"></span>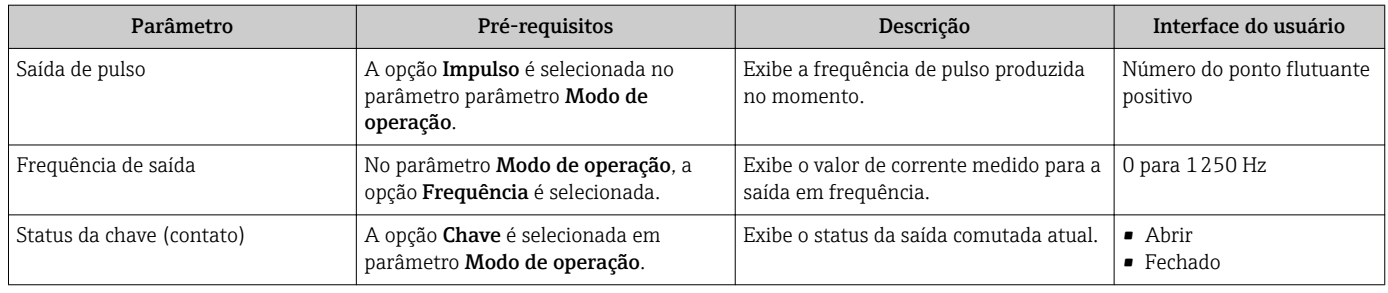

## 11.5 Adaptação do medidor às condições de processo

As seguintes opções estão disponíveis para isso:

- Configurações básicas usando menu Configuração (→  $\triangleq$  61)
- Configurações avançadas usando submenu Configuração avançada ( $\rightarrow \blacksquare$  81)

## 11.6 Reinicialização do totalizador

Os totalizadores são reinicializados em submenu Operação:

- Controlar totalizador
- Resetar todos os totalizadores

#### Navegação

Menu "Operação" → Manuseio do totalizador

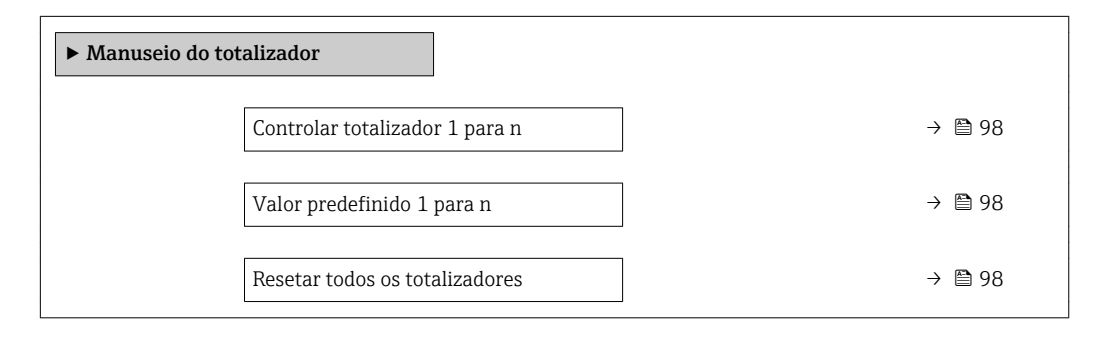

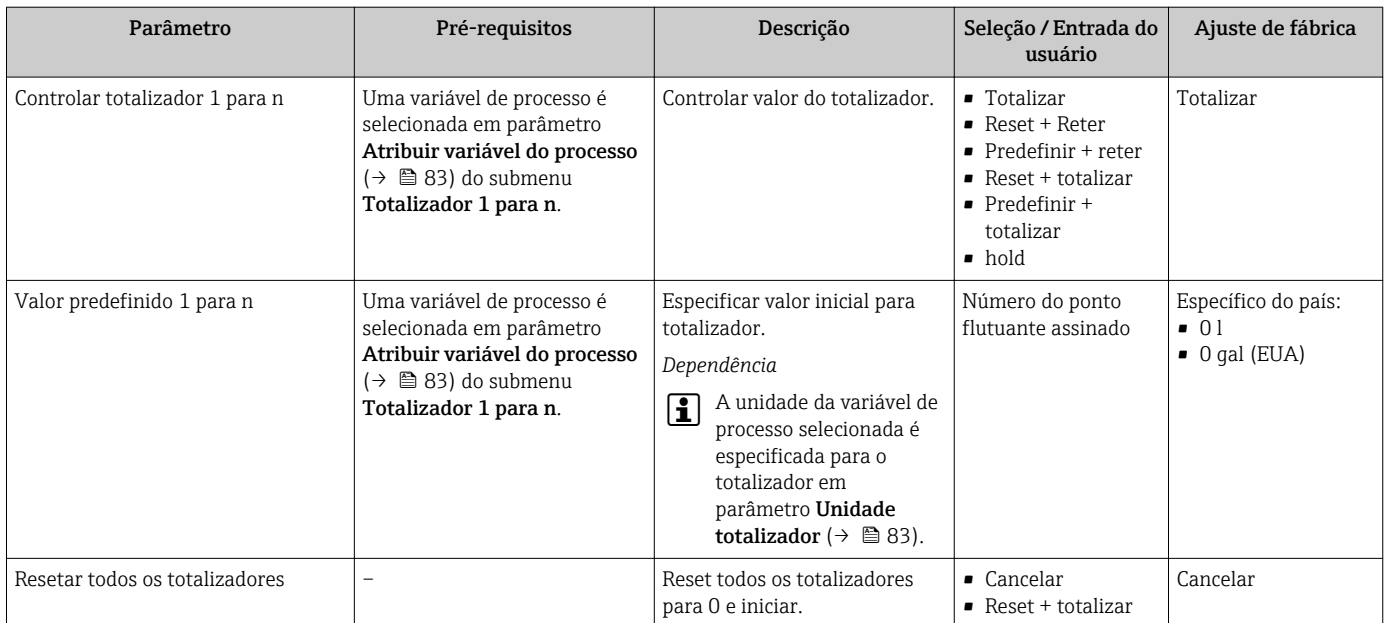

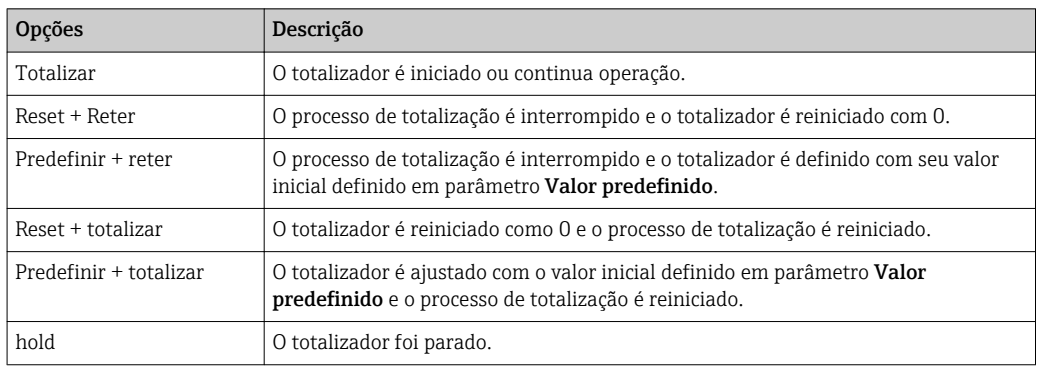

### 11.6.1 Âmbito da parâmetro "Controlar totalizador"

## 11.6.2 Âmbito da parâmetro "Resetar todos os totalizadores"

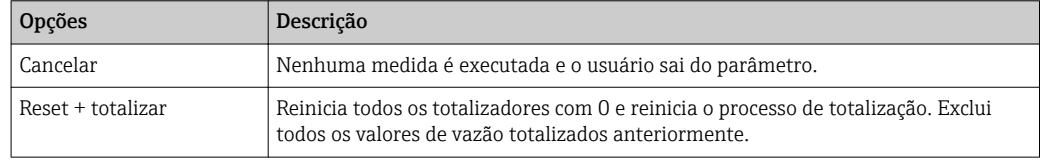

## 11.7 Exibição do registro de dados

O pacote de aplicativo HistoROM estendido deve ser habilitado no equipamento (opção de pedido) para que submenu Registro de dados apareça. Ele contém todos os parâmetros do histórico de valor medido.

O registro de dados também está disponível em:

Ferramenta de Gerenciamento de ativos de fábrica FieldCare →  $\triangleq$  53.

#### Faixa de função

- Podem ser armazenados um total de 1000 valores medidos
- 4 canais de registro
- Intervalo de registro ajustável para o registro de dados
- Exibe a tendência de valor medido para cada canal de registro na forma de um gráfico

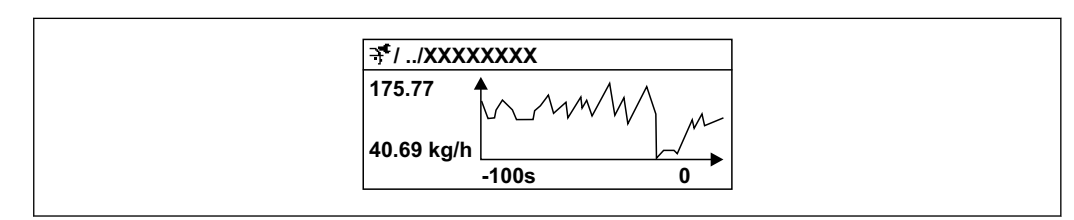

 *16 Gráfico de tendência de valor medido*

- eixo x: dependendo do número de canais selecionados, exibe de 250 a 1000 valores medidos de uma variável do processo.
- eixo y: exibe a amplitude aproximada do valor medido e adapta isso de modo constante à medição em andamento.

Se a duração do intervalo de registro ou a atribuição das variáveis de processo para os canais for alterada, o conteúdo dos registros de dados é excluído.

A0016357

#### <span id="page-99-0"></span>Navegação

Menu "Diagnóstico" → Registro de dados

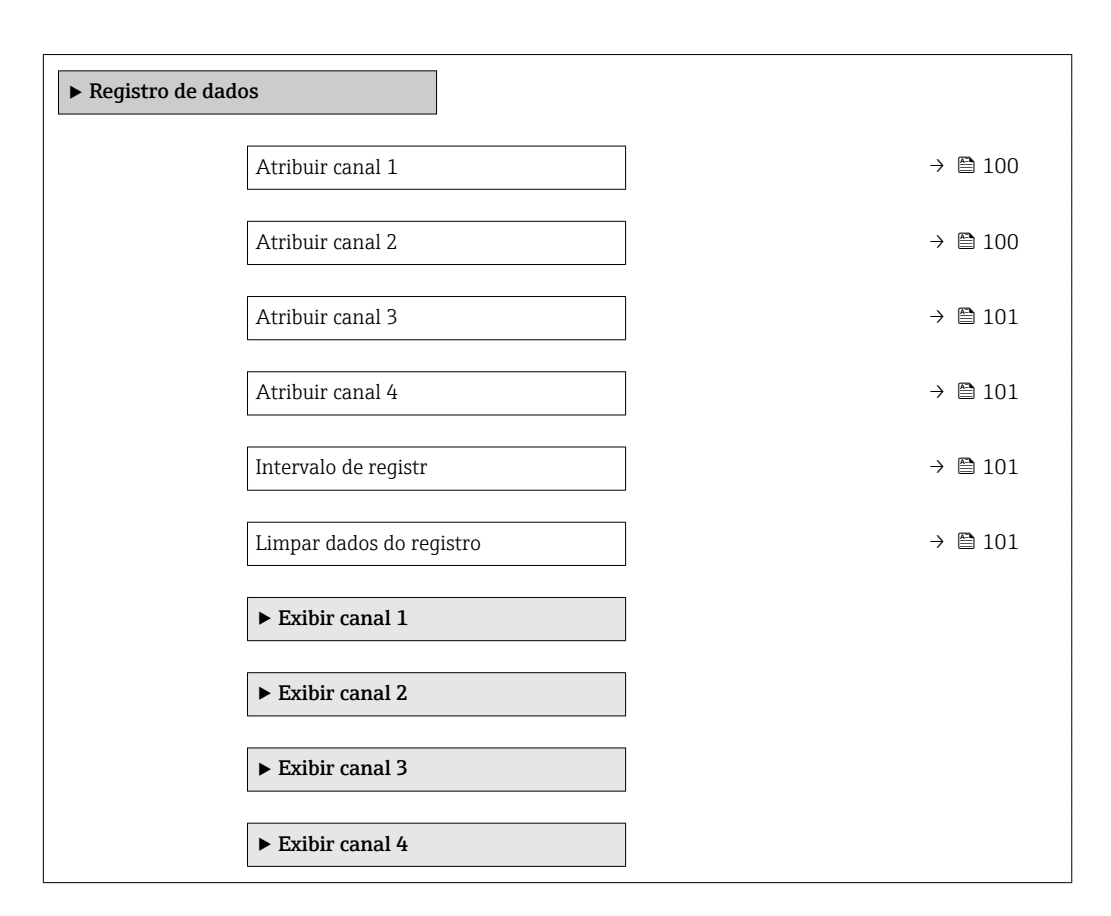

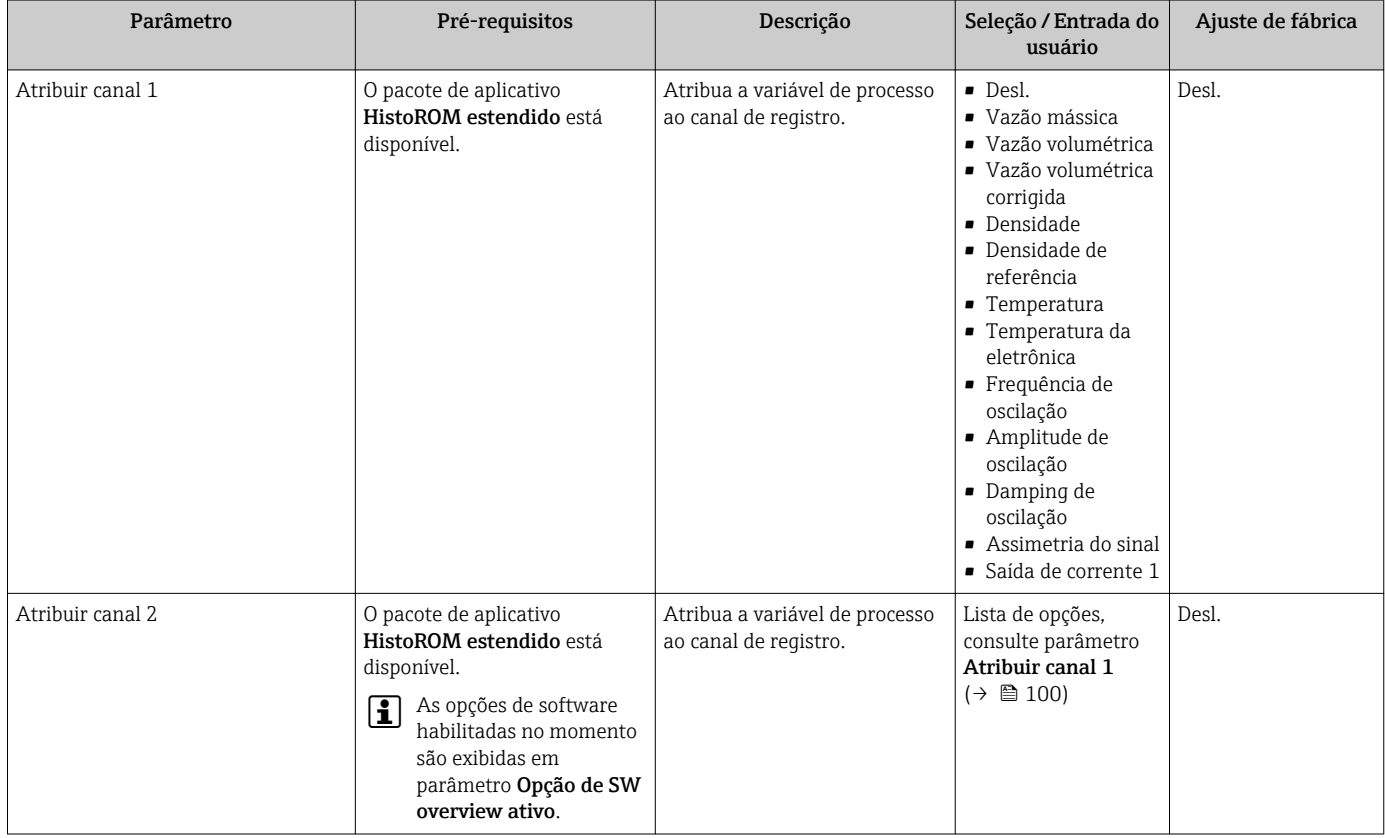

<span id="page-100-0"></span>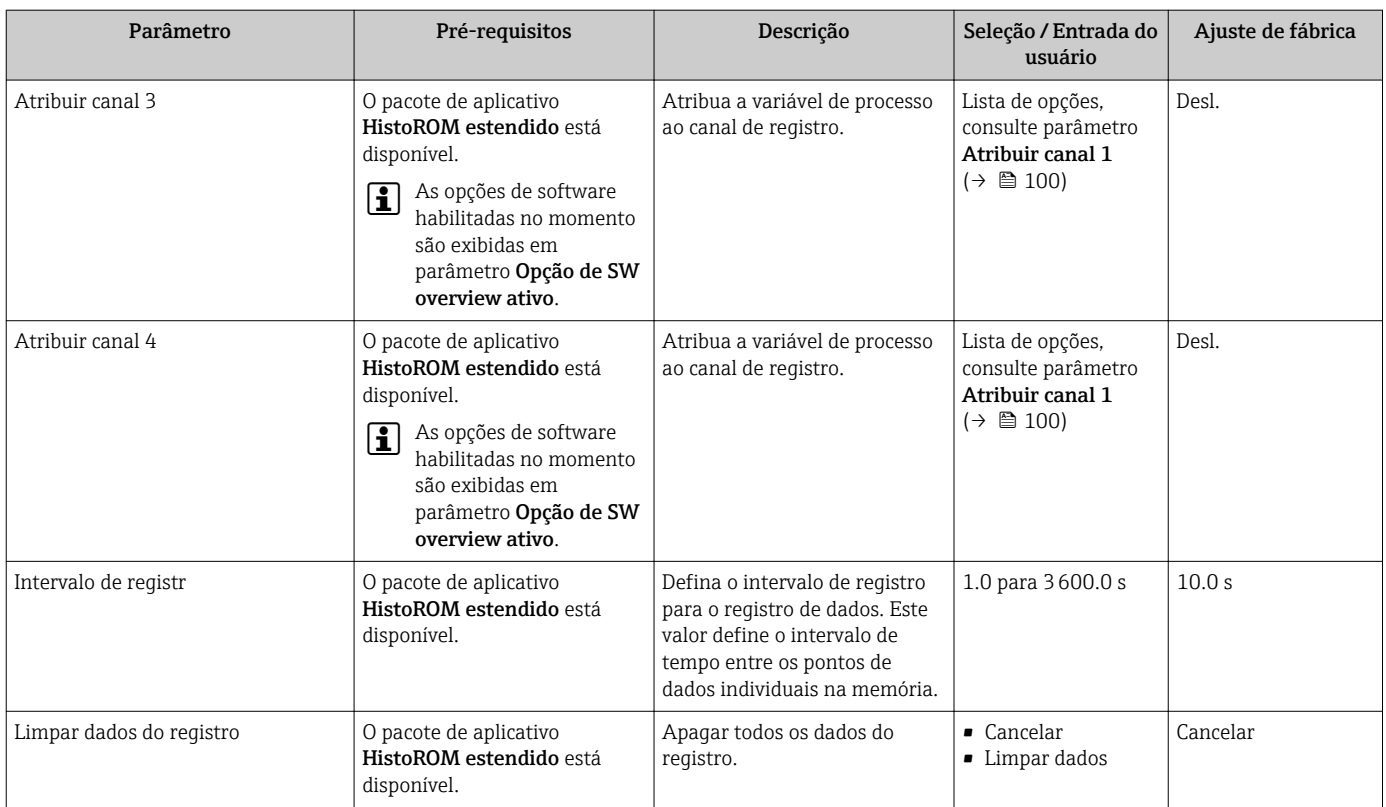

# 12 Diagnóstico e localização de falhas

## 12.1 Localização geral de falhas

#### *Para o display local*

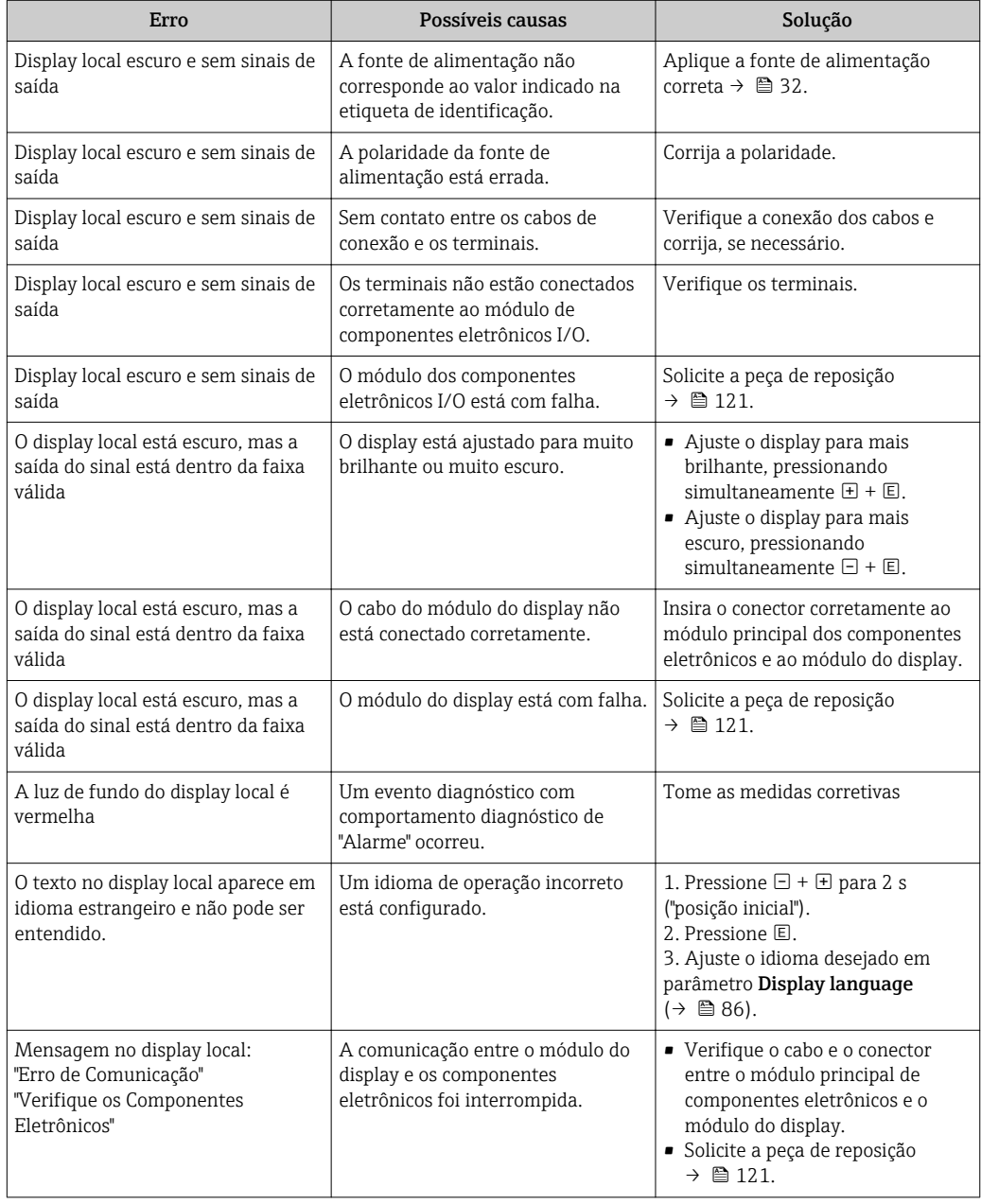

#### *Para os sinais de saída*

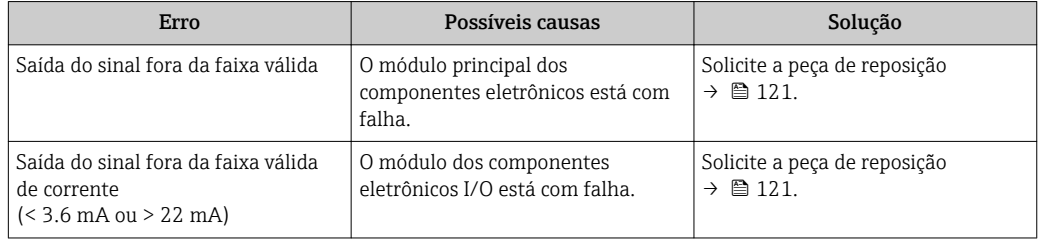

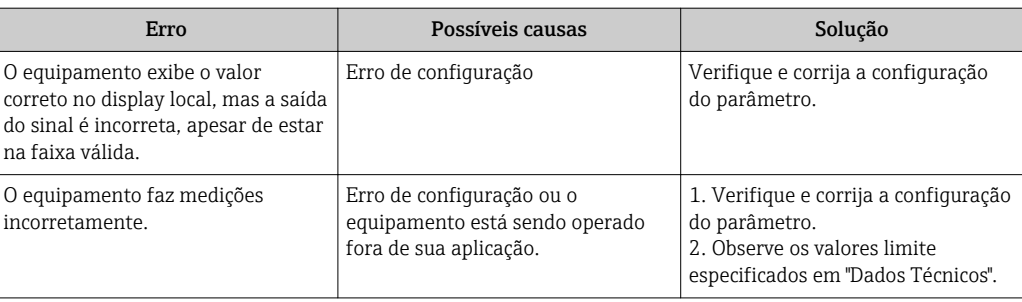

#### *Para acesso*

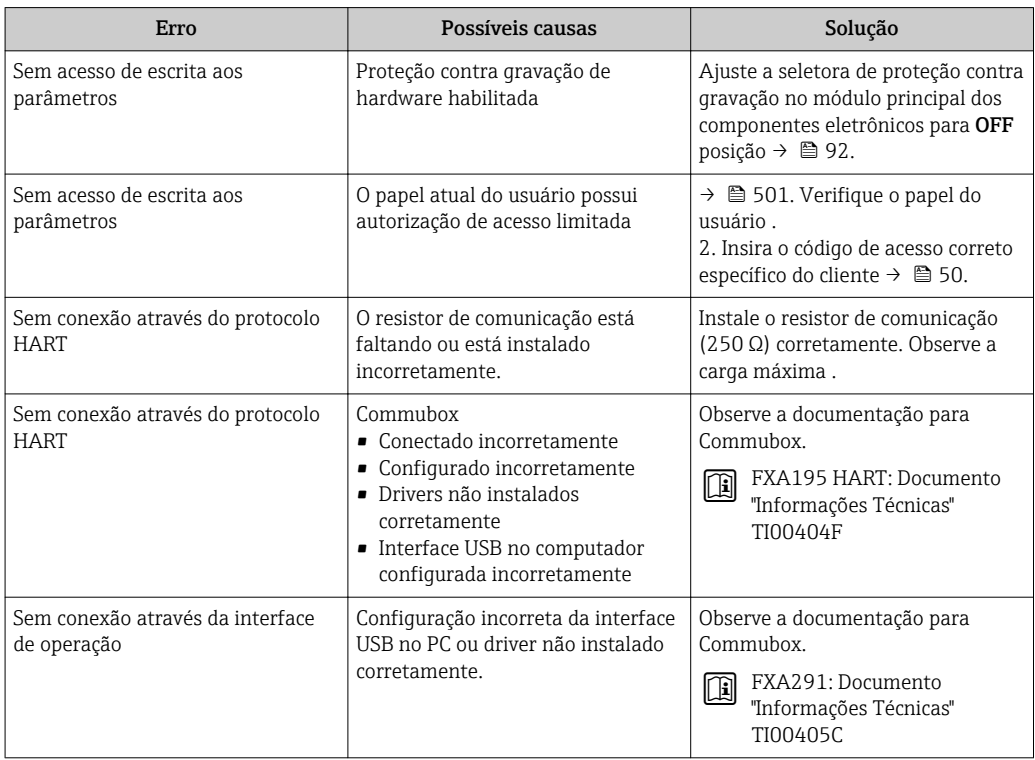

## <span id="page-103-0"></span>12.2 Informações de diagnóstico no display local

### 12.2.1 Mensagem de diagnóstico

Os erros detectados pelo sistema de auto-monitoramento do medidor são exibidos como mensagem de diagnóstico, alternando com o display de operação.

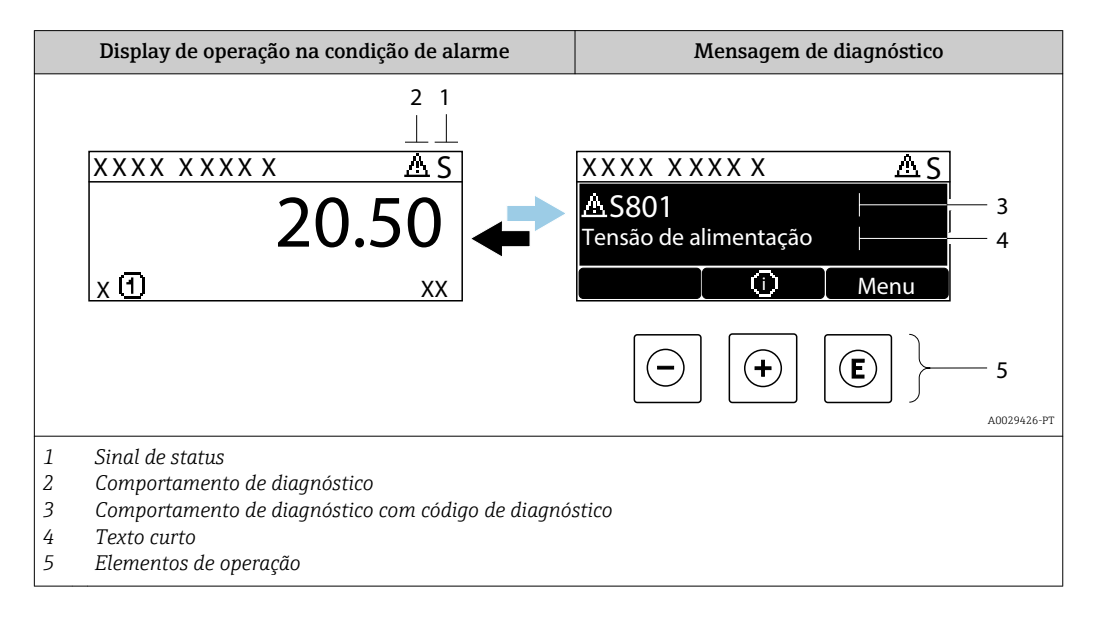

Caso dois ou mais eventos de diagnósticos estejam pendentes simultaneamente, somente a mensagem do evento de diagnóstico com o nível de prioridade máxima será mostrada.

Outros eventos de diagnósticos ocorridos podem ser exibidos em menu Diagnóstico:

- Através do parâmetro
- Através de submenus  $\rightarrow$  114

#### Sinais de status

Os sinais de status fornecem informações sobre o estado e confiabilidade do equipamento, categorizando o motivo da informação de diagnóstico (evento de diagnóstico).

Os sinais de status são classificados de acordo com VDI/VDE 2650 e NAMUR Recomendação NE 107:F = falha, C = verificação da função, S = fora de especificação, M = manutenção necessária

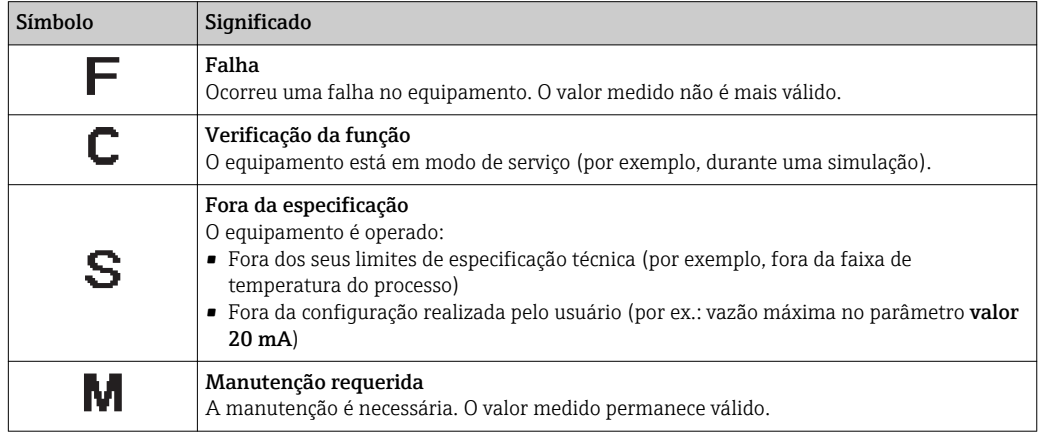

#### <span id="page-104-0"></span>Comportamento de diagnóstico

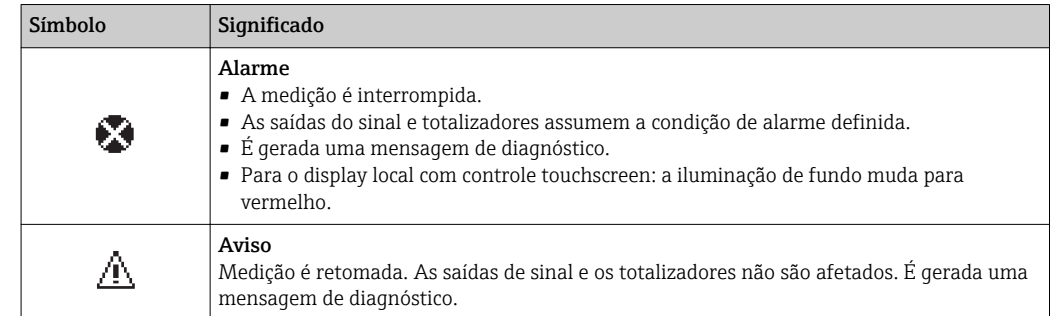

#### Informações de diagnóstico

O erro pode ser identificado usando as informações de diagnósticos. O texto curto auxilia oferecendo informações sobre o erro. Além disso, o símbolo correspondente para o comportamento de diagnóstico é exibido na frente das informações de diagnóstico no display local.

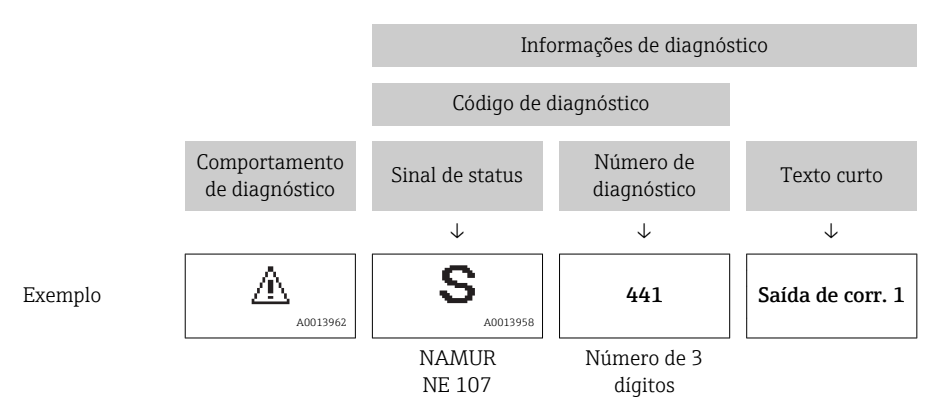

#### Elementos de operação

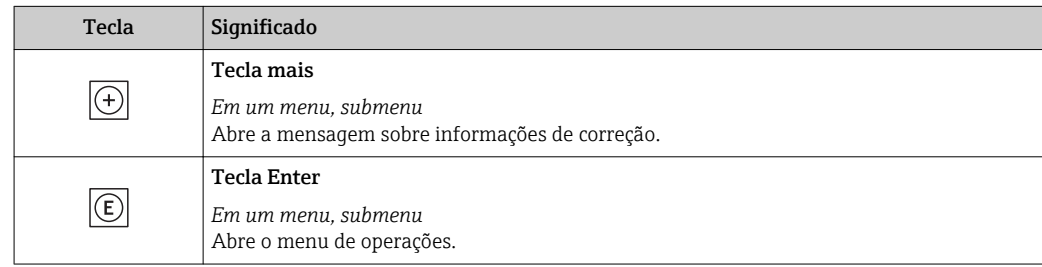

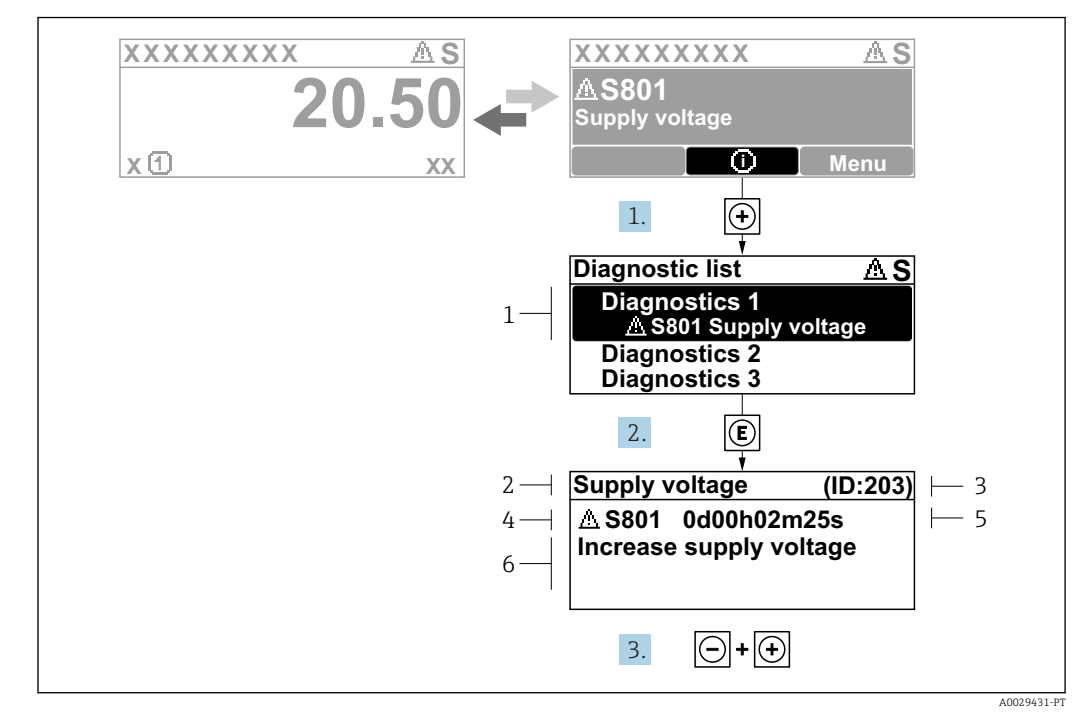

#### 12.2.2 Recorrendo a medidas corretivas

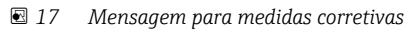

- *1 Informações de diagnóstico*
- *2 Texto curto*
- *3 Identificação do Serviço*
- *4 Comportamento de diagnóstico com código de diagnóstico*
- *5 Horário da ocorrência da operação*
- *6 Medidas corretivas*
- 1. O usuário está na mensagem de diagnóstico.

Pressione  $\boxplus$  (símbolo  $\textcircled{1}$ ).

- A submenu Lista de diagnóstico é aberta.
- 2. Selecione o evento de diagnóstico com  $\exists$  ou  $\exists$  e pressione  $\Xi$ .
	- Abre a mensagem sobre medidas corretivas.
- 3. Pressione  $\Box$  +  $\Box$  simultaneamente.
	- $\rightarrow$  A mensagem sobre medidas corretivas fecha.

O usuário está em menu Diagnóstico em uma entrada para um evento de diagnóstico, ex.: em submenu Lista de diagnóstico ou parâmetro Diagnóstico anterior.

1. Pressione  $E$ .

 Abre a mensagem para medidas corretivas para o evento de diagnóstico selecionado.

2. Pressione  $\Box$  +  $\boxplus$  simultaneamente.

 $\rightarrow$  A mensagem para medidas corretivas fecha.

## 12.3 Informações de diagnóstico em FieldCare ou DeviceCare

### 12.3.1 Opções de diagnóstico

Qualquer falha detectada pelo medidor é exibida na página inicial da ferramenta de operação, uma vez que a conexão seja estabelecida.

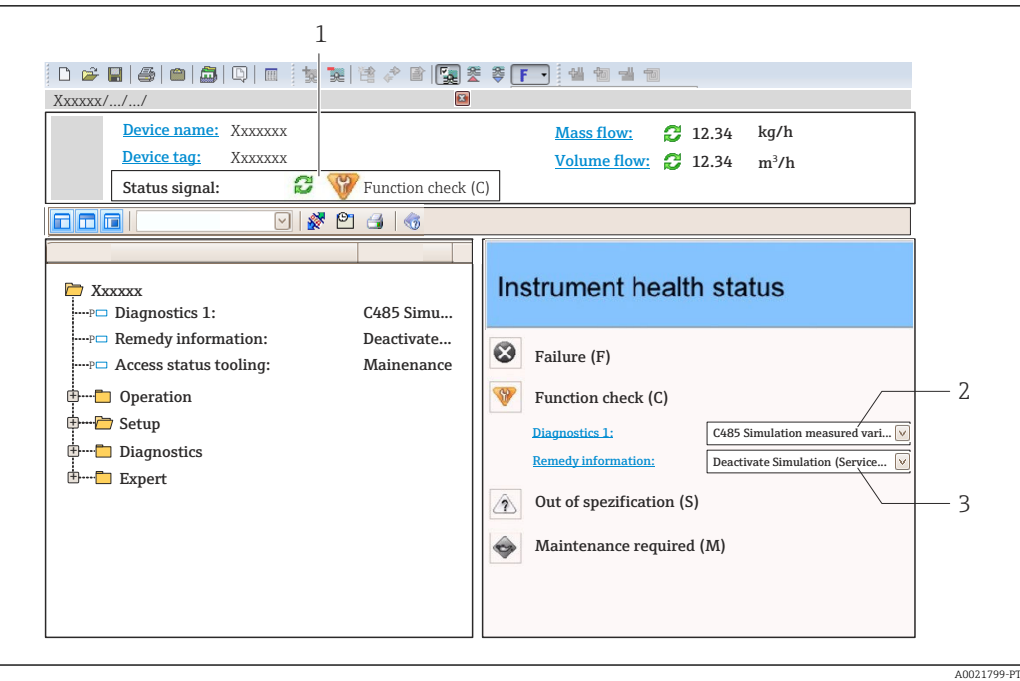

- *1 Área de status com sinal de status[→ 104](#page-103-0)*
- *2 Informações de diagnóstic[o→ 105](#page-104-0)*
- *3 Informação de soluções com Serviço ID*

Além disso, os eventos de diagnóstico que ocorreram podem ser exibidos em menu Diagnóstico:

- Através do parâmetro
- Através do submenu →  $\triangleq$  114

#### Sinais de status

Os sinais de status fornecem informações sobre o estado e confiabilidade do equipamento, categorizando o motivo da informação de diagnóstico (evento de diagnóstico).

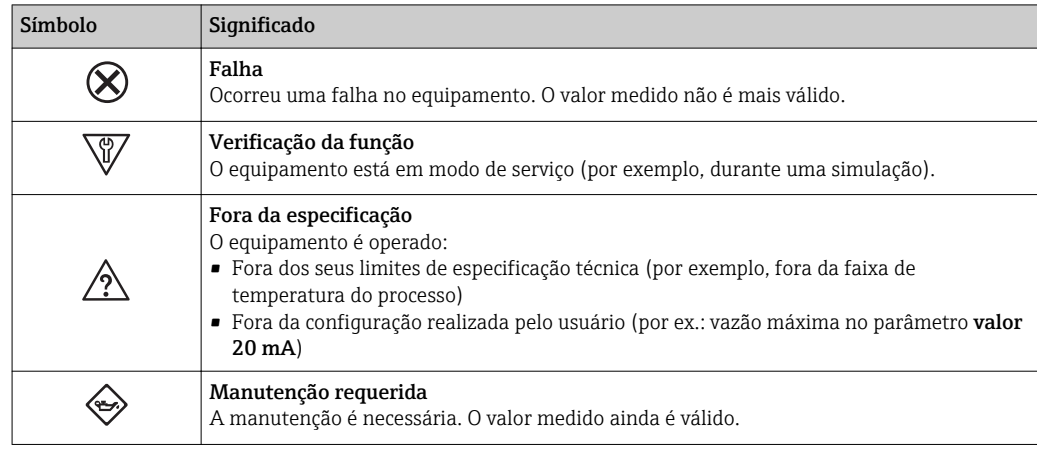

Os sinais de status são categorizados de acordo com VDI/VDE 2650 e Recomendação  $| \cdot |$ NAMUR NE 107.

#### Informações de diagnóstico

O erro pode ser identificado usando as informações de diagnósticos. O texto curto auxilia oferecendo informações sobre o erro. Além disso, o símbolo correspondente para o comportamento de diagnóstico é exibido na frente das informações de diagnóstico no display local.

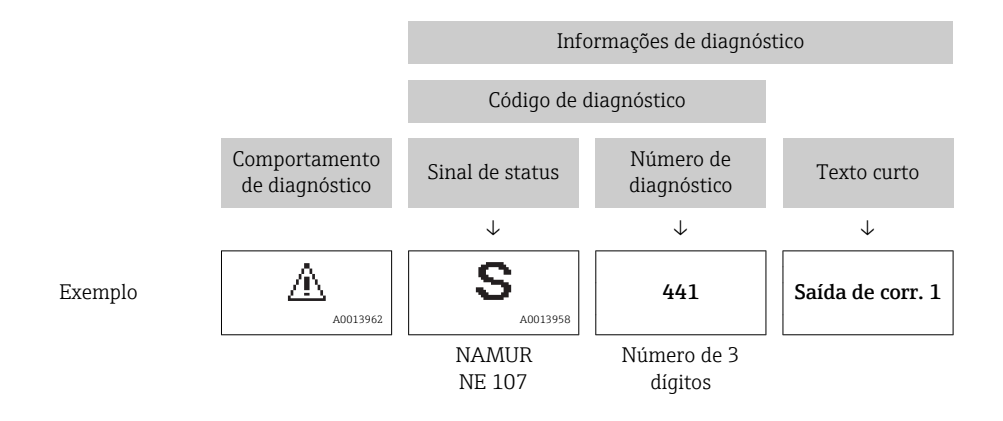

## 12.3.2 Acessar informações de correção

A informação de correção fornecida é fornecida para cada evento de diagnósticos para garantir que problemas podem ser rapidamente corrigidos:

• Na página inicial

A informação de correção é exibida em um campo separado abaixo da informação de diagnósticos.

• Nomenu Diagnóstico

A informação de correção pode ser acessada na área de trabalho na interface de usuário.

O usuário está em menu Diagnóstico.

1. Acesse o parâmetro desejado.

- 2. À direita na área de trabalho, posicione o mouse sobre o parâmetro.
	- Aparece uma dica com informação de correção para o evento de diagnósticos.

## 12.4 Adaptação das informações de diagnóstico

### 12.4.1 Adaptação do comportamento de diagnóstico

Para cada informação de diagnóstico é atribuído de fábrica um comportamento de diagnóstico específico . O usuário pode alterar esta atribuição para informações de diagnóstico específicas em submenu Nível de evento.

Especialista → Sistema → Manuseio de diagnóstico → Nível de evento

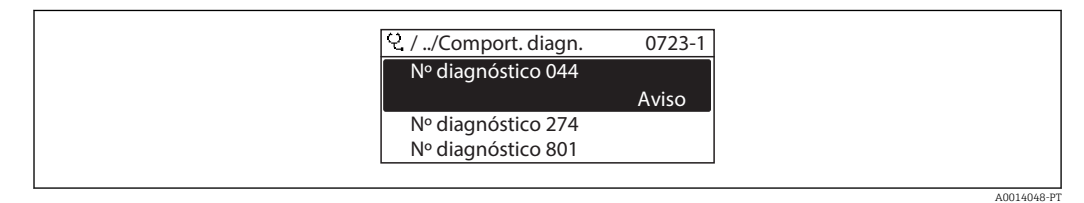

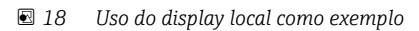
É possível atribuir as seguintes opções ao número de diagnóstico como o comportamento de diagnóstico:

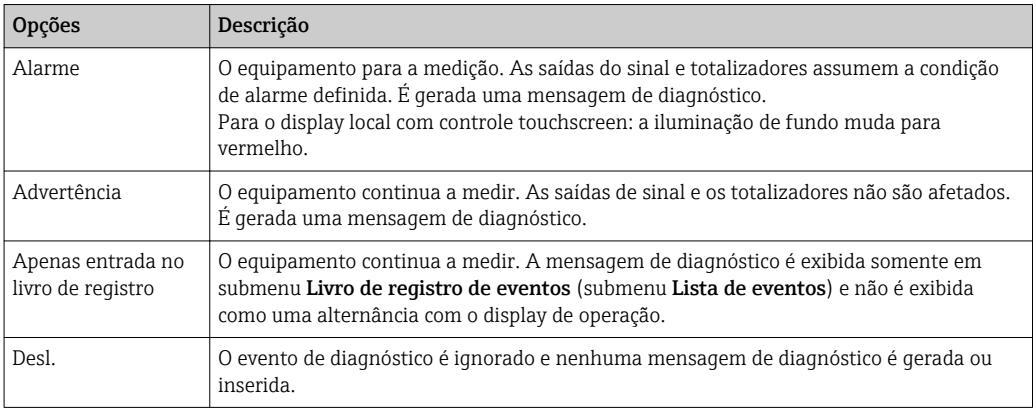

### 12.4.2 Adaptação do sinal de status

Para cada informação de diagnóstico é atribuído de fábrica um sinal de status específico . O usuário pode alterar esta atribuição para informações de diagnóstico específicas em submenu Categoria Evento diagnóstico.

Especialista → Comunicação → Categoria Evento diagnóstico

### Sinais de status disponíveis

Configuração de acordo com a especificação HART 7 (Status condensado), de acordo com NAMUR NE107.

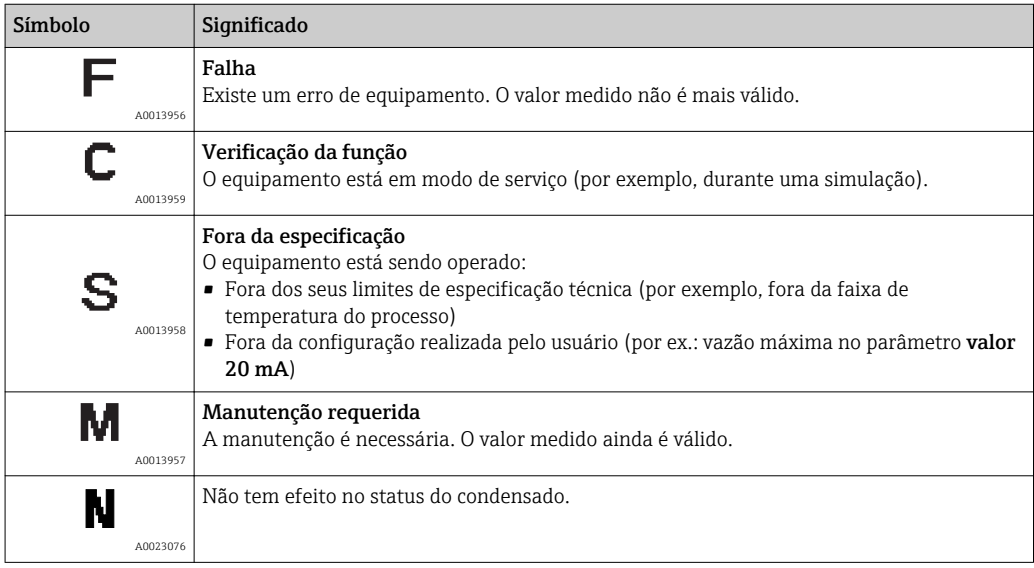

## <span id="page-109-0"></span>12.5 Visão geral das informações de diagnóstico

A quantidade de informações de diagnóstico e o número de variáveis medidas afetadas aumenta se o medidor tiver um ou mais pacotes de aplicativo.

Em caso algumas informações de diagnóstico, o sinal de status e o comportamento de  $| \cdot |$ diagnóstico podem ser alterados. Altere as informações de diagnóstico  $\rightarrow \Box$  108

O comportamento de diagnóstico e a categoria de diagnóstico podem ser alterados no  $\mathbf{h}$ caso das seguintes informações de diagnóstico:

### Diagnósticos para o sensor

- AS046 Limites Sensor excedidos
- $\triangle$ S140 Sinal sensor

### Diagnósticos para componentes eletrônicos

S274 Falha eletrônica princípal

### Diagnósticos para configuração

- AS441 Saída de corrente 1 para n
- △S442 Saída de frequência
- $\triangle$ S443 Saída de pulso

#### Diagnósticos para o processo

- AS801 Tensão de alimentação muito baixa
- $\triangle$ S830 Temperatura do sensor muito alta
- $\triangle$ S831 Temperatura do sensor muito baixa
- **AS832 Temperatura ambiente demasiado Alta**
- **AS833 Temperatura Ambiente demasiado Baixa**
- AS834 Temperatura de processo Alta
- $\triangle$ S835 Temperatura de processo Baixa
- $\triangle$ S862 Tubo parcialmente cheio
- · AS912 Meio não homogêneo
- AS913 Meio não aplicável

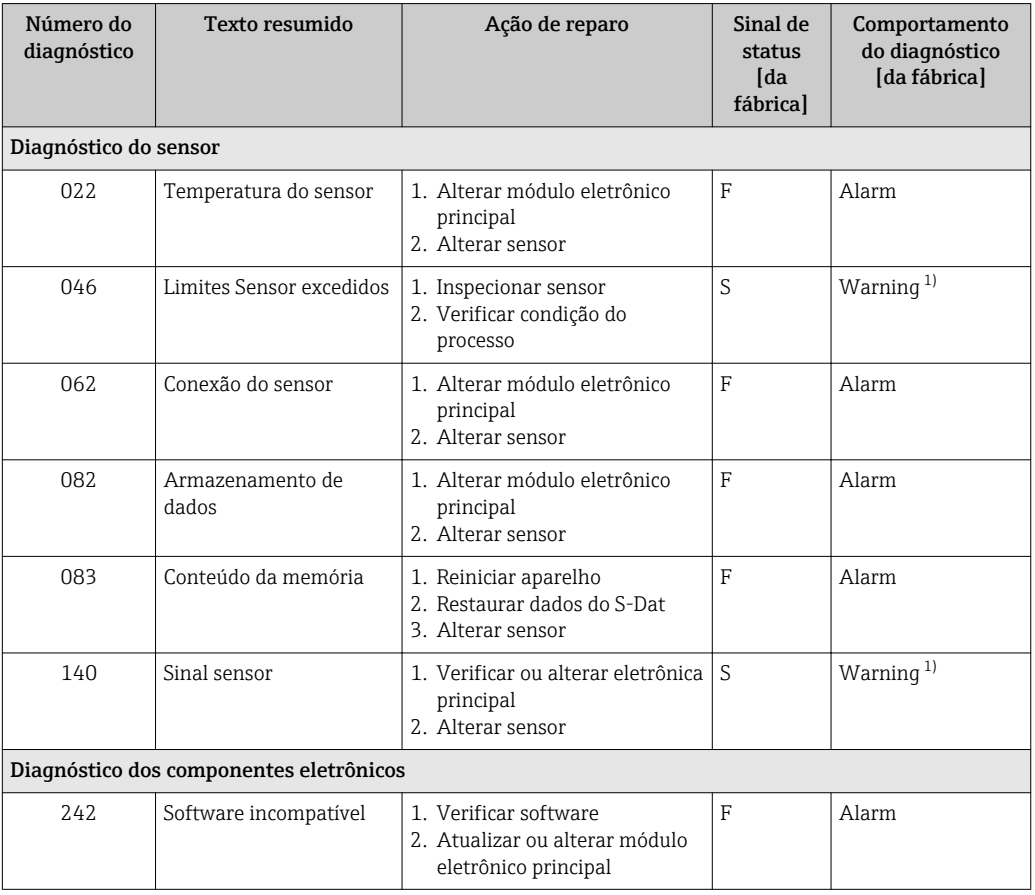

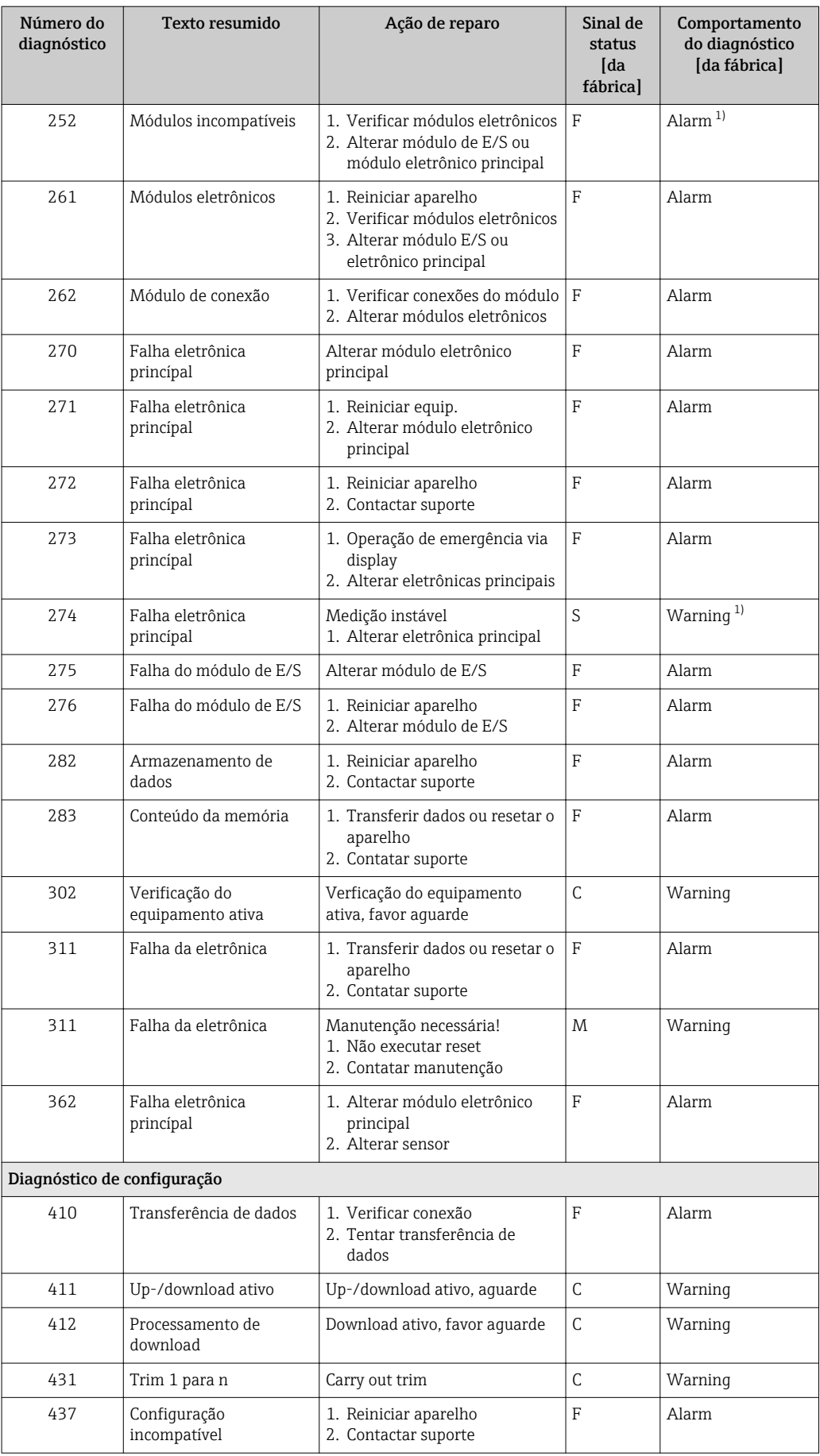

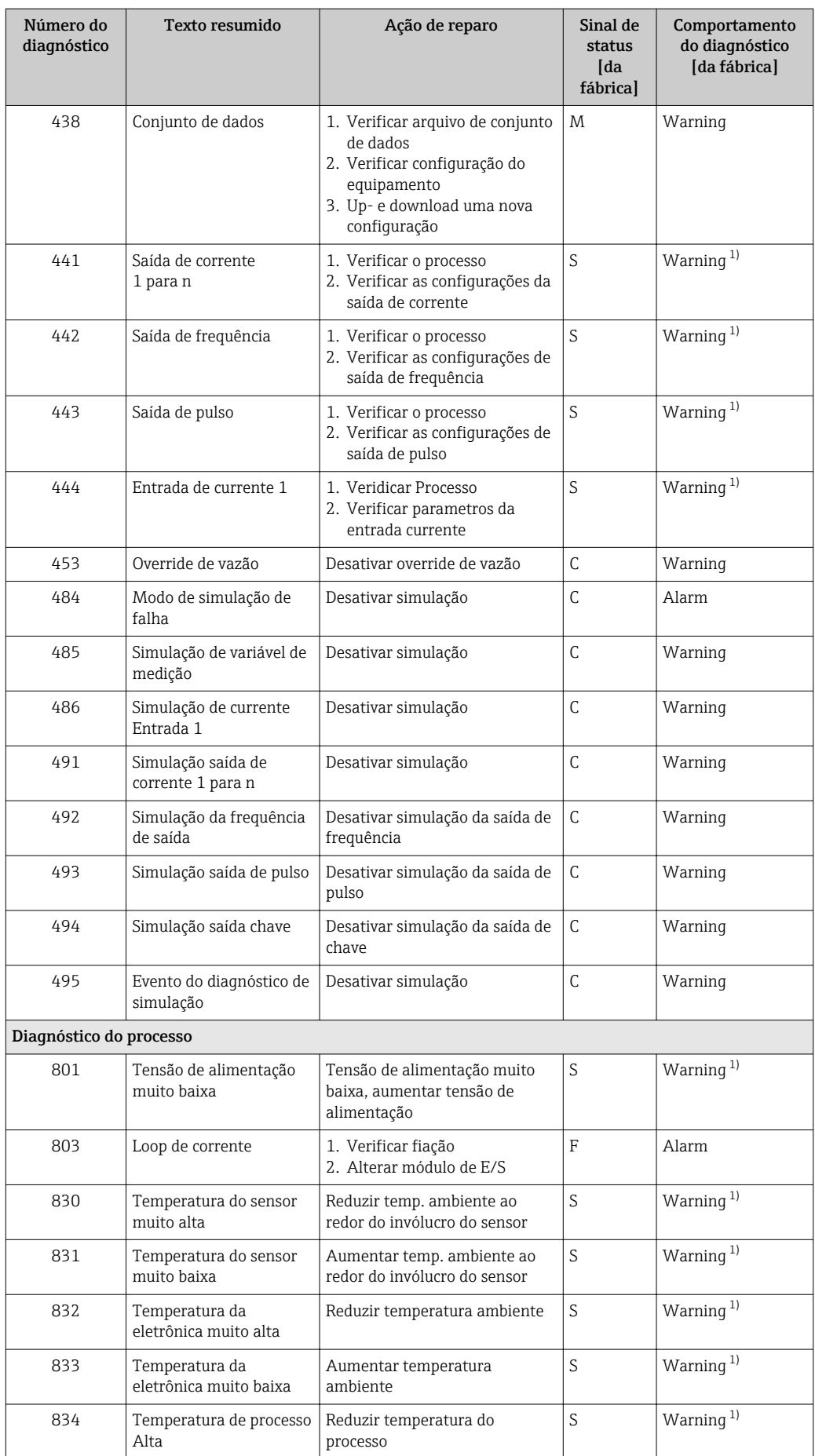

<span id="page-112-0"></span>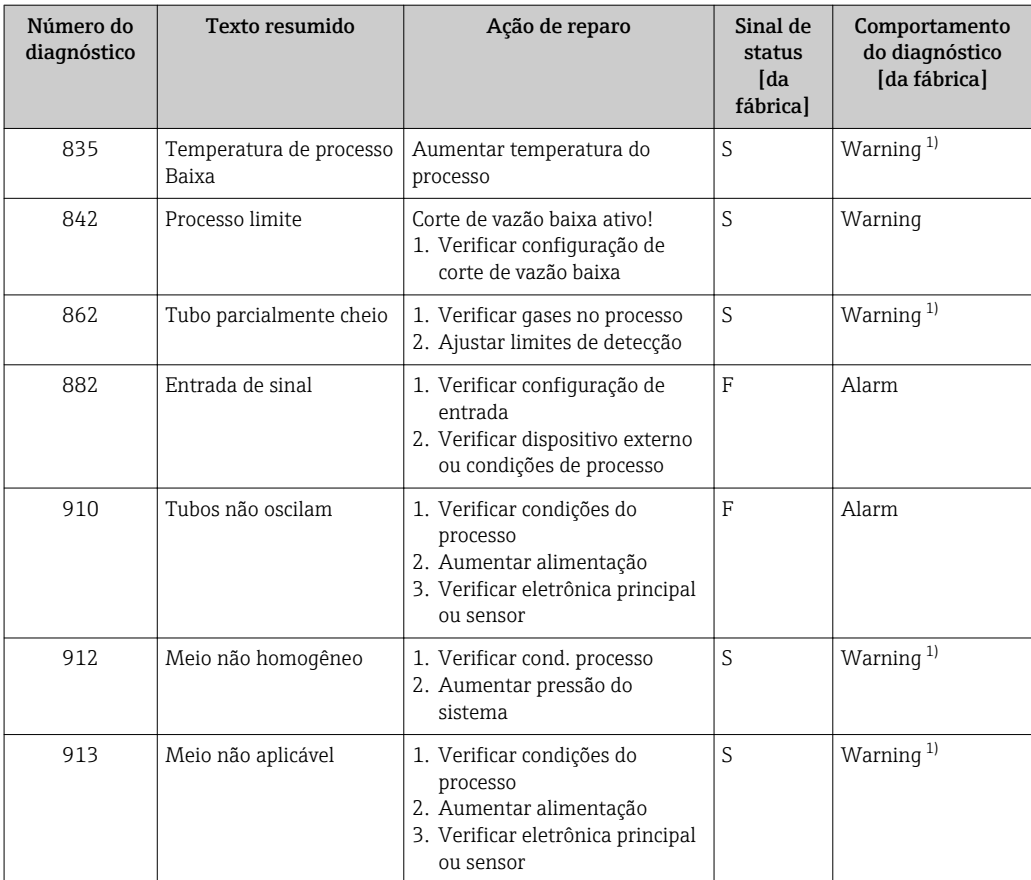

1) O comportamento de diagnóstico pode ser alterado.

# 12.6 Eventos de diagnóstico pendentes

O menu Diagnóstico permite ao usuário visualizar o evento de diagnóstico atual e o evento de diagnóstico anterior separadamente.

Para chamar as medidas para corrigir um evento de diagnóstico:

- Através do display local  $\rightarrow$  106
- Através da ferramenta de operação "FieldCare" →  $\triangleq$  108
- Através da ferramenta de operação "DeviceCare" [→ 108](#page-107-0)

Outros eventos de diagnóstico pendentes podem ser exibidos em submenu Lista de diagnóstico  $\rightarrow \Box$  114

### Navegação

Menu "Diagnóstico"

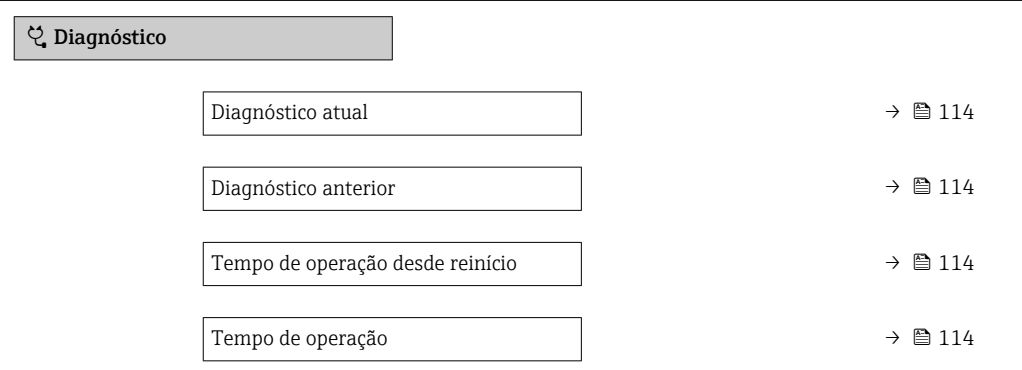

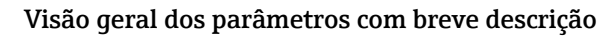

<span id="page-113-0"></span>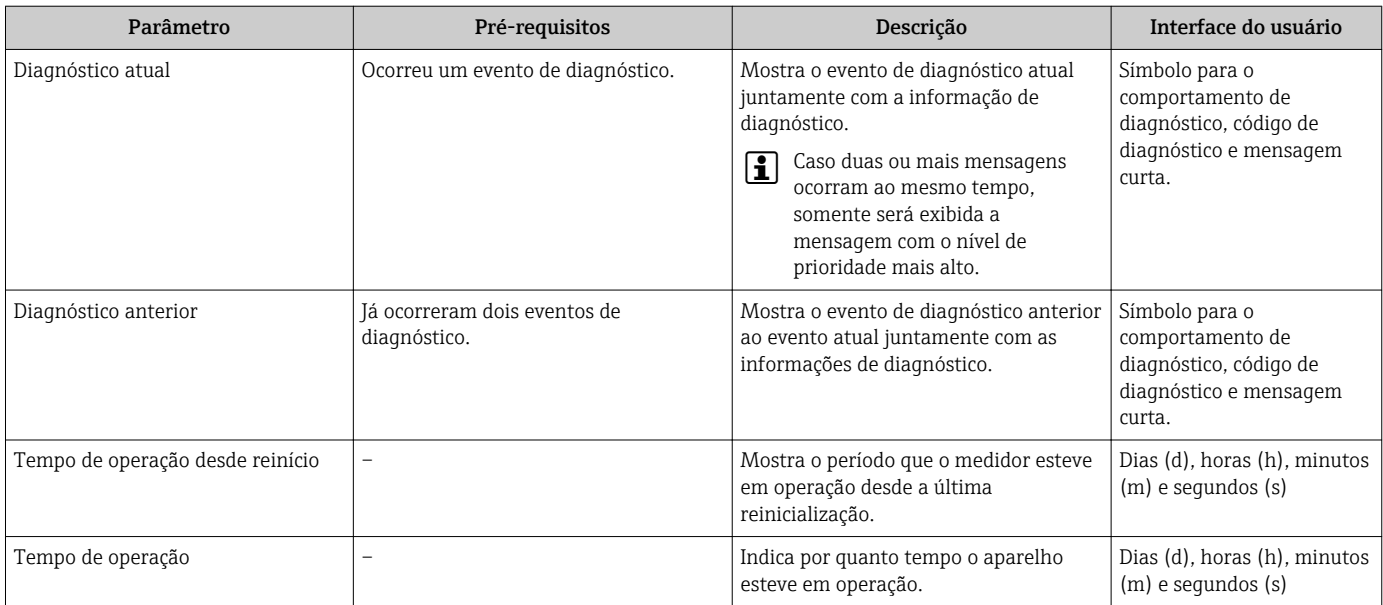

# 12.7 Lista de diag

É possível exibir até 5 eventos de diagnóstico pendentes no momento em submenu Lista de diagnóstico juntamente com as informações de diagnóstico associadas. Se mais de 5 eventos de diagnóstico estiverem pendentes, o display exibe os eventos de prioridade máxima.

### Caminho de navegação

Diagnóstico → Lista de diagnóstico

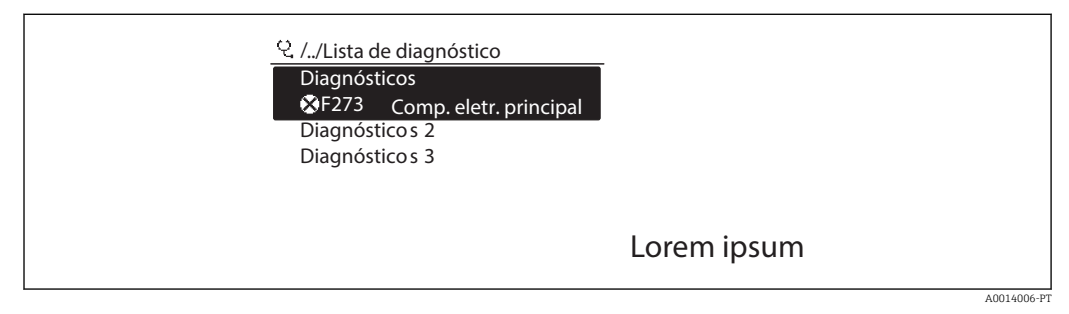

 *19 Uso do display local como exemplo*

Para chamar as medidas para corrigir um evento de diagnóstico:

- Através do display local  $\rightarrow$  106
- Através da ferramenta de operação "FieldCare" →  $\triangleq$  108
- Através da ferramenta de operação "DeviceCare" →  $\triangleq$  108

# 12.8 Registro de eventos

### 12.8.1 Leitura do registro de eventos

O submenu Lista de eventos fornece uma visão geral cronológica das mensagens de evento que ocorreram .

### Caminho de navegação

Menu Diagnóstico  $\rightarrow$  submenu Livro de registro de eventos  $\rightarrow$  Lista de eventos

A0014008

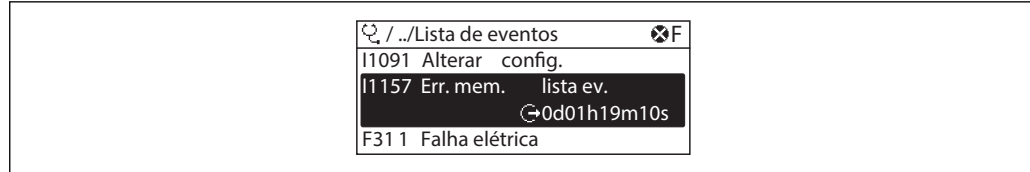

 *20 Uso do display local como exemplo*

- Um máximo de 20 mensagens de evento podem ser exibidas em ordem cronológica.
- Se o pacote de aplicativo HistoROM estendido (opção de pedido) estiver habilitado no equipamento, a lista de eventos pode conter até 100 entradas.

O histórico de evento inclui entradas para:

- Eventos de diagnóstico  $\rightarrow$   $\blacksquare$  110
- Informação de eventos  $\rightarrow$  115

Além da hora de operação em que ocorreu, cada evento recebe também um símbolo que indica se o evento ocorreu ou foi concluído:

- Evento de diagnóstico
	- $\ominus$ : Ocorrência do evento
	- $\bullet$ : Fim do evento
- Evento de informação

: Ocorrência do evento

Para chamar as medidas para corrigir um evento de diagnóstico:

- Através do display local  $\rightarrow$  106
- **■** Através da ferramenta de operação "FieldCare"  $\rightarrow$   $\blacksquare$  108
- **Através da ferramenta de operação "DeviceCare" →**  $\triangleq 108$

Para filtragem das mensagens de evento exibidas  $\rightarrow \blacksquare$  115

### 12.8.2 Filtragem do registro de evento

Usando parâmetro Opções de filtro é possível definir qual categoria de mensagem de evento é exibida no submenu Lista de eventos.

#### Caminho de navegação

Diagnóstico → Livro de registro de eventos → Opções de filtro

#### Categorias de filtro

- Todos
- $\blacksquare$  Falha (F)
- Verificação da função (C)
- Fora de especificação (S)
- Necessário Manutenção (M)
- Informação (I)

#### 12.8.3 Visão geral dos eventos de informações

Diferente de um evento de diagnóstico, um evento de informação é exibido no registro de eventos somente e não na lista de diagnóstico.

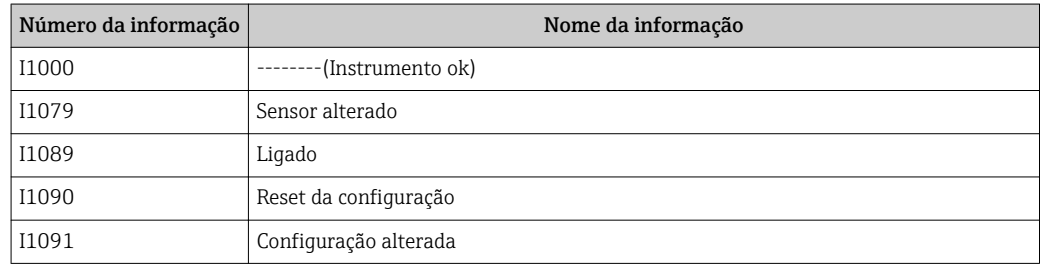

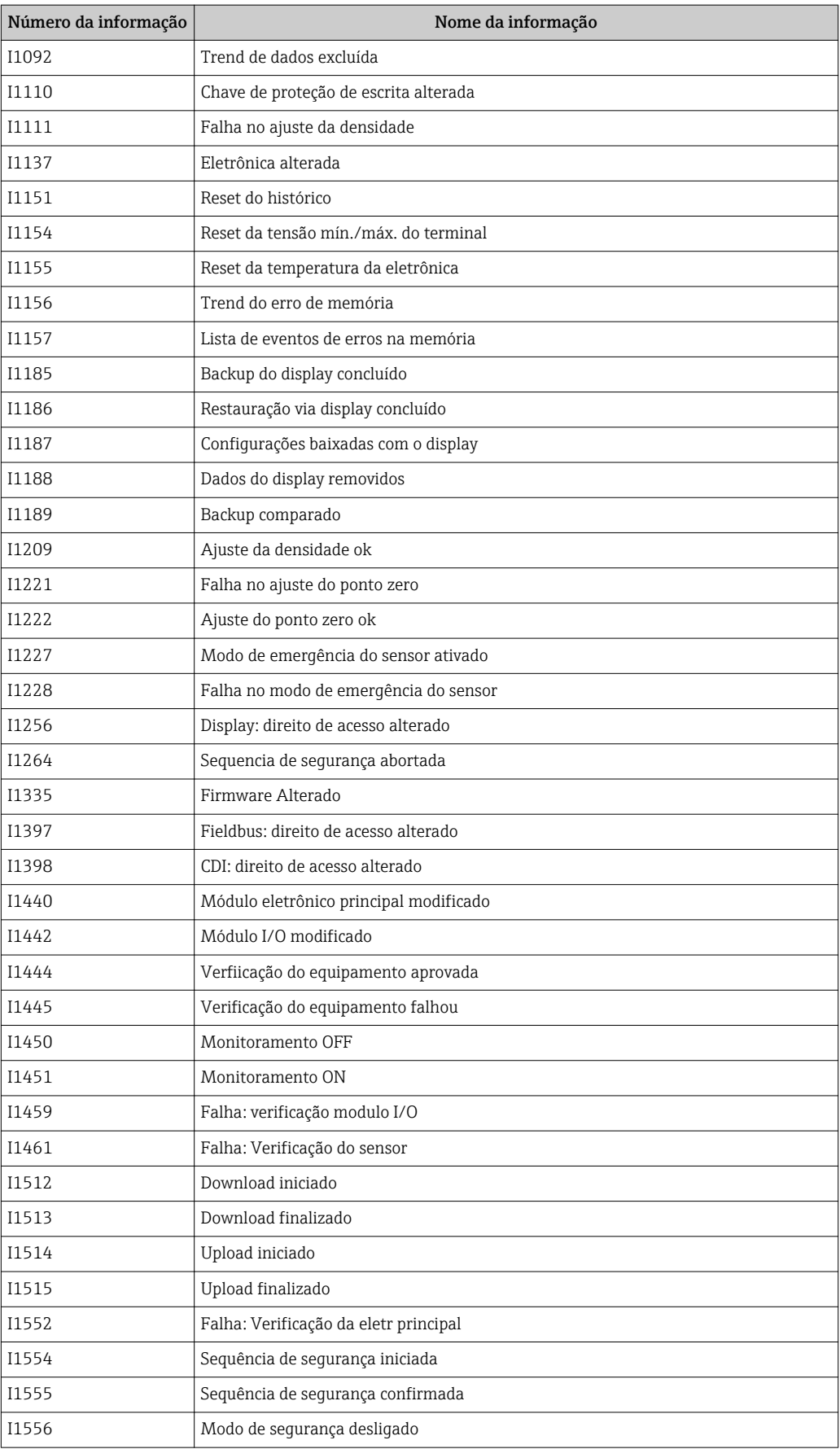

# 12.9 Reinicialização do medidor

Com o uso deParâmetro Reset do equipamento ( $\rightarrow \Box$  87) é possível reiniciar toda a configuração ou parte da configuração do equipamento com um estado definido.

### 12.9.1 Escopo de função de parâmetro "Reset do equipamento"

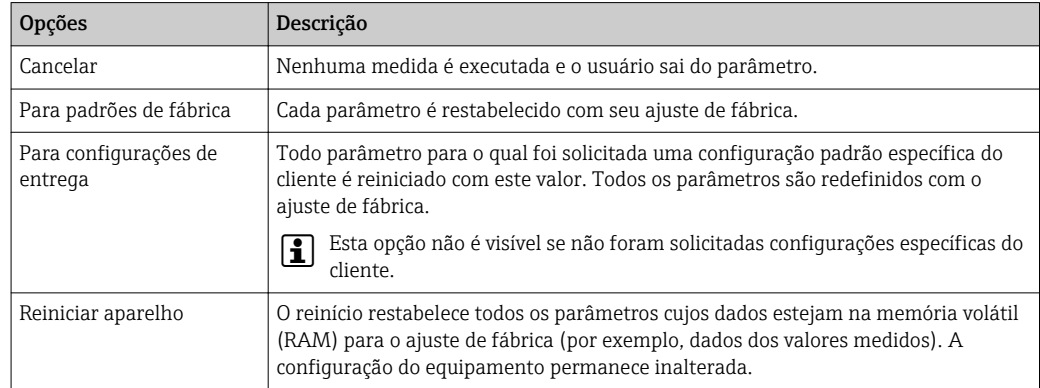

# 12.10 Informações do equipamento

O submenu Informações do equipamento contém todos os parâmetros que exibem informações diferentes para a identificação do equipamento.

### Navegação

Menu "Diagnóstico" → Informações do equipamento

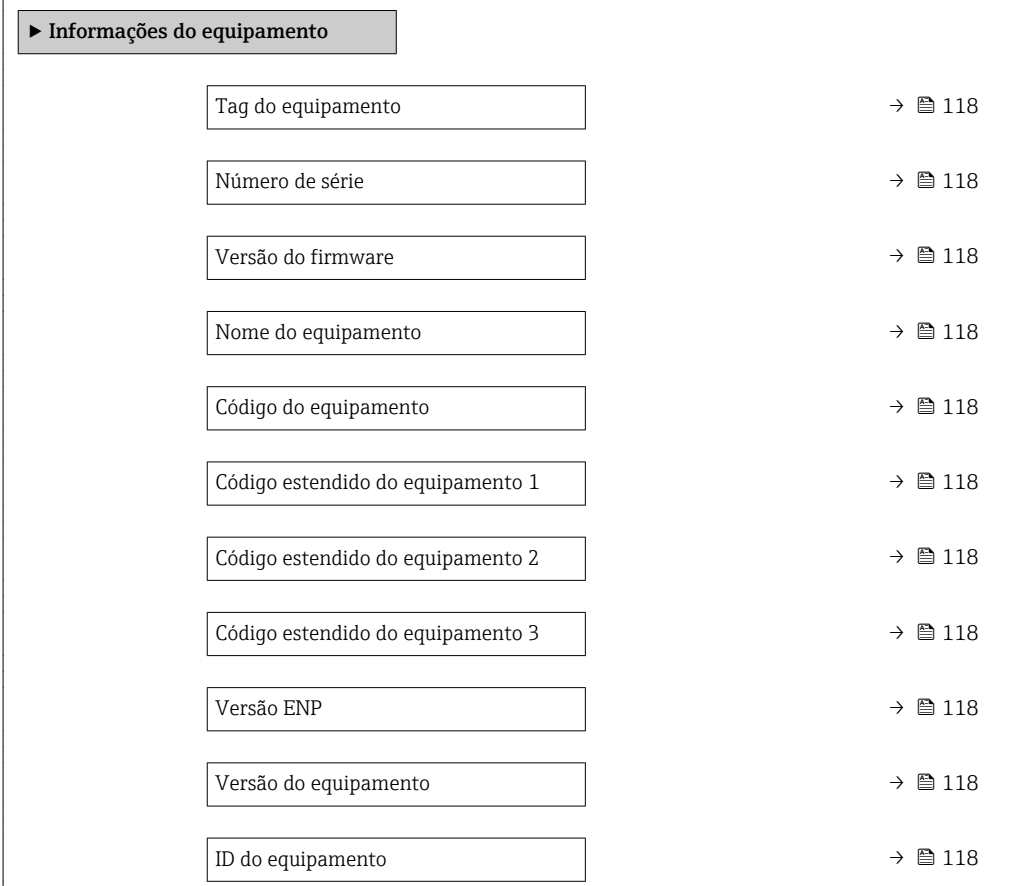

<span id="page-117-0"></span>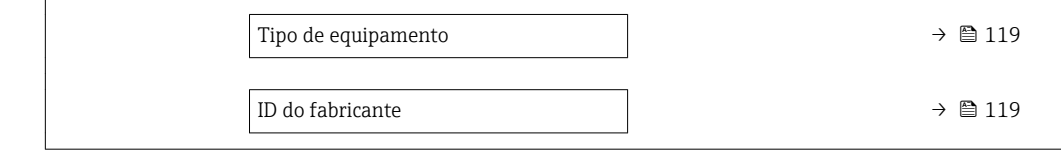

### Visão geral dos parâmetros com breve descrição

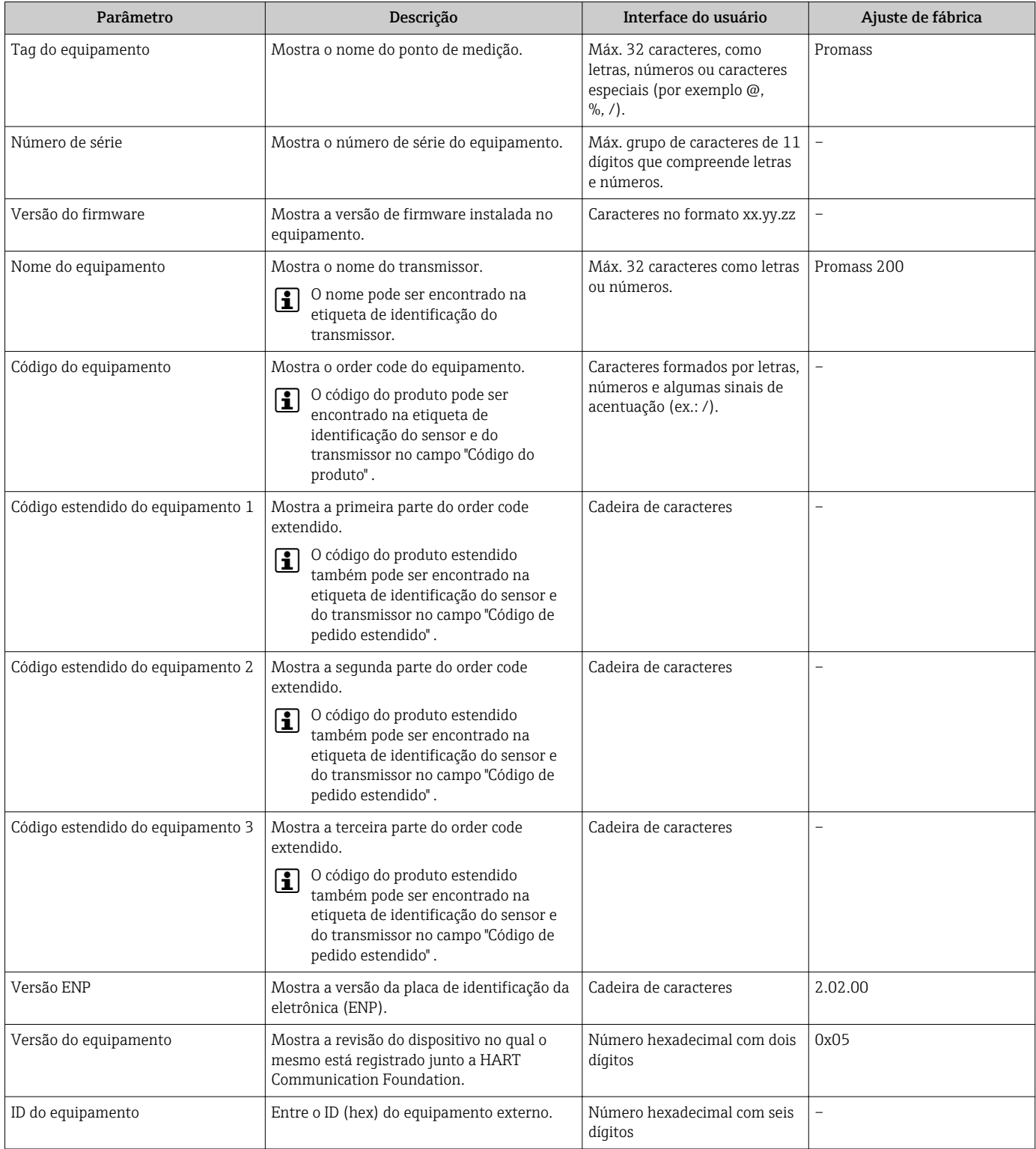

<span id="page-118-0"></span>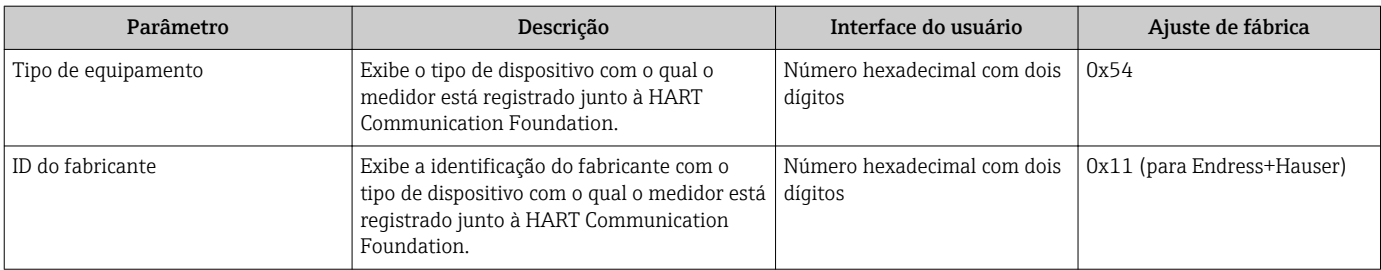

# 12.11 Histórico do firmware

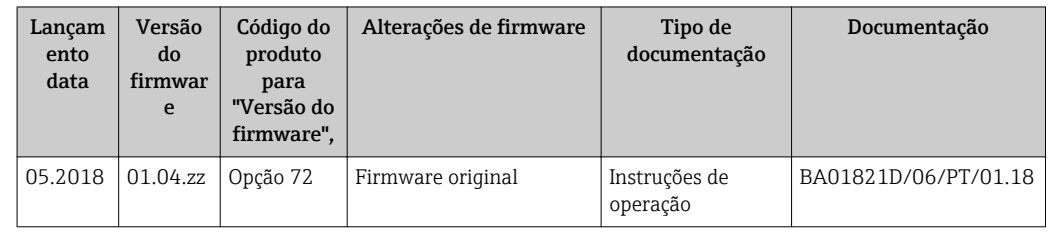

É possível piscar o firmware para a versão atual ou para a versão anterior usando a interface de operação.

Para a compatibilidade da versão do firmware com a versão anterior, os arquivos de descrição de equipamento instalados e as ferramentas de operação, observe as informações referentes ao equipamento no documento "Informações do fabricante".

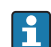

As informações do fabricante estão disponíveis:

- Na área de download no site da Endress+Hauser: www.endress.com → Downloads
- Especifique os dados a seguir:
	- Raiz do produto: p. ex.: 8 A2B A raiz do produto é a primeira parte do código do produto: consulte a etiqueta de identificação no equipamento.
	- Pesquisa de texto: Informações do fabricante
	- Tipo de meio: Documentação Documentação técnica

# 13 Manutenção

## 13.1 Tarefas de manutenção

Nenhum trabalho de manutenção especial é exigido.

### 13.1.1 Limpeza externa

Ao limpar a parte externa do medidor, use sempre agentes de limpeza que não ataquem a superfície do invólucro ou as vedações.

## 13.1.2 Limpeza interior

Observar os seguintes pontos para limpeza CIP e SIP:

- Utilize apenas agentes de limpeza aos quais as partes molhadas sejam adequadamente resistentes.
- Observar a temperatura máxima permitida para o medidor  $\rightarrow \blacksquare$  140.

# 13.2 Medição e teste do equipamento

Endress+Hauser oferece um campo abrangente de variedade de medição e equipamento de teste, como W@M ou dispositivos de testes.

Sua Central de vendas Endress+Hauser pode fornecer informações detalhadas sobre  $|\mathbf{f}|$ os serviços.

Lista de alguns dos equipamentos de medição e teste: →  $\triangleq$  124

# 13.3 Assistência técnica da Endress+Hauser

A Endress+Hauser oferece uma ampla variedade de serviços para manutenção, como recalibração, serviço de manutenção ou testes de equipamento.

Sua Central de vendas Endress+Hauser pode fornecer informações detalhadas sobre os serviços.

# 14 Reparos

# 14.1 Notas Gerais

### 14.1.1 Conceito de reparo e conversão

O conceito de reparo e conversão da Endress+Hauser considera os seguintes aspectos:

- O medidor tem um projeto modular.
- Peças sobressalentes são agrupadas em kits lógicos com as instruções de instalação associadas.
- Reparos executados pela assistência técnica da Endress+Hauser ou por clientes devidamente treinados.
- Equipamentos certificados somente podem ser convertidos em outros equipamentos certificados pela assistência técnica da Endress+Hauser ou pela fábrica.

### 14.1.2 Observações sobre reparo e conversão

Para o reparo e modificação de um medidor, observe o seguinte:

- ‣ Use somente peças de reposição originais da Endress+Hauser.
- ‣ Faça o reparo de acordo com as instruções de instalação.
- ‣ Observe as normas aplicáveis, as regulamentações federais/nacionais, documentação Ex (XA) e certificados.
- ‣ Documente todo reparo e toda conversão e insira estes dados no banco de dados de gestão da vida útil do *W@M*.

# 14.2 Peças de reposição

Alguns componentes intercambiáveis do medidor estão listados em uma etiqueta de descrição na tampa do compartimento de conexão.

A etiqueta de descrição da peça de reposição contém as seguintes informações:

- Uma lista das peças de reposição mais importantes para o medidor, incluindo as informações sobre o pedido.
- A URL para *W@MDevice Viewer* [\(www.endress.com/deviceviewer\)](http://www.endress.com/deviceviewer): Todas as peças de reposição do medidor, junto com o código de pedido, são listadas aqui e podem ser solicitados. Se estiver disponível, os usuários também podem fazer o download das Instruções de Instalação associadas.

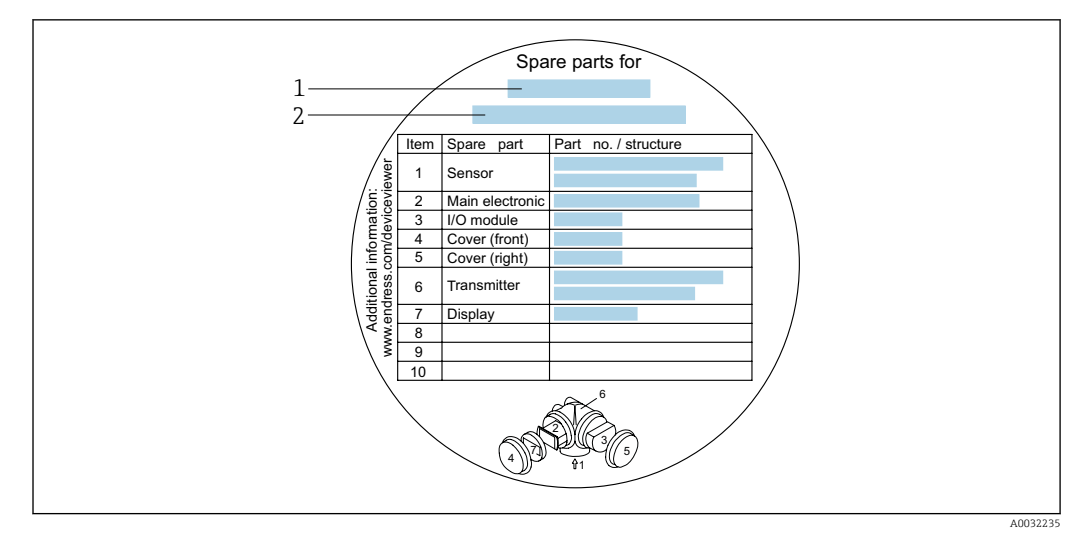

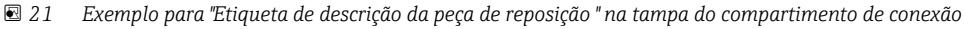

- *1 Nome do medidor*
- *2 Número de série do medidor*

Número de série do medidor: H

- Está localizado na etiqueta de identificação do equipamento e na etiqueta de descrição de peça sobressalente.
- Pode ser lida através de parâmetro **Número de série** ( $\rightarrow \cong 118$ ) em submenu Informações do equipamento.

## 14.3 Assistência técnica da Endress+Hauser

A Endress+Hauser oferece uma grande abrangência de serviços.

Sua Central de vendas Endress+Hauser pode fornecer informações detalhadas sobre I÷ os serviços.

# 14.4 Devolução

O medidor deve ser devolvido se for necessário reparo, calibração de fábrica ou se o medidor errado tiver sido solicitado ou entregue. Especificações legais necessárias a Endress+Hauser, como uma empresa certificada ISO, para acompanhar certos procedimentos ao manusear produtos que estão em contato com o meio.

Para garantir devoluções de equipamento seguras, rápidas e profissionais, consulte o procedimento e as condições para os equipamentos devolvidos, fornecidos no website da Endress+Hauser em http://www.endress.com/support/return-material

# 14.5 Descarte

### 14.5.1 Remoção do medidor

1. Desligue o equipamento.

### A ATENÇÃO

Perigo às pessoas pelas condições do processo.

‣ Cuidado com as condições perigosas do processo como a pressão no equipamento de medição, a alta temperatura ou fluidos agressivos.

2. Executar as etapas de fixação e conexão das seções "Fixando o medidor" e "Conectando o medidor" na ordem inversa. Observe as instruções de segurança.

### 14.5.2 Descarte do medidor

### A ATENÇÃO

Risco para humanos e para o meio ambiente devido a fluidos que são perigosos para a saúde.

‣ Certifique-se de que o medidor e todas as cavidades estão livres de resíduos de fluidos que são danosos à saúde ou ao meio ambiente, como substâncias que permearam por frestas ou difundiram pelo plástico.

Siga as observações seguintes durante o descarte:

- ‣ Verifique as regulamentações federais/nacionais.
- ‣ Garanta a separação adequada e o reuso dos componentes do equipamento.

# <span id="page-123-0"></span>15 Acessórios

Vários acessórios, que podem ser solicitados com o equipamento ou posteriormente da Endress+Hauser, estão disponíveis para o equipamento. Informações detalhadas sobre o código de pedido em questão estão disponíveis em seu centro de vendas local Endress +Hauser ou na página do produto do site da Endress+Hauser: [www.endress.com.](http://www.endress.com)

# 15.1 Acessórios específicos para equipamentos

### 15.1.1 Para o transmissor

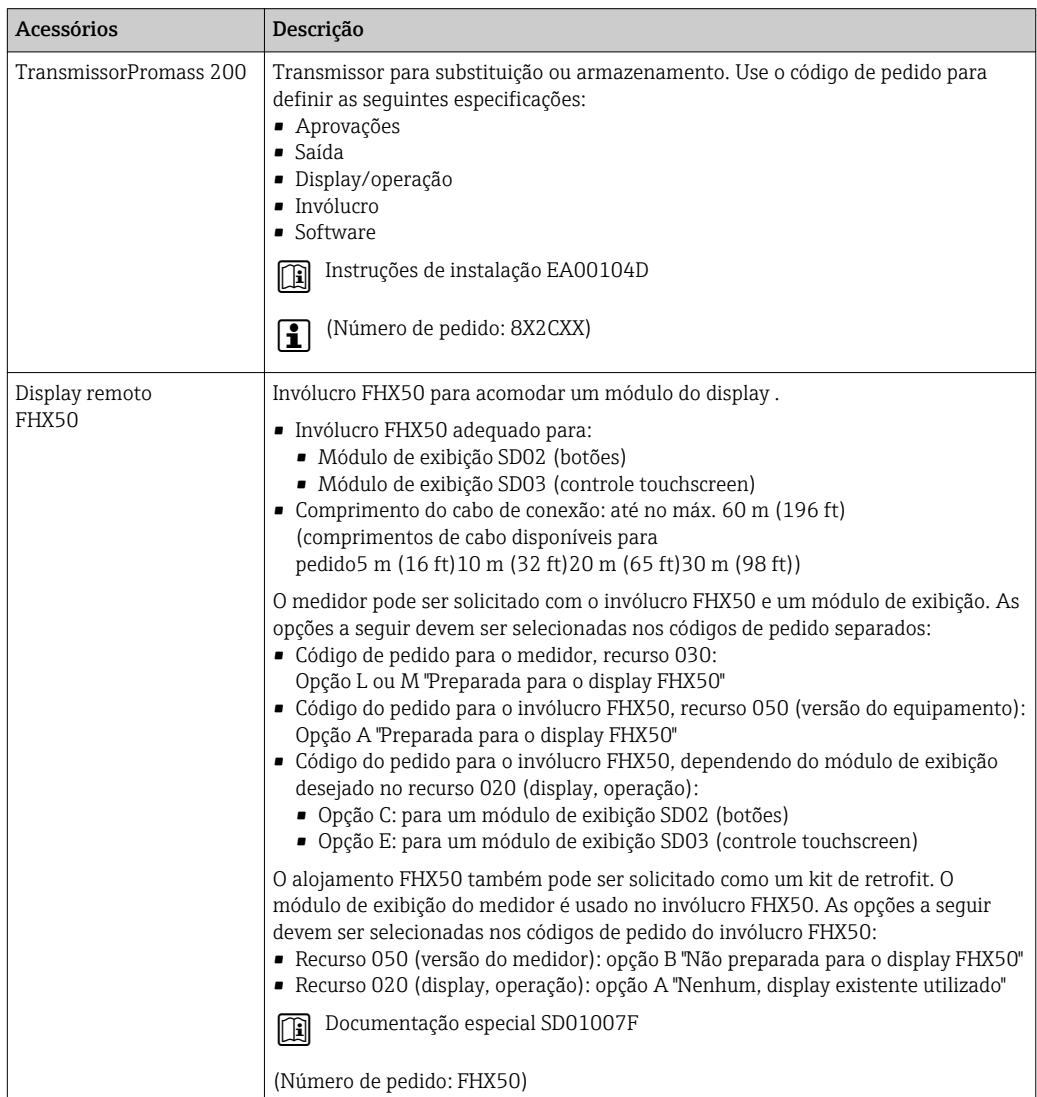

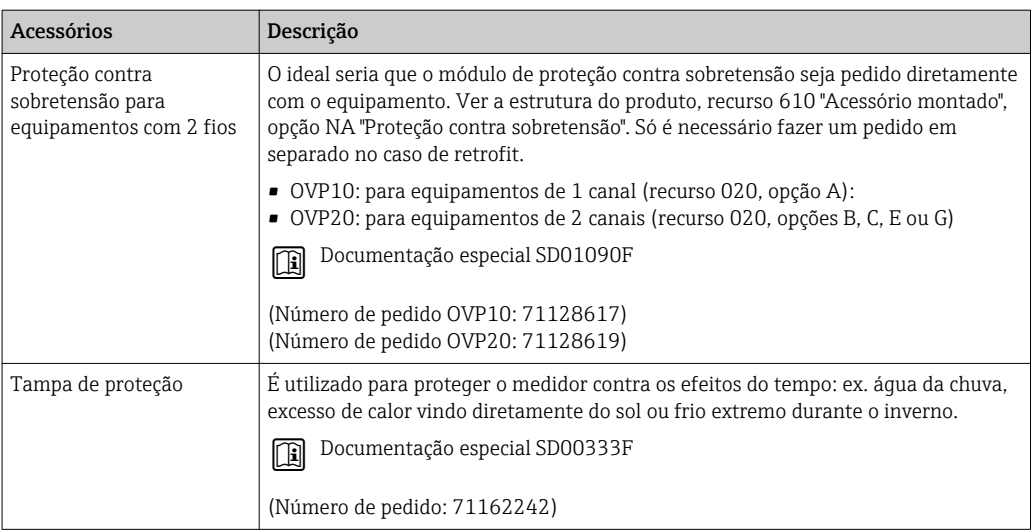

### 15.1.2 Para o sensor

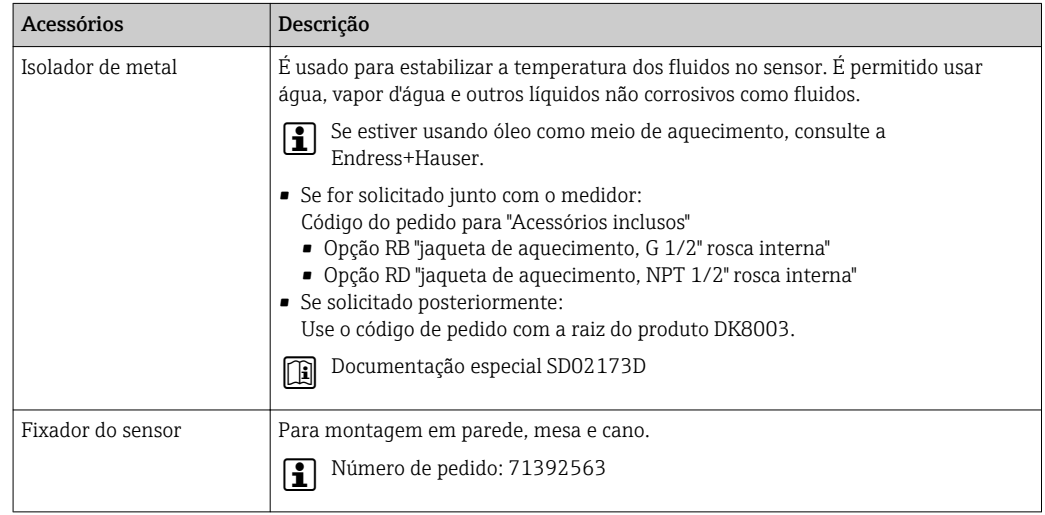

# 15.2 Acessórios específicos de comunicação

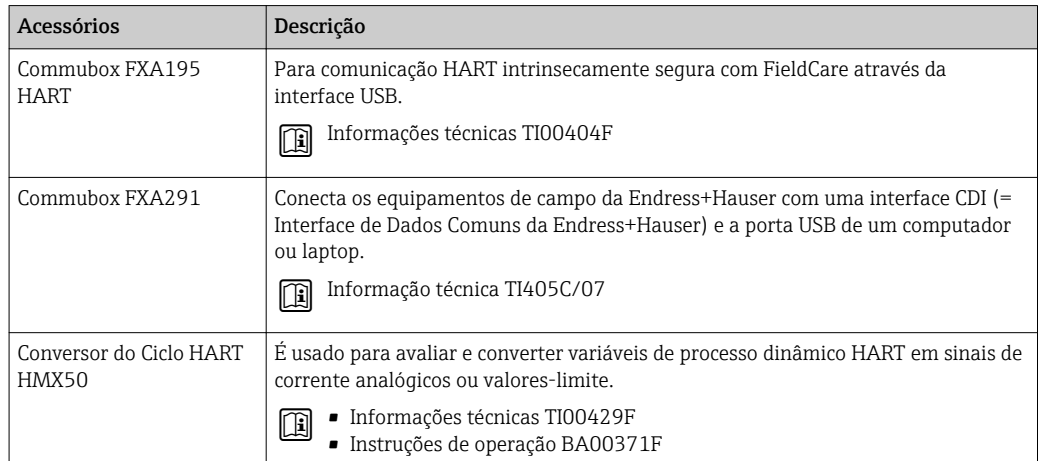

<span id="page-125-0"></span>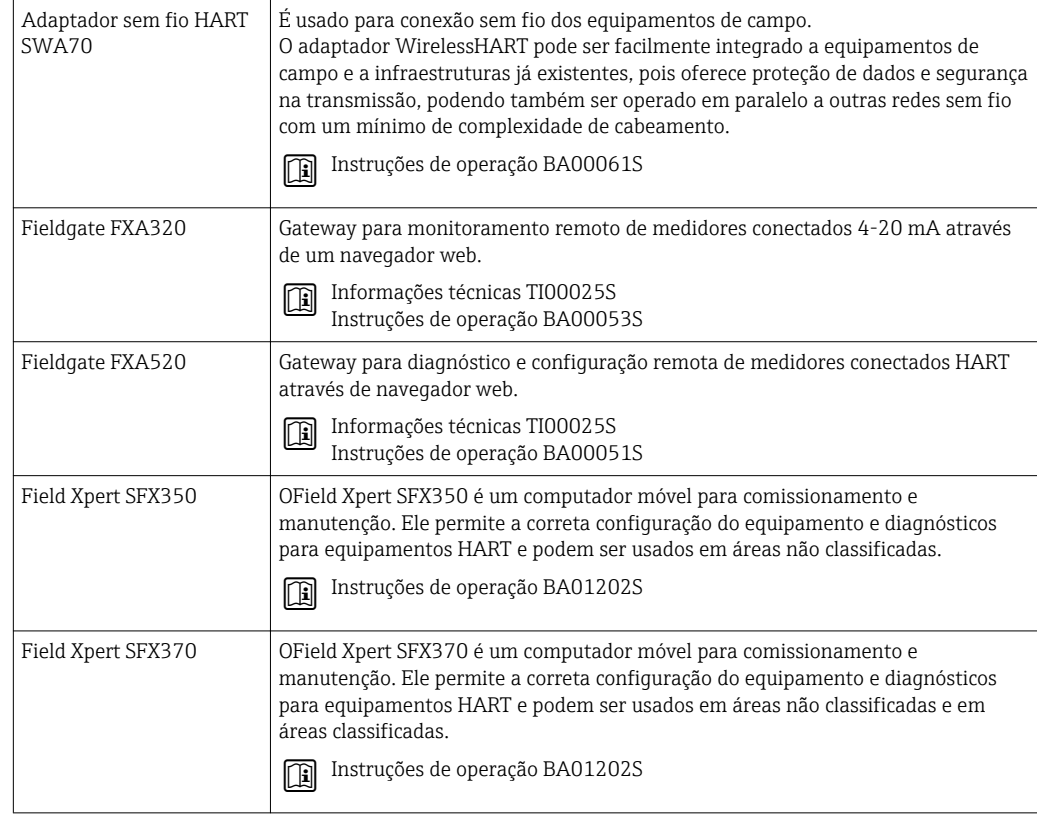

# 15.3 Acessórios específicos do serviço

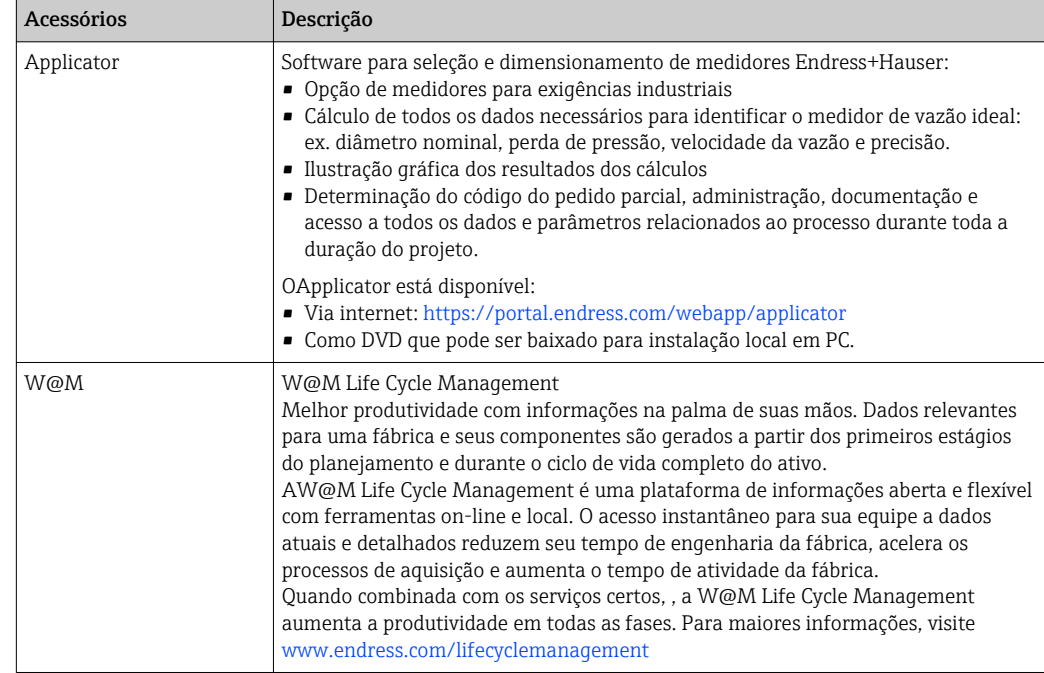

<span id="page-126-0"></span>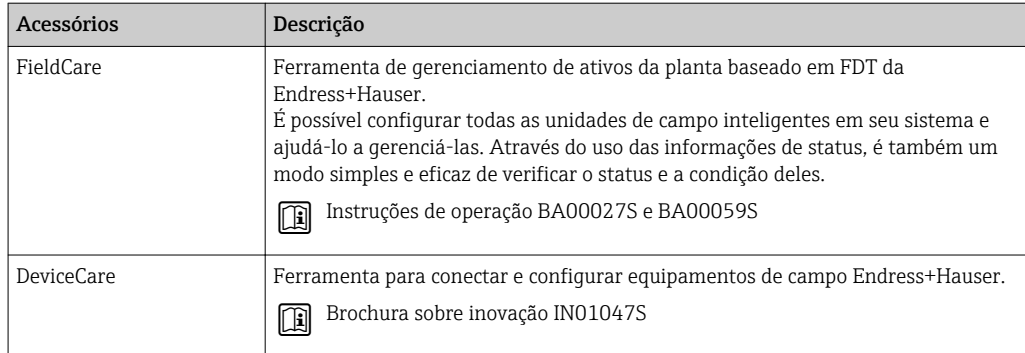

# 15.4 Componentes do sistema

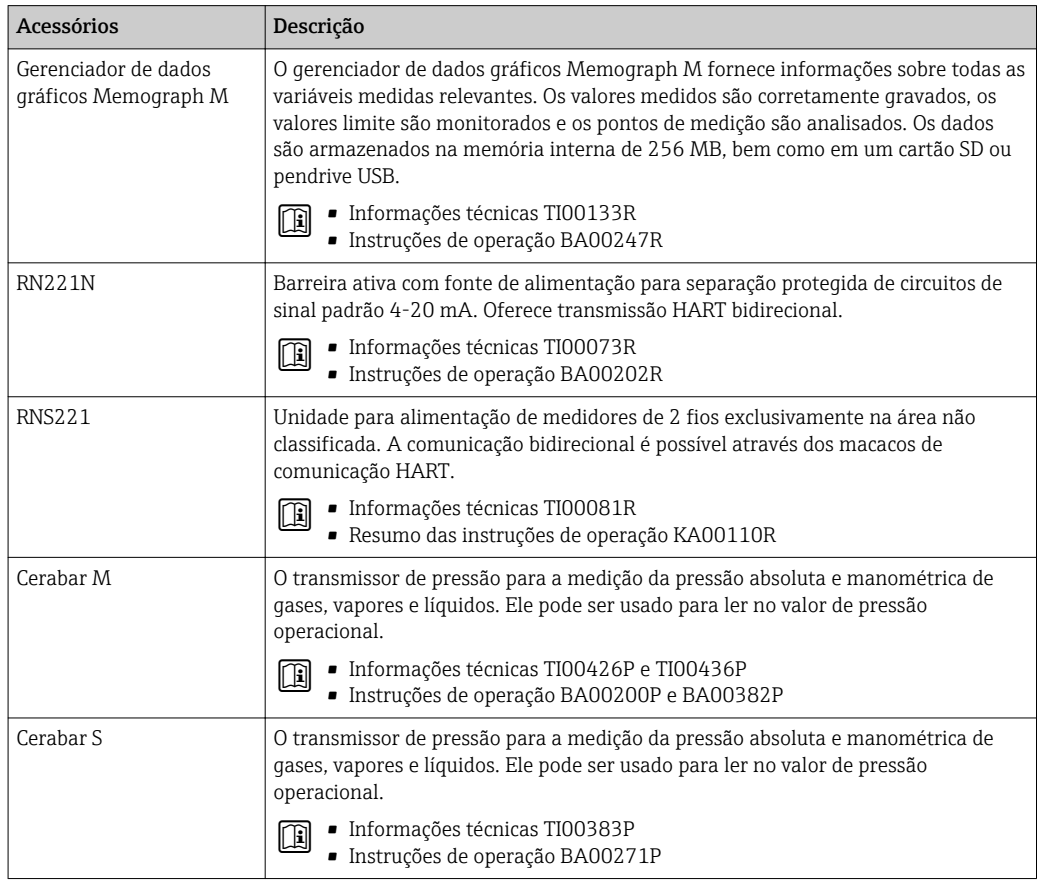

# 16 Dados técnicos

# 16.1 Aplicação

O medidor somente é adequado para medição de vazão de líquidos e gases .

Dependendo da versão solicitada, o medidor pode também medir meios potencialmente explosivos, inflamáveis, venenosos e oxidantes.

Para garantir que o equipamento permaneça em condições de operação apropriada para sua vida útil, use o medidor apenas com um meio para o qual as partes molhadas do processo sejam suficientemente resistentes.

# 16.2 Função e projeto do sistema

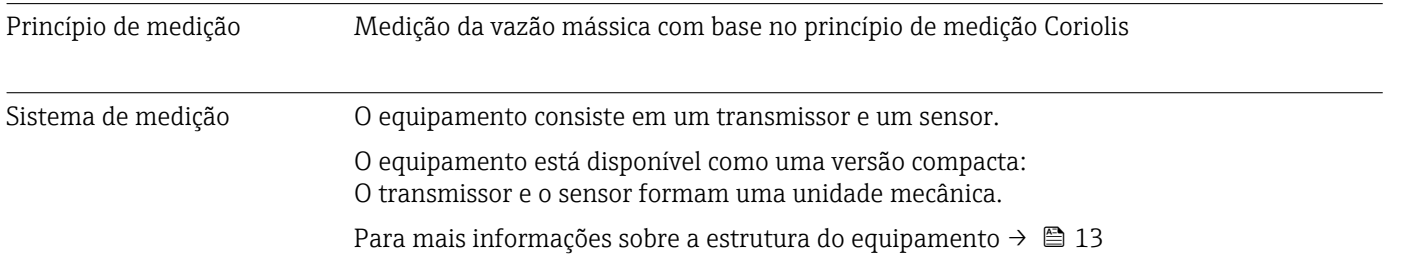

## 16.3 Entrada

<span id="page-128-0"></span>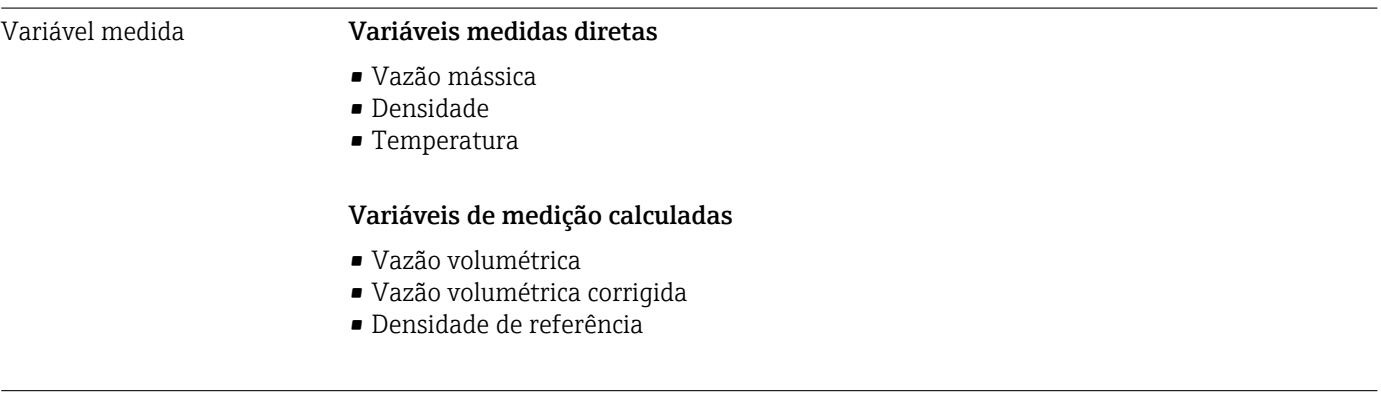

### Faixa de medição Faixas de medição para líquidos

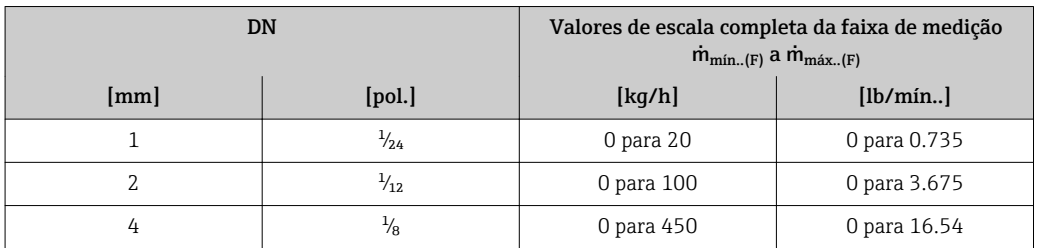

#### Faixa de medição para gases

O valor em escala real depende da densidade e velocidade do som do gás usado e pode ser calculado utilizando a fórmula abaixo:

 $\dot{m}_{\text{max.}}(G) = \text{minimo } (\dot{m}_{\text{max.}}(F) \cdot \rho_G : x ; \rho_G \cdot c_G \cdot \pi/2 \cdot (d_i)^2 \cdot 3600)$ 

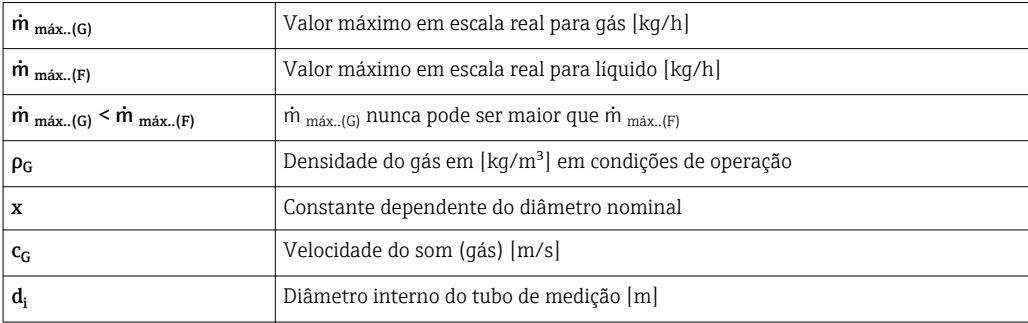

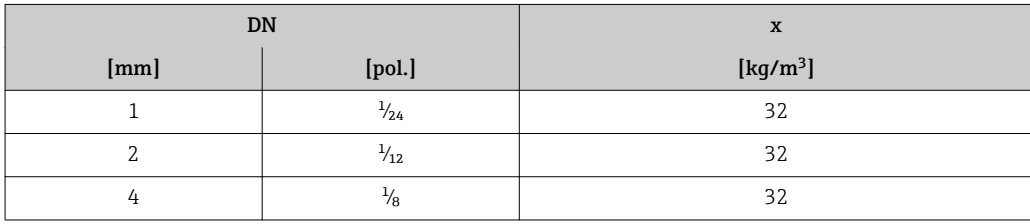

### Exemplo de cálculo para gás

• Sensor: Promass A, DN 2

- Gás: Ar com uma densidade de 11.9 kg/m³ (a 20 °C e 10 bar)
- Faixa de medição (líquido): 100 kg/h
- $\bullet$  x = 32 kg/m<sup>3</sup> (para Promass A DN 2)

Valor máximo possível em escala real:

 $m_{\text{max..(G)}} = m_{\text{max..(F)}} \cdot \rho_G : x = 100 \text{ kg/h} \cdot 11.9 \text{ kg/m}^3 : 32 \text{ kg/m}^3 = 37.2 \text{ kg/h}$ 

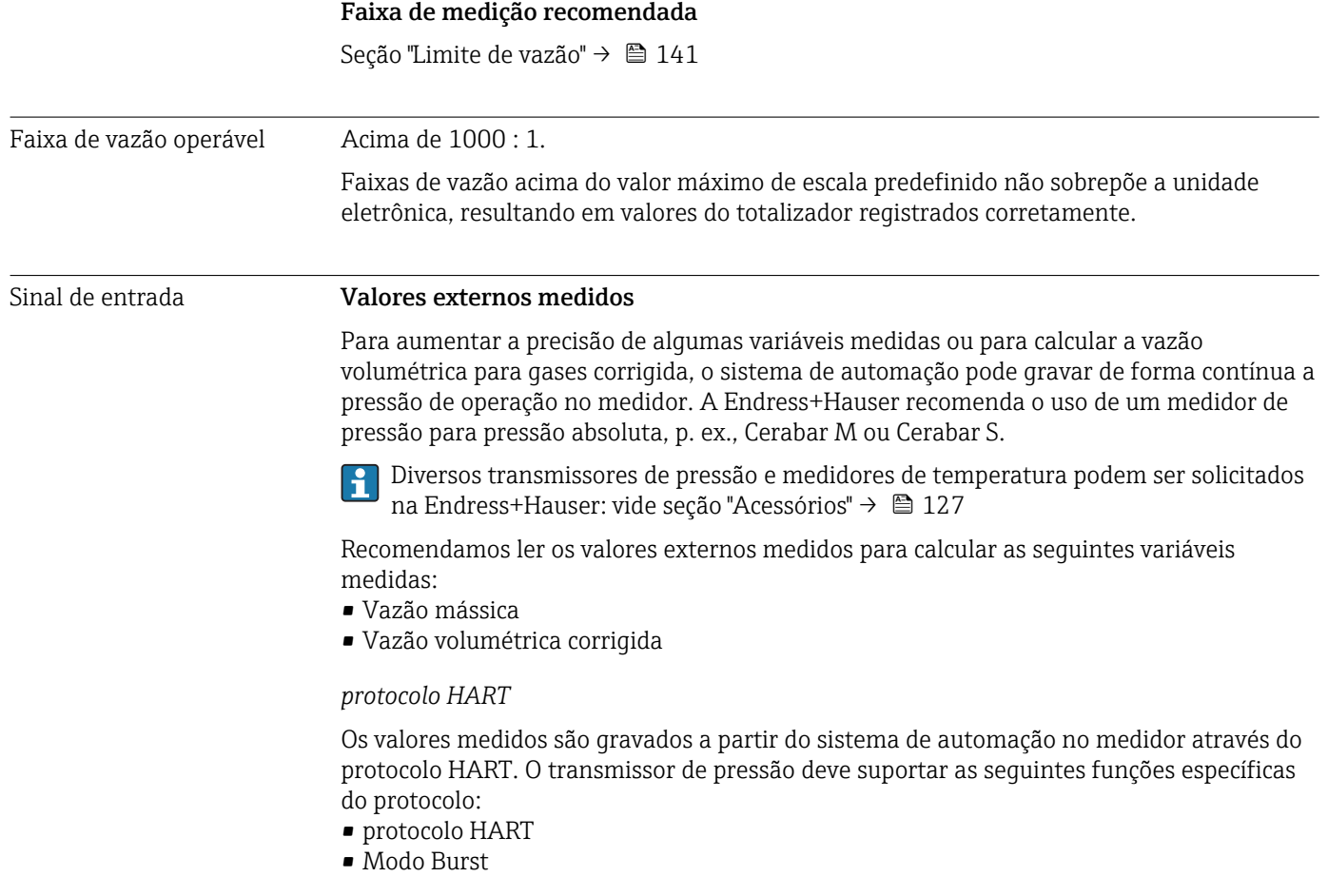

# 16.4 Saída

#### Sinal de saída **Saída de corrente**

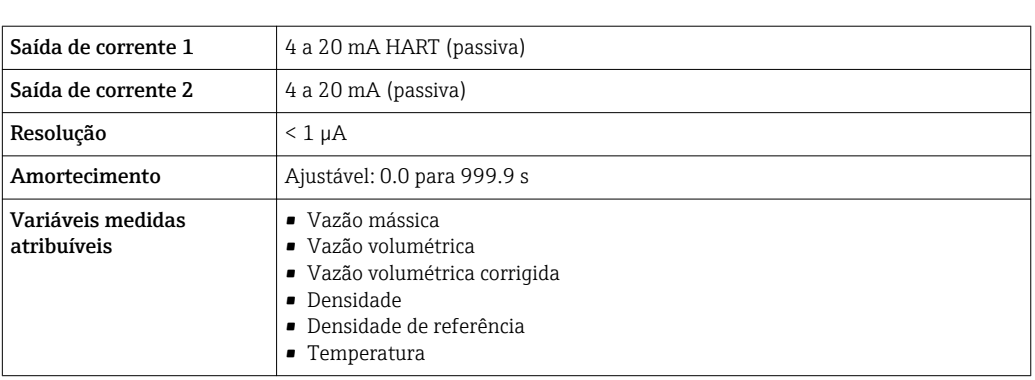

### Pulso/frequência/saída comutada

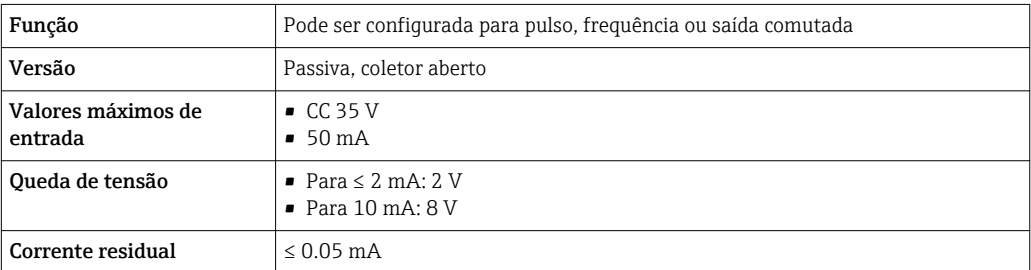

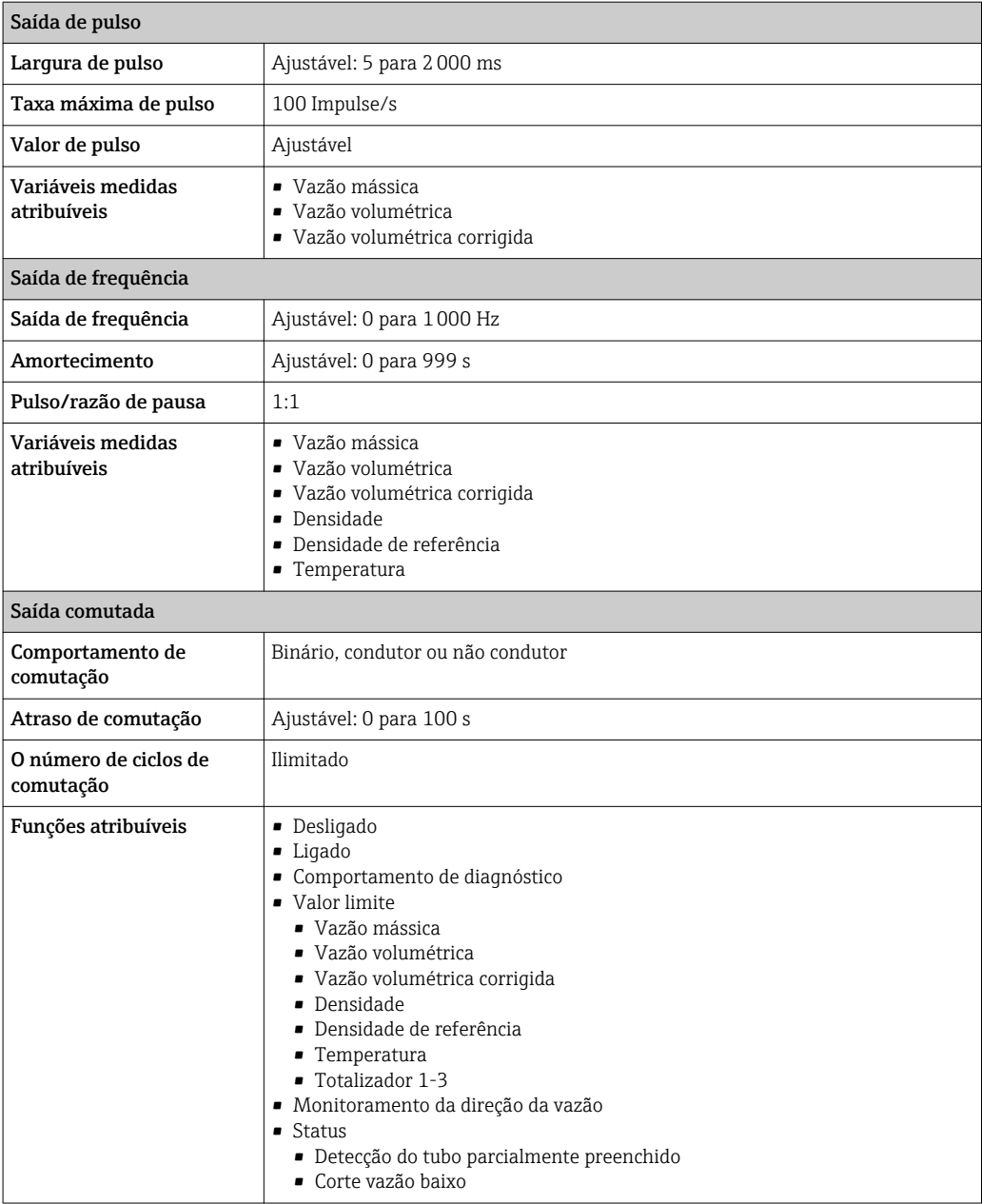

Sinal no alarme Dependendo da interface, uma informação de falha é exibida, como segue:

### Saída de corrente 4 a 20 mA

### *4 a 20 mA*

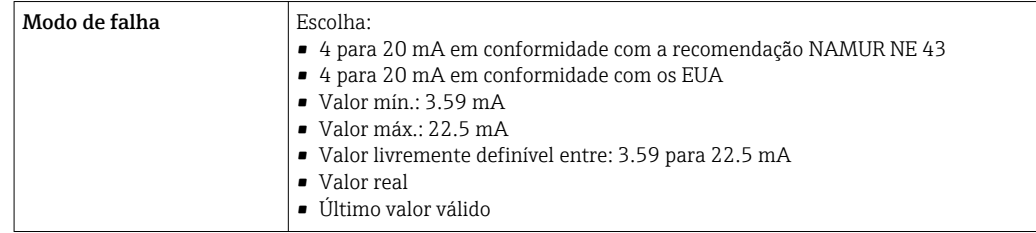

### Saída de pulso/frequência/comutada

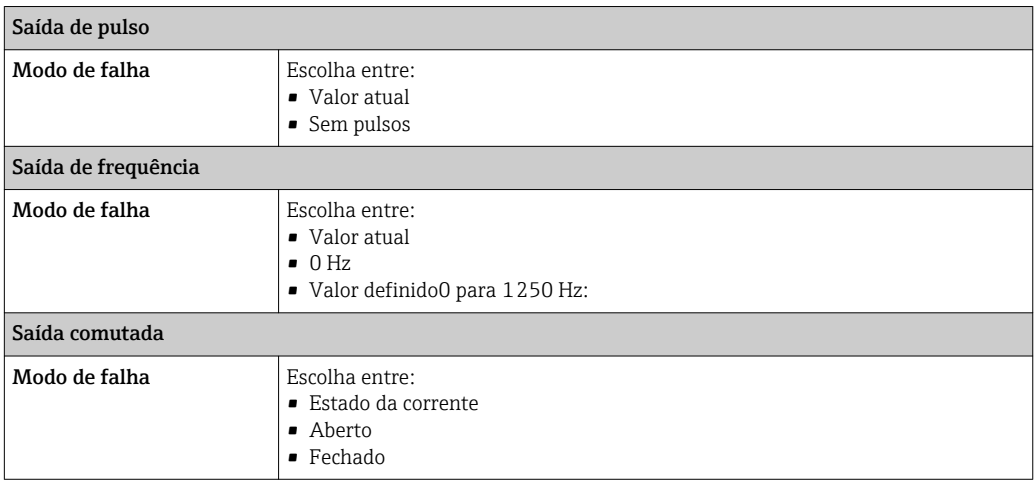

### Display local

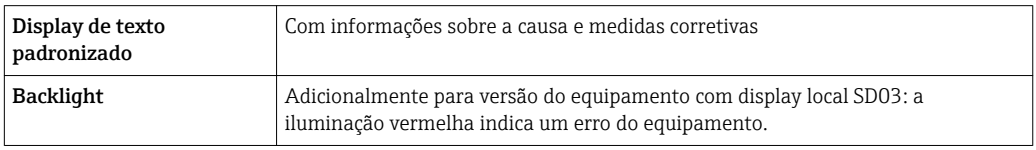

Sinal de estado de acordo com a recomendação NAMUR NE 107

### Interface/protocolo

- Através de comunicação digital: protocolo HART
- Através da interface de operação Interface de operação CDI

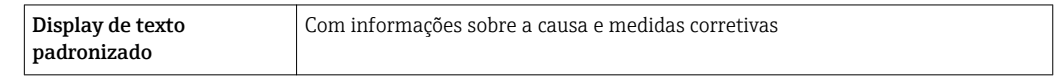

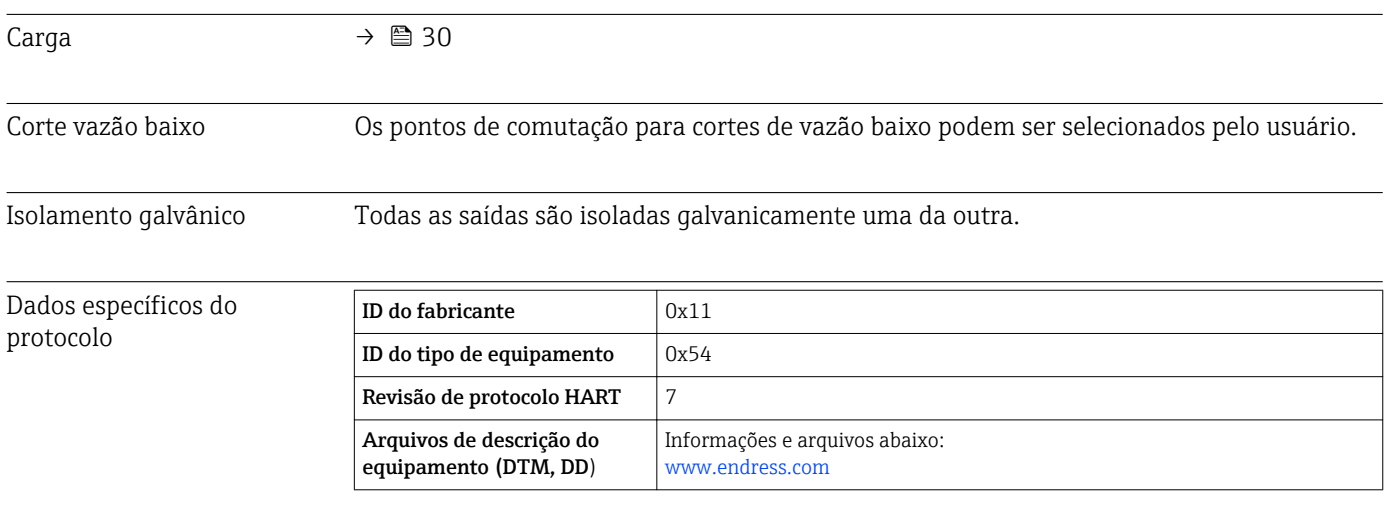

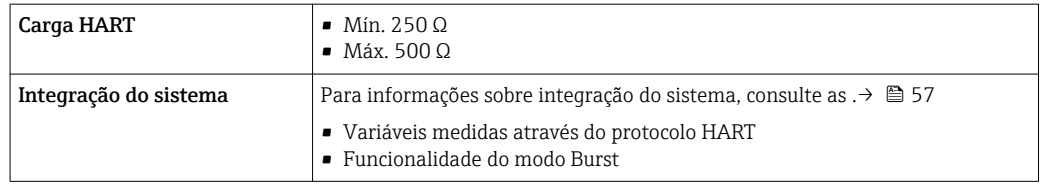

# 16.5 Fonte de alimentação

Esquema de ligação elétrica Transmissor

*Versão de conexão de 4 a 20 mA HART com saídas adicionais*

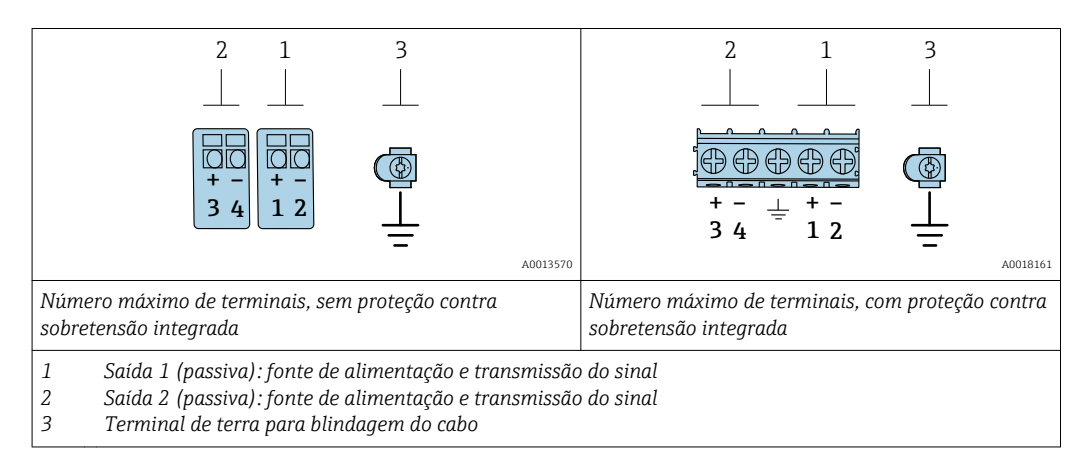

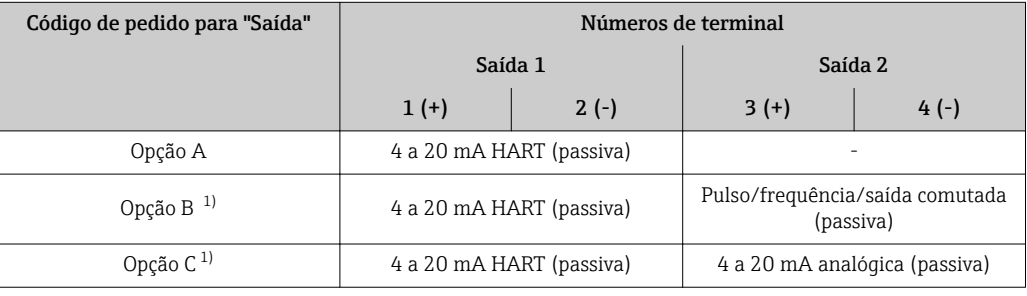

1) Saída 1 deve sempre ser usada; saída 2 é opcional.

### Fonte de alimentação **Transmissor**

Uma fonte de alimentação externa é necessária para cada saída.

Os seguintes valores de fonte de alimentação aplicam-se às saídas disponíveis:

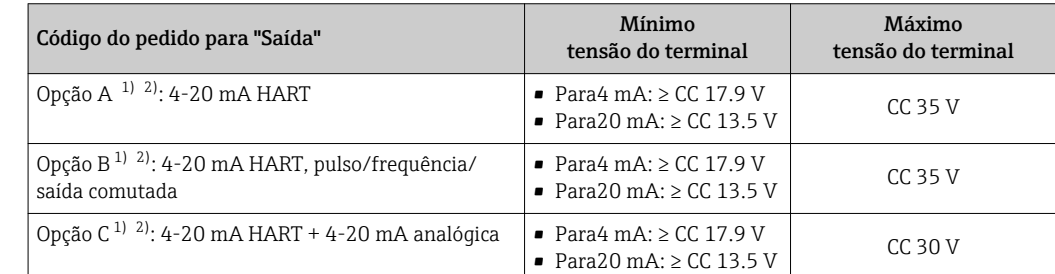

1) Fonte de alimentação externa da unidade de fonte de alimentação com carga.

2) Para versões de equipamento com display local SD03: a tensão do terminal deve ser aumentada em 2 VCC se for usada iluminação de fundo.

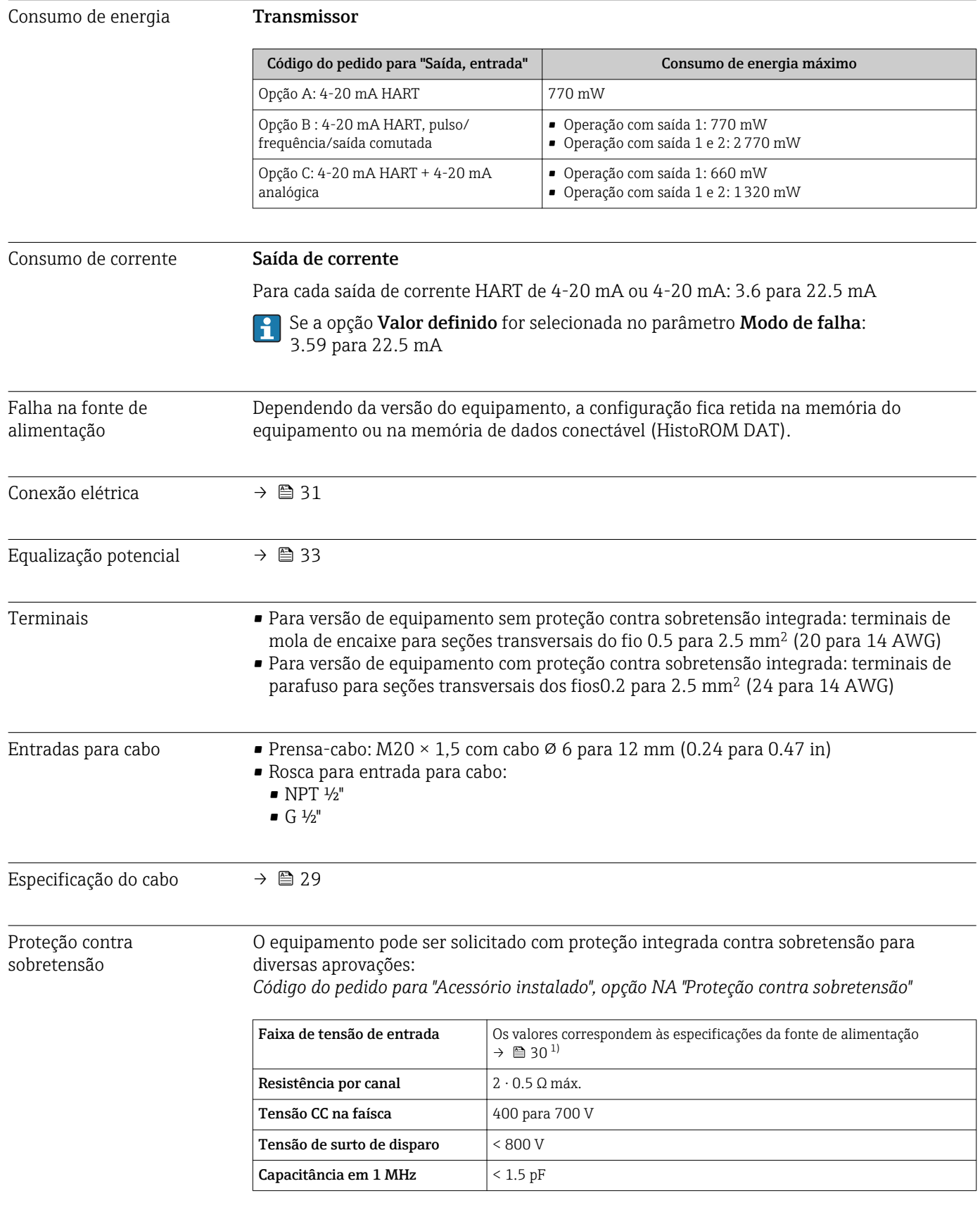

<span id="page-134-0"></span>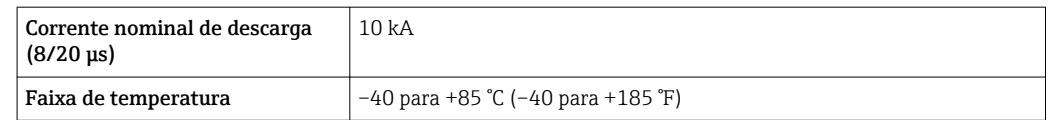

1) A tensão é reduzida pela quantidade de resistência interna I <sub>mín.</sub>⋅ R<sub>i</sub>

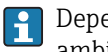

Dependendo da classe de temperatura, as restrições se aplicam à temperatura ambiente para versões de equipamentos com proteção contra sobretensão.

Para informações detalhadas sobre as tabelas de temperatura, consulte as "Instruções de segurança" (XA) do equipamento.

## 16.6 Características de desempenho

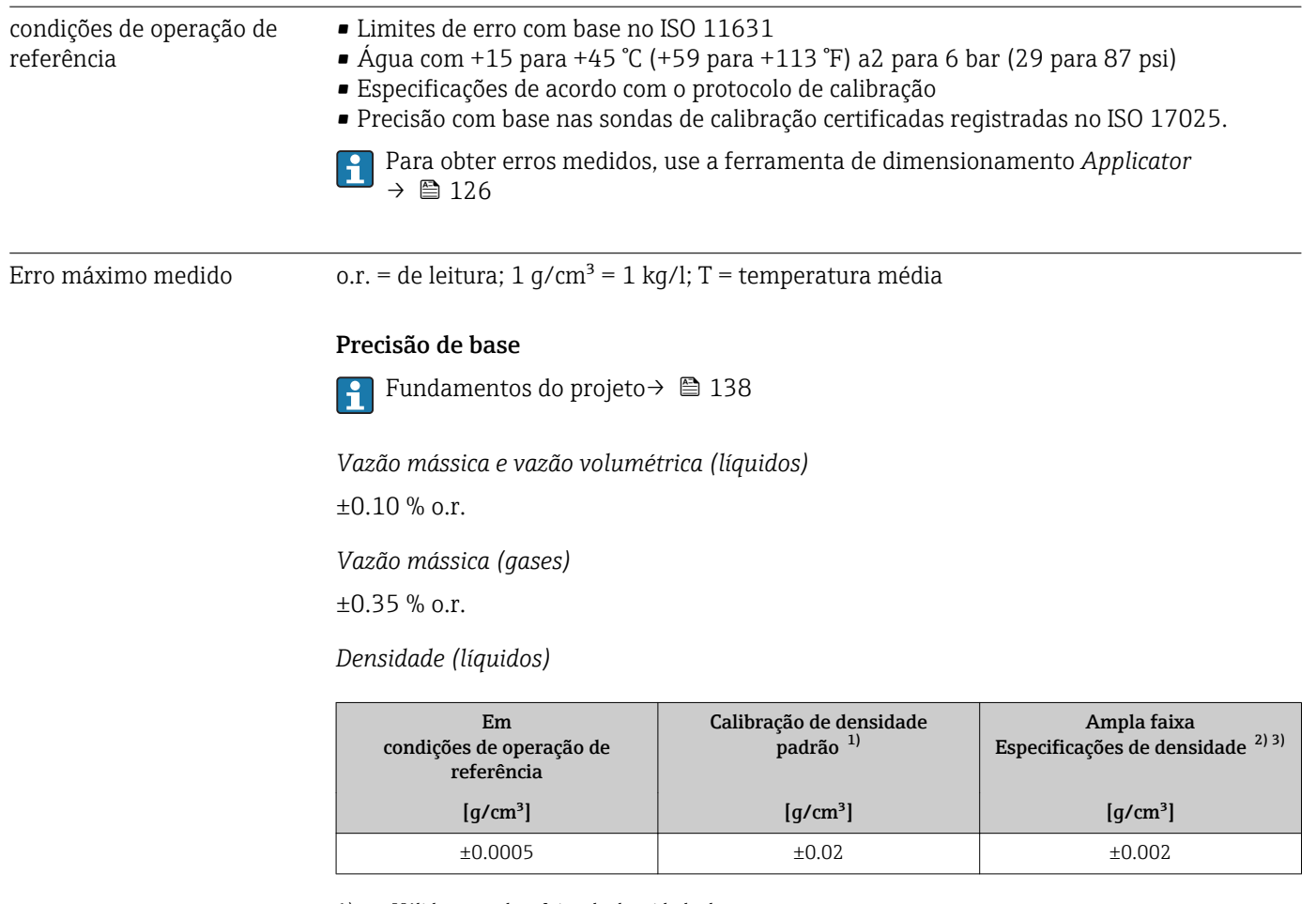

1) Válida em toda a faixa de densidade de temperatura<br>2) Faixa válida para calibrações de densidade especiais:

Faixa válida para calibrações de densidade especiais: 0 para 2 g/cm<sup>3</sup>,+5 para +80 °C (+41 para +176 °F) 3) Código de pedido para "Pacote de aplicação", opção EE "Densidade especial" somente em combinação com o

código de pedido para "Material do tubo de medição, superfície molhada", opções BB, BF, HA, SA

*Temperatura*

 $\pm 0.5$  °C  $\pm$  0.005  $\cdot$  T °C ( $\pm 0.9$  °F  $\pm$  0.003  $\cdot$  (T - 32) °F)

### Estabilidade de ponto zero

*Versão padrão: código do pedido para "Material do tubo de medição, superfície úmida", opções BB, BF, HA, SA*

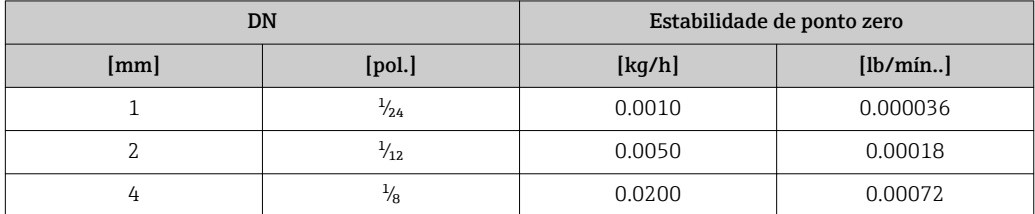

*Versão de alta pressão, código do pedido para "Material do tubo de medição, superfície úmida", opção HB*

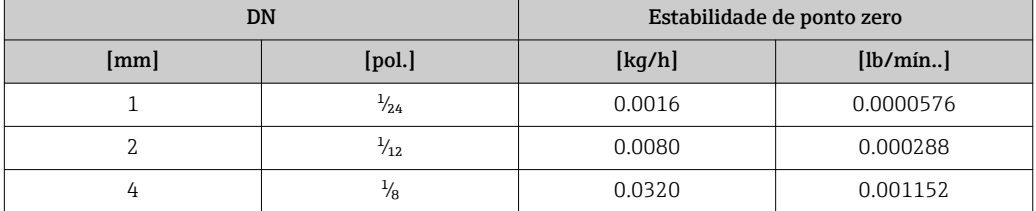

#### Valores de vazão

Os valores de vazão como parâmetros de rejeição dependem do diâmetro nominal.

*Unidades SI*

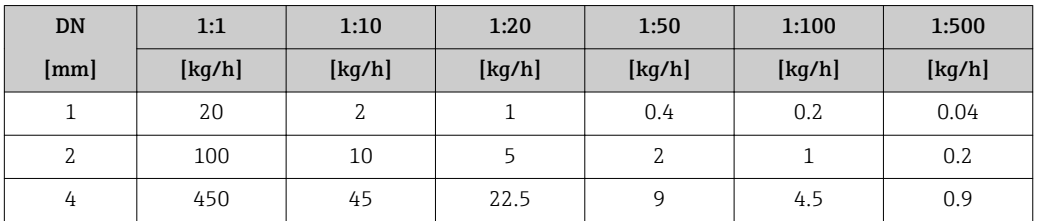

#### *Unidades US*

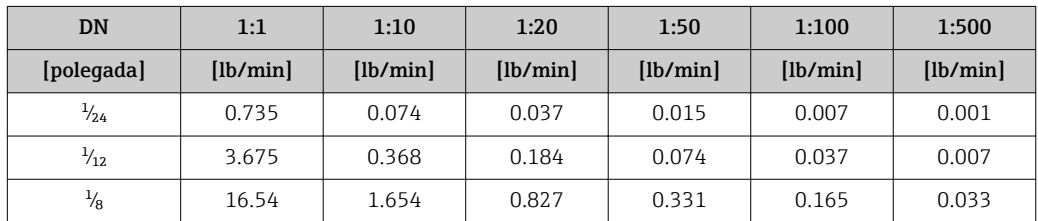

### Precisão dos resultados

As saídas têm as especificações de precisão base listadas a seguir.

*Saída de corrente*

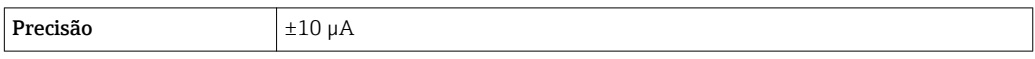

*Saída de pulso/frequência*

o.r. = de leitura

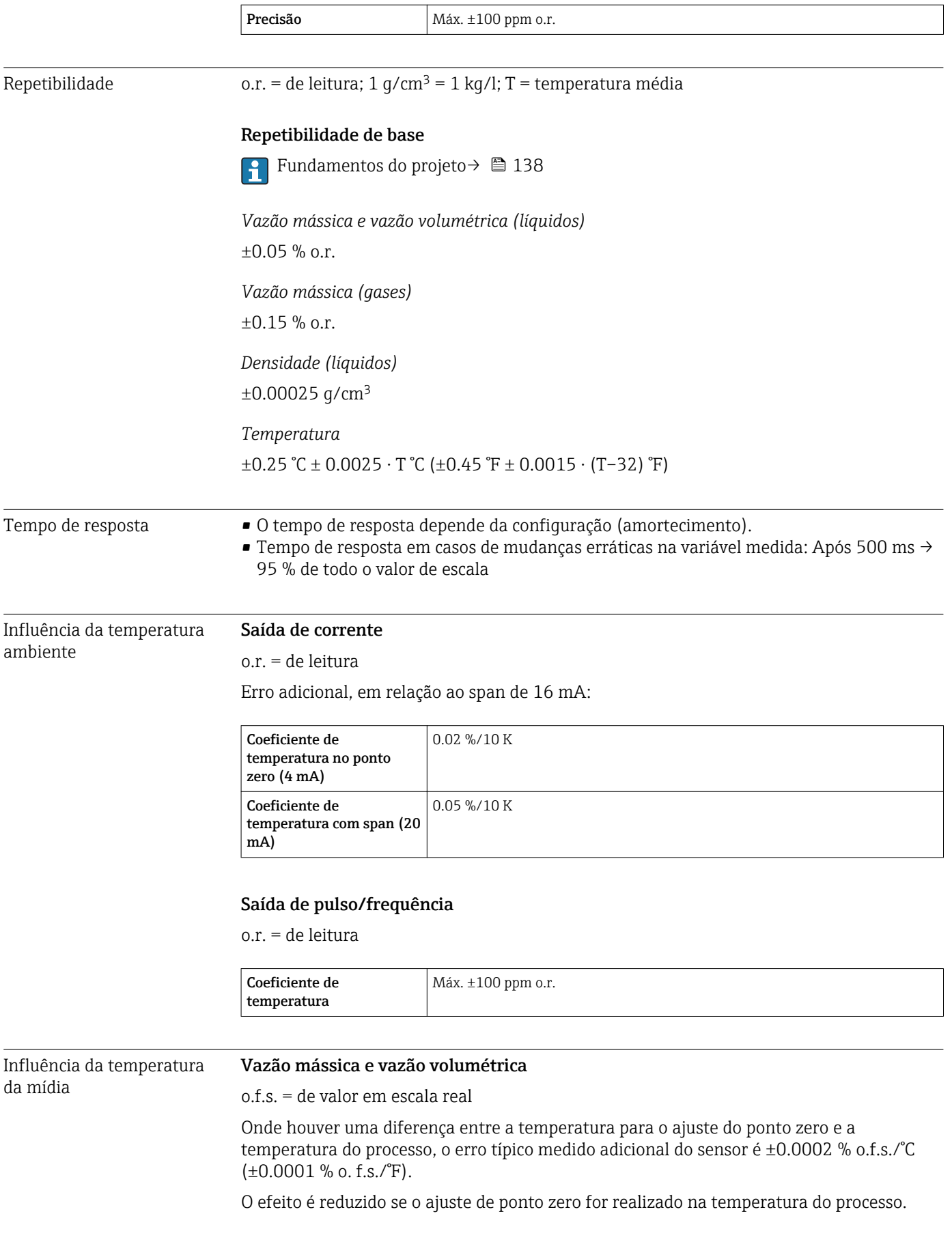

### <span id="page-137-0"></span>Densidade

 $\pm$ 0.00005 g/cm<sup>3</sup> /°C ( $\pm$ 0.000025 g/cm<sup>3</sup> /°F)Quando houver uma diferença entre a temperatura de calibração da densidade e a temperatura do processo, o erro medido normal do sensor é. É possível fazer a calibração da densidade do campo.

Especificação da densidade de ampla variedade (calibração especial da densidade) Se a temperatura do processo estiver fora da faixa válida (→  $\triangleq$  135) o erro medido é  $\pm 0.00005$  g/cm<sup>3</sup> /°C ( $\pm 0.000025$  g/cm<sup>3</sup> /°F)

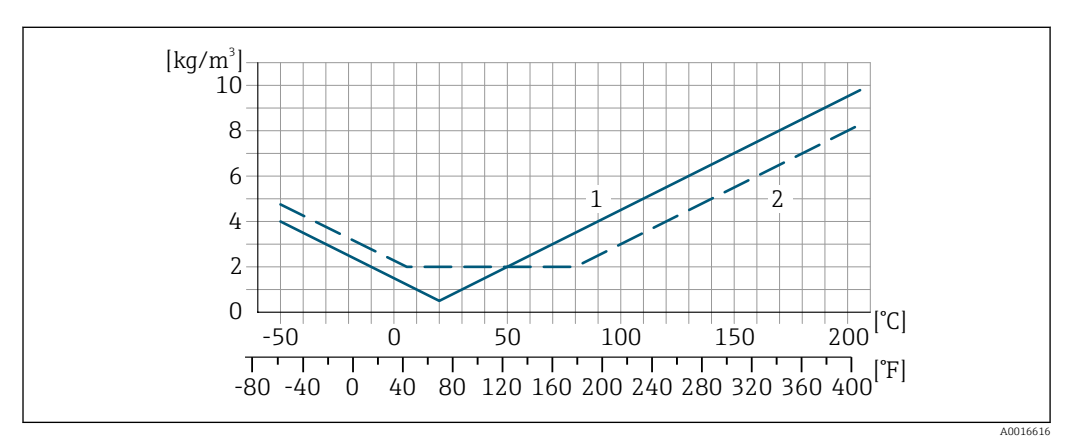

*1 Calibração da densidade de campo, por exemplo, a +20 °C (+68 °F)*

*2 Calibração de densidade especial*

Influência da pressão da mídia A diferença entre a pressão da calibração e a pressão do processo não afeta a precisão. Fundamentos do design o.r. = de leitura, o.f.s. = do valor da escala completa BaseAccu = precisão base em % o.r., BaseRepeat = repetibilidade base em % o.r. MeasValue = valor medido; ZeroPoint = estabilidade no ponto zero

*Cálculo do erro máximo medido como uma função da taxa de vazão*

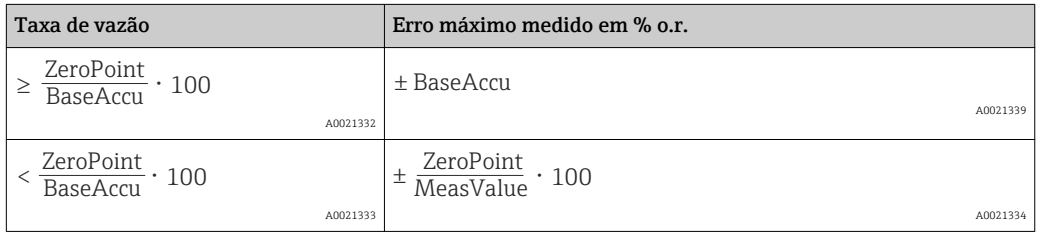

*Cálculo da repetibilidade máxima medido como uma função da taxa de vazão*

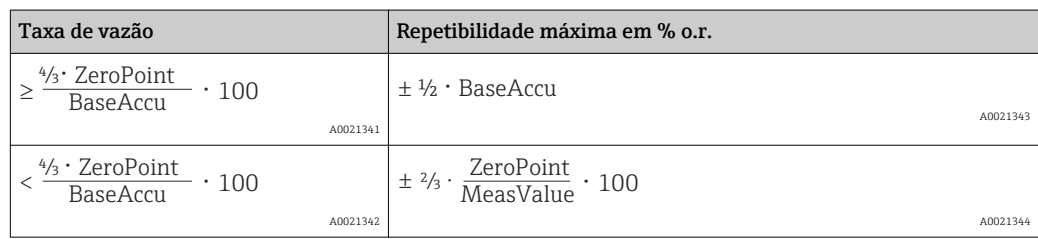

### Exemplo para erro medido máximo

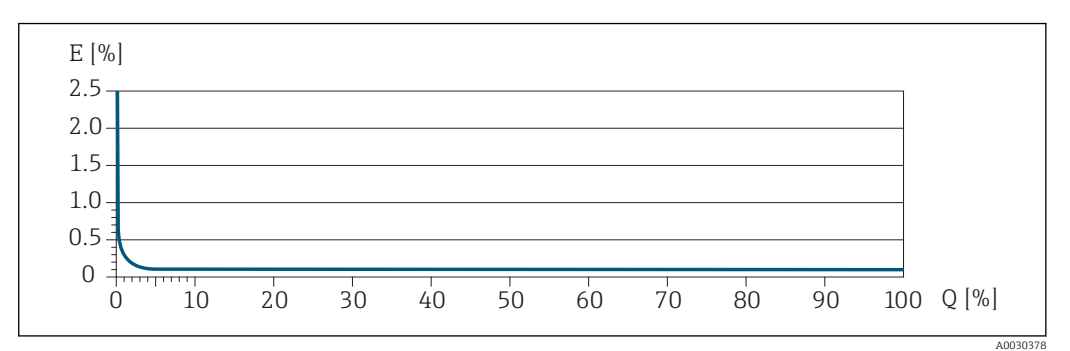

*E Erro máximo medido em % o.r. (exemplo) Q Taxa de vazão em um % do valor de fundo de escala máximo*

# 16.7 Instalação

"Requisitos de instalação" → ■ 20

# 16.8 Ambiente

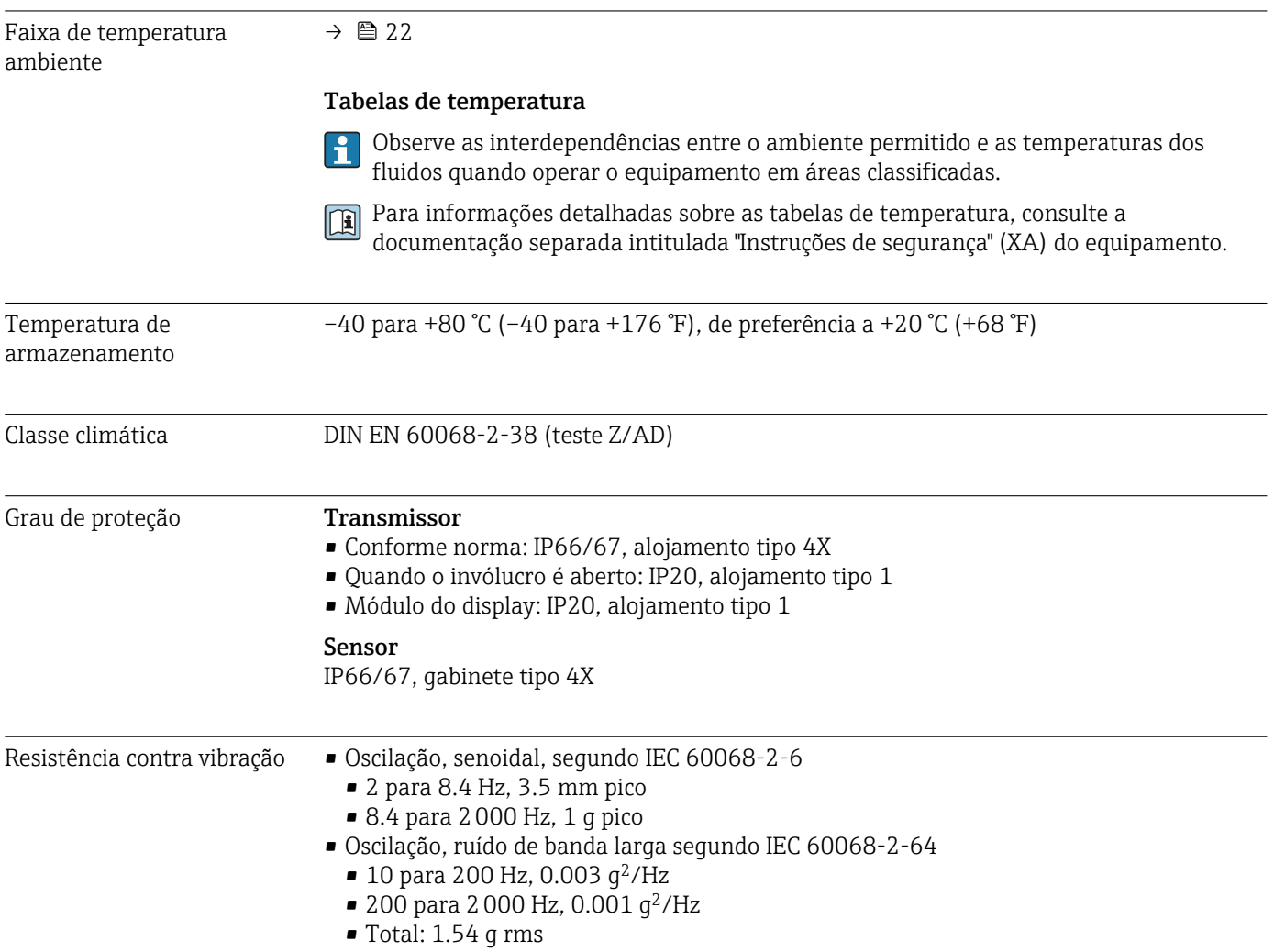

<span id="page-139-0"></span>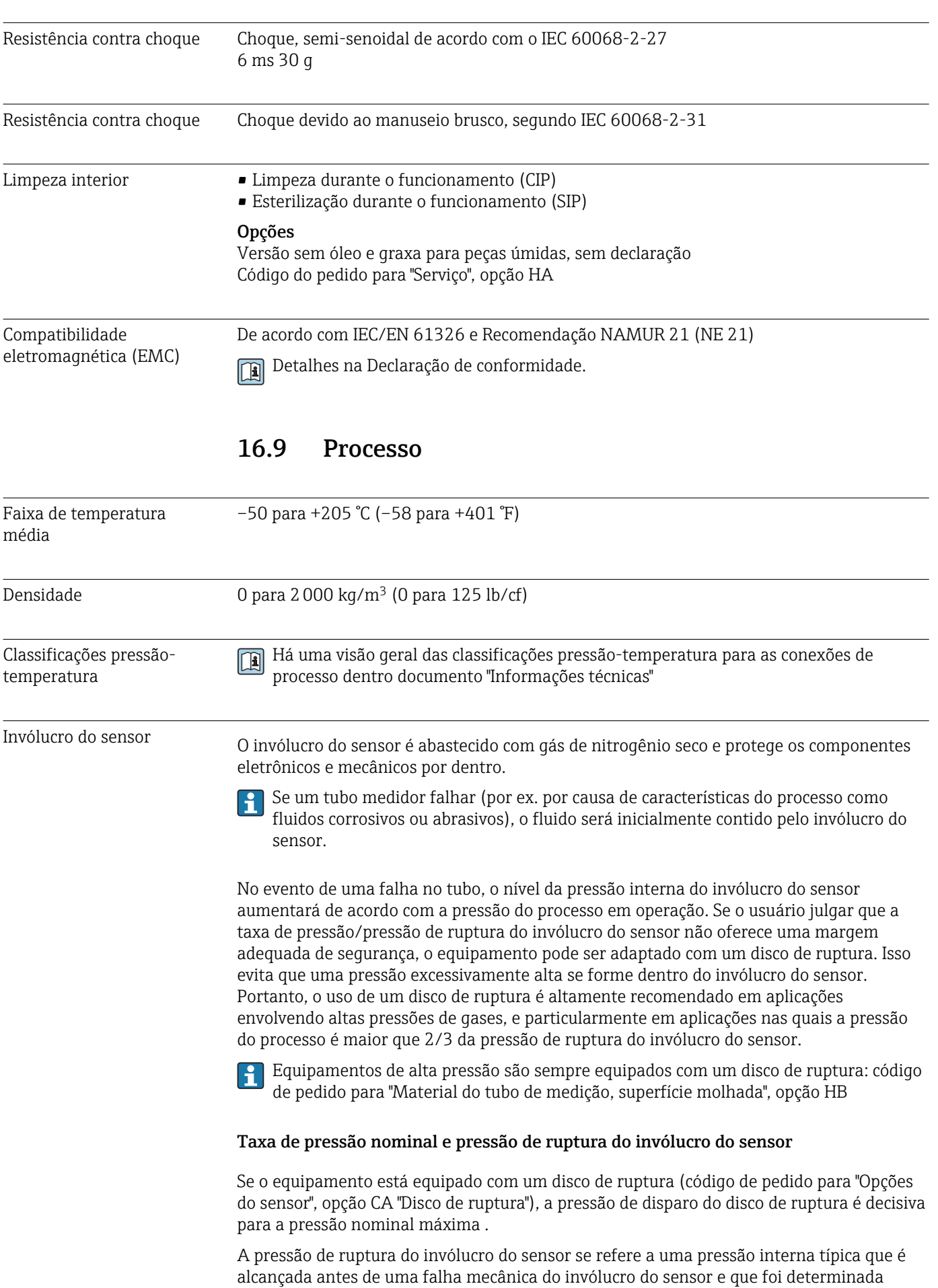

<span id="page-140-0"></span>durante testes de tipo. A declaração de teste de tipo correspondente pode ser solicitada junto com o equipamento (código de pedido para "Aprovações adicionais", opção LN "Pressão de ruptura do invólucro do sensor, teste de tipo").

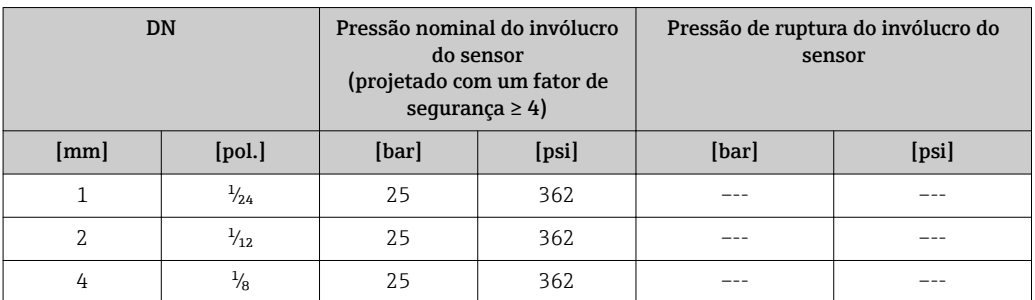

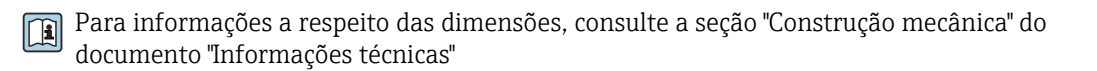

Disco de ruptura Para aumentar o nível de segurança, uma versão do equipamento com um disco de ruptura com uma pressão de disparo de 10 para 15 bar (145 para 217.5 psi)pode ser usada (código do pedido para "Opção de sensor", opção CA "disco de ruptura"). Equipamentos de alta pressão são sempre equipados com um disco de ruptura: código do pedido para "Material do tubo de medição, superfície úmida", opção HB Limite de vazão Selecione o diâmetro nominal otimizando entre a faixa de vazão necessária e a perda de pressão permitida. Para uma visão geral dos valores em escala real da faixa de medição, consulte a seção "Faixa de medição" → ■ 129 • O valor mínimo recomendado em escala real é de aprox. 1/20 do valor máximo em escala real • Na maioria das aplicações, 20 para 50 % do valor máximo em escala real pode ser considerado ideal • Um valor baixo em escala real deve ser selecionado para o meio abrasivo (tais como líquidos com sólidos confinados): velocidade de vazão < 1 m/s (< 3 ft/s). • Para medição de gás, aplicam-se as seguintes regras: • A velocidade de vazão nos tubos de medição não deve ultrapassar metade da velocidade do som (0.5 Mach). • A máxima vazão mássica depende da densidade do gás: fórmula  $\rightarrow$   $\blacksquare$  129 Para calcular o limite de vazão, use a ferramenta de dimensionamento*Applicator* → ■ 126 Perda de pressão Para calcular a perda de carga, use a ferramenta de dimensionamento *Applicator* → ■ 126 Pressão do sistema  $\rightarrow$   $\approx$  22 16.10 Construção mecânica Design, dimensões Para saber as dimensões e os comprimentos de instalação do equipamento, consulte o

documento "Informações técnicas", seção "Construção mecânica"

Peso Todos os valores (excluindo o peso do material da embalagem) referem-se aos equipamentos com flanges EN/DIN PN 40.

### Peso em unidades SI

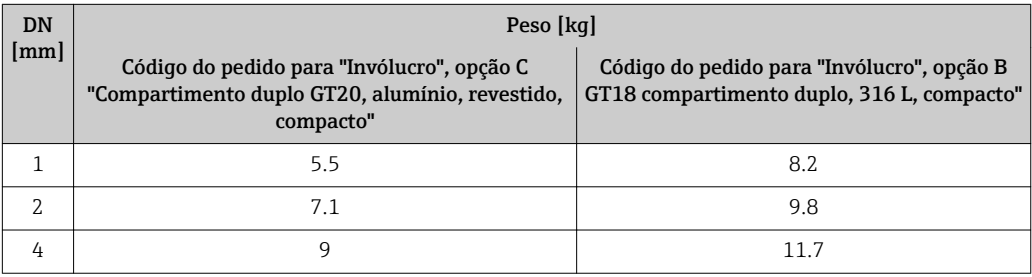

### Peso em unidades US

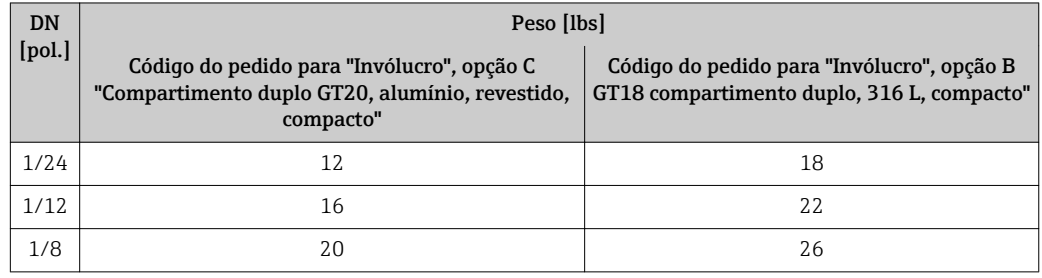

### Materiais Invólucro do transmissor

- Código de pedido para "Invólucro", opção B: "Compacto, aço inoxidável": Aço inoxidável CF-3M (316L, 1.4404)
- Código de pedido para "Invólucro", opção C "Compacto, revestido em alumínio": Alumínio, AlSi10Mg, revestido
- Material da janela: vidro

### Entradas para cabo/prensa-cabos

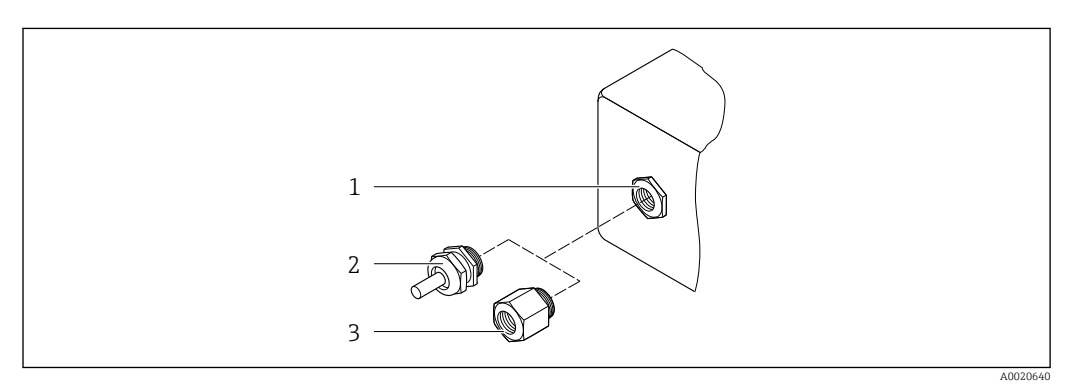

 *22 Possíveis entradas para cabo/prensa-cabos*

- *1 Rosca fêmea M20 × 1,5*
- *2 Prensa-cabo M20 × 1,5*
- *3 Adaptador para entrada para cabos com rosca interna G ½" ou NPT ½"*

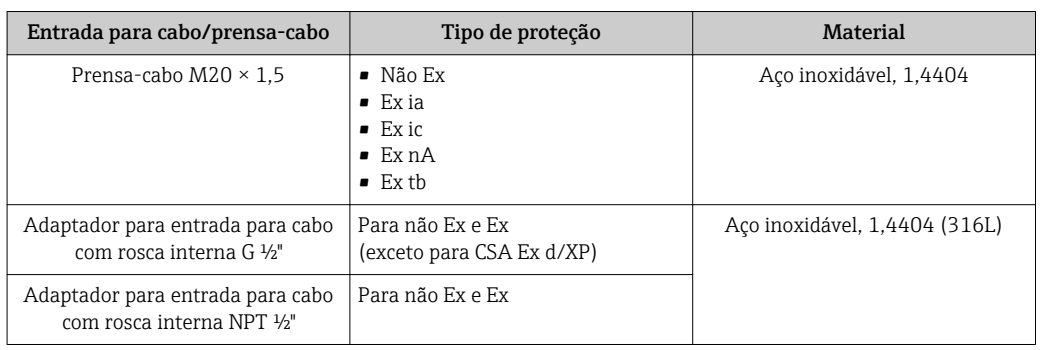

*Código do pedido para "Invólucro", opção B "GT18, duas câmaras, 316L"*

### *Código do pedido para "Invólucro" opção C "GT20 duas câmaras, revestido com alumínio"*

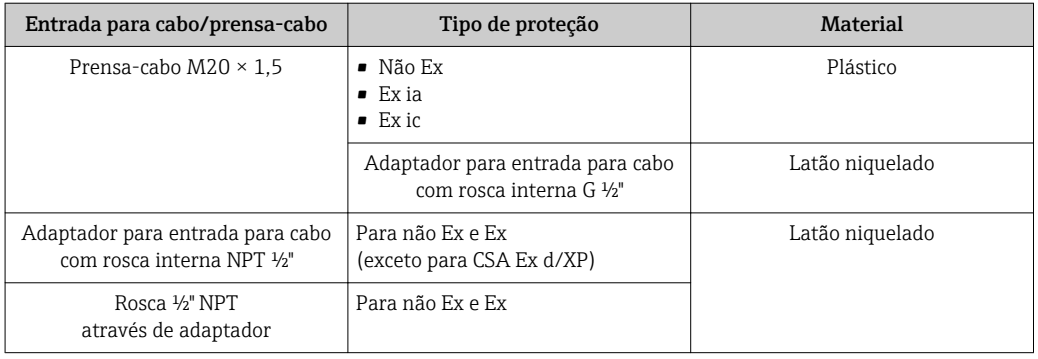

#### Invólucro do sensor

- Superfície externa resistente a ácidos e alcalinos
- Aço inoxidável, 1,4404 (316L)

### Tubos de medição

Código de pedido para "Material do tubo de medição, superfície molhada", opções BB, BF, SA

Aço inoxidável, 1,4435 (316/316L)

Código de pedido para "Material do tubo de medição, superfície molhada", opções HA, HB Liga C22, 2.4602 (UNS N06022)

### Conexões de processo

Código de pedido para "Material do tubo de medição, superfície molhada", opção SA

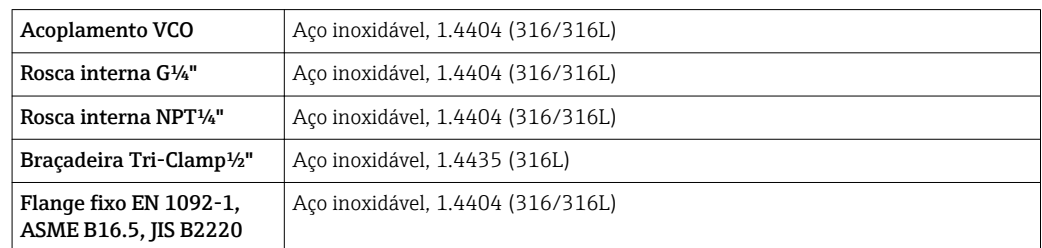

Código de pedido para "Material do tubo de medição, superfície molhada", opções BB, BF

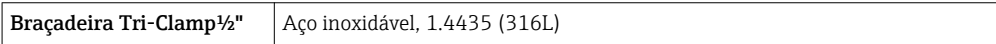

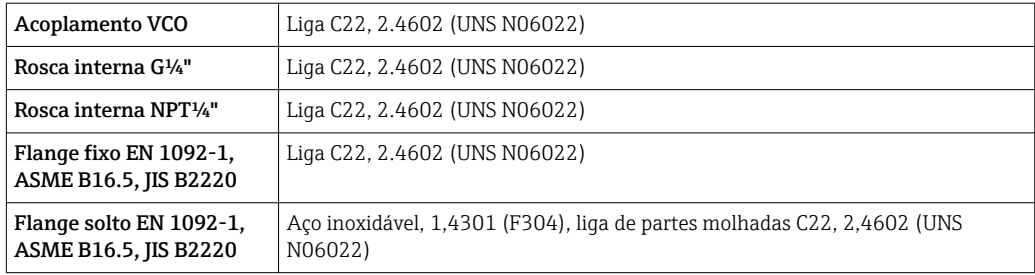

Código de pedido para "Material do tubo de medição, superfície molhada", opção HA

Código de pedido para "Material do tubo de medição, superfície molhada", opção HB (opção de alta-pressão)

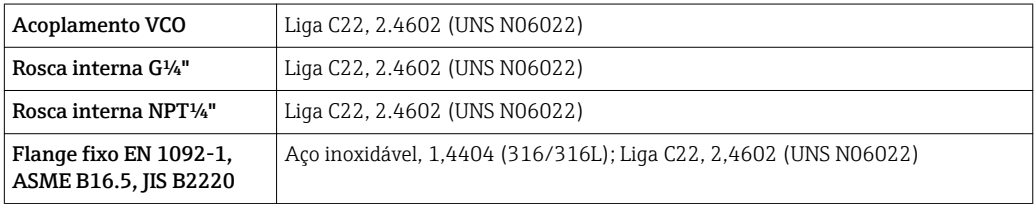

Conexões de processo disponíveis→ ■ 145 l۰

#### Lacres

Conexões de processo soldadas sem vedações internas

### Acessórios

*Fixador do sensor*

Aço inoxidável, 1,4404 (316L)

*Isolador de metal*

- Invólucro da jaqueta térmica: aço inoxidável, 1,4571 (316Ti)
- Adaptador NPT ½": aço inoxidável, 1,4404 (316)
- Adaptador G½": aço inoxidável, 1,4404

*Tampa de proteção*

Aço inoxidável, 1,4404 (316L)

#### *Display remoto FHX50*

- Material do invólucro:
- PBT plástico
- Aço inoxidável CF-3M (316L, 1.4404)
<span id="page-144-0"></span>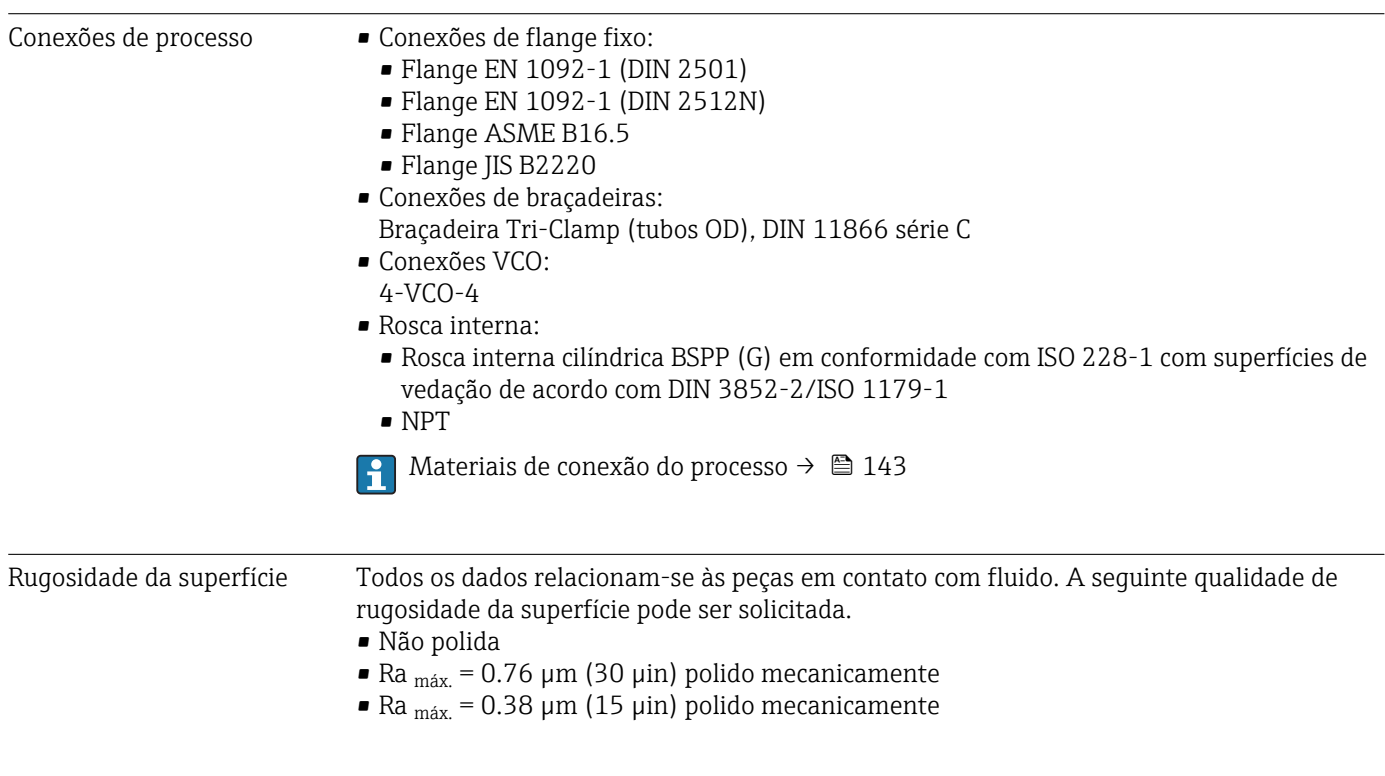

# 16.11 Operabilidade

Idiomas Podem ser operados nos seguintes idiomas: • Através do display local: Inglês, alemão, francês, espanhol, italiano, holandês, português, polonês, russo, sueco, turco, chinês, japonês, bahasa (indonésio), vietnamita, tcheco • Através da ferramenta de operação "FieldCare": Inglês, alemão, francês, espanhol, italiano, chinês, japonês

#### Operação local Através do módulo do display

Dois módulos de display estão disponíveis:

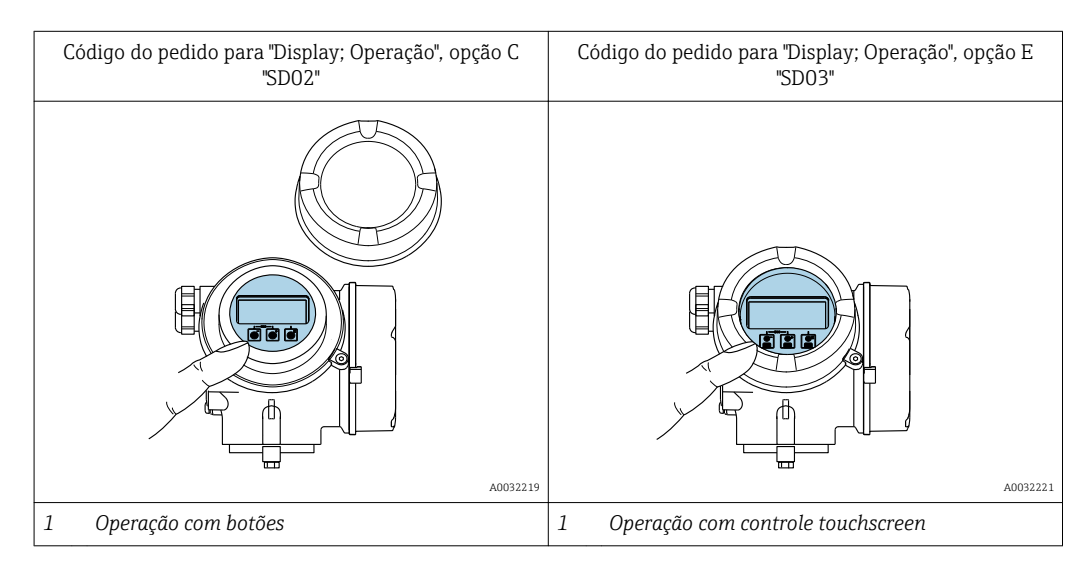

#### <span id="page-145-0"></span>*Elementos do display*

- Display gráfico, iluminado, 4 linhas
- Iluminação branca de fundo: muda para vermelha no caso de falhas do equipamento
- O formato para exibição das variáveis medidas e variáveis de status pode ser configurado individualmente
- Temperatura ambiente permitida para o display: –20 para +60 °C (–4 para +140 °F) A leitura do display pode ser prejudicada em temperaturas fora da faixa de temperatura.

#### *Elementos de operação*

- Operação com 3 botões com invólucro aberto:  $\boxplus$ ,  $\boxminus$ ,  $\boxminus$ ou
- Operação externa através de controle touchscreen (3 chaves ópticas) sem abrir o invólucro:  $\boxplus$ ,  $\boxminus$ ,  $\boxplus$
- Elementos de operação também acessíveis nas diversas zonas de área classificada

#### *Funcionalidade adicional*

- Função de cópia de segurança dos dados
- A configuração do equipamento pode ser salva no módulo do display.
- Função de comparação de dados A configuração do equipamento salva no módulo do display pode ser comparada à configuração do equipamento atual.
- Função da transferência de dados

A configuração do transmissor pode ser transmitida para outro equipamento por meio do módulo do display do transmissor.

#### Através de display remoto FHX50

O display remoto FHX50 pode ser solicitado como um acessório opcional $\rightarrow \cong 124$ .

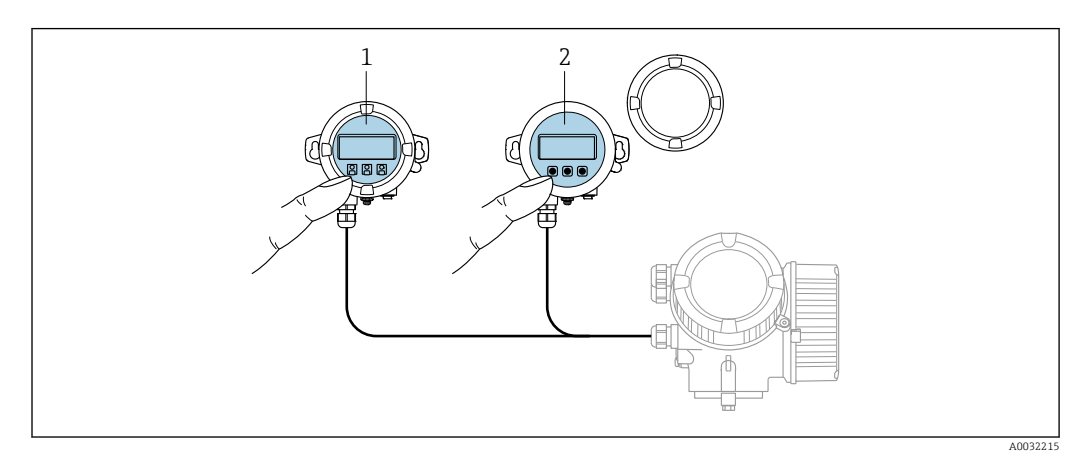

 *23 Opções de funcionamento do FHX50*

*1 Display SD02 e módulo de operação, botões de pressão: a tampa deve ser aberta para a operação*

*2 Display SD03 e módulo de operação, botões ópticos: operação possível através da tampa de vidro*

#### *Display e elementos de operação*

O display e os elementos de operação correspondem àqueles do módulo do display .

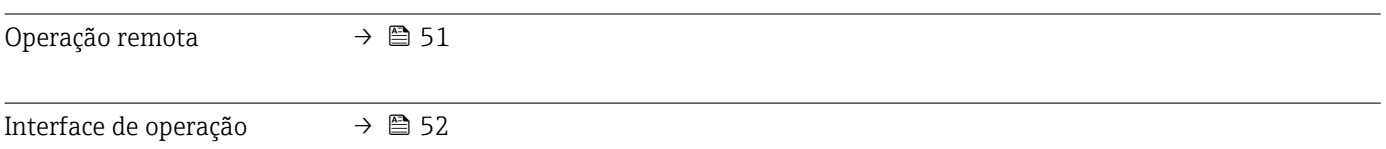

# 16.12 Certificados e aprovações

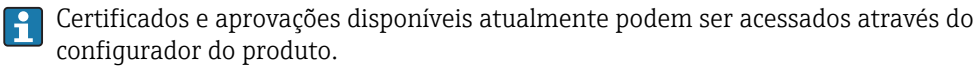

<span id="page-146-0"></span>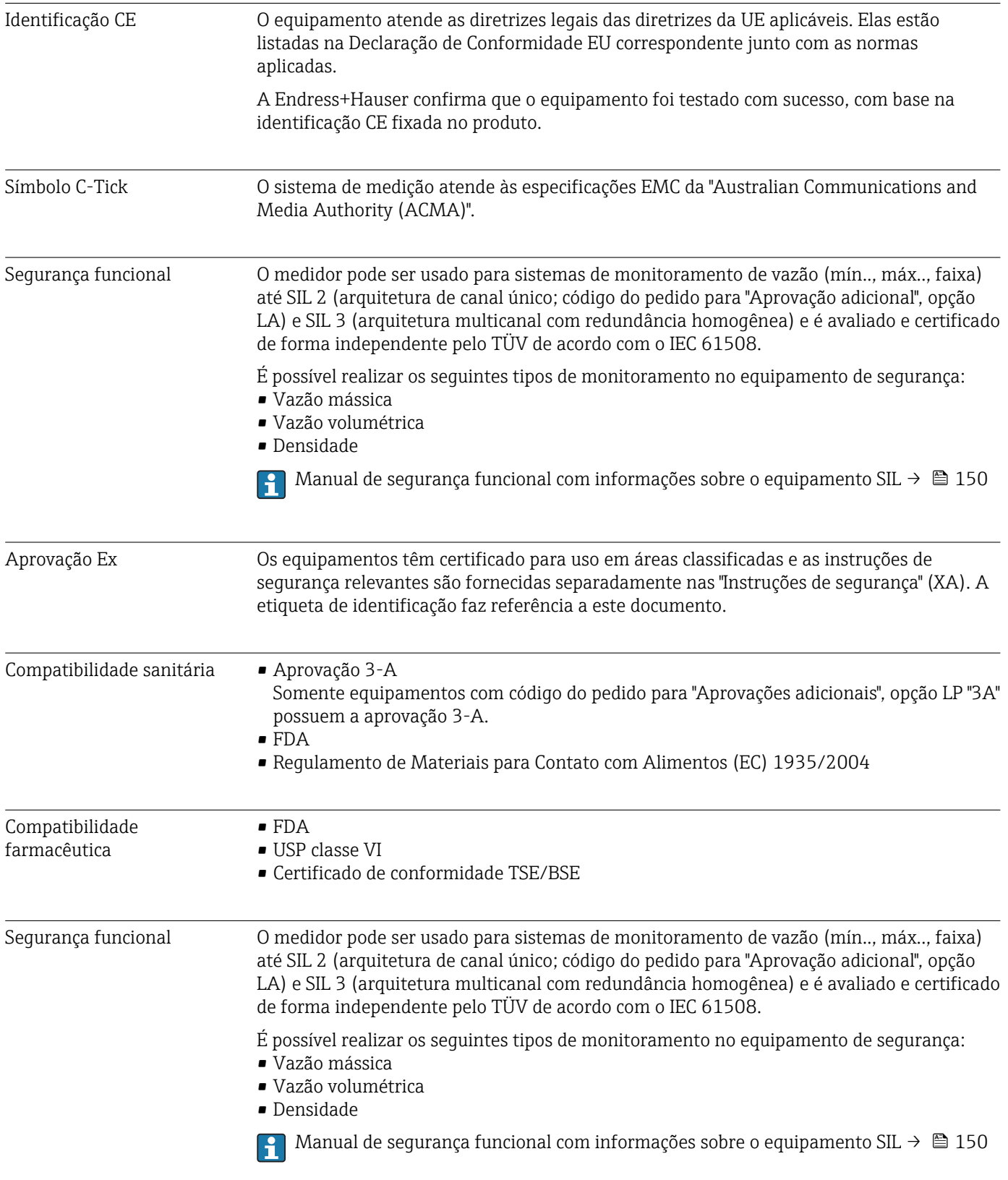

<span id="page-147-0"></span>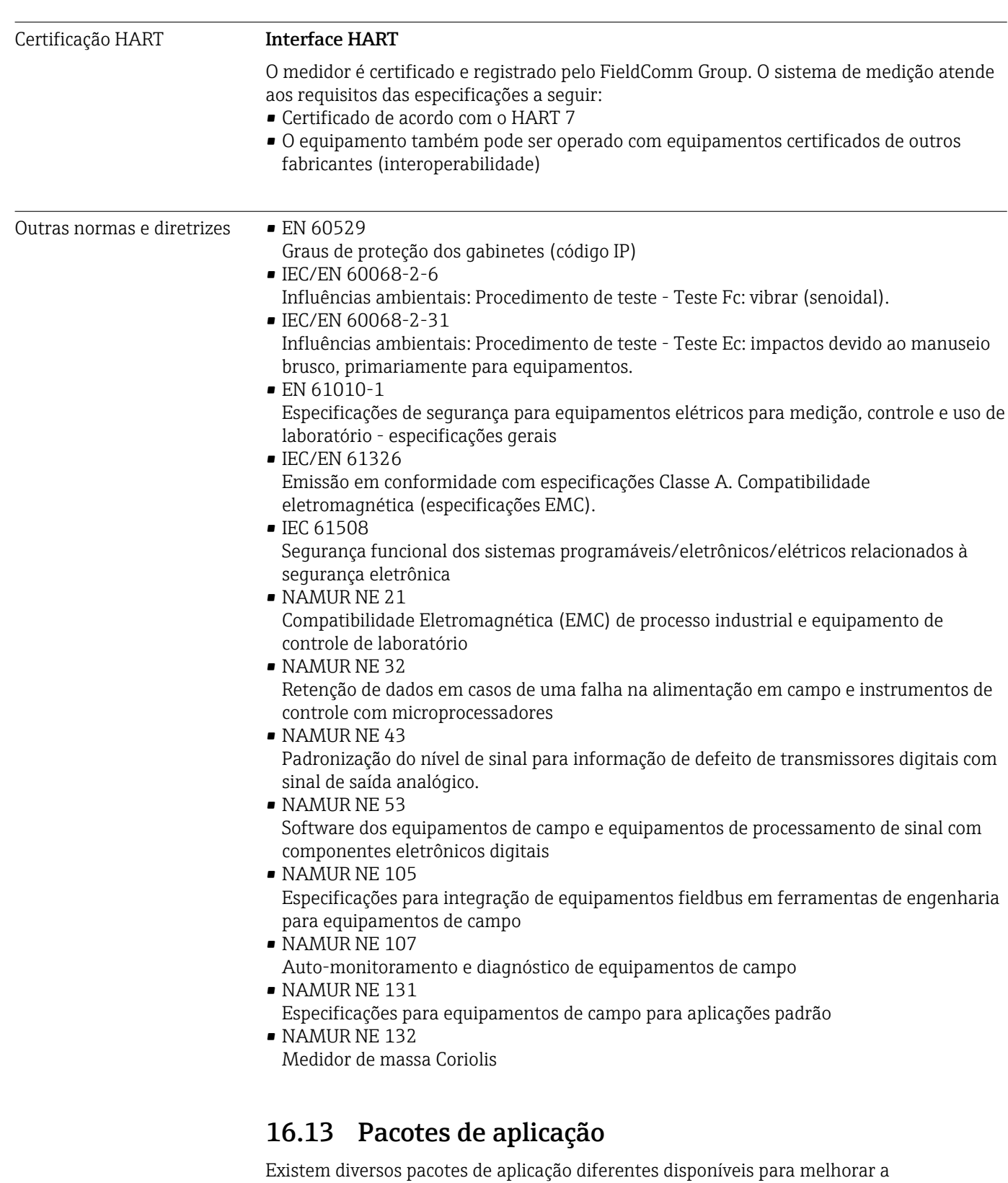

funcionalidade do dispositivo. Estes pacotes podem ser necessários para tratar de aspectos de segurança ou exigências específicas de alguma aplicação.

Os pacotes de aplicação podem ser solicitados com o equipamento ou subsequentemente através da Endress+Hauser. Informações detalhadas sobre o código de pedido em questão estão disponíveis em nosso centro de vendas local Endress+Hauser ou na página do produto do site da Endress+Hauser: [www.endress.com](http://www.endress.com).

Informações detalhadas sobre os pacotes de aplicação: Documentação Especial para o equipamento →  $\triangleq$  150

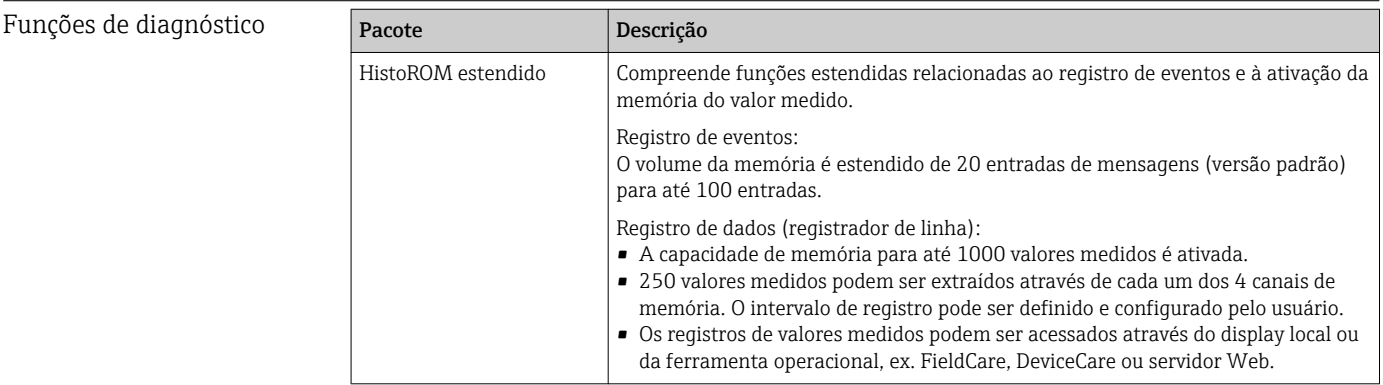

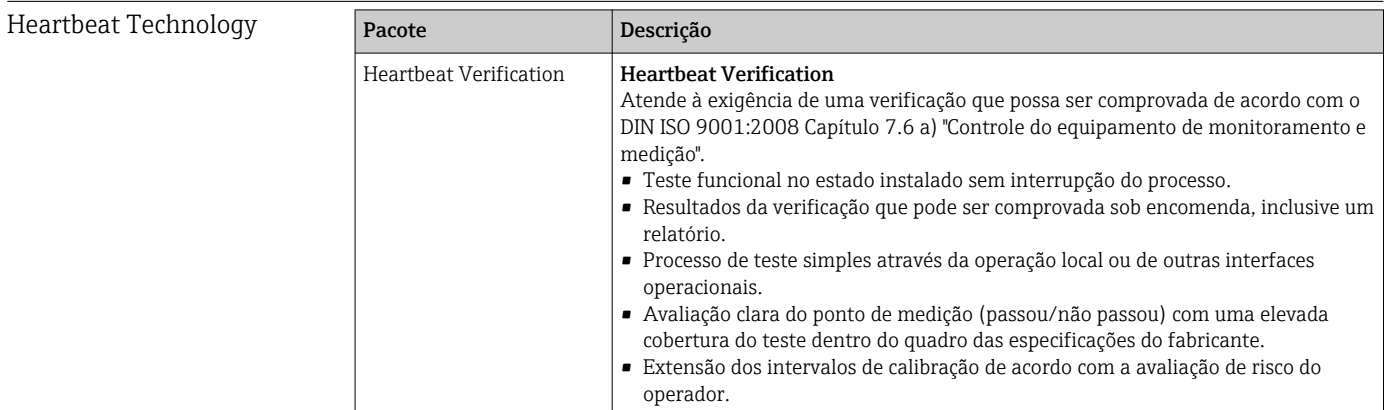

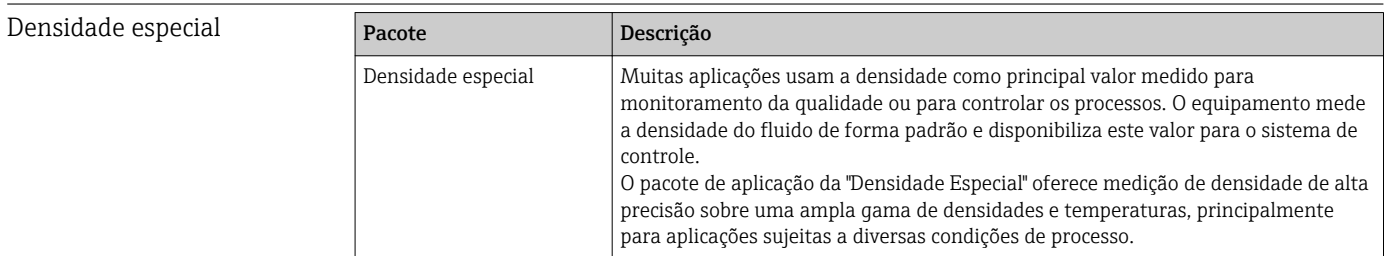

# 16.14 Acessórios

Ta Visão geral dos acessórios disponíveis para solicitação →  $\textcircled{\scriptsize{124}}$ 

# 16.15 Documentação

Para as características gerais do escopo da documentação técnica associada, consulte o seguinte:

- *W@M Device Viewer* ([www.endress.com/deviceviewer\)](http://www.endress.com/deviceviewer): Insira o número de série da etiqueta de identificação
- O *Endress+Hauser Operations App*: digite o número de série da etiqueta de identificação ou analise o código da matriz 2-D (código QR) na etiqueta de identificação.

<span id="page-149-0"></span>Documentação padrão Resumo das instruções de operação

#### *Instruções de operação rápidas para o sensor*

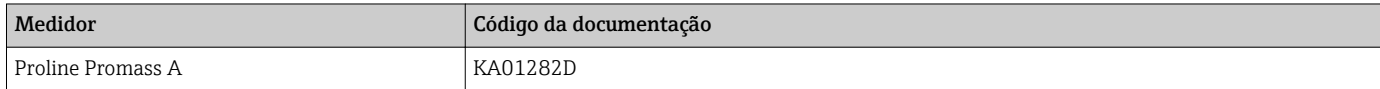

#### *Resumo das instruções de operação para transmissor*

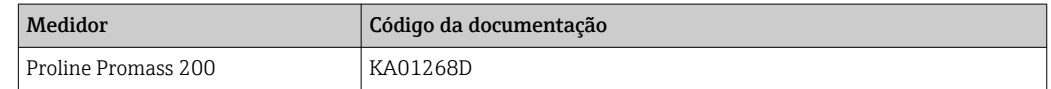

#### Informações técnicas

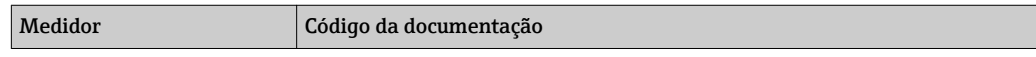

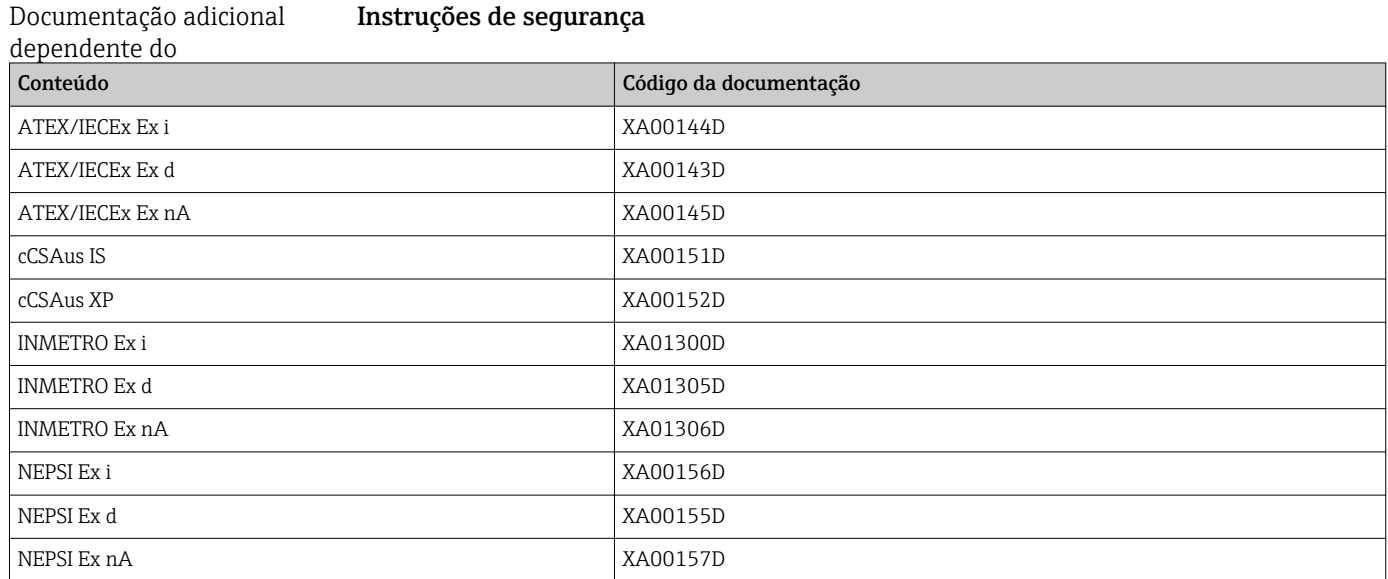

#### Documentação especial

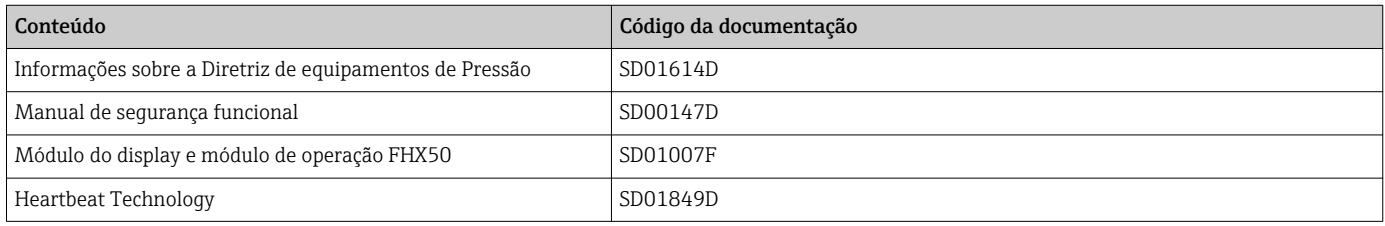

#### Instruções de instalação

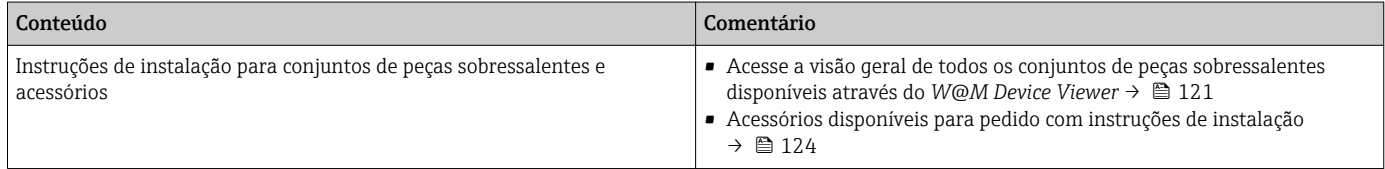

# Índice

# A

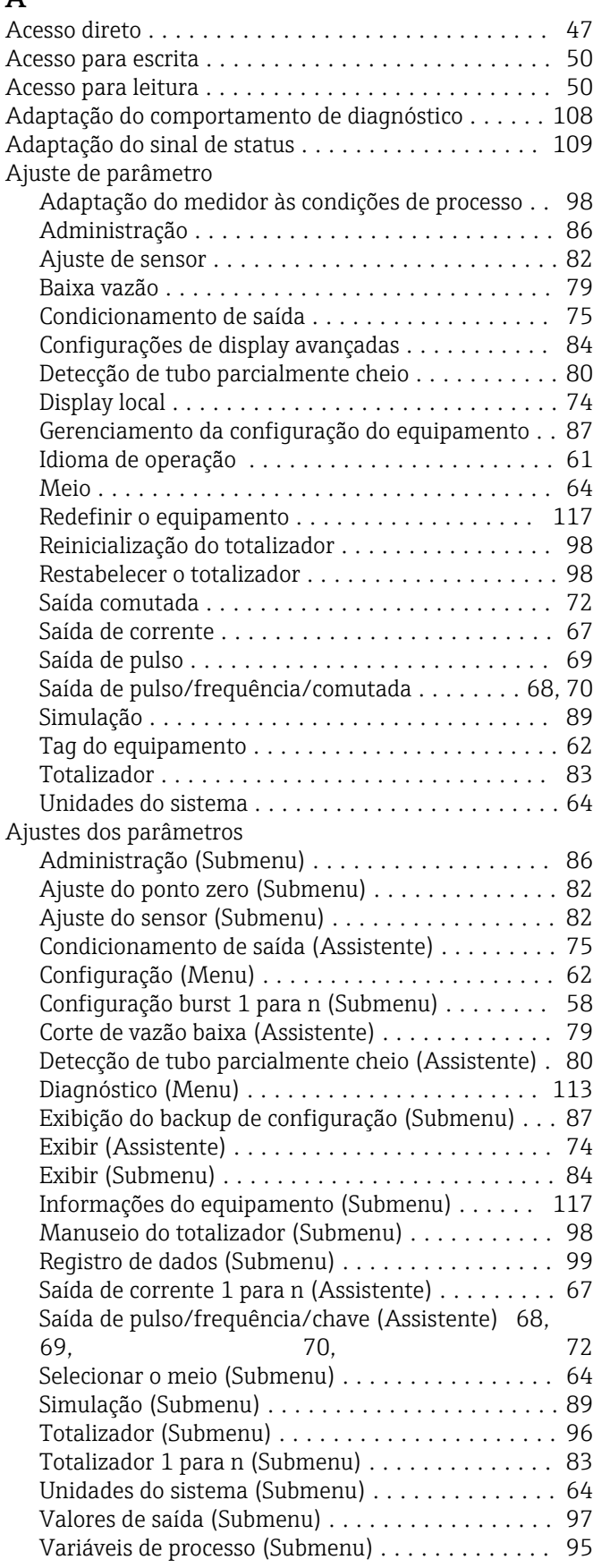

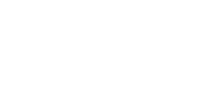

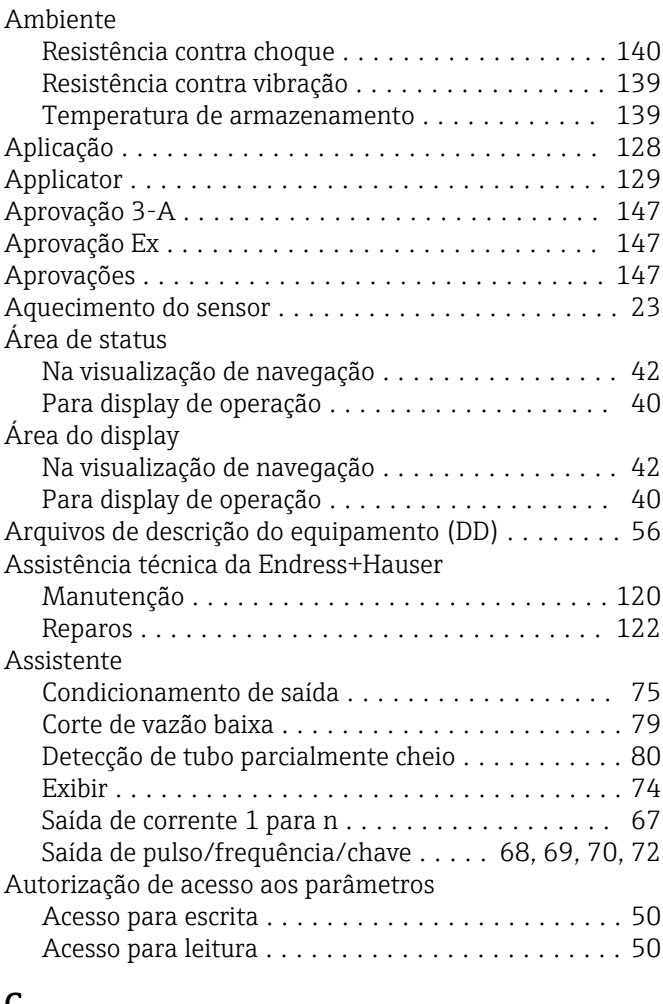

# C

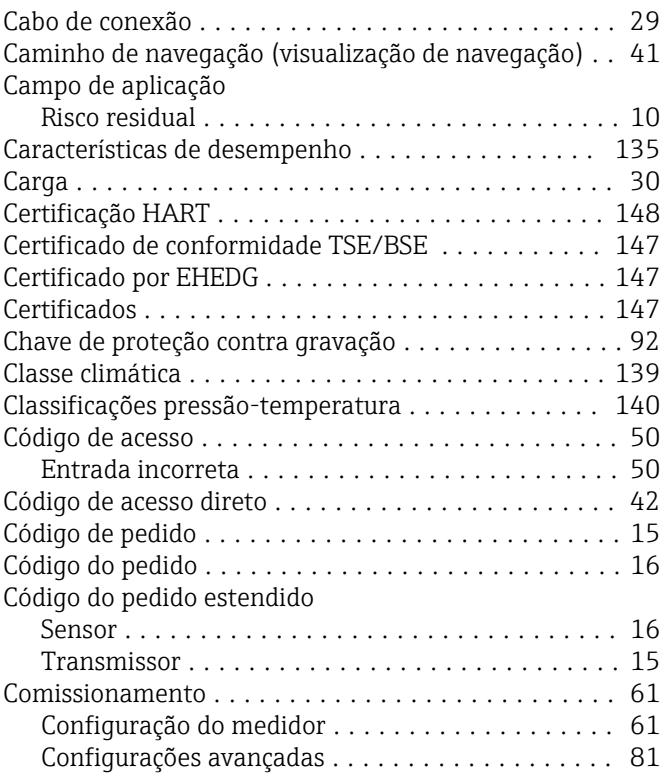

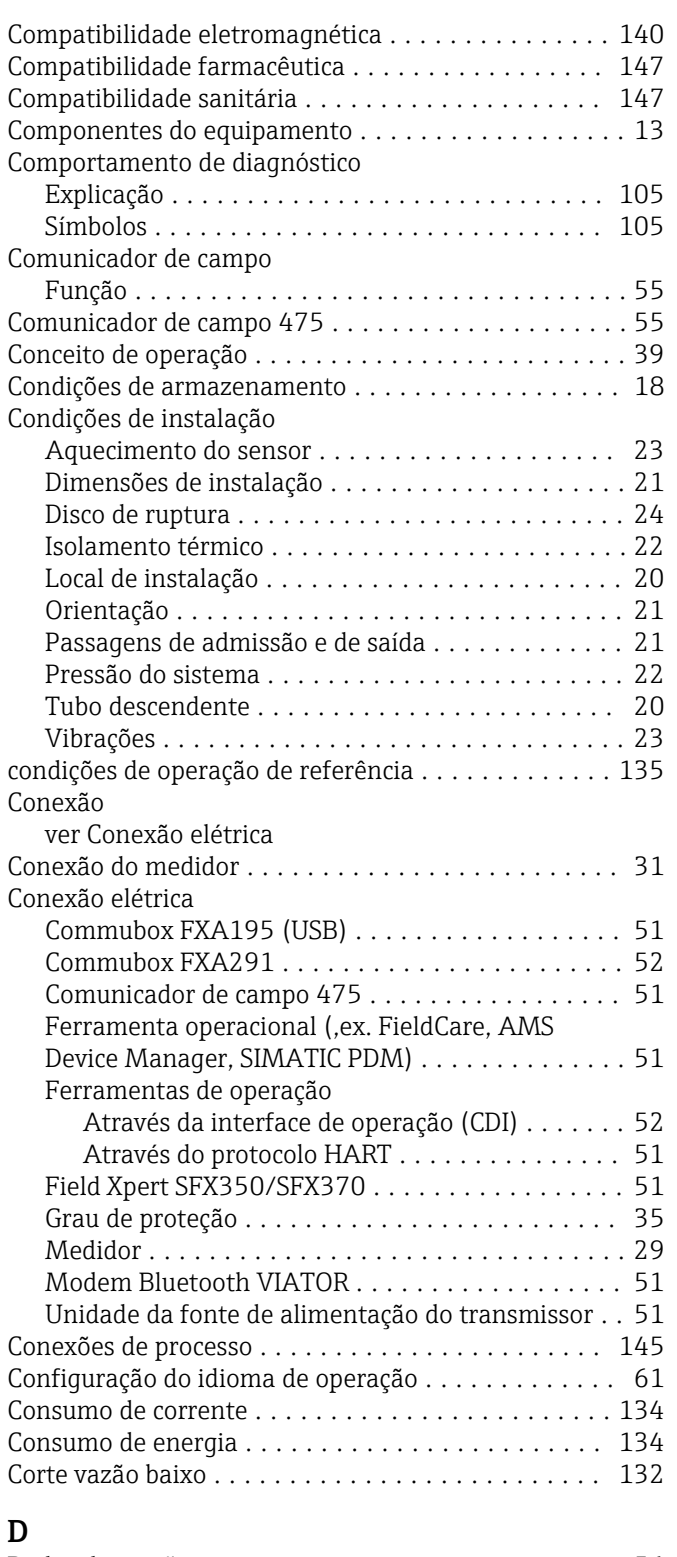

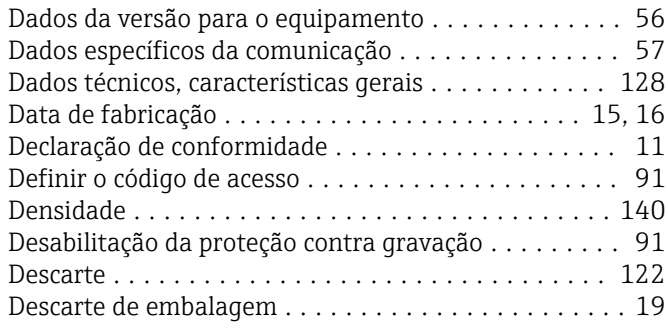

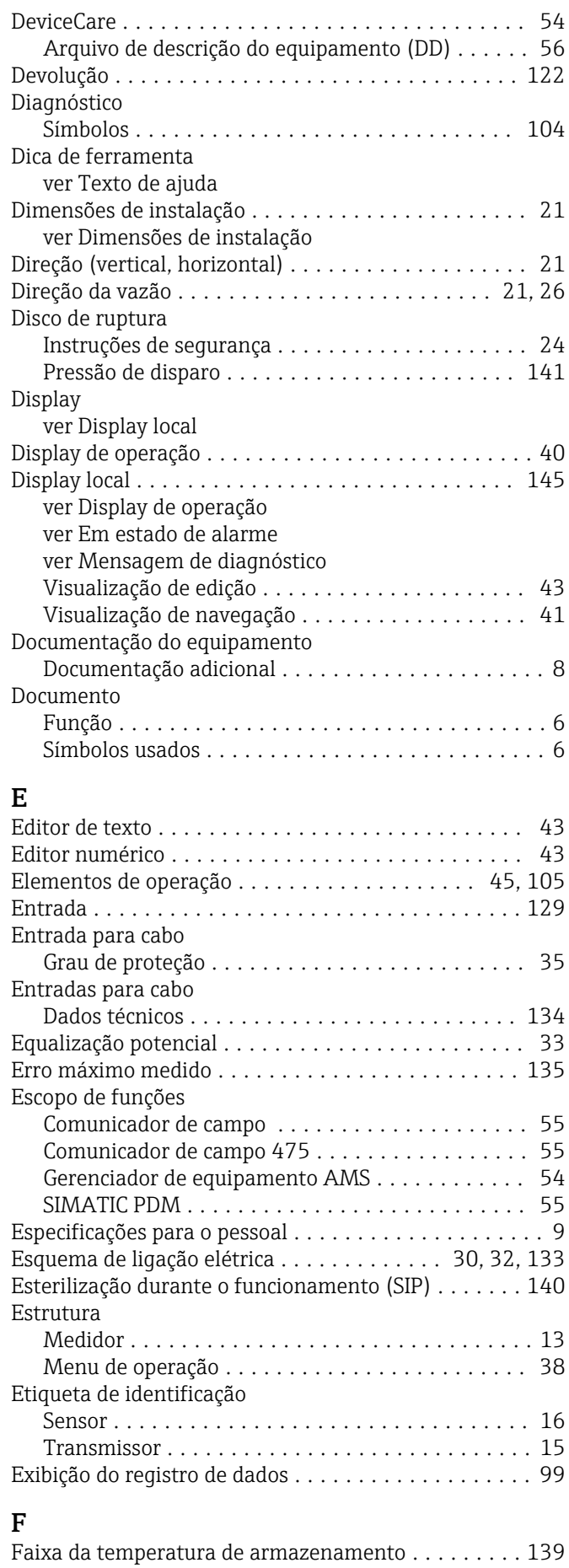

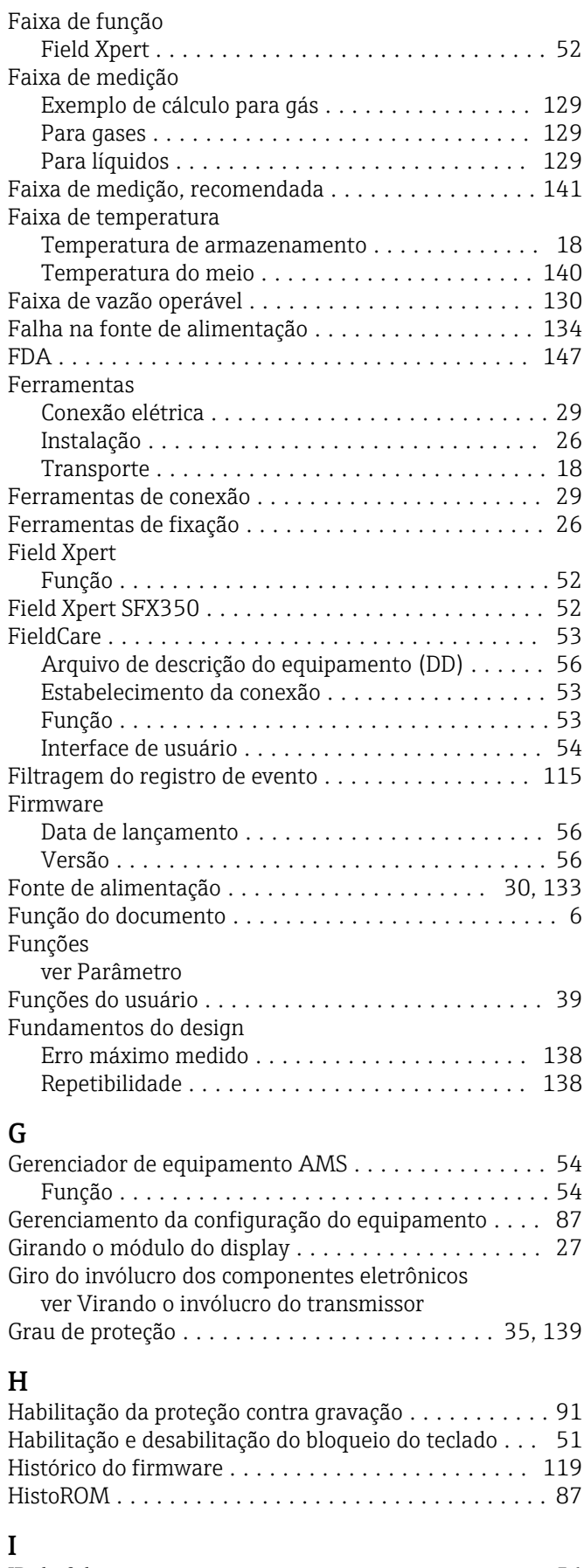

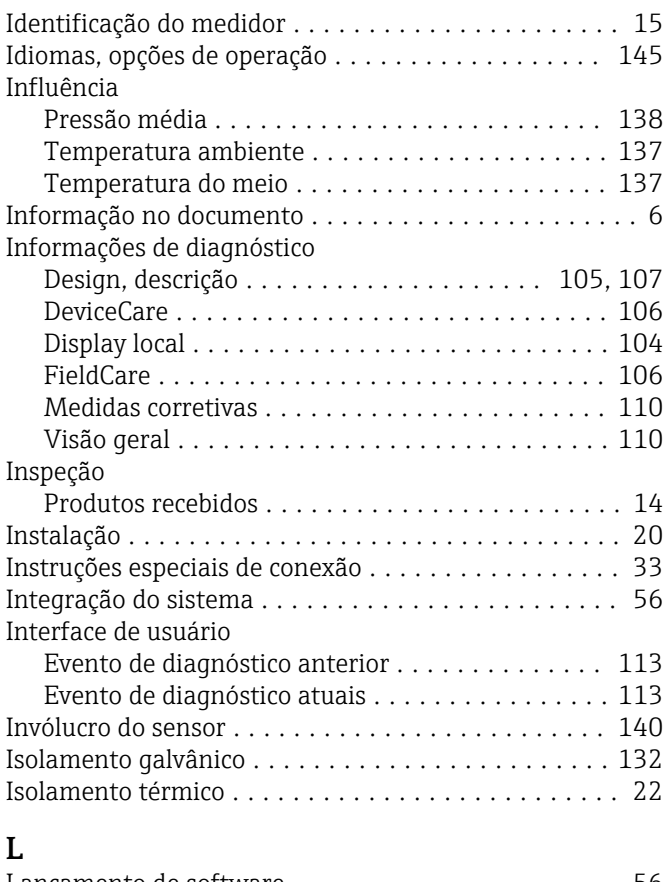

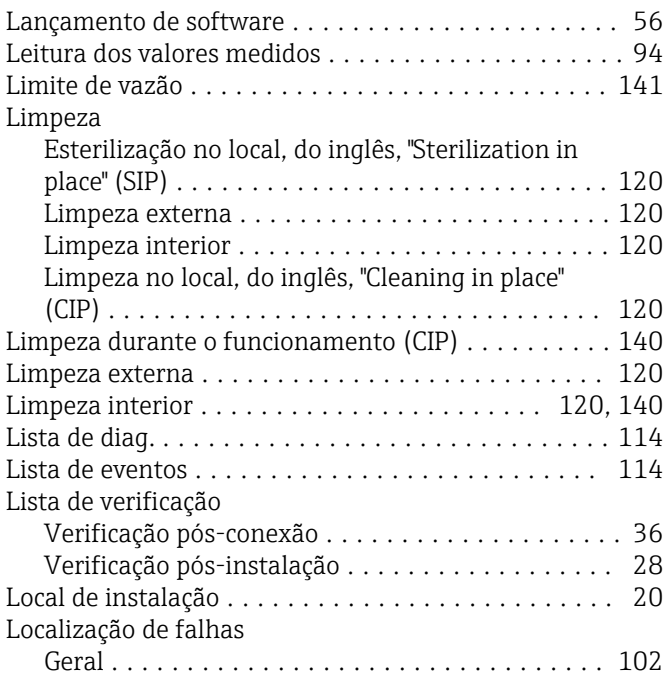

## M

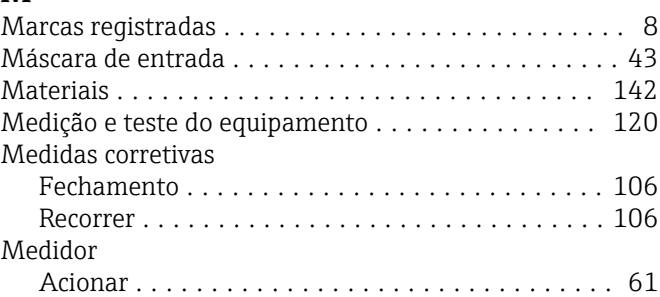

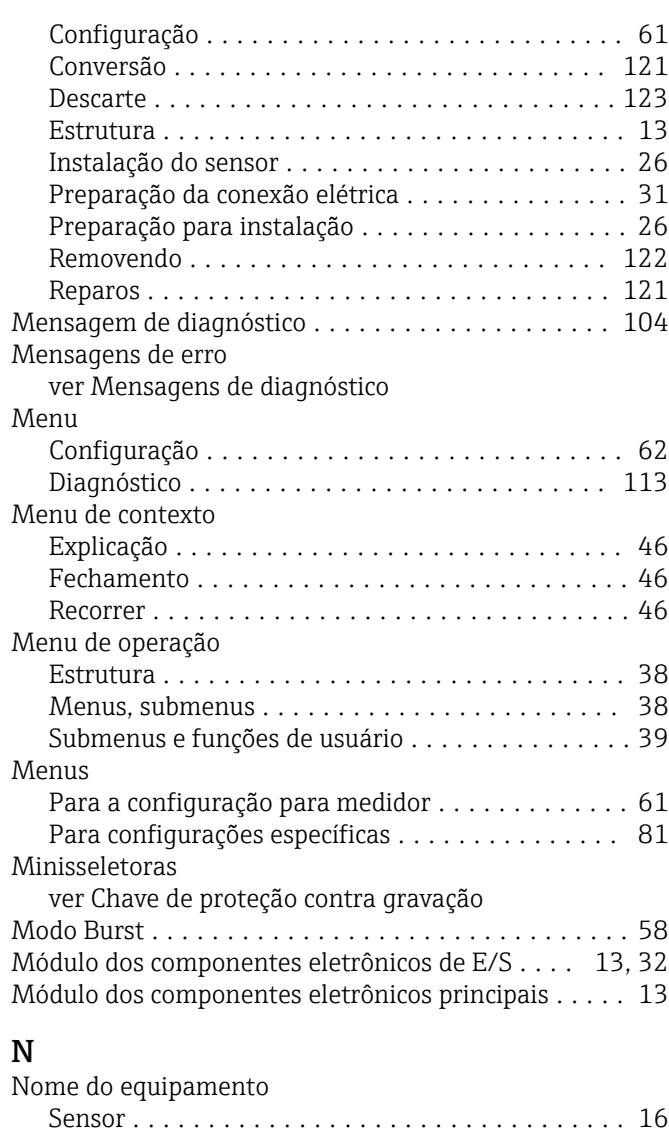

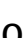

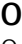

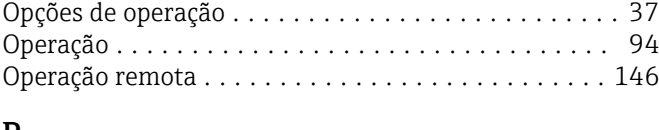

Transmissor ............................. [15](#page-14-0) Normas e diretrizes ......................... [148](#page-147-0) Número de série ......................... [15,](#page-14-0) [16](#page-15-0)

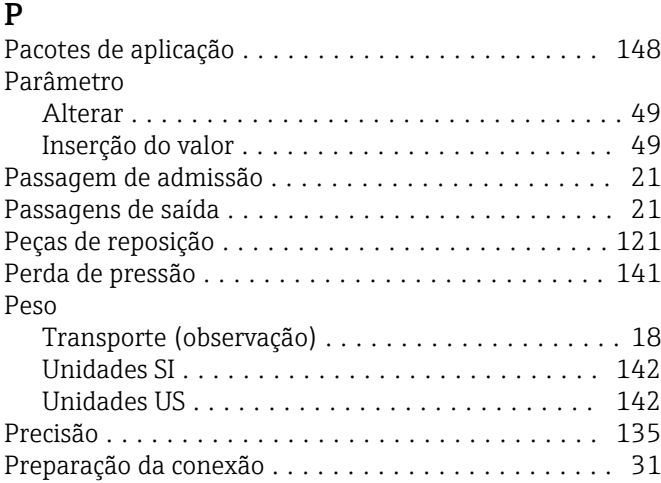

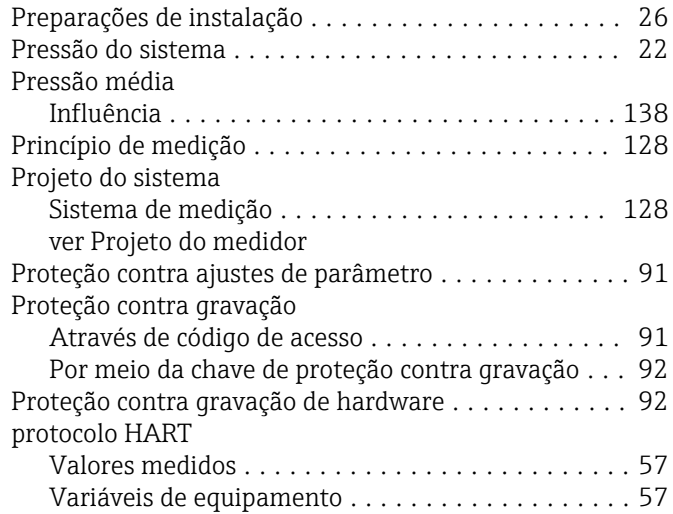

# R

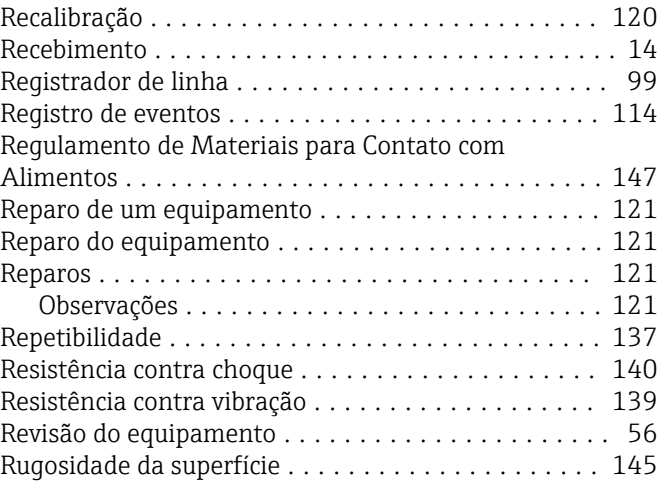

### S

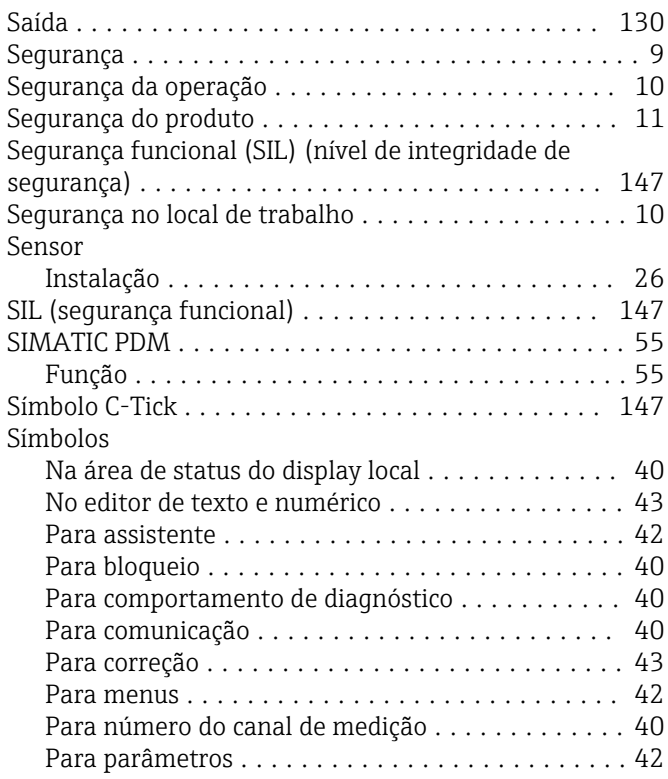

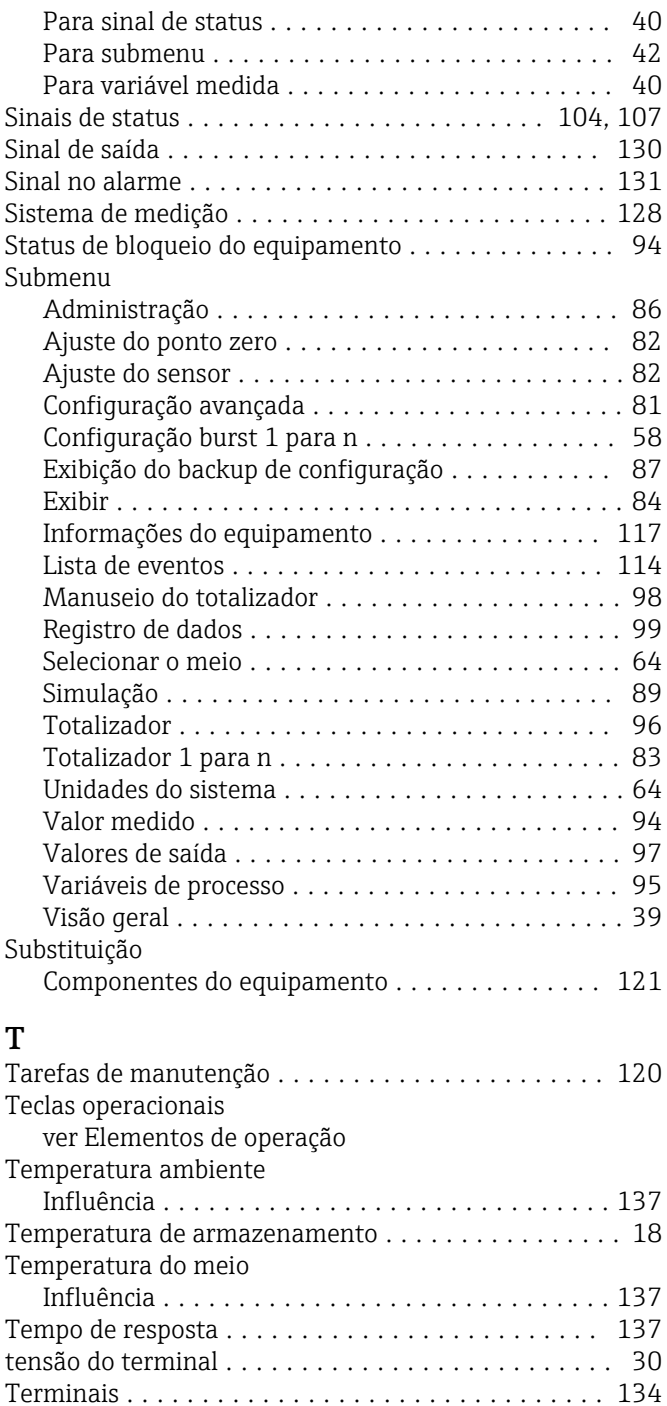

Explicação .............................. [48](#page-47-0) Fechamento ............................. [48](#page-47-0) Recorrer ................................ [48](#page-47-0)

Configuração ............................ [83](#page-82-0)

Conexão dos cabos de sinal ........................... [32](#page-31-0) Girando o módulo do display .................... [27](#page-26-0) Virando o invólucro ....................... [27](#page-26-0) Transporte do medidor ....................... [18](#page-17-0) Tubo descendente ........................... [20](#page-19-0)

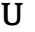

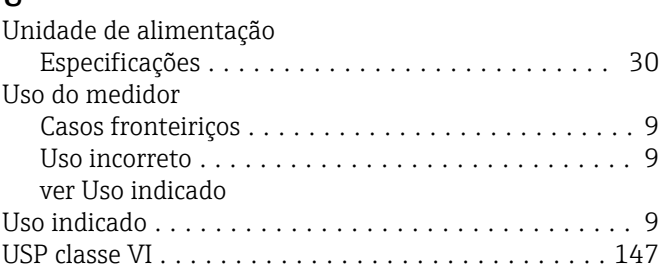

### $\overline{\mathbf{v}}$

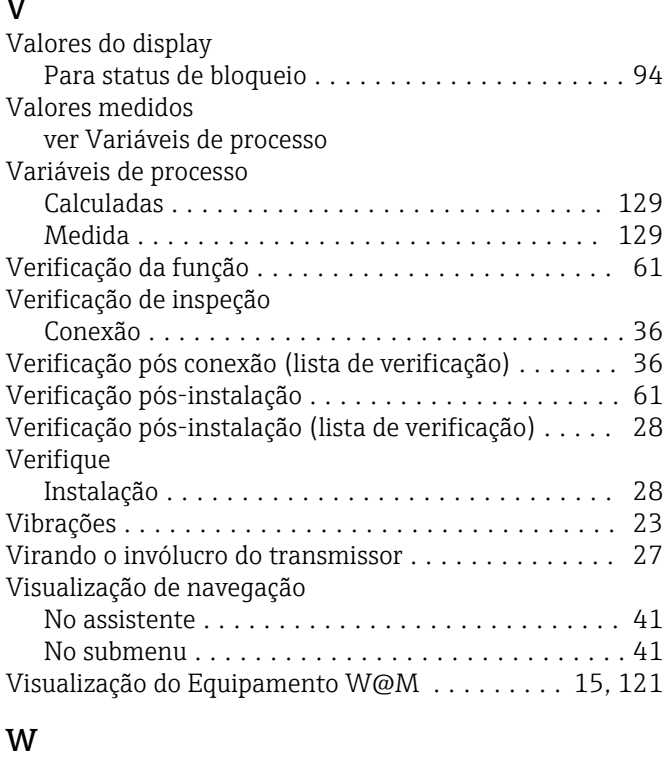

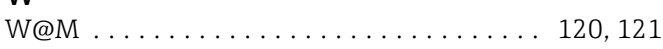

Texto de ajuda

Totalizador

Transmissor

www.addresses.endress.com

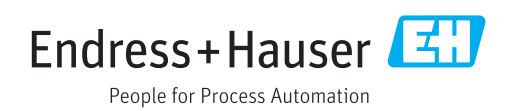